# **Digitalanzeiger Typ 9163**

©2011 burster präzisionsmesstechnik gmbh & co kg Alle Rechte vorbehalten

Hersteller:

burster präzisionsmesstechnik gmbh & co kg<br>Talstraße 1 – 5 Postfach 1432 76593 Gernsbach Postfach 1432 76587 Gernsbach

Gültig ab: 12.07.2011 Tel.: (+49) 07224 / 6450 Fax.: (+49) 07224 / 64588 E-Mail: info@burster.de www.burster.de

827-009163DE-5170-071518

#### **Anmerkung:**

Alle Angaben in der vorliegenden Dokumentation wurden mit großer Sorgfalt erarbeitet, zusammengestellt und unter Einschaltung wirksamer Kontrollmaßnahmen reproduziert. Irrtümer und technische Änderungen sind vorbehalten. Die vorliegenden Informationen sowie die korrespondierenden technischen Daten können sich ohne vorherige Mitteilung ändern. Kein Teil dieser Dokumentation darf ohne vorherige Genehmigung durch den Hersteller reproduziert werden, oder unter Verwendung elektronischer Systeme verarbeitet oder weiterverarbeitet werden.

Bauelemente, Geräte und Messwertsensoren von burster präzisionsmesstechnik (nachstehend "Produkt" genannt) sind das Erzeugnis zielgerichteter Entwicklung und sorgfältiger Fertigung. Für die einwandfreie Beschaffenheit und Funktion dieser Produkte übernimmt burster ab dem Tag der Lieferung Garantie für Material- und Fabrikationsfehler entsprechend der in der Produktbegleitenden Garantie-Urkunde ausgewiesenen Frist. burster schließt jedoch Garantie- oder Gewährleistungsverpflichtungen sowie jegliche darüber hinausgehende Haftung aus für Folgeschäden, die durch den unsachgemäßen Gebrauch des Produkts verursacht werden, hier insbesondere die implizierte Gewährleistung der Marktgängigkeit sowie der Eignung des Produkts für einen bestimmten Zweck. burster übernimmt darüber hinaus keine Haftung für direkte, indirekte oder beiläufig entstandene Schäden sowie Folge- oder sonstige Schäden, die aus der Bereitstellung und dem Einsatz der vorliegenden Dokumentation entstehen.

Präzisionsmessgeräte, Sensoren und Messsysteme für elektrische, thermische und mechanische Größen

## **EG-Konformitätserklärung**

*EC- Declaration of Conformity according to EN ISO/IEC 17050-1:2004* 

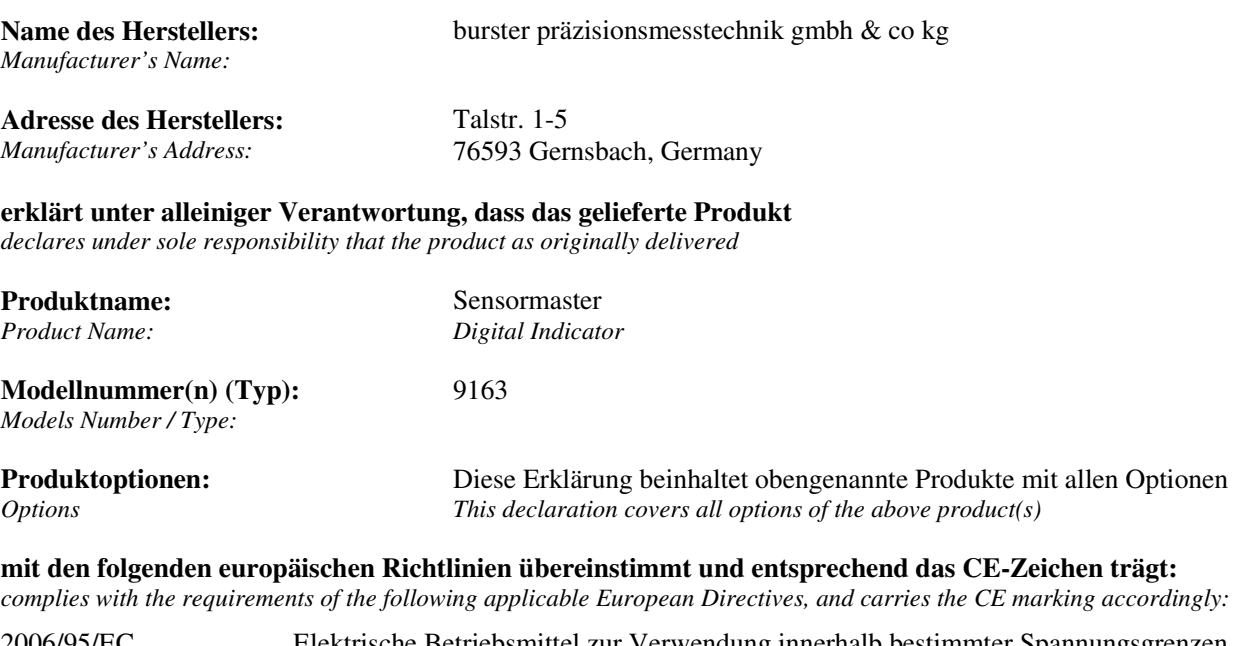

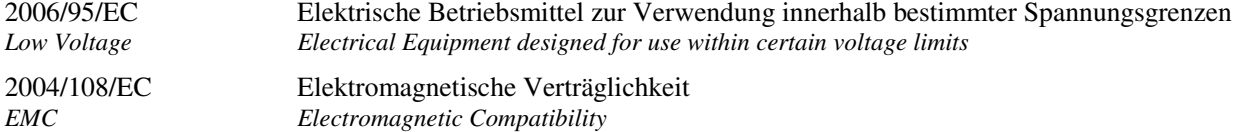

#### **Obengenannte Produkte entsprechen folgenden harmonisierten Normen:**

*Above named products conform with the following product standards:* 

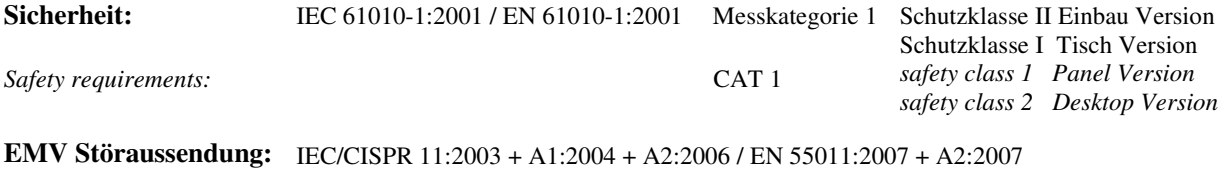

*EMC Generic emission:* 

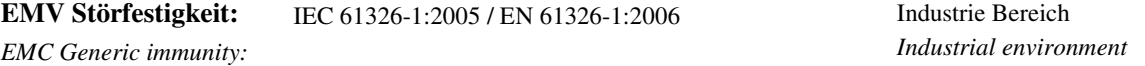

**Ergänzende Informationen:** Um optimale Störfestigkeit zu erreichen ist das Produkt über geschirmte Leitungen anzuschließen. *Additional Information: In order to reach optimal electromagnetic immunity the device has to be conducted with shielded line* Das Produkt wurde in einer typischen Konfiguration getestet. *The product was tested in a typical configuration.* 

**Diese Konformitätserklärung betrifft alle nach Ausstellungsdatum ausgelieferten Produkte:** 

*This DoC applies to above-listed products placed on the EU market after:* 

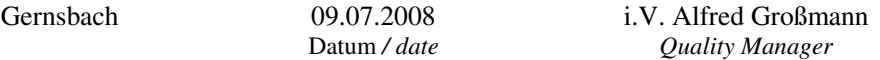

Dieses Dokument ist entsprechend EN ISO/IEC 17050-1:2004 Abs. 6.1g **ohne Unterschrift** gültig / *According EN ISO/IEC 17050 this document is valid without a signature.*

burster präzisionsmesstechnik gmbh & co kg · Talstr. 1-5 · D-76593 Gernsbach (Postfach 1432 D-76587 Gernsbach) Tel. 07224/645-0 · Fax 645-88 www.burster.de . www.burster.com . info@burster.de

Sitz der Gesellschaft: HRA 530170 Mannheim Komplementär: burster präzisionsmesstechnik Verwaltungs-GmbH Sitz der Gesellschaft: Gernsbach HRB 530130 Mannheim Geschäftsführer: Matthias Burster Chrokurist: Edgar Miggler UST-Identnr.: DE 144 005 098 Steuernr.: 39454/10503<br>Dresdner Bank AG Rastatt Kto. 06 307 073 00 BLZ 662 800 53 Volksbank Baden-Baden\*Rastatt eG Kto. 302 082 00 BL

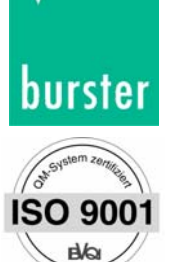

# *burster* Digitalanzeiger Typ 9163

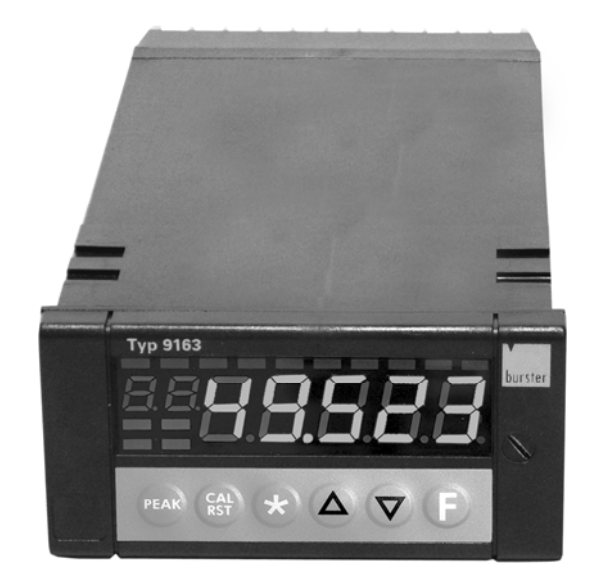

9163 als Einbaugerät

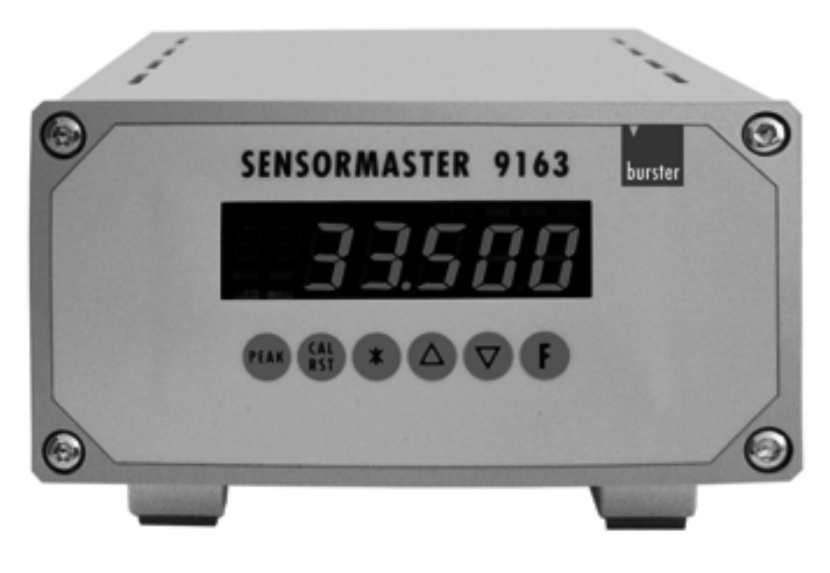

9163 als Tischgerät

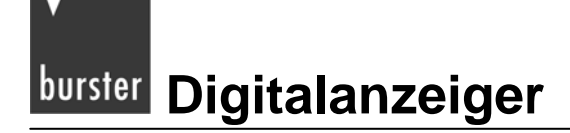

# **Inhaltsverzeichnis**

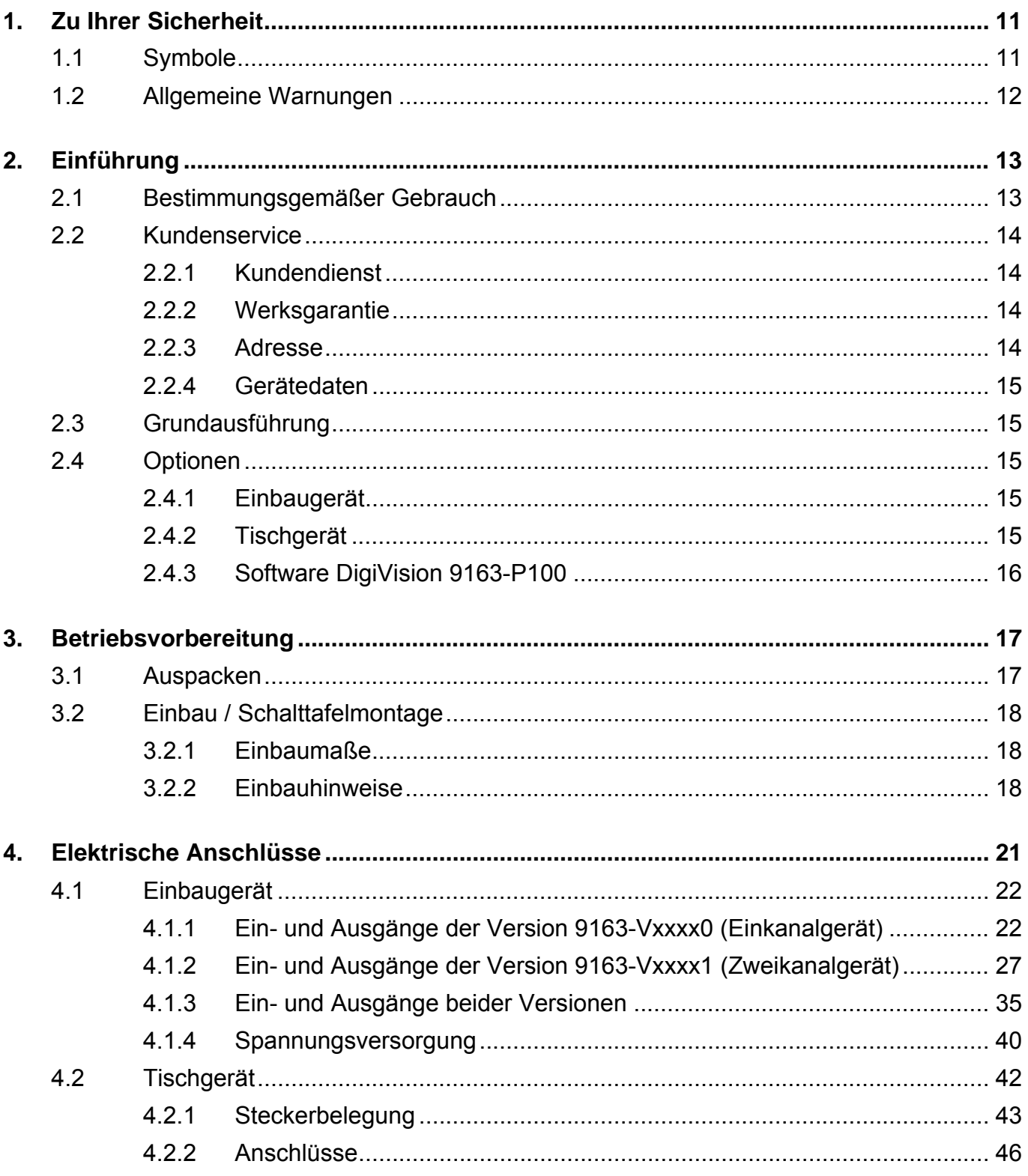

# **Typ 9163**

# Digitalanzeiger burster

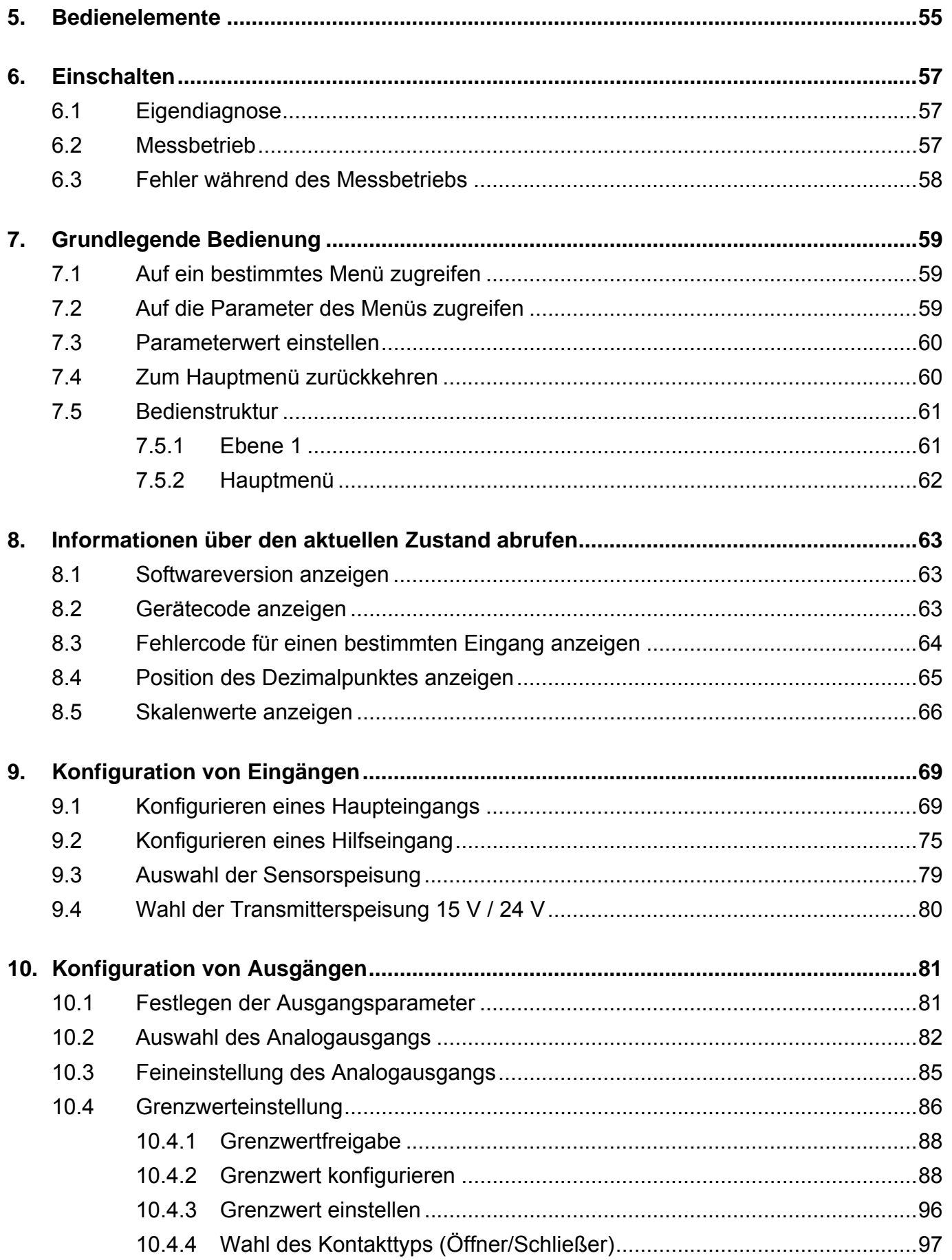

# burster Digitalanzeiger

# **Typ 9163**

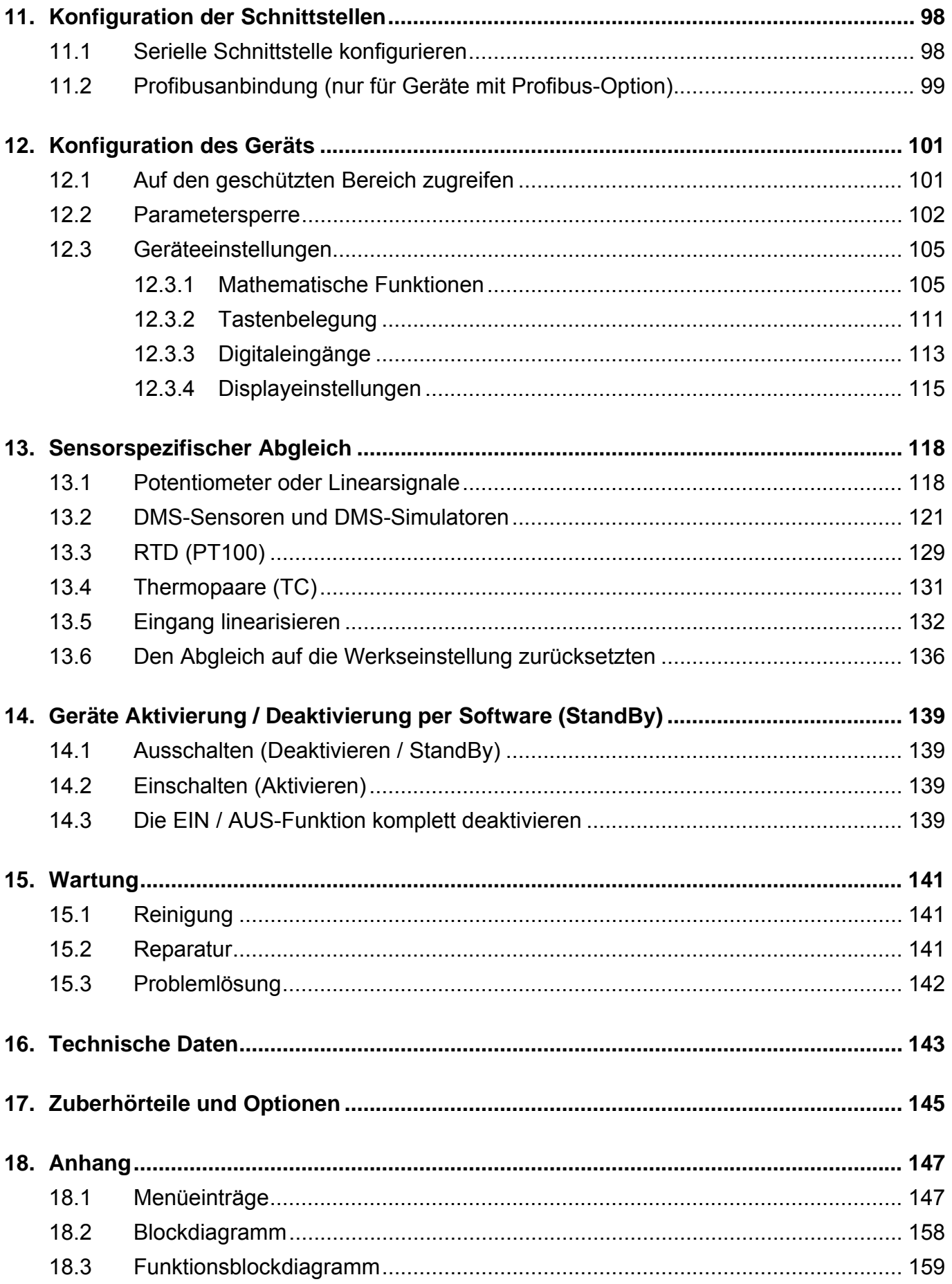

# <span id="page-10-0"></span>**1. Zu Ihrer Sicherheit**

## **1.1 Symbole**

<span id="page-10-1"></span>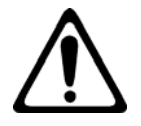

Dieses Symbol am Gerät ist eine Warnung vor einer Gefahrenstelle. (Dokumentation beachten!)

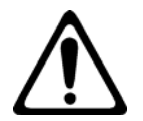

# **VORSICHT - LEBENSGEFAHR!**

In diesem Handbuch warnt vor möglichen Gefahren für Leben und Gesundheit von Personen.

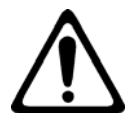

# **WARNUNG!**

In diesem Handbuch bezieht sich auf mögliche Gefahren für Leben und Gesundheit von Personen.

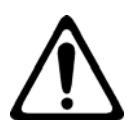

# **ACHTUNG!**

In diesem Handbuch bezieht sich auf mögliche Gefahren für Leben und Gesundheit von Personen sowie Schäden an Sachwerten.

#### **Hinweis:**

Diese Hinweise sollten beachtet werden, um die korrekte Handhabung des Gerätes zu gewährleisten

## <span id="page-11-0"></span>**1.2 Allgemeine Warnungen**

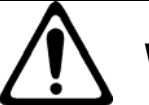

# **WARNUNG!**

**Beachten Sie die folgenden Hinweise, um einem elektrischen Schlag und Verletzungen vorzubeugen:** 

- → Beachten Sie alle Sicherheitshinweise und -anweisungen.
- → Legen Sie keine höheren Spannungen an als die Spezifizierten. Die unterstützten Bereiche finden Sie in den technischen Daten.
- → Trennen Sie den Digitalanzeiger, bevor Sie ihn öffnen, von der Spannungsversorgung.
- → Stellen Sie vor der Inbetriebnahme des Geräts sicher, dass alle Parametersätze korrekt sind.
- → Verwenden Sie das Gerät nicht, wenn es beschädigt ist.
- → Setzen Sie dass Gerät niemals in explosionsgefährdeten Bereichen ein.

# **ACHTUNG!**

**Beachten Sie die folgenden Punkte um Verletzungen und Sachschäden vorzubeugen:** 

- → Das 230 V Gerät entspricht Schutzklasse II, Installationskategorie II.
- → Geräte mit Spannungsversorgung: 20...27 V AC/DC dürfen nur aus einer Stromquelle der Schutzklasse III versorgt werden.
- → Sehen Sie vor dem Gerät einen zweipoligen Trennschalter (mit CE-Kennzeichnung), zum Unterbrechen der Spannungsversorgung, vor. Der Schalter muss in der unmittelbaren Nähe des Geräts installiert werden und vom Bediener leicht zu erreichen sein. Ein einzelner Schalter darf mehrere Geräte steuern.
- → Die angeschlossenen externen Steuerstromkreise müssen eine Schutzisolierung haben.
- → Die Platinen des Geräts sind empfindlich gegenüber elektrostatischer Spannung. Behandeln Sie die Platinen mit entsprechender Vorsicht.
- → Verwenden Sie zum Reinigen niemals Lösungsmittel auf Kohlenwasserstoffbasis (z.B. Benzin etc).

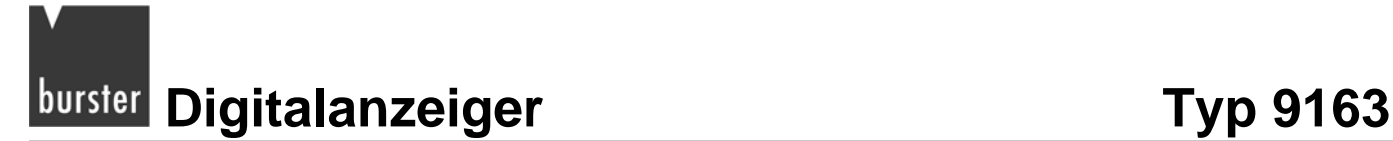

# <span id="page-12-0"></span>**2. Einführung**

Dieses Gerät eignet sich zum Erfassen von elektrischen Größen mit hoher Dynamik. Dazu stehen, unter anderem, bis zu zwei analoge Haupteingänge sowie zwei Hilfseingänge zur Verfügung. Diese bieten zahlreiche Anwendungsmöglichkeiten, z.B. die Differenzmessung.

Die Haupteingänge eignen sich für lineare Standardsignale sowie für Drucksensoren, Kraftmessdosen, Potentiometer, Thermoelemente und Widerstandsthermometer. Eine kundenspezifische Eingangslinearisierung ist ebenfalls möglich.

Sie können die Eingänge über das Tastenfeld konfigurieren.

Diese Anzeigerrserie von burster ist eine ideale Lösung für alle Applikationen, bei denen hohe Leistungen und ein unterbrechungsfreier Betrieb eine wichtige Rolle spielen.

Das gilt zum Beispiel für:

- Druckmessung und -überwachung (Absolutwert oder Differenz)
- Lagemessung und -überwachung
- Überwachung der Grenzwerte von Messgrößen in automatischen Systemen mit schnellen Prozessen, mit Möglichkeit der Signalrückübertragung

Zusätzlich, zu den analogen Eingängen, verfügt das Gerät über zwei digitale Eingänge. Damit sind Funktionen wie Reset und Hold möglich.

Außerdem stehen bis zu vier Relais- oder Logikausgänge mit konfigurierbarer Funktion zur Verfügung.

Ein optionaler (optoisolierter) Analogausgang mit hoher Auflösung für Funktionen, wie analoge Signalrückübertragung von Istwerten, Spitzenwerten, Grenzwerten und Differenzwerten ist ebenfalls lieferbar.

Optional kann der Digitalanzeiger 9163 mit einer Profibus-DP-Schnittstelle ausgerüstet werden. Diese Schnittstelle erlaubt die einfache Anbindung des Digitalanzeigers 9163 an ein Automatisierungssystem.

## <span id="page-12-1"></span>**2.1 Bestimmungsgemäßer Gebrauch**

Der Digitalanzeiger 9163 eignet sich zum Erfassen von elektrischen Größen mit hoher Dynamik. Er bietet zahlreiche Anwendungsmöglichkeiten, die Differenzmessung eingeschlossen.

Die Eingänge des 9163 werden über das Tastenfeld konfiguriert. Sie eignen sich für lineare Standardsignale sowie für Drucksensoren, Kraftmessdosen, Potentiometer, Thermoelemente und Widerstandsthermometer. Eine kundenspezifische Eingangslinearisierung ist ebenfalls möglich.

## <span id="page-13-0"></span>**2.2 Kundenservice**

#### <span id="page-13-1"></span>**2.2.1 Kundendienst**

#### **Bei Fragen zu Reparaturen**

Setzen Sie sich mit uns in Verbindung:

Telefon 07224-645-53

In diesen Fällen bitten wir Sie, die Serien-Nummer anzugeben. Nur mit dieser können wir den technischen Stand ihres Gerätes feststellen und damit eine schnelle Hilfe ermöglichen.

Die Serien-Nummer finden Sie auf dem Typenschild.

### **2.2.2 Werksgarantie**

<span id="page-13-2"></span>burster präzisionsmesstechnik gmbh & co kg gibt eine Herstellergarantie für die Dauer von 24 Monaten nach der Auslieferung.

Innerhalb dieser Zeit anfallende Reparaturen werden kostenlos ausgeführt.

Schäden, die durch den unsachgemäßen Gebrauch des Gerätes verursacht werden, fallen nicht unter die Garantieverpflichtungen.

Wenn Sie das Gerät zu Reparaturarbeiten einschicken, müssen Sie bezüglich der Verpackung und des Versandes folgendes beachten:

- Bei einer Beanstandung des Gerätes bringen Sie bitte am Gehäuse eine Notiz an, die den Fehler stichwortartig beschreibt.
- Technische Daten können jederzeit ohne Ankündigung geändert werden. Ebenso weisen wir ausdrücklich darauf hin, dass für Folgeschäden jegliche Haftung ausgeschlossen wird.

#### <span id="page-13-3"></span>**2.2.3 Adresse**

burster präzisionsmesstechnik Gmbh & co kg Talstraße  $1 - 5$ D-76593 Gernsbach Telefon: 07224 – 645 – 0 Fax: 07224 – 645 – 88 E-Mail: info@burster.de

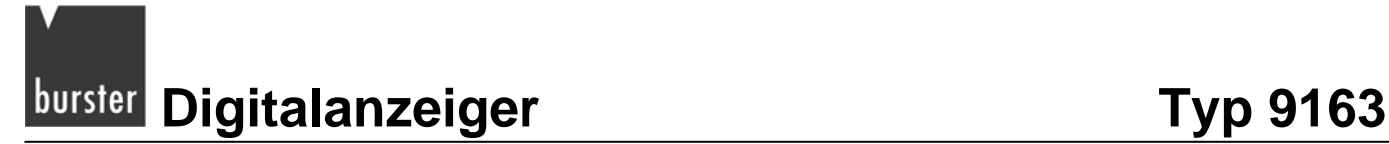

#### <span id="page-14-0"></span>**2.2.4 Gerätedaten**

 Tragen Sie, nach dem Auspacken des Geräts, die Daten des Typenschilds in die untenstehende Tabelle ein.

Wenn Sie den burster-Kundendienst in Anspruch nehmen, müssen Sie diese Daten angeben.

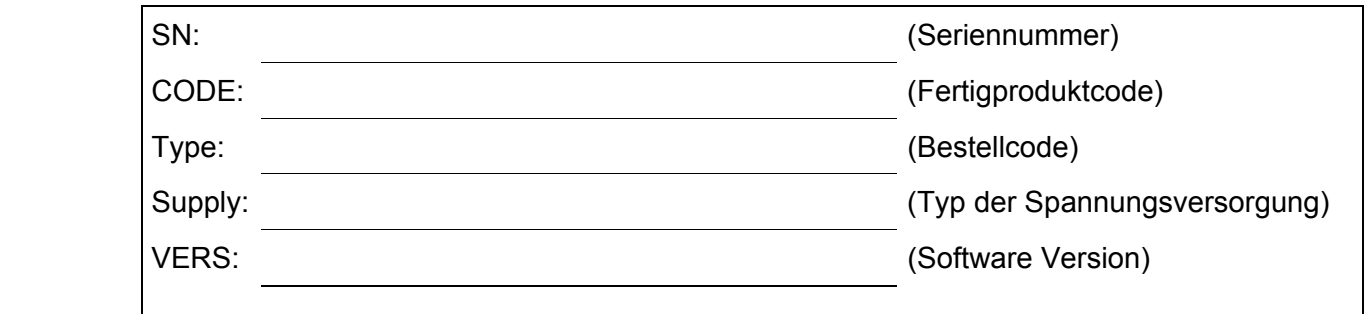

## <span id="page-14-1"></span>**2.3 Grundausführung**

- 1 Haupteingang für DMS-Sensoren, Potentiometer, DC/DC-Sensor, PT100 oder Thermoelemente.
- 2 Hilfseingänge für Normsignale und Potentiometer
- 1 Spannungsversorgung für Transmitter
- 2 konfigurierbare Digitaleingänge p-schaltend (PNP)
- 1 Sensorspeisung nach Wahl, geeignet für DMS-Sensoren, Potentiometer oder Transmitter
- 4 Ausgänge: Relaisausgänge OUT1, OUT2, OUT3 und OUT4

## <span id="page-14-2"></span>**2.4 Optionen**

#### <span id="page-14-3"></span>**2.4.1 Einbaugerät**

- Ein zusätzlicher Haupteingang (nützlich für Differenzmessungen)
- Analogausgang
- optoisolierte serielle Schnittstelle RS232, RS485
- Profibusanschluss

### <span id="page-14-4"></span>**2.4.2 Tischgerät**

- Ein zusätzlicher Haupteingang (nützlich für Differenzmessungen)
- Analogausgang
- optoisolierte serielle Schnittstelle RS232, RS485
- USB-Anschluss

**Typ 9163** Digitalanzeiger **burster** 

### **2.4.3 Software DigiVision 9163-P100**

<span id="page-15-0"></span>Der Digitalanzeiger 9163 ist Teil einer Gerätefamilie, die von der PC-Messdatenerfassungssoftware DigiVision unterstützt wird. Vorraussetzung für diese Unterstützung ist die Option RS232 / RS485 des Digitalanzeigers.

Mit dieser kostenpflichtigen Zusatzsoftware können Sie, gleichzeitig, bis zu acht Messungen visualisieren. Dabei bietet DigiVision die Möglichkeit der Darstellung von verschiedenen Prozess- und Prüfinformationen.

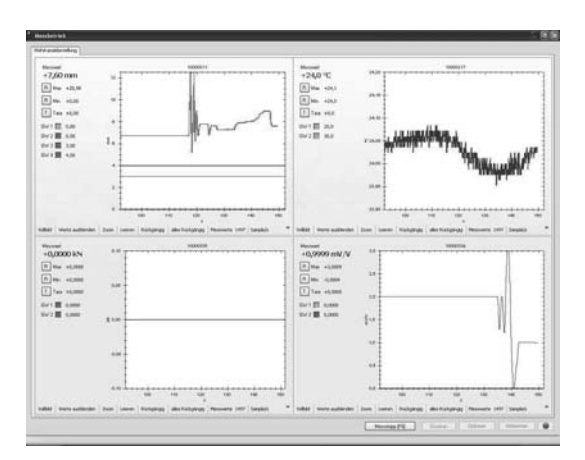

Zusätzlich können Sie, mit DigiVision, auf verschiedene Einstellungen und Optionen des 9163 zugreifen.

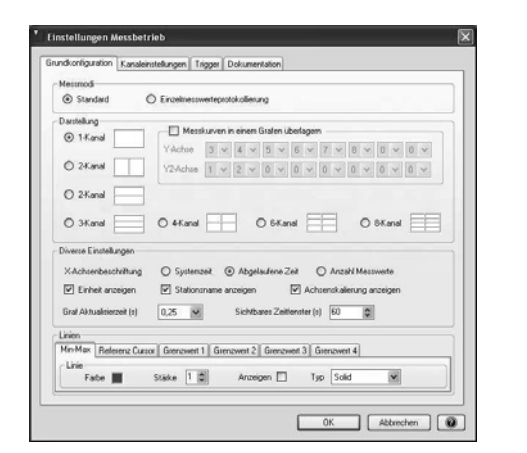

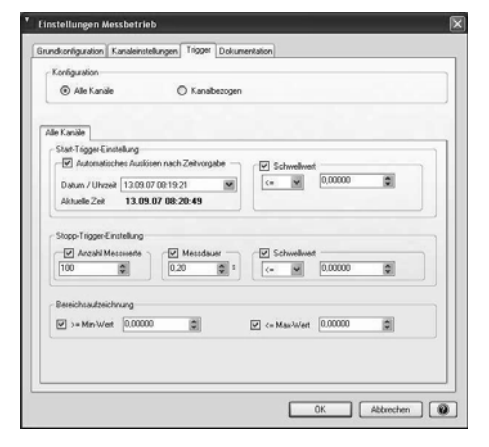

DigiVision bietet Ihnen ebenfalls die Möglichkeit, Messdaten in eine Excel-Datei zu überführen.

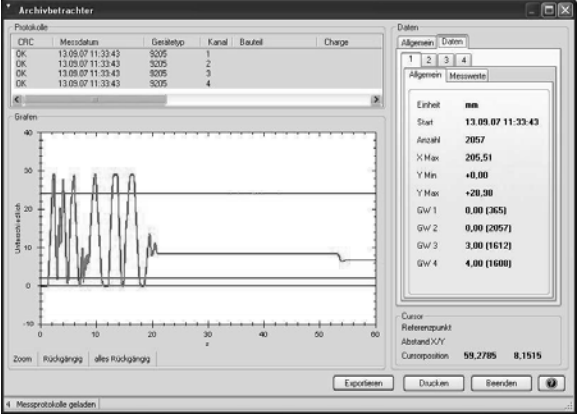

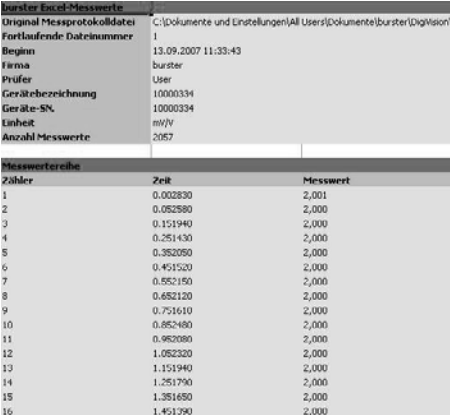

# <span id="page-16-0"></span>**3. Betriebsvorbereitung**

## <span id="page-16-1"></span>**3.1 Auspacken**

Erledigen Sie diese Dinge gleich nach dem Auspacken:

Tragen Sie die technischen Daten des Typenschilds in die Tabelle im Kapitel [2.2.4: "](#page-142-0)Gerätedaten" [ein.](#page-144-0) 

[Wenn Sie den bur](#page-144-0)ster-Kundendienst in Anspruch nehmen, müssen Sie diese Daten angeben.

- Prüfen Sie das Gerät sorgfältig auf Beschädigungen.
- Kontrollieren Sie die Vollständigkeit der Lieferung.

Zur normalen Lieferung gehören:

- o Digitalanzeiger 9163
- o 2 Befestigungsbügel
- o Berührungsschutz
- o Staubschutzdichtung
- o Bedienungsanleitung
- Stellen Sie sicher, dass der Bestellcode mit der Gerätekonfiguration übereinstimmt.

Der Digitalanzeiger muss für die entsprechende Applikation geeignet sein.

- o Anzahl und Typ der verfügbaren Eingänge bzw. Ausgänge
- o Erforderliche Optionen und Zubehöreinrichtungen
- o Versorgungsspannung
- Melden Sie alle Unstimmigkeiten, fehlende Teile oder Anzeichen für eine Beschädigung unverzüglich an burster.
- Lesen Sie, vor dem Einbau eines Geräts der Serie 9163 in die Schalttafel, das Kapitel [3.2: "](#page-146-0)[Einbau / Schalttafelmo](#page-146-1)ntage".

## <span id="page-17-0"></span>**3.2 Einbau / Schalttafelmontage**

## <span id="page-17-1"></span>**3.2.1 Einbaumaße**

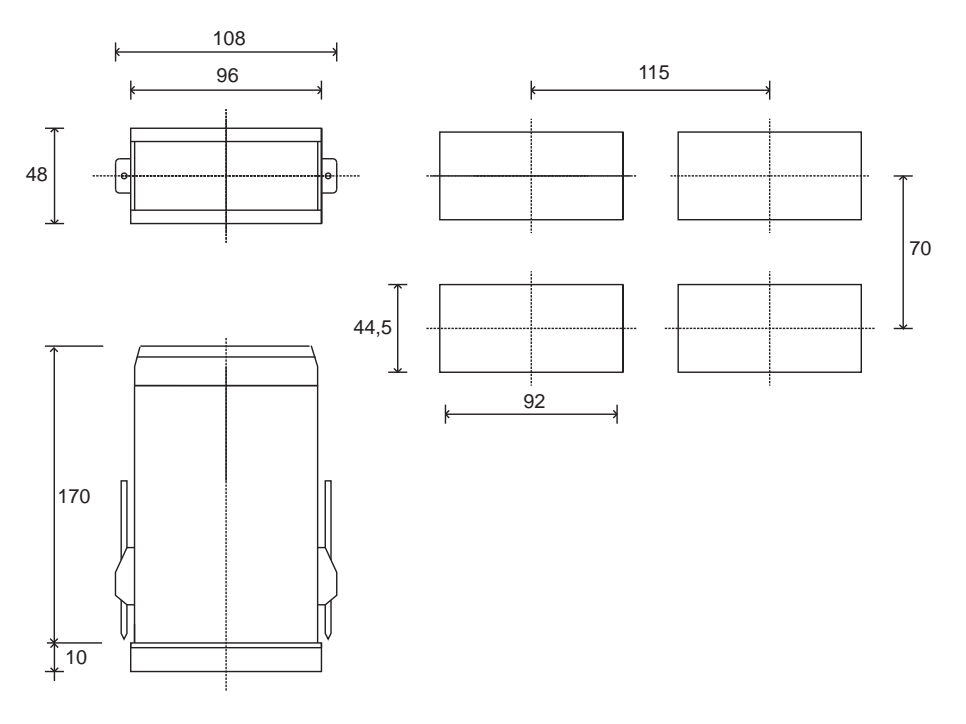

Abbildung 1: Einbaumaße des Digitalanzeiger 9163

#### <span id="page-17-2"></span>**3.2.2 Einbauhinweise**

Lesen Sie vor der Installation die grundlegenden Regeln für den Einbau!

Wenn Sie unsere Sicherheitshinweise nicht beachten, kann es zu Problemen mit der elektrischen Sicherheit und der elektromagnetischen Verträglichkeit kommen.

Die Missachtung der Sicherheitshinweise zieht außerdem das Erlöschen der Garantie nach sich.

#### **Grundlegende Regeln für den Einbau des 9163**

Wenn Sie das Gerät an elektrisch **nicht** isolierte Einrichtungen (z.B. Thermoelemente) anschließen:

Realisieren Sie die Erdverbindung mit einem eigenen Leiter.

Die Erdverbindung darf keinesfalls direkt über das Maschinengestell hergestellt werden.

Wenn Sie das Gerät in Applikationen installieren, bei denen die Gefahr von Schäden an Personen, Maschinen oder Sachen besteht:

- Koppeln Sie es mit zusätzlichen Grenzwerteinrichtungen.
- Kontrollieren Sie die Auslösung des Grenzwerts regelmäßig während des Betriebs.

*burster* **Digitalanzeiger Typ 9163** 

Wenn Fühler in einer entzündlichen oder explosiven Umgebung arbeiten:

> Schließen Sie diese ausschließlich über geeignete Trennstellen an das Gerät an.

Alle Schnittstellen müssen den geltenden Vorschriften entsprechen.

- Verlegen Sie die Netzspannungsleitungen getrennt von den Ein- und Ausgangsleitungen des Geräts.
- Ordnen Sie Fühlerleitungen getrennt vom Leistungsteil und den Relais an.
- Bauen Sie die Geräte keinesfalls in Schaltanlagen ein, in denen auch Hochleistungsfernschalter, Schütze, Relais, Thyristorsteller (insbesondere solche mit Phasenanschnitt), Motoren usw. installiert sind.
- > Setzen Sie das Gerät niemals Staub, Feuchtigkeit, aggressiven Gasen und Wärmequellen aus.
- > Achten Sie darauf, dass die Lüftungsschlitze offen sind.

Die Lüftungsschlitze dürfen niemals abgedeckt sein.

Die Betriebstemperatur muss in einem Bereich zwischen 0 bis 50 °C liegen.

Die maximale Umgebungstemperatur beträgt 50 °C

Verwenden Sie Kabelschuhe für ein Anzugsdrehmoment von 0,5 Nm.

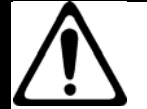

# **ACHTUNG!**

**Gefahr eines elektrischen Schlages!** 

**Das 230 V Gerät entspricht Schutzklasse II, Installationskategorie II** 

**Geräte mit Spannungsversorgung: 20...27V AC/DC dürfen nur aus einer Stromquelle der Schutzklasse III versorgt werden.** 

**Das Einbaugerät hat keinen Ein-Aus-Schalter!** 

**Sehen Sie vor dem Gerät einen zweipoligen Trennschalter (mit CE-Kennzeichnung), zum Unterbrechen der Spannungsversorgung, vor.** 

**Der Schalter muss in der unmittelbaren Nähe des Geräts installiert werden und vom Bediener leicht zu erreichen sein.** 

**Ein einzelner Schalter darf mehrere Geräte steuern.** 

**Typ 9163** Digitalanzeiger **burster** 

#### **Für die Montage des Digitalanzeigers finden Sie in der Verpackung:**

- Befestigungsbügel für den Schalttafeleinbau (A)
- Schutzdichtung gegen Staub und Spritzwasser (B)
- > Bauen Sie den Digitalanzeiger, wie in der Abbildung dargestellt, in die Schalttafel ein.

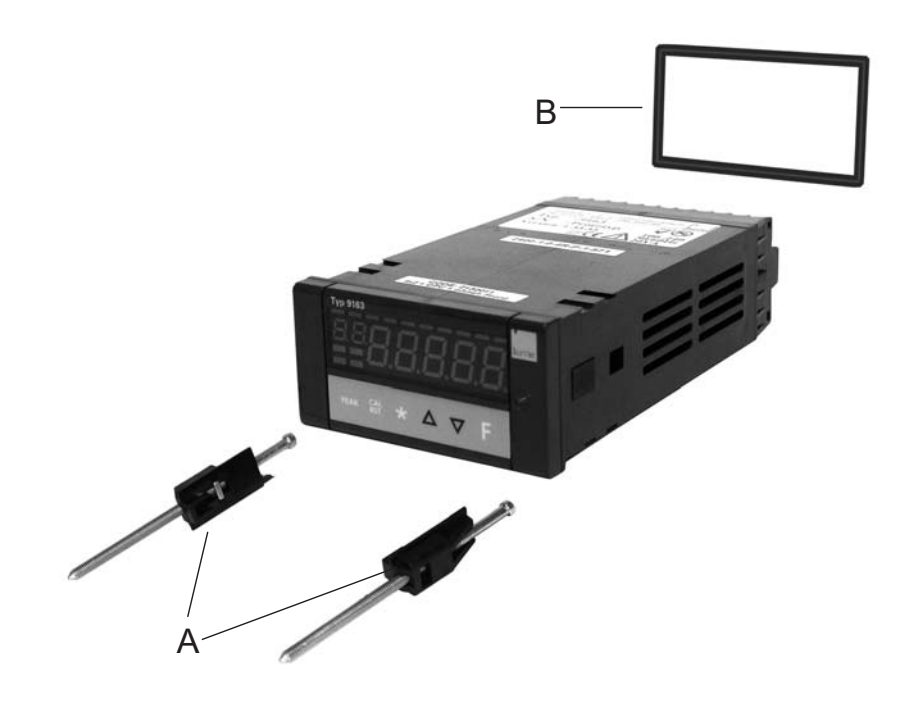

Abbildung 2: Einbau des Digitalanzeigers

# **burster** Digitalanzeiger **Typ 9163**

# <span id="page-20-0"></span>**4. Elektrische Anschlüsse**

# **ACHTUNG!**

**Gefahr eines elektrischen Schlages!** 

**Das 230 V Gerät entspricht Schutzklasse II, Installationskategorie II** 

**Geräte mit Spannungsversorgung: 20...27V AC/DC dürfen nur aus einer Stromquelle der Schutzklasse III versorgt werden.** 

**Das Einbaugerät hat keinen Ein-Aus-Schalter!** 

**Sehen Sie vor dem Gerät einen zweipoligen Trennschalter (mit CE-Kennzeichnung) zum Unterbrechen der Spannungsversorgung vor. Der Schalter muss in der unmittelbaren Nähe des Geräts installiert und leicht vom Bediener zu erreichen sein.** 

**Ein einzelner Schalter darf mehrere Geräte steuern.** 

Alle Anschlussklemmen befinden sich auf der Rückseite des Geräts.

Die "Technischen Daten" finden Sie im Kapitel [16: "](#page-157-0)Technische Daten".

#### **[Tabelle 1: K](#page-158-0)abel für die elektrischen Anschlüsse des Digitalanzeigers**

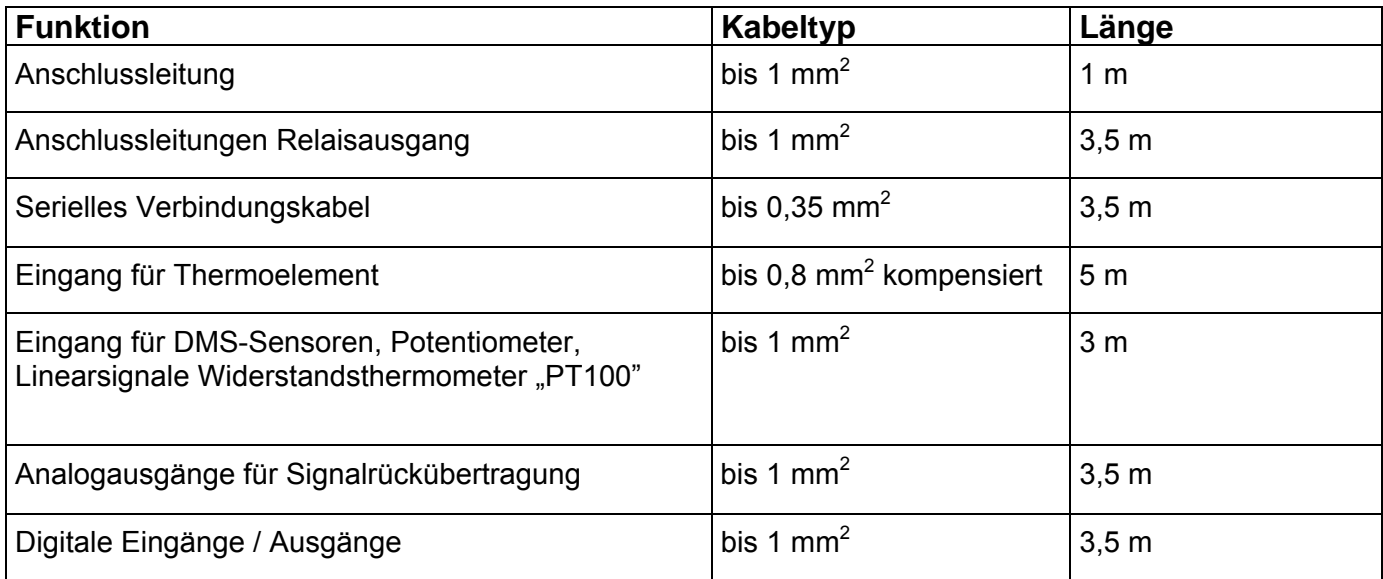

## <span id="page-21-0"></span>**4.1 Einbaugerät**

## <span id="page-21-1"></span>**4.1.1 Ein- und Ausgänge der Version 9163-Vxxxx0 (Einkanalgerät)**

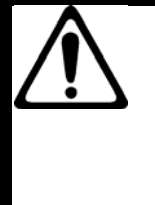

# **ACHTUNG!**

**Gefahr eines elektrischen Schlages!** 

**Die angeschlossenen externen Steuerstromkreise müssen eine Schutzisolierung haben.** 

#### **Hinweis:**

Alle Kondensatoren müssen der VDE-Standardklasse (Klasse x2) entsprechen und einer Spannung von mindestens 230 V AC standhalten. Die maximale Verlustleistungsfähigkeit des Widerstandes muss mindestens 2 W betragen.

#### **Hinweis:**

Die Firma burster präzisionsmesstechnik gmbH & co kg übernimmt in keinem Fall die Haftung für Sachoder Personenschäden, die auf unbefugte Eingriffe, auf unsachgemäße oder den technischen Eigenschaften des Geräts nicht angemessene Bedienung oder Anwendung oder auf den Gebrauch im Widerspruch zu den Vorschriften in der vorliegenden Bedienungsanweisung zurückzuführen sind.

#### **Beim Anschluss des Geräts gilt:**

- Verlegen Sie die Eingangsleitungen getrennt von den Leitungen für die Spannungsversorgung, den Ausgänge und den Hauptstromverbindungen.
- Verwenden Sie verdrillte bzw. abgeschirmte Kabel, deren Schirm mindestens an einem Ende geerdet ist.
- Schalten Sie, an Ausgangsleitungen, die unter Last geschaltet werden (Schütze, Magnetventile, Motoren, Gebläse usw.), ein RC-Glied (Widerstand und Kondensator in Reihe) parallel zur Last.

Damit unterdrücken Sie Störaussendungen.

 $\geq$  Schalten Sie, bei induktiver Last, eine Diode vom Typ 1N4007 parallel zur Last.

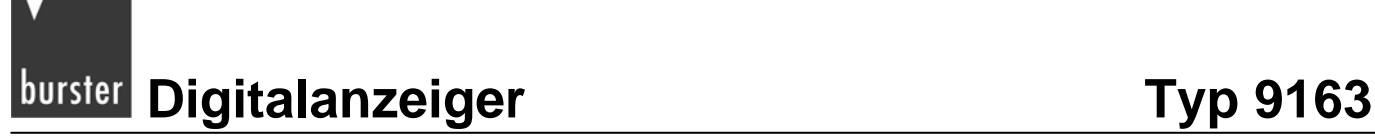

Elektrische Anschlüsse 9163-Vxxxx0

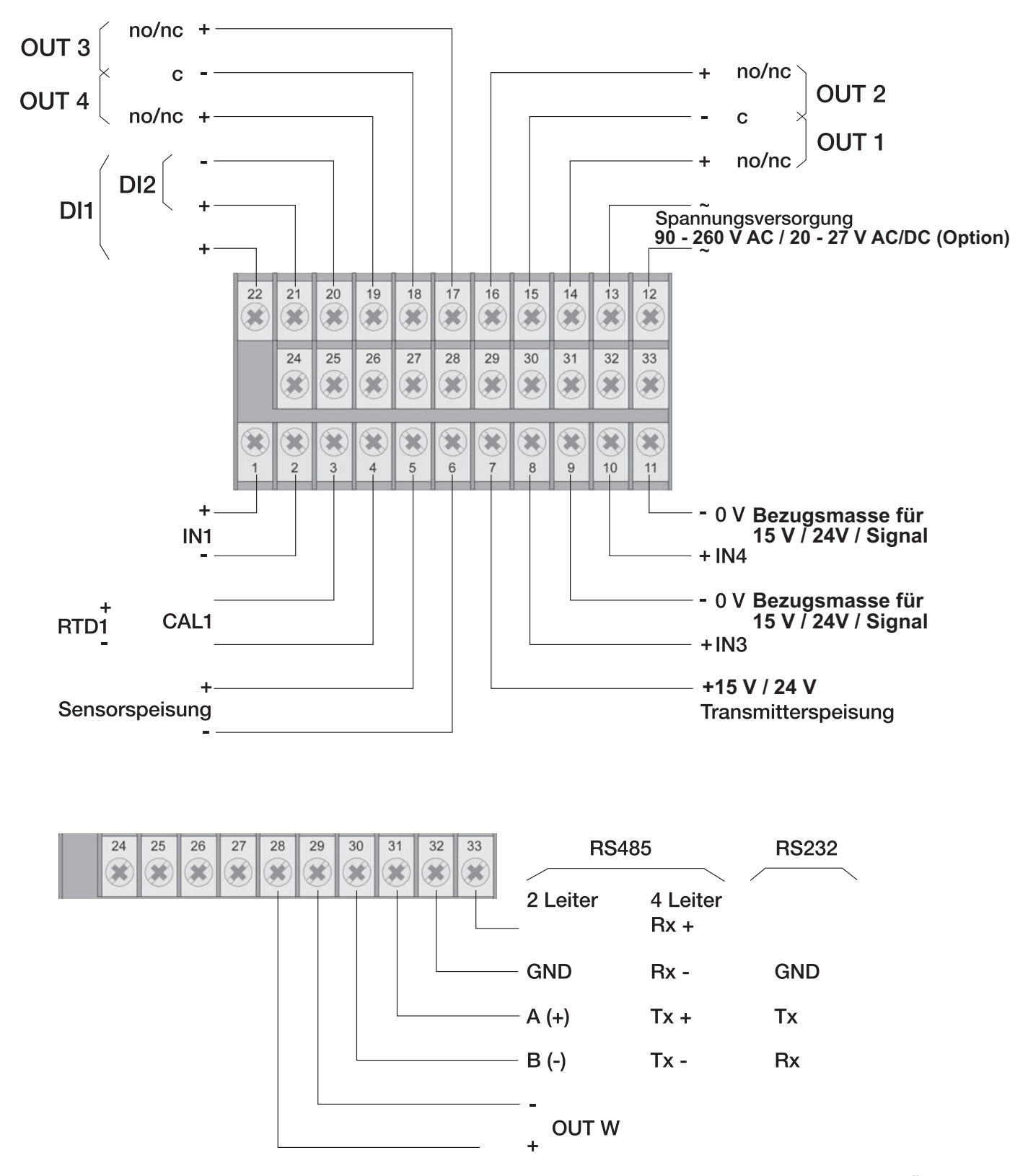

Abbildung 3: Die elektrischen Anschlüsse des Digitalanzeigers, Version 9163-**Vxxxx0**, im Überblick

#### **Eingang IN1 DMS-Sensor 4-Leiter**

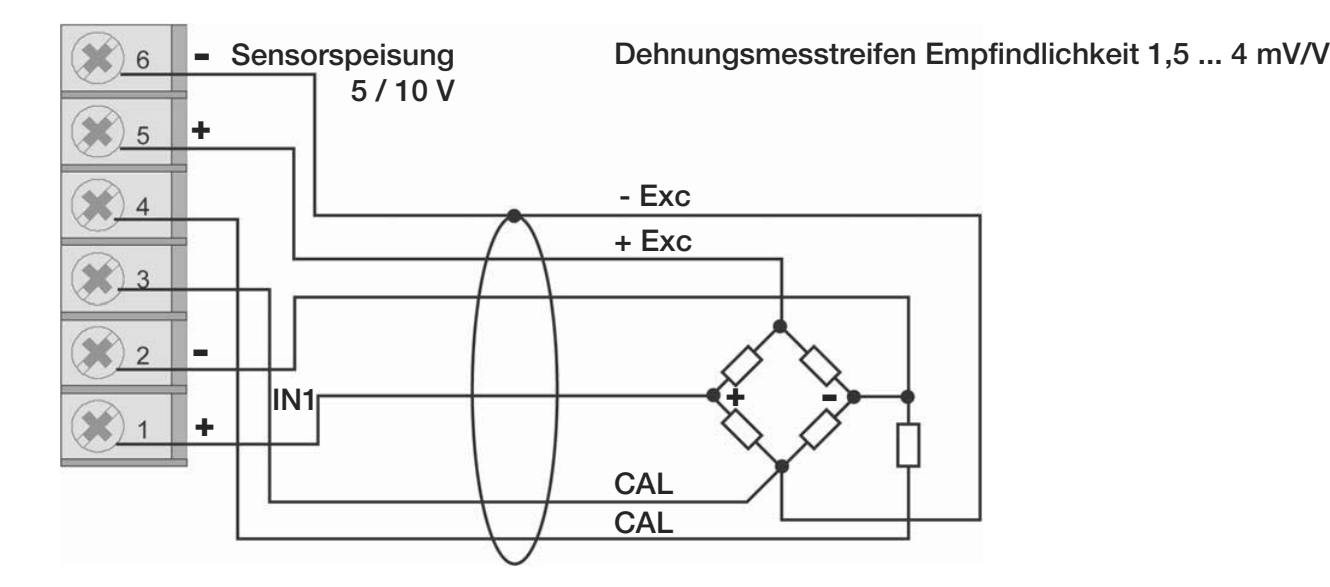

#### **Hinweis:**

Die Größe des Kalibrierwiderstandes finden Sie im Prüf- und Kalibrierprotokoll des Sensors.

#### **Eingang IN1 TC – Thermopaar**

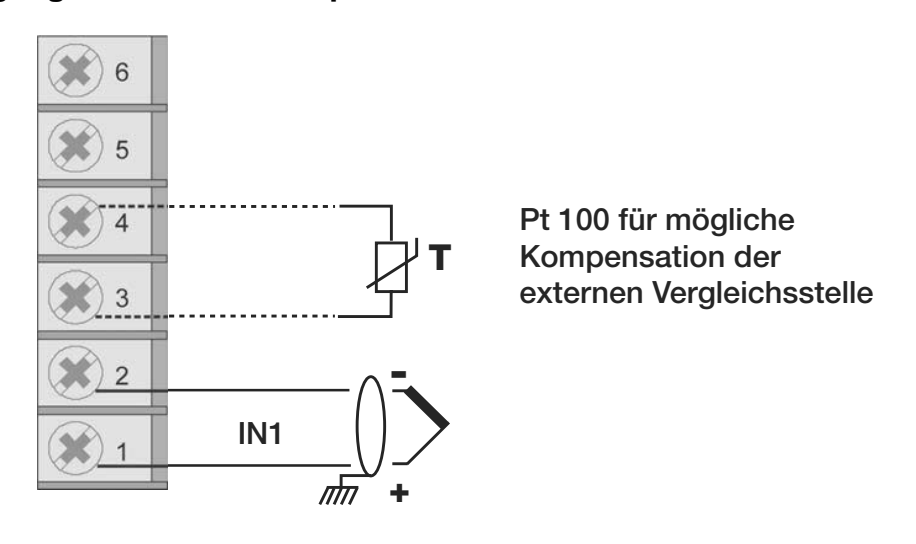

Sie können Thermopaare der Typen J, K, R, S und T anschließen.

Nach einer kundenspezifischen Linearisierung können Sie auch Thermopaare der Typen B, E, N, L, U, G, D und C anschließen.

- > Achten Sie auf die Polarität.
- Verwenden Sie zur Leitungsverlängerung eine geeignete Kompensationsleitung.

# **burster** Digitalanzeiger **Typ 9163**

#### **Eingang IN1 mit vom Gerät gespeistem 3-Leiter-Transmitter**

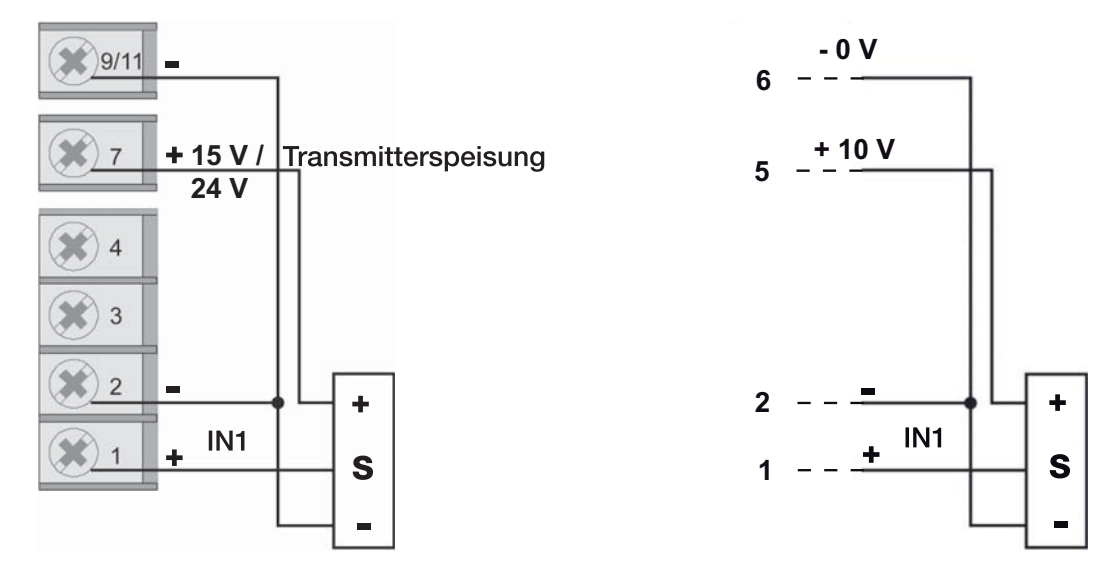

Der Sensortyp ist abhängig vom gewählten Transmitter.

#### **Eingang IN1 mit vom Gerät gespeistem 2-Leiter-Transmitter**

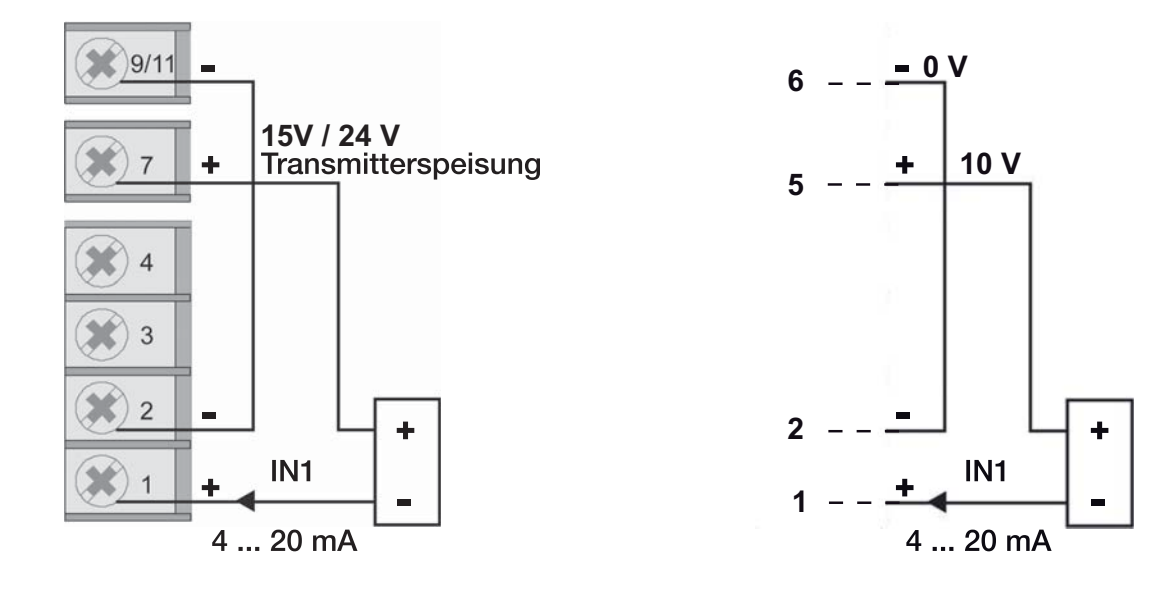

#### **Eingang IN1 (Strom)**

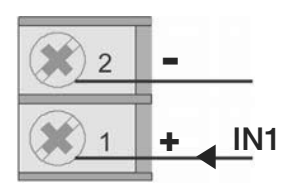

Dieser Eingang ist für ein lineares Gleichstromsignal geeignet.

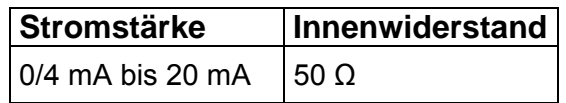

## **Eingang IN1 (Spannung)**

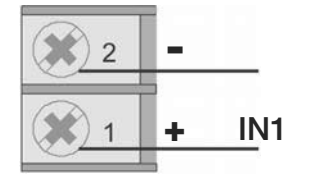

Dieser Eingang ist für ein lineares Gleichspannungssignal geeignet.

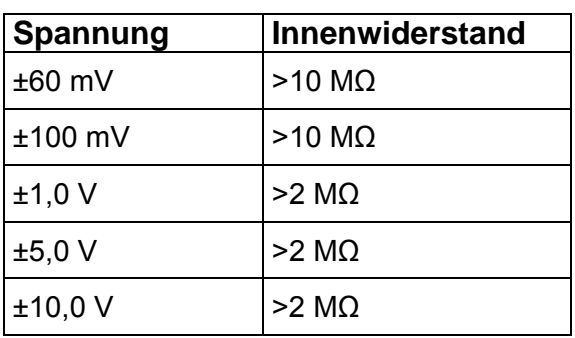

#### **Eingang IN1 Potentiometer**

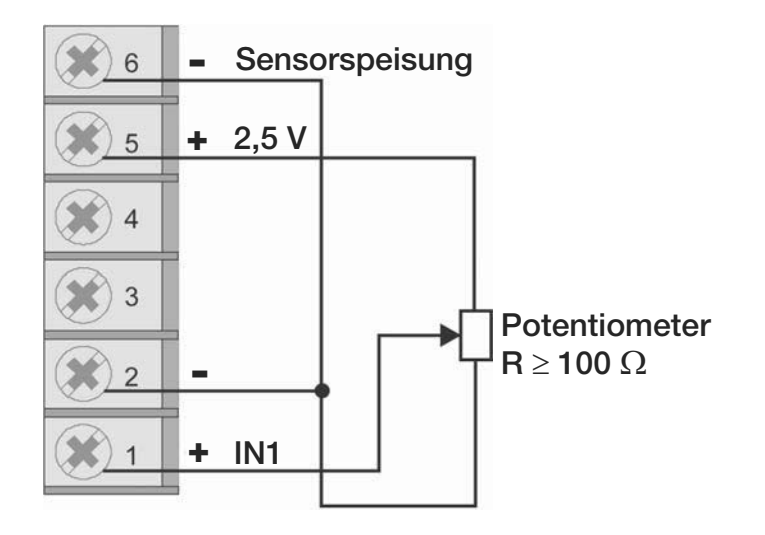

#### **Eingang IN1 PT100**

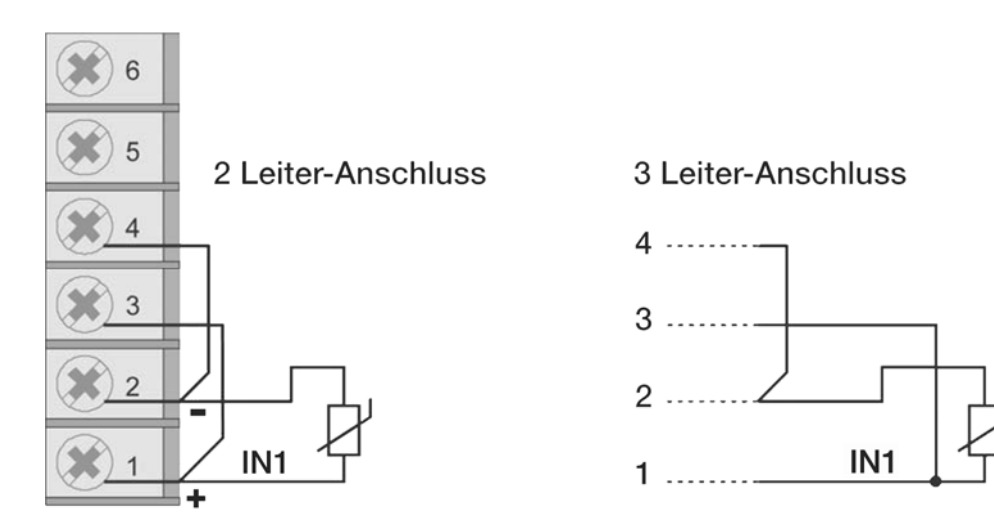

#### **Hinweis:**

Verwenden Sie nur Anschlussleitungen mit einem angemessenen Querschnitt, d.h. > 1 mm<sup>2</sup>.

# **burster** Digitalanzeiger **Typ 9163**

### <span id="page-26-0"></span>**4.1.2 Ein- und Ausgänge der Version 9163-Vxxxx1 (Zweikanalgerät)**

# **ACHTUNG!**

**Gefahr eines elektrischen Schlages!** 

**Die angeschlossenen externen Steuerstromkreise müssen eine Schutzisolierung haben.** 

#### **Hinweis:**

Alle Kondensatoren müssen der VDE-Standardklasse (Klasse x2) entsprechen und einer Spannung von mindestens 230 V AC standhalten. Die maximale Verlustleistungsfähigkeit des Widerstandes muss mindestens 2 W betragen.

#### **Hinweis:**

Die Firma burster präzisionsmesstechnik Gmbh & co kg übernimmt in keinem Fall die Haftung für Sachoder Personenschäden, die auf unbefugte Eingriffe, auf unsachgemäße oder den technischen Eigenschaften des Geräts nicht angemessene Bedienung oder Anwendung oder auf den Gebrauch im Widerspruch zu den Vorschriften in der vorliegenden Bedienungsanweisung zurückzuführen sind.

#### **Beim Anschluss des Geräts gilt:**

- Verlegen Sie die Eingangsleitungen getrennt von den Leitungen für die Spannungsversorgung, den Ausgänge und den Hauptstromverbindungen.
- Verwenden Sie verdrillte bzw. abgeschirmte Kabel, deren Schirm mindestens an einem Ende geerdet ist.
- Schalten Sie, an Ausgangsleitungen, die unter Last geschaltet werden (Schütze, Magnetventile, Motoren, Gebläse usw.), ein RC-Glied (Widerstand und Kondensator in Reihe) parallel zur Last.

Damit unterdrücken Sie Störaussendungen.

 $\triangleright$  Schalten Sie, bei induktiver Last, eine Diode vom Typ 1N4007 parallel zur Last.

Elektrische Anschlüsse 9163-Vxxxx1

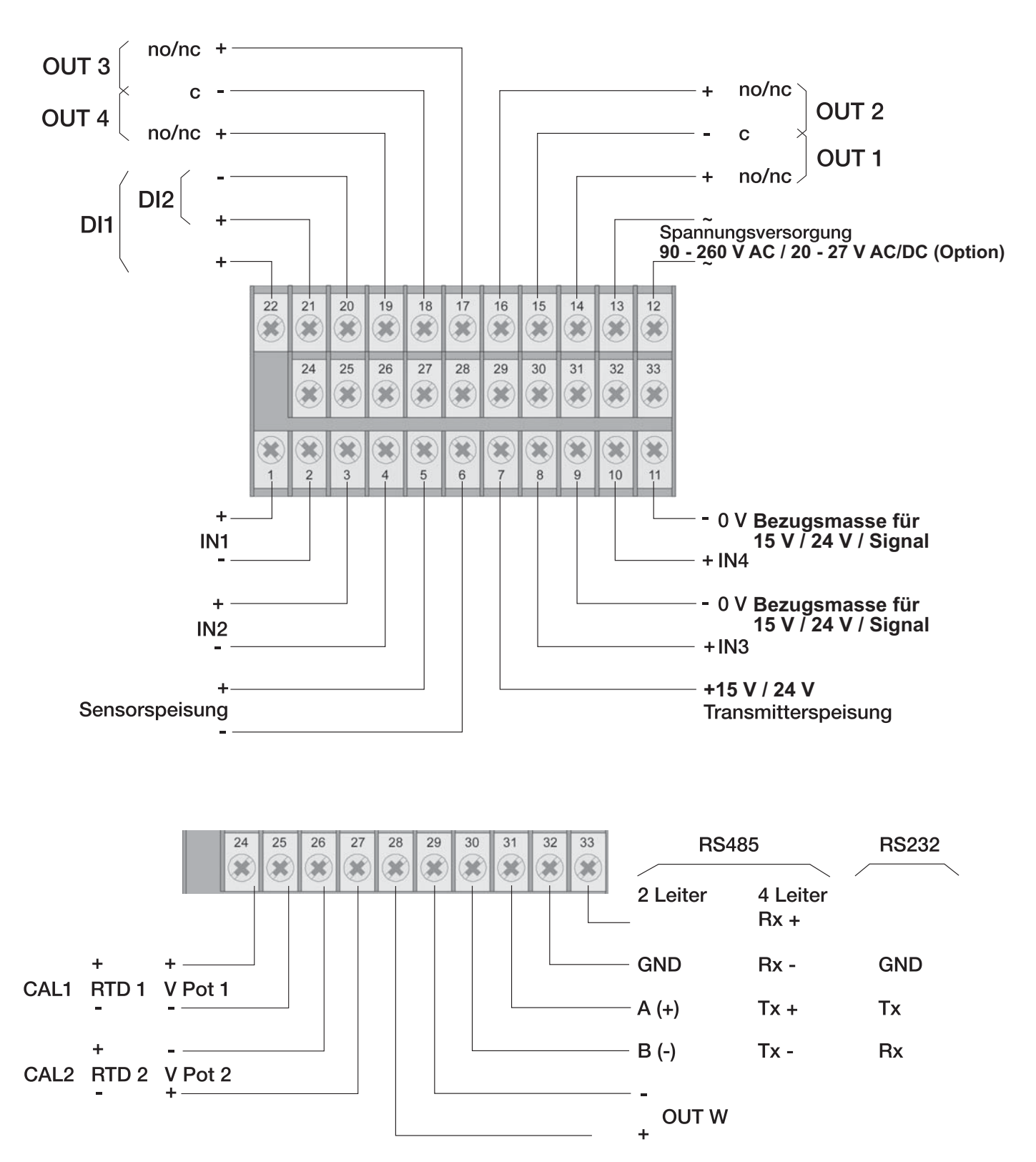

Abbildung 4: Die elektrischen Anschlüsse der Version 9163-**Vxxxx1** im Überblick

#### **Eingang IN1 DMS-Sensor 4-Leiter**

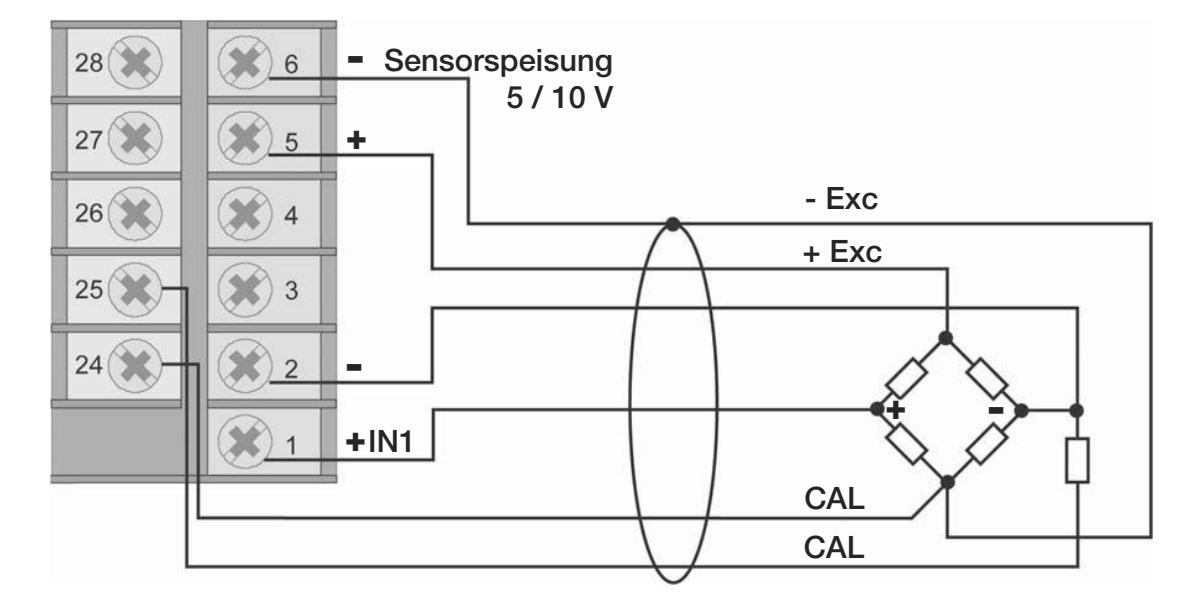

#### **Hinweis:**

Schließen Sie die Sensorleitung "CAL" an die Klemme 24 an, damit diese auf dem gleichen Potential wie "-Exc" ist. Sind die Anschlussleitungen vertauscht, zeigt der Digitalanzeiger nach einer 80 % Kalibration den Fehler "H i" bzw. "E.CRL.x".

Die Größe des Kalibrierwiderstandes finden Sie im Prüf- und Kalibrierprotokoll des Sensors.

#### **Eingang IN2 DMS-Sensor 4-Leiter**

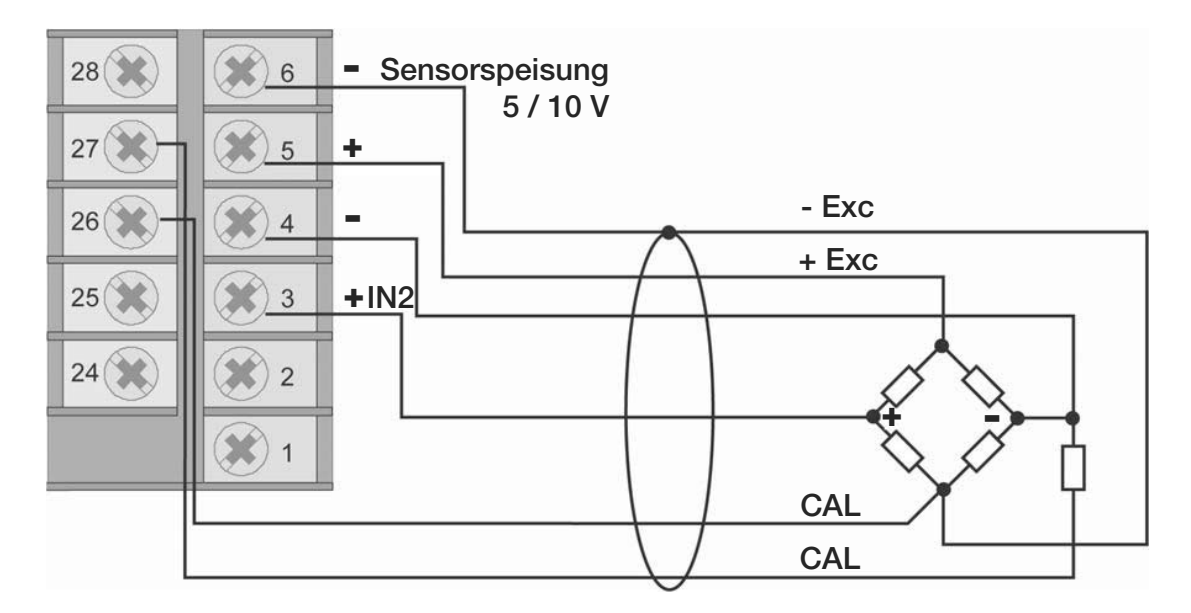

#### **Hinweis:**

Schließen Sie die Sensorleitung "CAL" an die Klemme 26 an, damit diese auf dem gleichen Potential wie "-Exc" ist. Sind die Anschlussleitungen vertauscht, zeigt der Digitalanzeiger nach einer 80 % Kalibration den Fehler "H i" bzw. "**E.CRL.x**".

Die Größe des Kalibrierwiderstandes finden Sie im Prüf- und Kalibrierprotokoll des Sensors.

### **Eingang IN1 TC – Thermopaar**

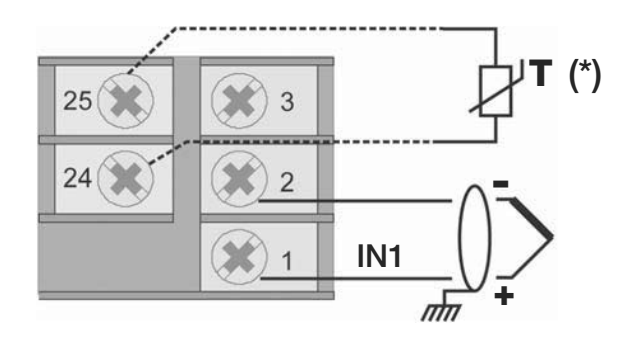

 $\uparrow$   $\star$  Pt100 für mögliche Kompensation der externen Vergleichsstelle

#### **Eingang IN2 TC – Thermopaar**

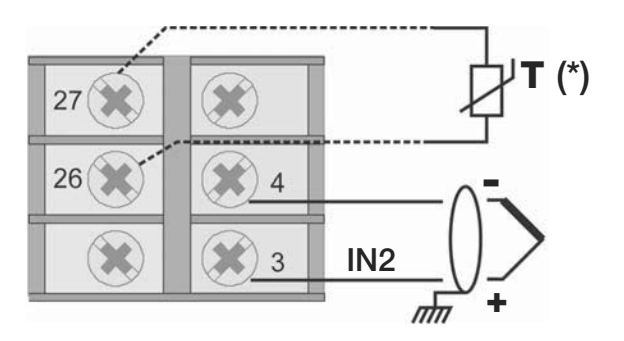

 $\mathbf{T}$  (\*)  $\star$  Pt100 für mögliche Kompensation der externen Vergleichsstelle externen Vergleichsstelle

Sie können Thermopaare der Typen J, K, R, S und T anschließen.

Nach einer kundenspezifischen Linearisierung können Sie auch Thermopaare der Typen B, E, N, L, U, G, D und C anschließen.

- Achten Sie auf die Polarität.
- Verwenden Sie zur Leitungsverlängerung eine geeignete Kompensationsleitung.

#### **Eingang IN1 mit vom Gerät gespeistem 3-Leiter-Transmitter**

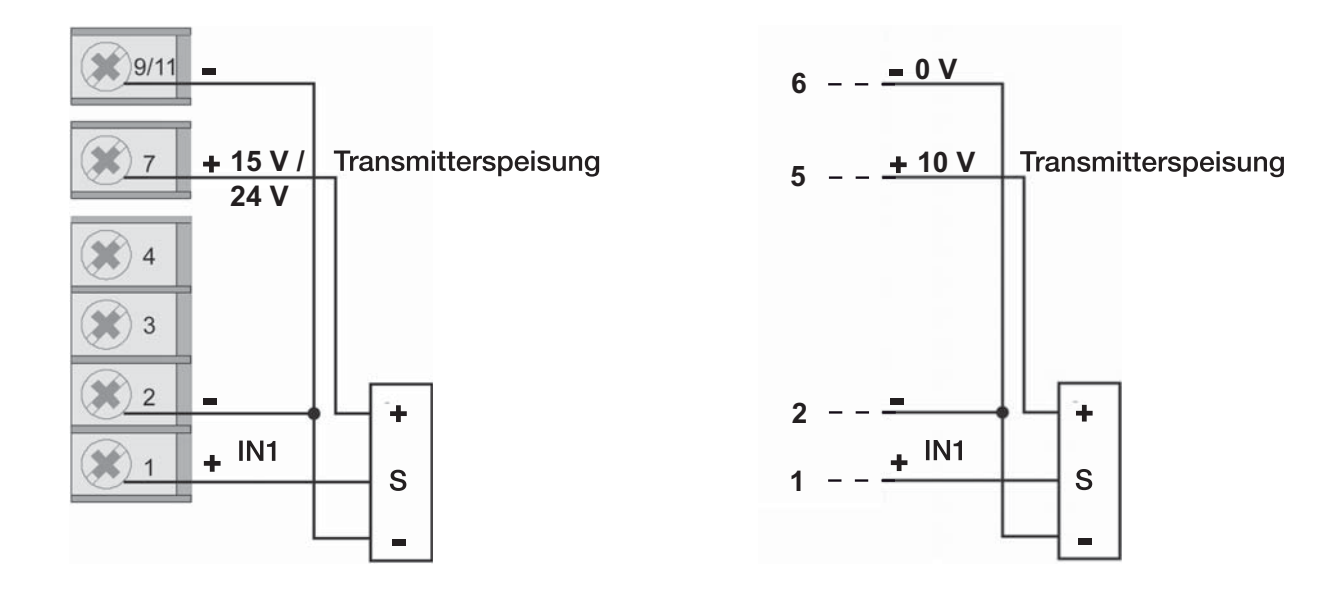

#### **Eingang IN2 mit vom Gerät gespeistem 3-Leiter-Transmitter**

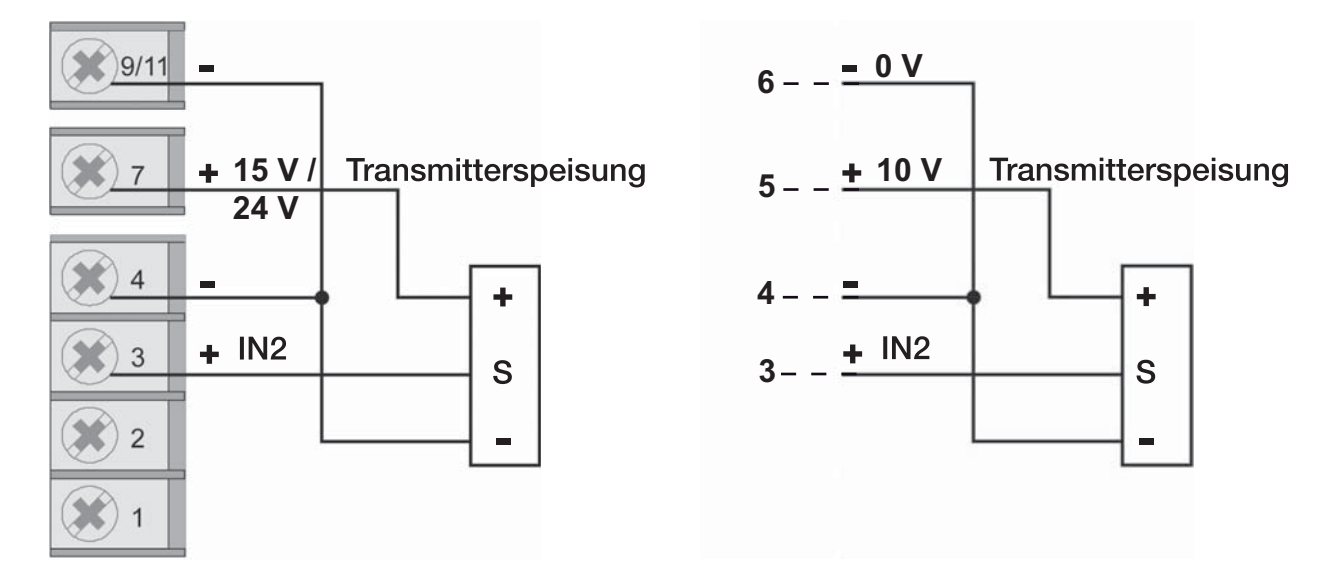

Der Sensortyp ist abhängig vom gewählten Transmitter.

#### **Eingang IN1 mit vom Gerät gespeistem 2-Leiter-Transmitter**

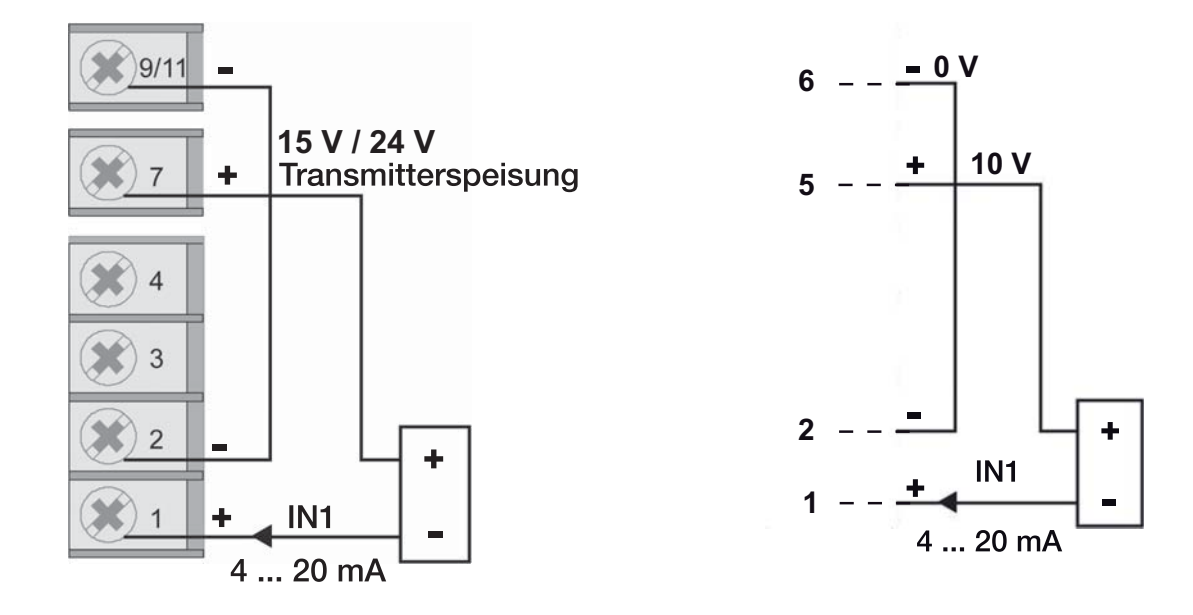

**Typ 9163** Digitalanzeiger **burster** 

#### **Eingang IN2 mit vom Gerät gespeistem 2-Leiter-Transmitter**

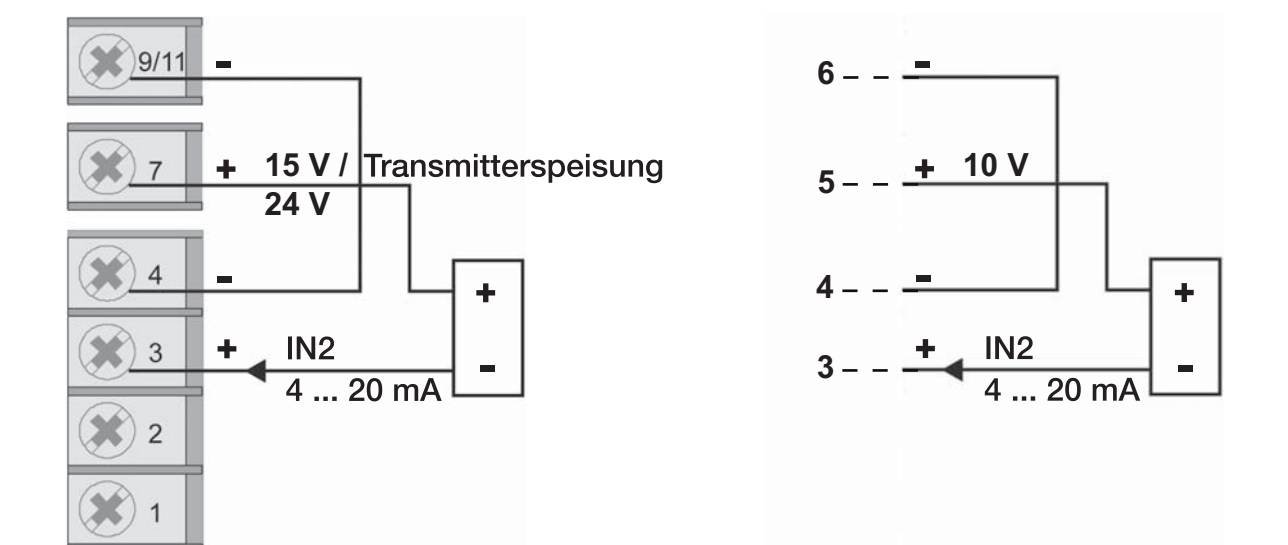

#### **Eingang IN1 (Strom)**

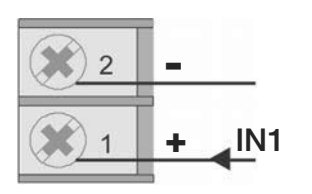

Dieser Eingang ist für ein lineares Gleichstromsignal geeignet.

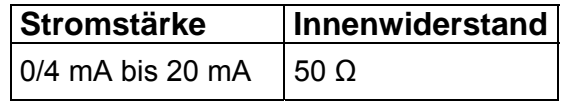

#### **Eingang IN1 (Spannung)**

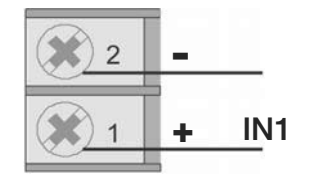

Dieser Eingang ist für ein lineares Gleichspannungssignal geeignet.

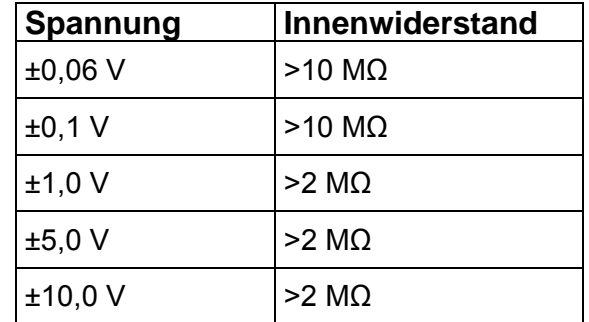

### **Eingang IN2 (Strom)**

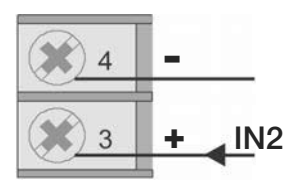

Dieser Eingang ist für ein lineares Gleichstromsignal geeignet.

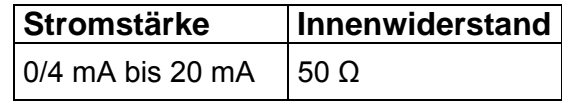

#### **Eingang IN2 (Spannung)**

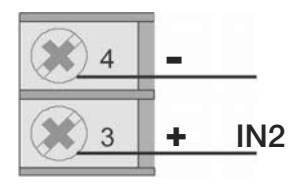

Dieser Eingang ist für ein lineares Gleichspannungssignal geeignet.

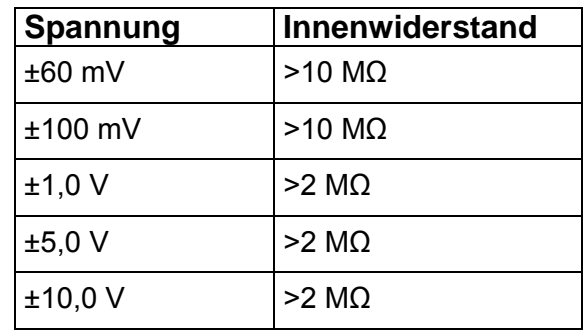

#### **Eingang IN1 Potentiometer**

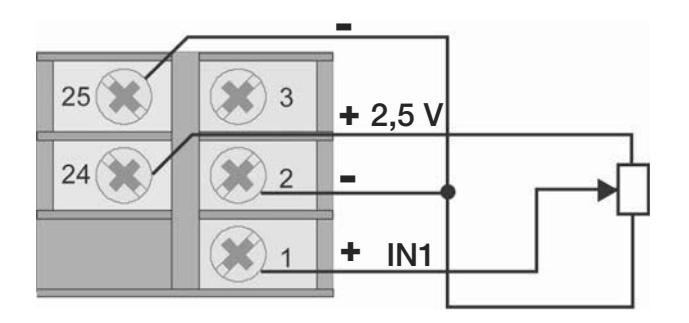

Potentiometer R  $\geq$  100  $\Omega$ Spannungsversorgung 2,5 V

#### **Eingang IN2 Potentiometer**

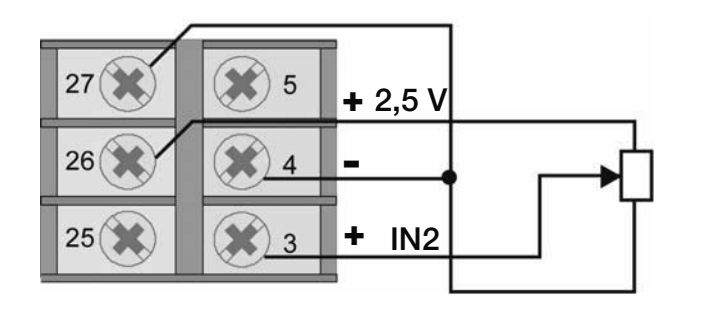

Potentiometer R  $\geq$  100  $\Omega$ Spannungsversorgung 2,5 V

#### **Eingang IN1 PT100**

2-Leiter-Anschluss 3-Leiter-Anschluss

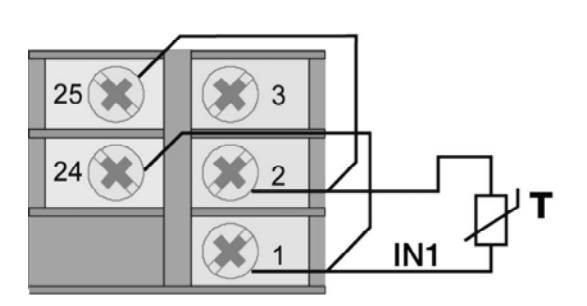

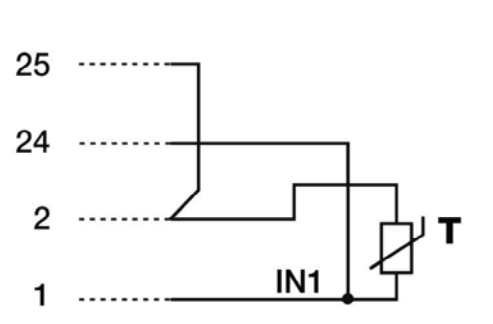

#### **Hinweis:**

Verwenden Sie nur Drähte mit einem angemessenen Querschnitt, d.h. > 1 mm<sup>2</sup>.

#### **Eingang IN2 PT100**

2-Leiter-Anschluss 3-Leiter-Anschluss

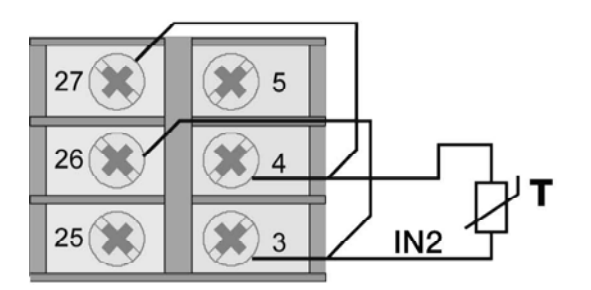

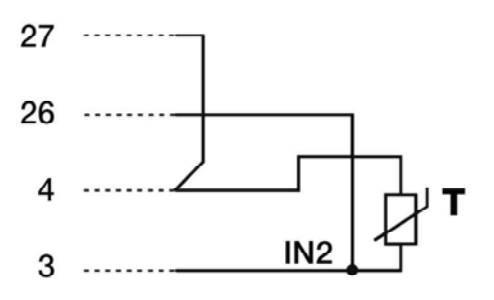

#### **Hinweis:**

Verwenden Sie nur Drähte mit einem angemessenen Querschnitt, d.h. > 1 mm<sup>2</sup>.

# **burster** Digitalanzeiger **Typ 9163**

### <span id="page-34-0"></span>**4.1.3 Ein- und Ausgänge beider Versionen**

# **ACHTUNG!**

**Gefahr eines elektrischen Schlages!** 

**Die angeschlossenen externen Steuerstromkreise müssen eine Schutzisolierung haben.** 

#### **Hinweis:**

Alle Kondensatoren müssen der VDE-Standardklasse (Klasse x2) entsprechen und einer Spannung von mindestens 230 V AC standhalten. Die maximale Verlustleistungsfähigkeit des Widerstandes muss mindestens 2 W betragen.

#### **Hinweis:**

Die Firma burster präzisionsmesstechnik Gmbh & co kg übernimmt in keinem Fall die Haftung für Sachoder Personenschäden, die auf unbefugte Eingriffe, auf unsachgemäße oder den technischen Eigenschaften des Geräts nicht angemessene Bedienung oder Anwendung oder auf den Gebrauch im Widerspruch zu den Vorschriften in der vorliegenden Bedienungsanweisung zurückzuführen sind.

#### **Beim Anschluss des Geräts gilt:**

- Verlegen Sie die Eingangsleitungen getrennt von den Leitungen für die Spannungsversorgung, den Ausgänge und den Hauptstromverbindungen.
- Verwenden Sie verdrillte bzw. abgeschirmte Kabel, deren Schirm mindestens an einem Ende geerdet ist.
- Schalten Sie, an Ausgangsleitungen, die unter Last geschaltet werden (Schütze, Magnetventile, Motoren, Gebläse usw.), ein RC-Glied (Widerstand und Kondensator in Reihe) parallel zur Last.

Damit unterdrücken Sie Störaussendungen.

 $\triangleright$  Schalten Sie, bei induktiver Last, eine Diode vom Typ 1N4007 parallel zur Last.

**Eingänge IN3, IN4 mit vom Gerät gesp. 3-Leiter-Transmitter** 

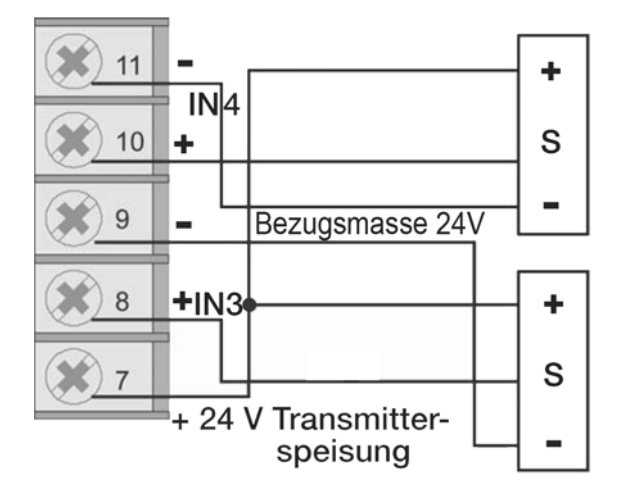

**Eingänge IN3, IN4 mit vom Gerät gesp. 2-Leiter-Transmitter** 

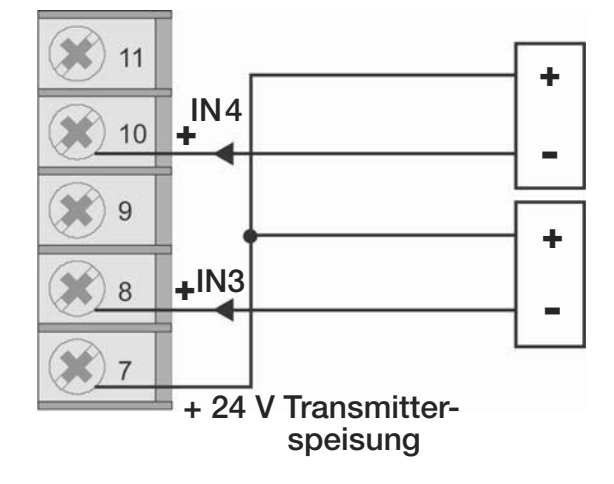

**Eingänge IN3 und IN4 (Strom)** 

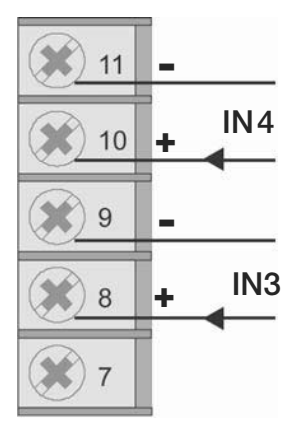
## **Eingänge IN3 und IN4 (Spannung)**

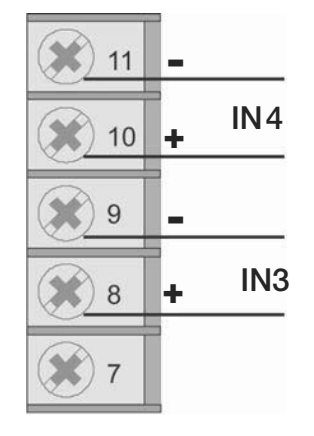

#### **Eingänge IN3 und IN4 Potentiometer**

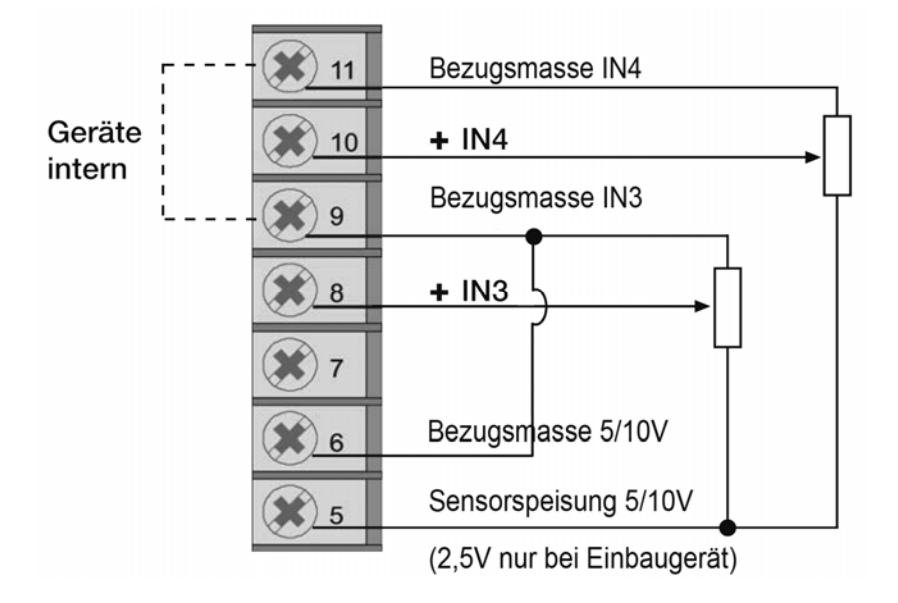

Vpot steht für die Versorgungsspannung des Potentiometers.

#### **Digitaleingänge DI1 und DI2**

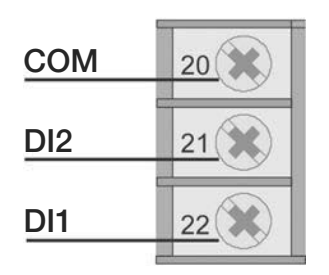

Digitaleingänge (PNP): 24V, maximal 5 mA (Werkseinstellung).

Potentialfreier Kontakt (NPN): maximal 5 mA (Hd1).

Die Digitaleingänge DI1 und DI2 aktivieren Sie mit dem Parameters d (b.x, im Menü Hrd.

Weitere Informationen finden Sie im Kapitel [12.3.3](#page-112-0): "[Digitaleingänge"](#page-112-0) auf der Seite [11](#page-112-0)3.

## **Ausgänge OUT1, OUT2, OUT3 und OUT4 (Relais)**

Relais: 5 A, 250 V AC / 30 V DC

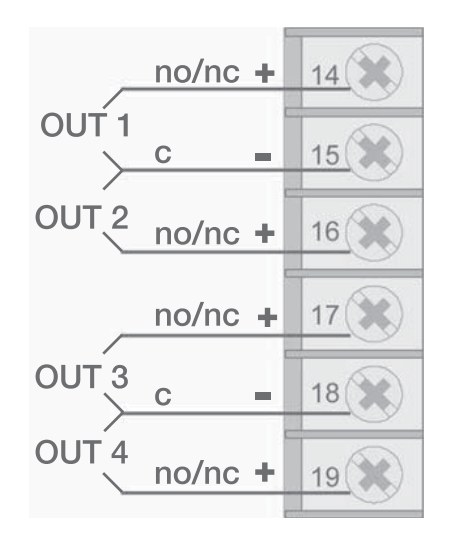

## **Digitale Ausgänge**

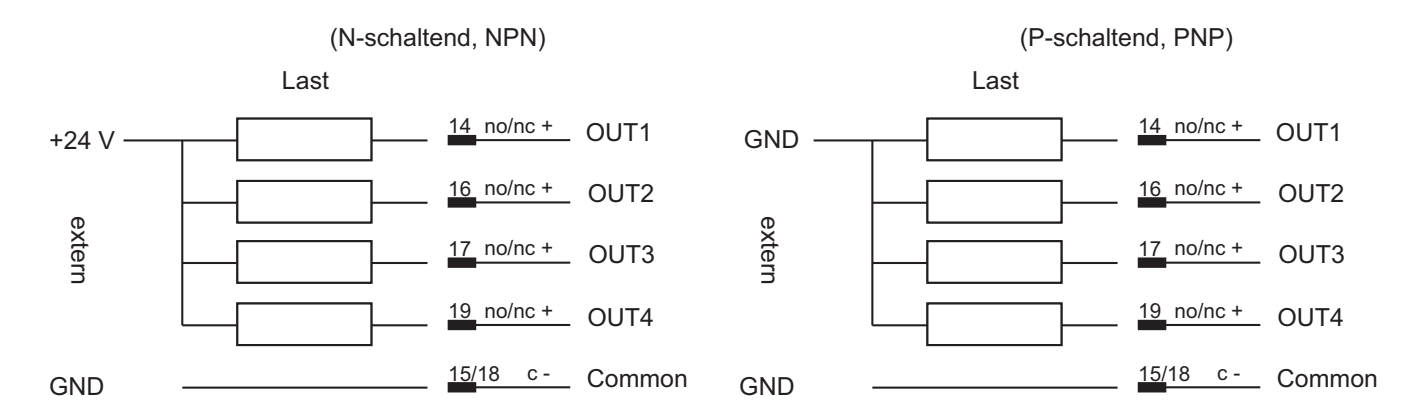

#### **Anschluss des Analogausgangs**

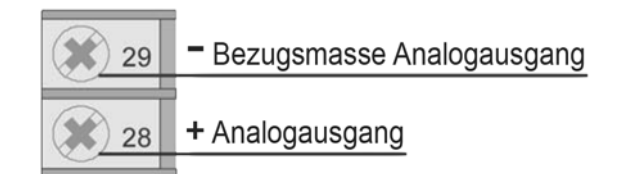

Sie haben folgende Möglichkeiten:

02 ... 10 V, ±10 V, max. 25 mA kurzschlussgeschützt

04 ... 20 mA bei einer maximalen Last von 500 Ω

Wahl des Typs mittels Konfigurationsparameter.

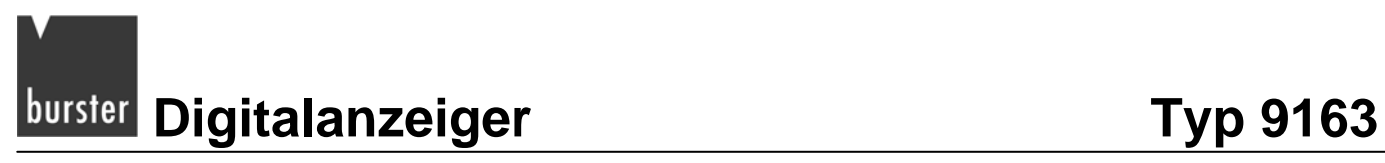

#### **Serielle Schnittstelle: RS232**

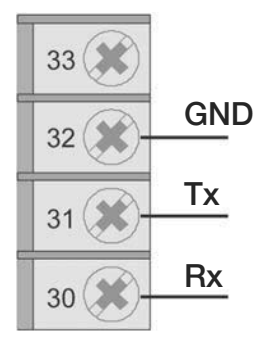

#### **Serielle Schnittstelle: RS485 2-Leiter (Standard)**

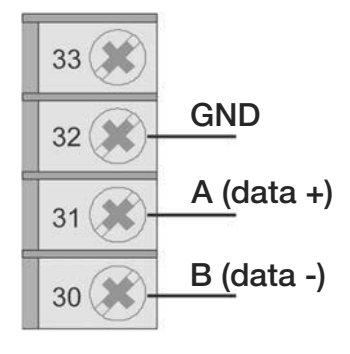

# **WARNUNG!**

**Bei angelegter Spannung erhalten Sie einen elektrischen Schlag. Trennen Sie den Digitalanzeiger, bevor Sie ihn öffnen, von der Spannungsversorgung.** 

Terminierungswiderstand 120 Ω zuschaltbar durch:

Jumper S3 geschlossen, S2 geöffnet.

Polarisierung zuschaltbar durch:

Jumper S4 geschlossen (S6,S7,S9 geschlossen; S8 geöffnet)

#### **Serielle Schnittstelle: RS485 4-Leiter**

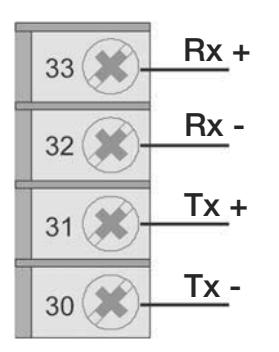

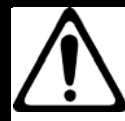

# **WARNUNG!**

**Bei angelegter Spannung erhalten Sie einen elektrischen Schlag! Trennen Sie den Digitalanzeiger, bevor Sie ihn öffnen, von der Spannungsversorgung.** 

Terminierungswiderstand 120 Ω zuschaltbar durch:

Jumper S3 geschlossen (Tx), S2 geschlossen (Rx).

Polarisierung zuschaltbar über Rx durch:

Jumper S4, S5 geschlossen (S6,S7,S9 geöffnet; S8 gegeschlossen)

## **4.1.4 Spannungsversorgung**

#### **Bevor Sie den 9163 an die Spannungsversorgung anschließen:**

 Stellen Sie sicher, dass das Gerät für die jeweilige Versorgungsspannung geeignet ist. Die geeignete Versorgungsspannung ergibt sich aus dem Bestellcode des Geräts:

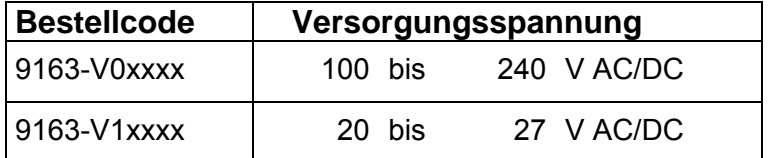

- Sehen Sie für die Spannungsversorgung der elektronischen Instrumente in den Schalttafeln eine Trennvorrichtung mit Sicherung vor.
- Verwenden Sie für die elektrischen Anschlüsse immer geeignete Kabel, die den angegebenen Spannungs- und Stromwerten genügen.

Weitere Informationen zu geeigneten Kabeln finden Sie im Kapitel [4:](#page-12-0) "[Ele](#page-12-1)ktrische Anschlüsse" auf der Seite [21.](#page-13-0)

Die Strom und Spannungswerte finden Sie im Kapitel [16: "](#page-10-0)[Technische Dat](#page-10-1)en" auf der Seite 143.

**burster Digitalanzeiger** Typ 9163

9163 über Schraubklemmen anschließen:

- > Sichern Sie die Kabel mindestens paarweise.
- > Schließen Sie den 9163 getrennt von den elektromechanischen Leistungsschaltgeräten an.

Der 9163 und die elektromechanischen Leistungsschaltgeräte wie Relais, Schütze, Magnetventile usw. müssen stets von separaten Leitungen gespeist werden.

 $\triangleright$  Erden Sie die Anlage.

Dabei gelten folgende Bedingungen:

- o Spannung zwischen Neutralleiter und Erde <1V
- o ohmscher Widerstand <6 Ω.
- Verwenden Sie In der Nähe von Hochfrequenzgeneratoren oder Bogenschweißanlagen geeignete Netzfilter.
- Verlegen Sie die Netzspannungsleitungen getrennt von den Signalleitungen.

Wenn die Versorgungsleitung der elektronischen Instrumente durch das Schalten von Thyristorstellern oder Motoren stark gestört wird:

Sehen Sie einen Trenntransformator mit geerdetem Schirm, speziell für den 9163, vor.

Bei stark schwankender Netzspannung:

> Installieren Sie einen Spannungsstabilisator.

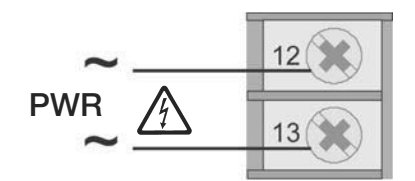

- Abbildung 5: Spannungsversorgung des Digitalanzeigers
- Standard : 100 bis 240 V AC/DC ±10%
- Optional: 20 bis 27 V AC ±10%
- Leistung: max. 20 VA; 50/60 Hz

**Typ 9163 Digitalanzeiger**  burster

# **4.2 Tischgerät**

# **ACHTUNG!**

**Gefahr eines elektrischen Schlages!** 

**Die angeschlossenen externen Steuerstromkreise müssen eine Schutzisolierung haben.** 

#### **Hinweis:**

Alle Kondensatoren müssen der VDE-Standardklasse (Klasse x2) entsprechen und einer Spannung von mindestens 230 V AC standhalten. Die maximale Verlustleistungsfähigkeit des Widerstandes muss mindestens 2 W betragen.

#### **Hinweis:**

Die Firma burster präzisionsmesstechnik gmbh & co kg übernimmt in keinem Fall die Haftung für Sachoder Personenschäden, die auf unbefugte Eingriffe, auf unsachgemäße oder den technischen Eigenschaften des Geräts nicht angemessene Bedienung oder Anwendung oder auf den Gebrauch im Widerspruch zu den Vorschriften in der vorliegenden Bedienungsanweisung zurückzuführen sind.

#### **Beim Anschluss des Geräts gilt:**

- Verlegen Sie die Eingangsleitungen getrennt von den Leitungen für die Spannungsversorgung, den Ausgänge und den Hauptstromverbindungen.
- Verwenden Sie verdrillte bzw. abgeschirmte Kabel, deren Schirm mindestens an einem Ende geerdet ist.
- Schalten Sie, an Ausgangsleitungen, die unter Last geschaltet werden (Schütze, Magnetventile, Motoren, Gebläse usw.), ein RC-Glied (Widerstand und Kondensator in Reihe) parallel zur Last.

Damit unterdrücken Sie Störaussendungen.

Schalten Sie, bei induktiver Last, eine Diode vom Typ 1N4007 parallel zur Last.

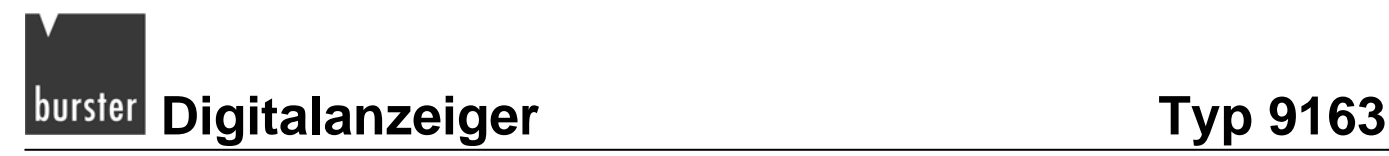

# **4.2.1 Steckerbelegung**

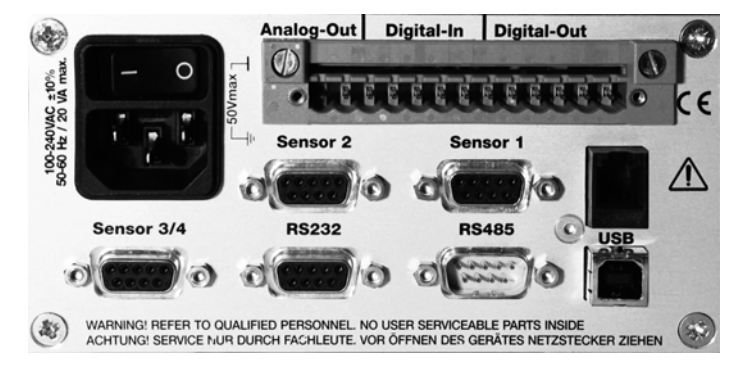

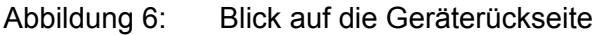

#### **Analog-Out / Digital-In / Digital-Out**

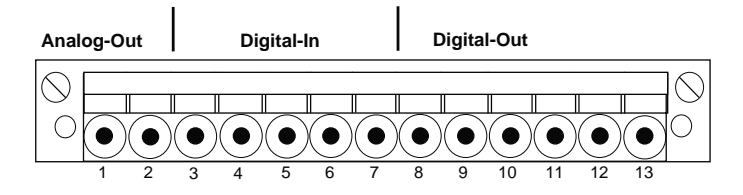

Blick auf die Geräterückseite

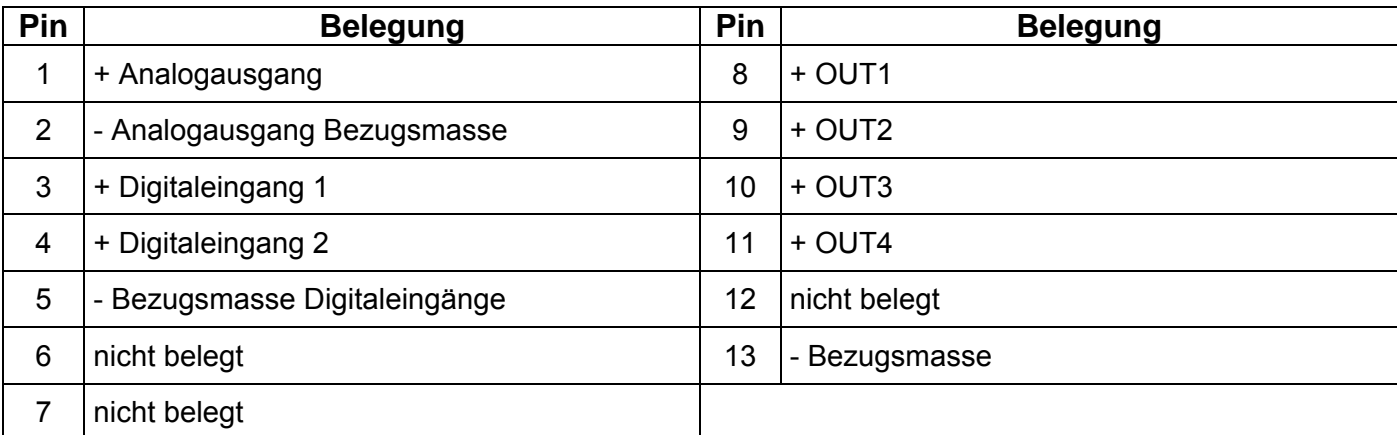

#### **Sensor 1 (IN1) und Sensor 2 (IN2)**

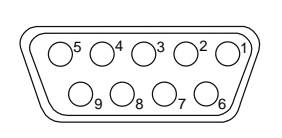

Blick auf die Geräterückseite

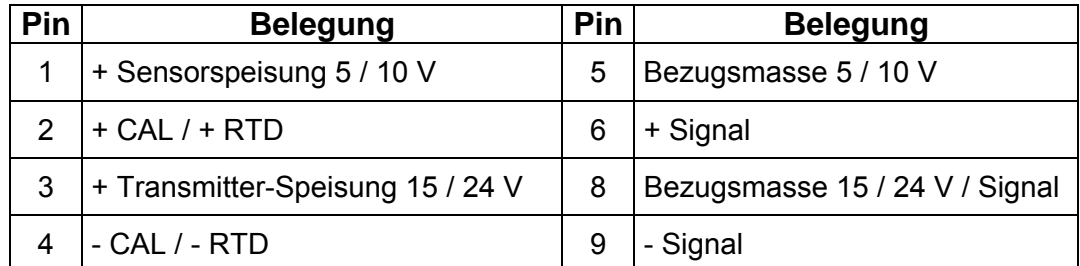

## **Sensor 3 / 4 (IN3 / IN4)**

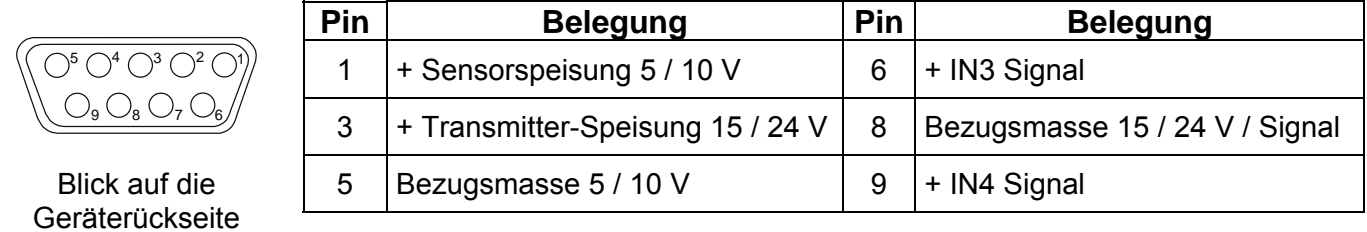

#### **Adapterkabel für burster-Standardanschluss an Hilfskanälen (Sensor 3 / 4)**

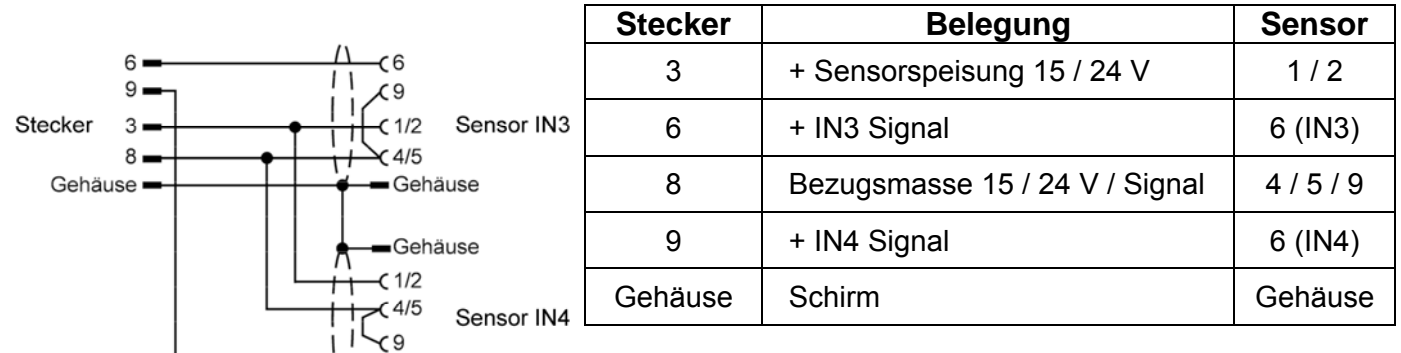

#### Adapterkabel Typ A

 $4/6$ 

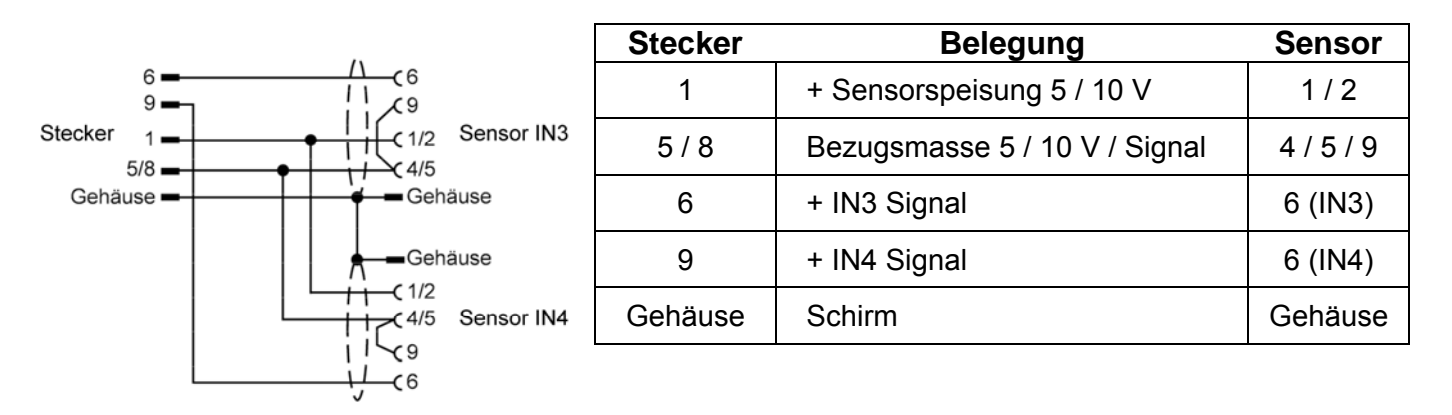

Adapterkabel Typ B

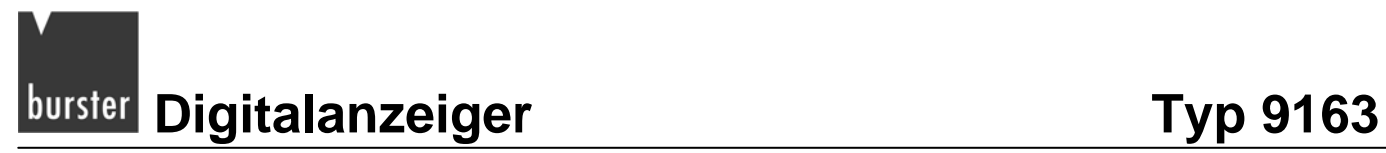

#### **Optional RS232**

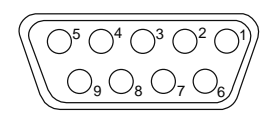

Blick auf die Geräterückseite

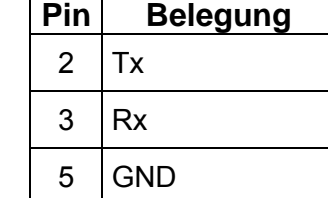

# **Optional RS485**

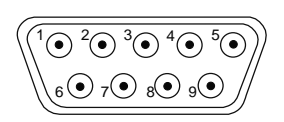

Blick auf die Geräterückseite

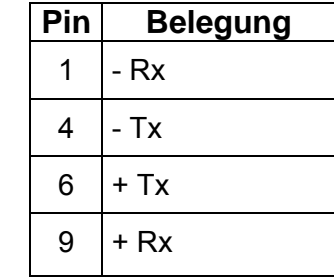

## **4.2.2 Anschlüsse**

# **ACHTUNG!**

**Gefahr eines elektrischen Schlages!** 

**Die angeschlossenen externen Steuerstromkreise müssen eine Schutzisolierung haben.** 

#### **Hinweis:**

Alle Kondensatoren müssen der VDE-Standardklasse (Klasse x2) entsprechen und einer Spannung von mindestens 230 V AC standhalten. Die maximale Verlustleistungsfähigkeit des Widerstandes muss mindestens 2 W betragen.

#### **Hinweis:**

Die Firma burster präzisionsmesstechnik gmbH & co kg übernimmt in keinem Fall die Haftung für Sachoder Personenschäden, die auf unbefugte Eingriffe, auf unsachgemäße oder den technischen Eigenschaften des Geräts nicht angemessene Bedienung oder Anwendung oder auf den Gebrauch im Widerspruch zu den Vorschriften in der vorliegenden Bedienungsanweisung zurückzuführen sind.

#### **Beim Anschluss des Geräts gilt:**

- Verlegen Sie die Eingangsleitungen getrennt von den Leitungen für die Spannungsversorgung, den Ausgänge und den Hauptstromverbindungen.
- Verwenden Sie verdrillte bzw. abgeschirmte Kabel, deren Schirm mindestens an einem Ende geerdet ist.
- Schalten Sie, an Ausgangsleitungen, die unter Last geschaltet werden (Schütze, Magnetventile, Motoren, Gebläse usw.), ein RC-Glied (Widerstand und Kondensator in Reihe) parallel zur Last.

Damit unterdrücken Sie Störaussendungen.

Schalten Sie, bei induktiver Last, eine Diode vom Typ 1N4007 parallel zur Last.

#### **Eingang IN1 / IN2 DMS-Sensor 4-Leiter**

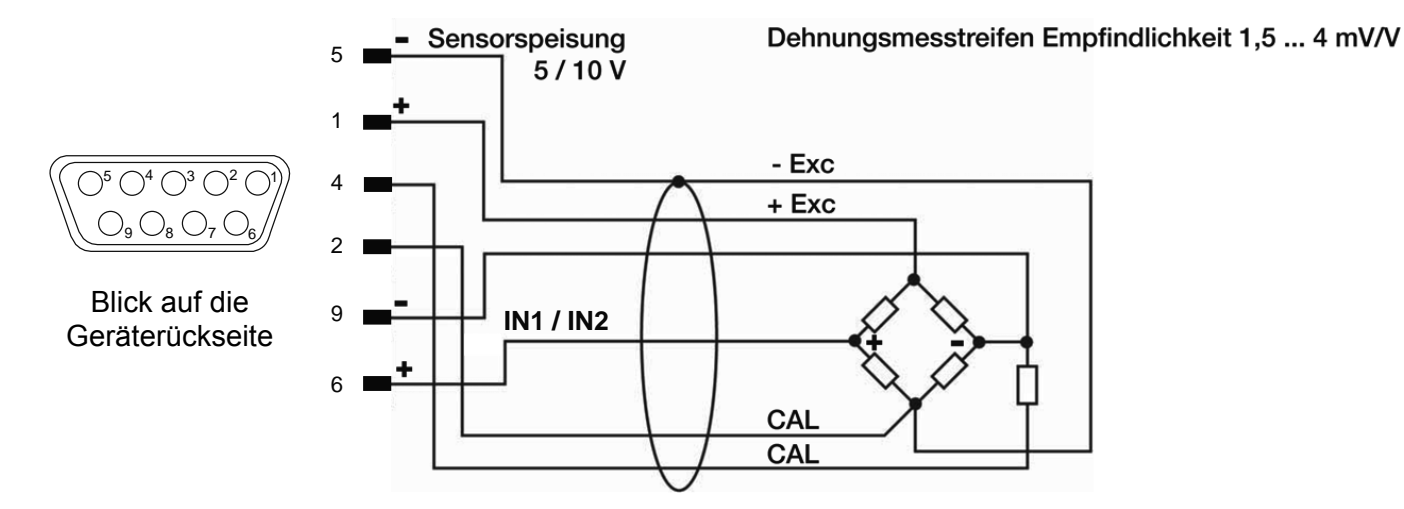

#### **Hinweis:**

Die Größe des Kalibrierwiderstandes finden Sie im Prüf- und Kalibrierprotokoll des Sensors.

#### **Eingang IN1 / IN2 TC – Thermopaar**

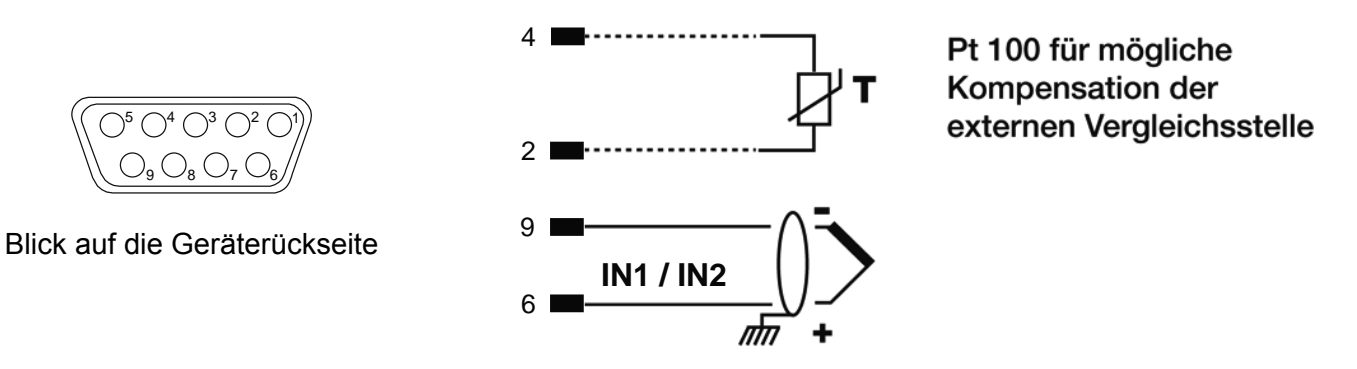

Sie können Thermopaare der Typen J, K, R, S und T anschließen.

Nach einer kundenspezifischen Linearisierung können Sie auch Thermopaare der Typen B, E, N, L, U, G, D und C anschließen.

- Achten Sie auf die Polarität.
- Verwenden Sie zur Leitungsverlängerung eine geeignete Kompensationsleitung.

**Typ 9163** Digitalanzeiger **burster** 

#### **Eingang IN1 / IN2 mit vom Gerät gespeistem 3-Leiter-Transmitter**

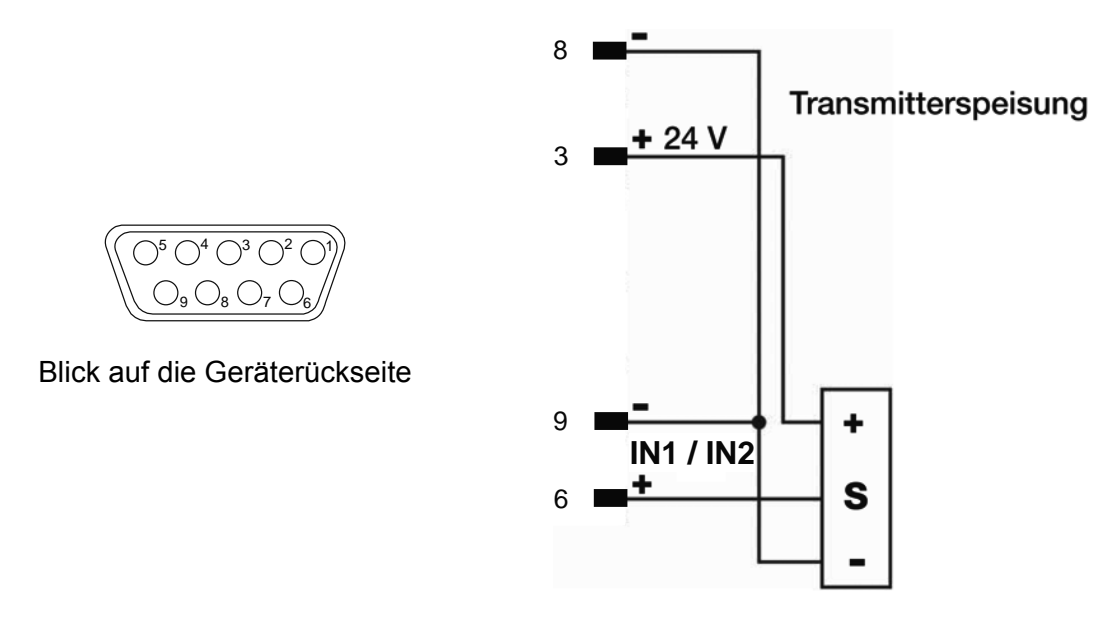

Der Sensortyp ist abhängig vom gewählten Transmitter.

### **Eingang IN1 / IN2 mit vom Gerät gespeistem 2-Leiter-Transmitter**

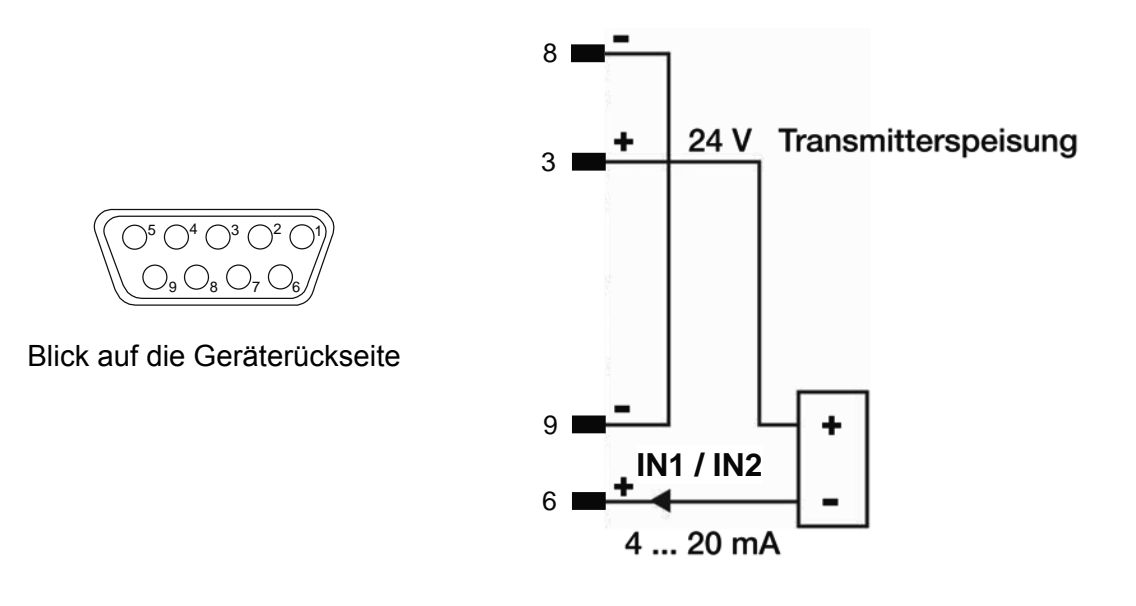

#### **Eingang IN1 / IN2 (Strom)**

Dieser Eingang ist für ein lineares Gleichstromsignal geeignet.

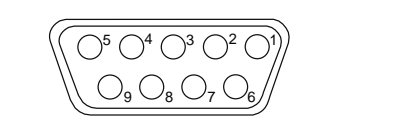

Blick auf die Geräterückseite

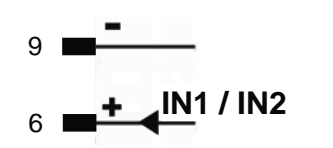

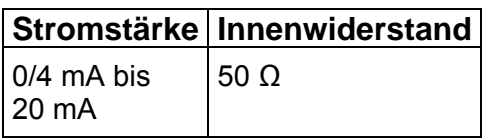

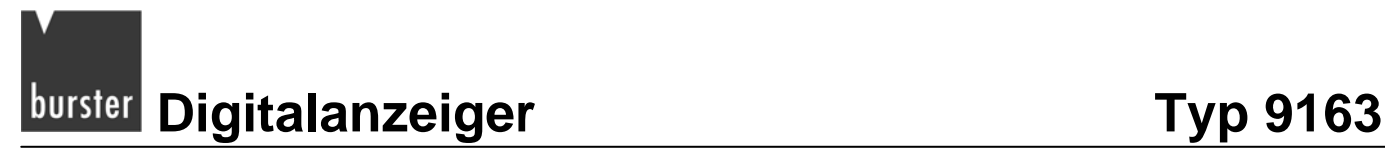

## **Eingang IN1 / IN2 (Spannung)**

Dieser Eingang ist für ein lineares Gleichspannungssignal geeignet.

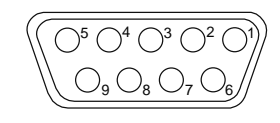

Blick auf die Geräterückseite <sup>6</sup>

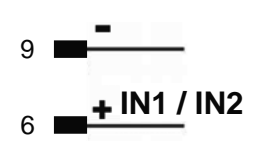

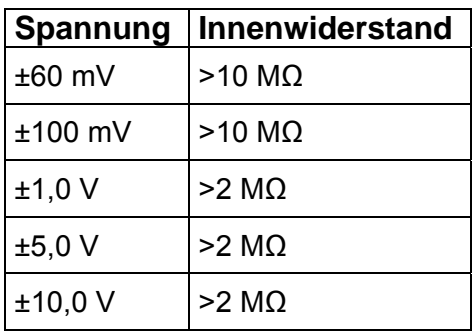

#### **Eingang IN1 / IN2 Potentiometer**

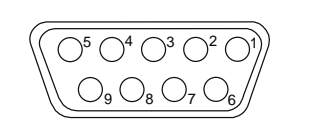

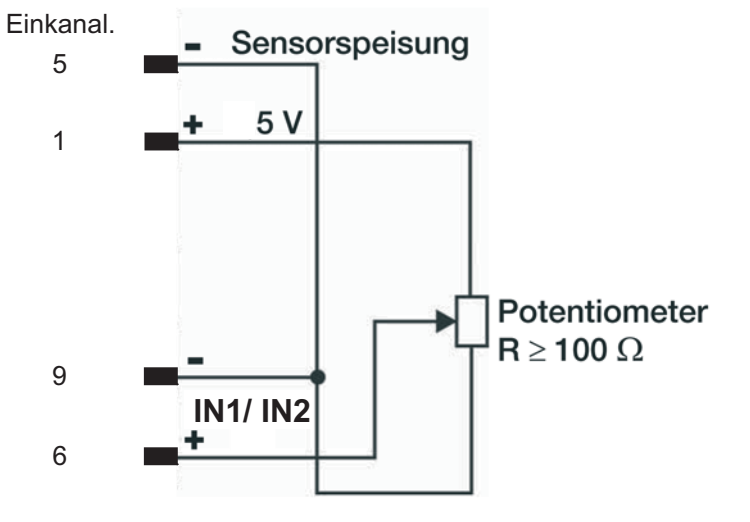

Blick auf die Geräterückseite

#### **Adapterkabel für burster-Standardanschluss an Hilfskanälen (Sensor 3 / 4)**

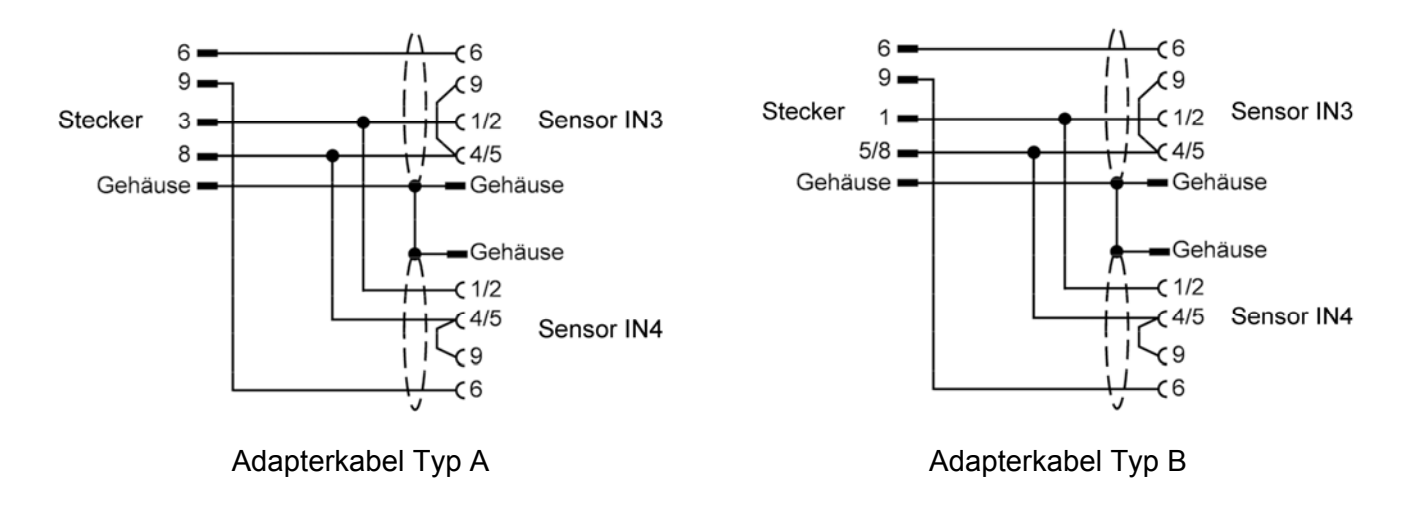

### **Eingang IN1 / IN2 PT100**

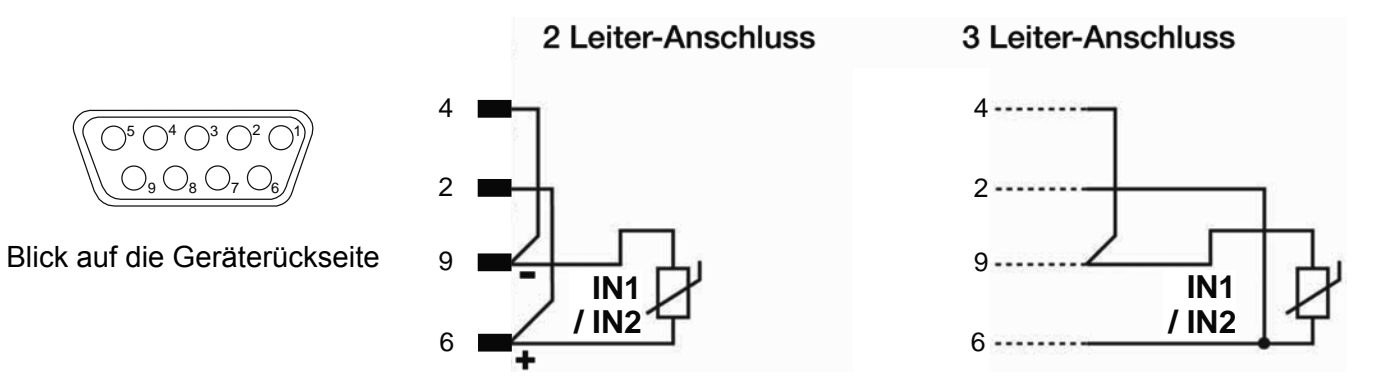

#### **Hinweis:**

Verwenden Sie nur Anschlussleitungen mit einem angemessenen Querschnitt, d.h. > 1 mm<sup>2</sup>.

#### **Eingänge IN3 / IN4 mit vom Gerät gesp. 3-Leiter-Transmitter**

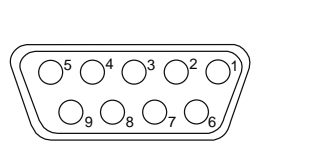

Blick auf die Geräterückseite

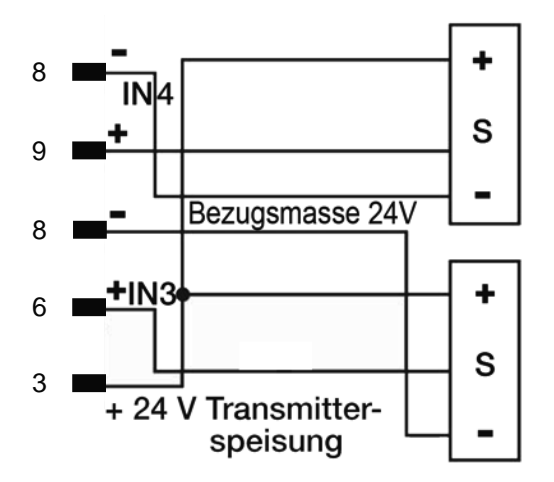

#### **Eingänge IN3 / IN4 mit vom Gerät gesp. 2-Leiter-Transmitter**

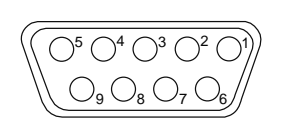

Blick auf die Geräterückseite

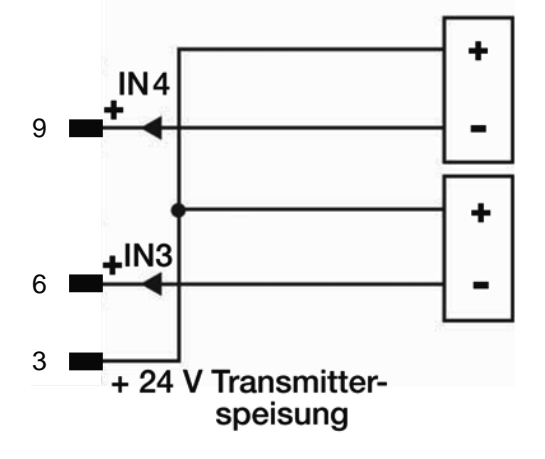

### **Eingänge IN3 und IN4 (Strom)**

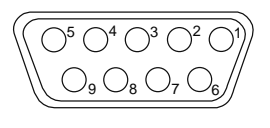

Blick auf die Geräterückseite

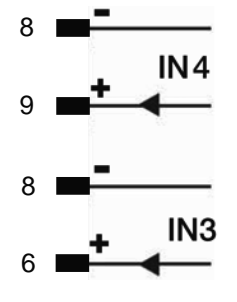

#### **Eingänge IN3 und IN4 (Spannung)**

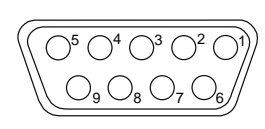

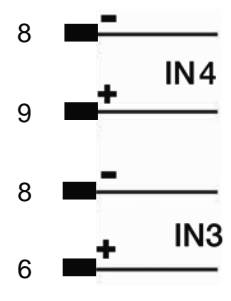

Blick auf die Geräterückseite

#### **Eingänge IN3 und IN4 Potentiometer**

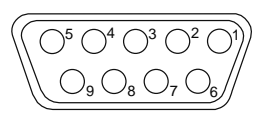

Blick auf die Geräterückseite

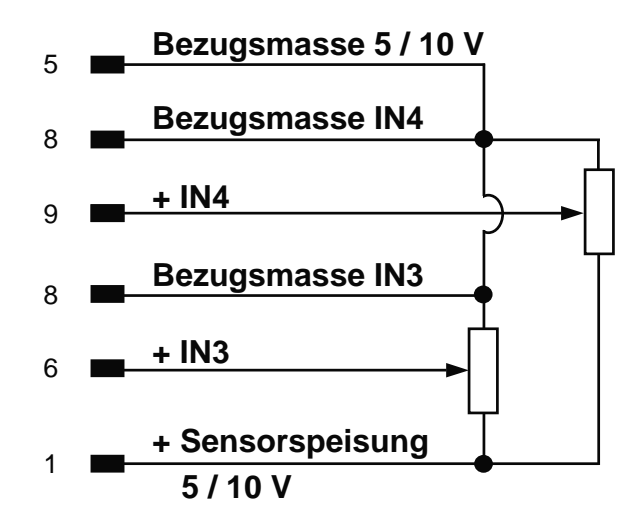

#### **Anschluss des Analogausgangs**

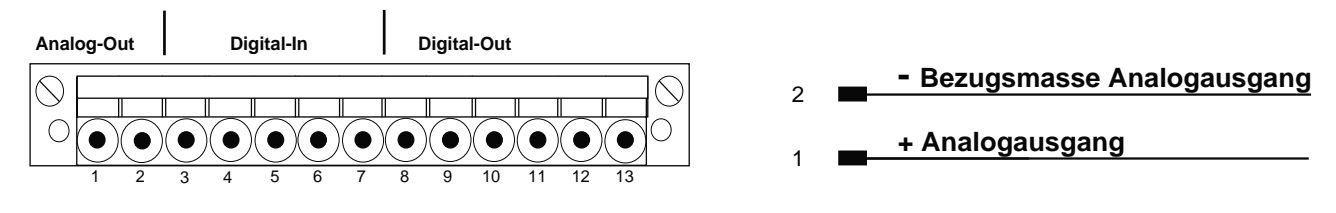

Blick auf die Geräterückseite

Sie haben folgende Möglichkeiten:

0 – 10 V, 2 – 10 V, ±10 V, max. 25 mA kurzschlussgeschützt

0 – 20 mA, 4 – 20 mA bei einer maximalen Last von 500 W

Wahl des Typs mittels Konfigurationsparameter.

#### **Digitaleingänge DI1 und DI2**

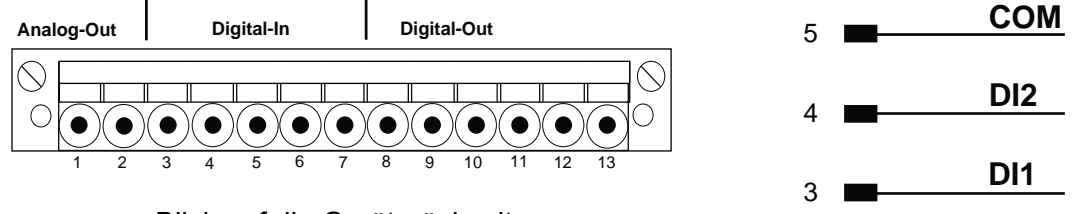

Blick auf die Geräterückseite

Digitaleingänge (PNP): 24 V, maximal 5 mA (Werkseinstellung).

Potentialfreier Kontakt (NPN): maximal 5 mA (Hd1).

#### Die Digitaleingänge DI1 und DI2 aktivieren Sie mit dem Parameters d .b.x, im Menü Hrd.

Weitere Informationen finden Sie im Kapitel [12.3.3:](#page-112-0) ["Digitaleingänge](#page-112-0)" auf der Seite [113](#page-112-0).

# **burster** Digitalanzeiger **Typ 9163**

### **Ausgänge OUT1, OUT2, OUT3 und OUT4**

Relais: 5 A, 250 V AC / 30 V DC

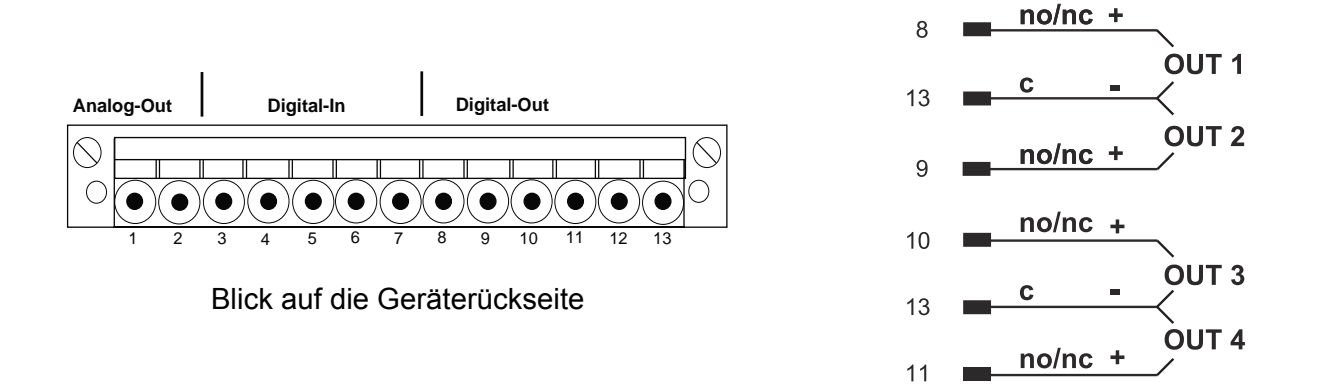

#### **Digitale Ausgänge**

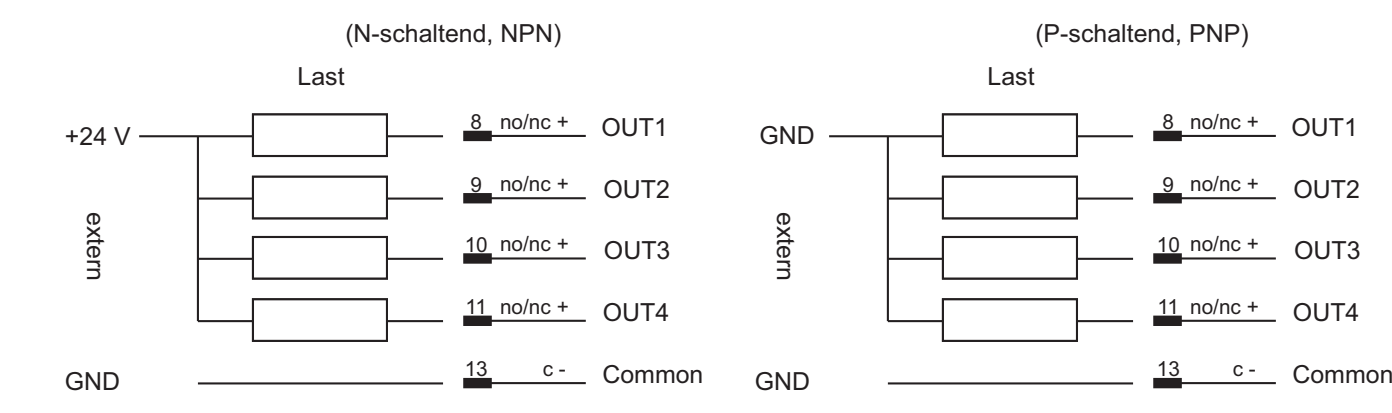

#### **Serielle Schnittstelle RS232**

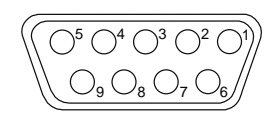

Blick auf die Geräterückseite

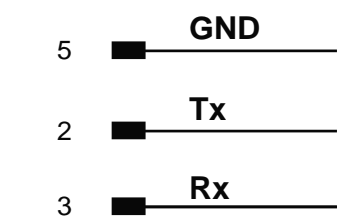

#### **Serielle Schnittstelle RS485 2-Leiter (Standard)**

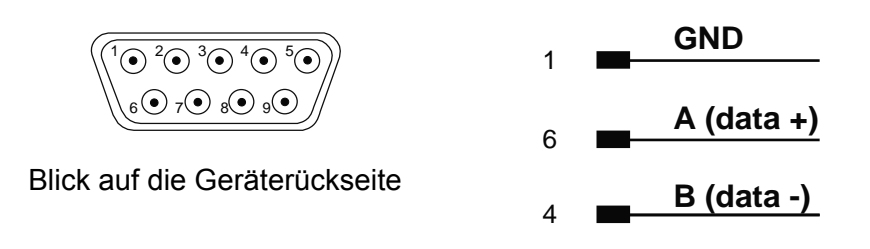

#### **Serielle Schnittstelle: RS485 4-Leiter**

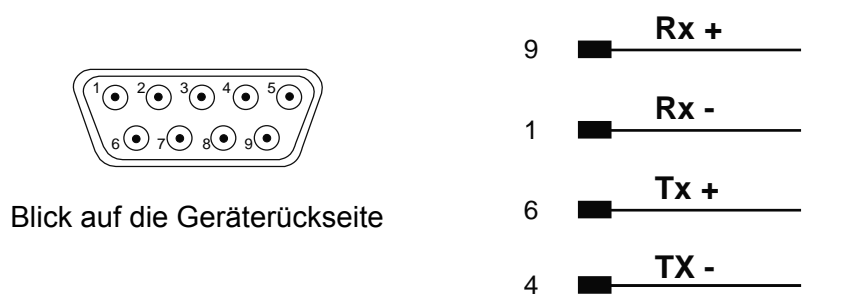

# **5. Bedienelemente**

Alle Bedieneinrichtungen sind auf der Gerätefront zusammengefasst (Schutzart IP54).

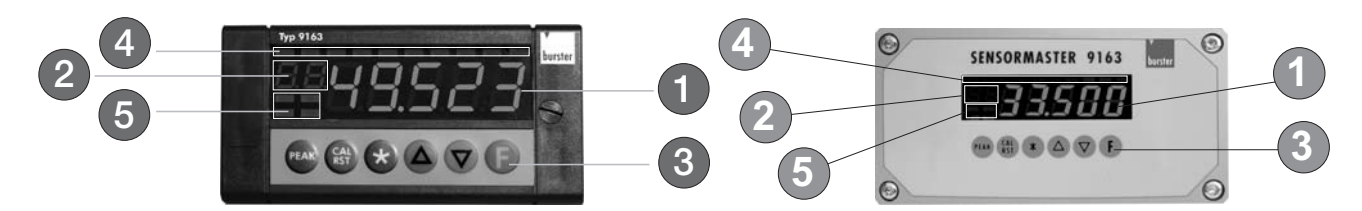

**Tabelle 2: Benutzeroberfläche** 

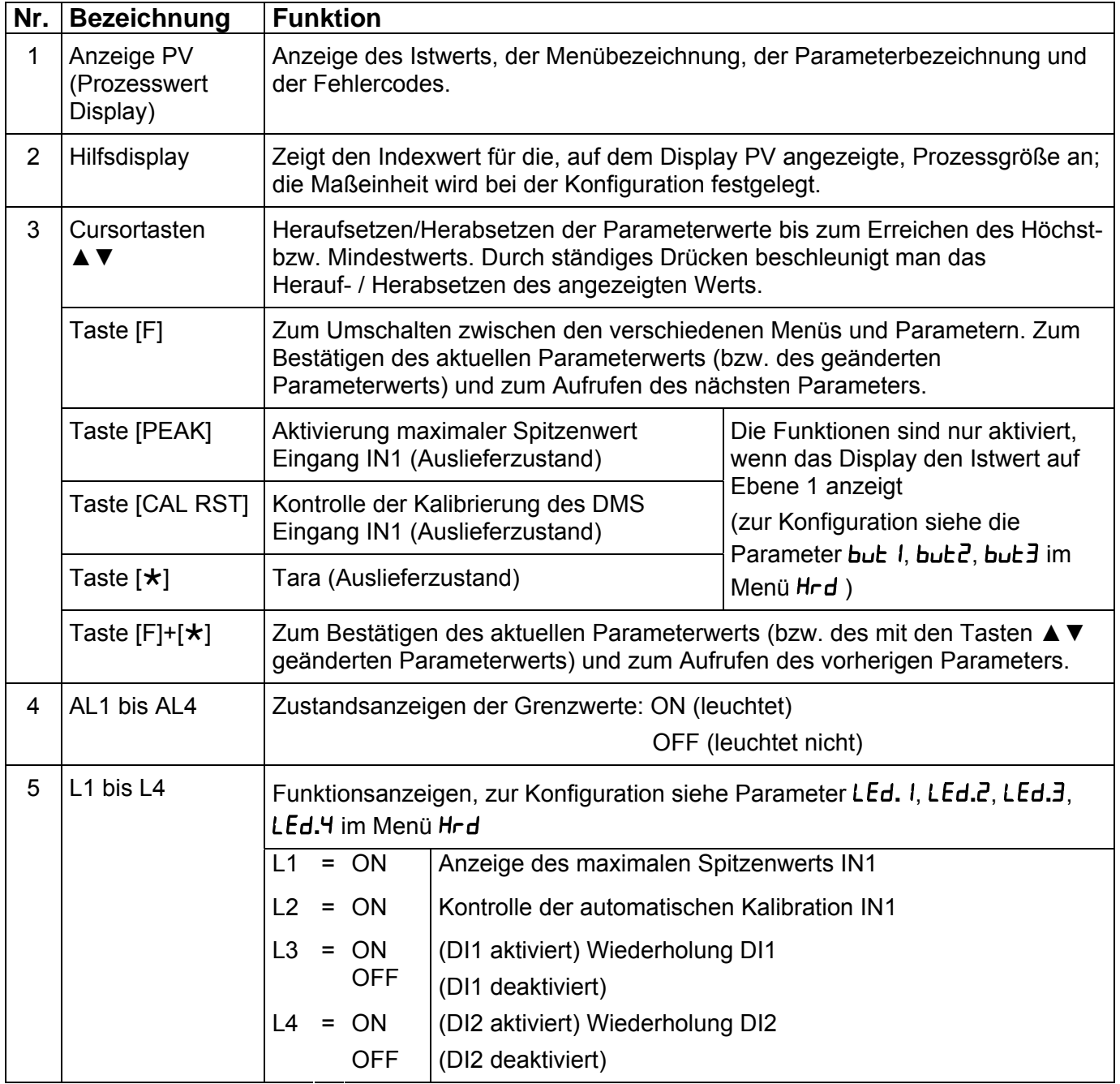

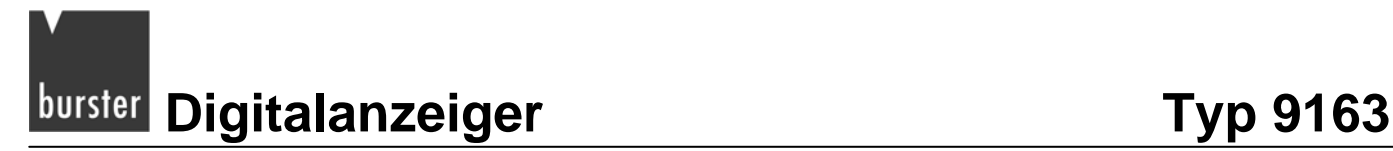

# **6. Einschalten**

Die optimale Funktion des Geräts ist abhängig von der richtigen Konfiguration und Parametrierung der Regelparameter.

Die Flexibilität und die hohe Leistungsfähigkeit dieser Geräte wird durch Einstellen zahlreicher Parameter erreicht. Diese können entweder direkt mit den Tasten des Bedienfelds oder durch Übertragung einer Konfigurationsdatei mit der Software DigiVision voreingestellt werden. Dazu benötigen Sie die optional erhältliche RS232-Schnittstelle.

Die Software DigiVision erlaubt lediglich die Konfiguration des Digitalanzeigers. Für die Erfassung von Messdaten benötigen Sie die kostenpflichtige Software 9163-P100

# **6.1 Eigendiagnose**

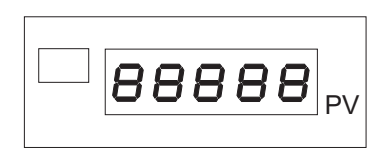

Abbildung 7: Selbsttest

Unmittelbar nach Einschalten führt das Gerät einen Selbsttest durch. Während dieses Tests blinken alle Segmente des Displays und die 7 Leuchtanzeigen.

Durchläuft das Gerät den Selbsttest fehlerfrei, schaltet es in den normalen Betriebszustand (Hauptmenü / Ebene 1).

Stellt es beim Selbsttest einen Fehler fest, gibt es einen Fehlercode aus. Dieser Fehlercode ist zusätzlich im Parameter  $E \sim$  des Menüs  $I \sim F$  hinterlegt.

Die Bedeutung der einzelnen Fehlercodes finden Sie in Kapitel: [6.3 "](#page-13-1)[Fehler während des Mess](#page-13-2)betriebs" auf der Seite 58.

# **[6.2 Messbetr](#page-13-3)ieb**

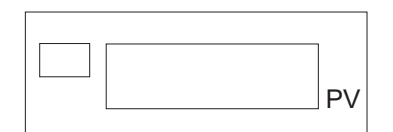

Abbildung 8: PV, Anzeige des Istwerts.

Durch kurzes Drücken der Taste [F] können Sie auf dem Display PV nacheinander die Werte der einzelnen Kanäle und Grenzwerte anzeigen, die den Betrieb des Geräts im Hauptmenü bestimmen.

Mit den Tasten ▲ und ▼ können Sie den ausgewählten Grenzwert auf den gewünschten Wert heraufbzw. herabsetzen.

Halten Sie die Taste [F] für 3 Sekunden gedrückt, erscheint das Hauptmenü.

Umschaltung zwischen Netto- und Bruttowerten mittels der Tastatur oder der digitalen Eingänge. Bei Anzeige des Bruttowerts blinkt der Dezimalpunkt der Einer.

Weitere Informationen zur Bedienung finden Sie im Kapitel: [7 "](#page-14-0)[Grundlegende Bedienung"](#page-14-1) auf der Seite 59.

# **6.3 Fehler während des Messbetriebs**

Beim Auftreten von Fehlern während des Betriebs zeigt die Anzeige "PV" einen Fehlercode.

| <b>Fehlercode</b> | <b>Bedeutung</b>                                                                                                    |
|-------------------|----------------------------------------------------------------------------------------------------|
| Lo                | Der Istwert unterschreitet den unteren Skalenwert (Parameter Lo <sup>5</sup> im Menü l nP)                                                                                        |
| HI                | Der Istwert überschreitet den oberen Skalenwert (Parameter H $\cdot$ 5 im Menü $\cdot$ $\sigma$ P)                                                                                |
| Err               | Kurzschluss bzw. Werte des Eingangs unter den Mindestwerten (z.B. wegen falsch<br>angeschlossenem Thermoelement).<br>Der Transmitter 4 20 mA ist defekt oder wird nicht gespeist. |
| <b>Sbr</b>        | Fühlerbruch oder das Eingangssignal liegt über dem oberen Skalenwert.                                                                                                    |
| Ebr               | Sensorspeisung fehlt (DMS), Sensor ist defekt oder nicht angeschlossen.                                                                                                    |
| Ebr.Lo            | Versorgungsspannung des Sensors fehlt.                                                                                                    |
| Er.rtd            | Dritter Leiter des Pt100 unterbrochen oder nicht angeschlossen.                                                                                                    |
| E.E.HL.x          | Kalibrierungsfehler an Eingang x ( $x = 14$ ).                                                                                                    |

**Tabelle 3: Fehlercodes und ihre Bedeutung** 

Weitere Informationen finden Sie im Kapitel: [15.3 "](#page-14-3)[Problemlösung" auf d](#page-14-4)er Seite 142.

# **7. Grundlegende Bedienung**

# **7.1 Auf ein bestimmtes Menü zugreifen**

> Halten Sie im Hauptmenü die Taste [F] gedrückt.

Auf der Anzeige PV sehen Sie nacheinander die Titel der freigegebenen Menüs.

Welche Menüs freigegeben sind, ist abhängig von einer Brücke auf der CPU-Karte und von der Einstellung der Parametersperre.

Haben Sie das gewünschte Menü erreicht.

> Lassen Sie die Taste [F] los.

Sie befinden sich nun im gewünschten Menü.

## **7.2 Auf die Parameter des Menüs zugreifen**

Befinden Sie sich im richtigen Menü:

> Drücken Sie kurz auf die Taste [F].

Auf diese Weise gehen Sie durch die einzelnen Menüeinträge (Parameter), bis Sie am gewünschten Parameter angelangt sind.

Im Display sehen Sie nun abwechselnd die Parameterbezeichnung und den jeweiligen Wert.

# **7.3 Parameterwert einstellen**

Sobald Sie zu einem bestimmten Parameter gelangt sind, beginnt die Anzeige zu blinken. Abwechselnd sehen Sie die Bezeichnung und den aktuellen Wert des Parameters.

Halten Sie eine der Tasten ▲ bzw. ▼ gedrückt.

Auf dem Display sehen Sie nun den aktuellen Parameterwert, den Sie entweder höher oder tiefer stellen.

Das Gerät beginnt mit einer niedrigen Schrittweite, z.B. "1". Diese wird automatisch um eine Zehnerpotenz erhöht, sobald zehn Werte durchgelaufen sind. In unserem Beispiel wird aus der Schrittweite "1" zunächst "10", dann "100" usw.

Ist der Parameter wie gewünscht eingestellt:

> Bestätigen Sie ihn mit einem kurzen Druck auf die Taste [F].

#### **Zu einer niedrigen Schrittweite wechseln:**

Lassen die Taste ▲ bzw. ▼ los.

Im Display sehen Sie nun abwechselnd die Parameterbezeichnung und den Wert des Parameters.

- Warten Sie bis die Parameterbezeichnung mindestens einmal angezeigt wurde.
- > Fahren Sie mit dem Einstellen des Wertes wie gewohnt fort.

Nach weiteren zehn Werten schaltet das Gerät wieder zu einer höheren Schrittweite.

# **7.4 Zum Hauptmenü zurückkehren**

 $\triangleright$  Drücken Sie gleichzeitig die Tasten [F] und [ $\star$ ].

Sie kehren unmittelbar zum Hauptmenü zurück.

# **burster Digitalanzeiger** Typ 9163

# **7.5 Bedienstruktur**

### **7.5.1 Ebene 1**

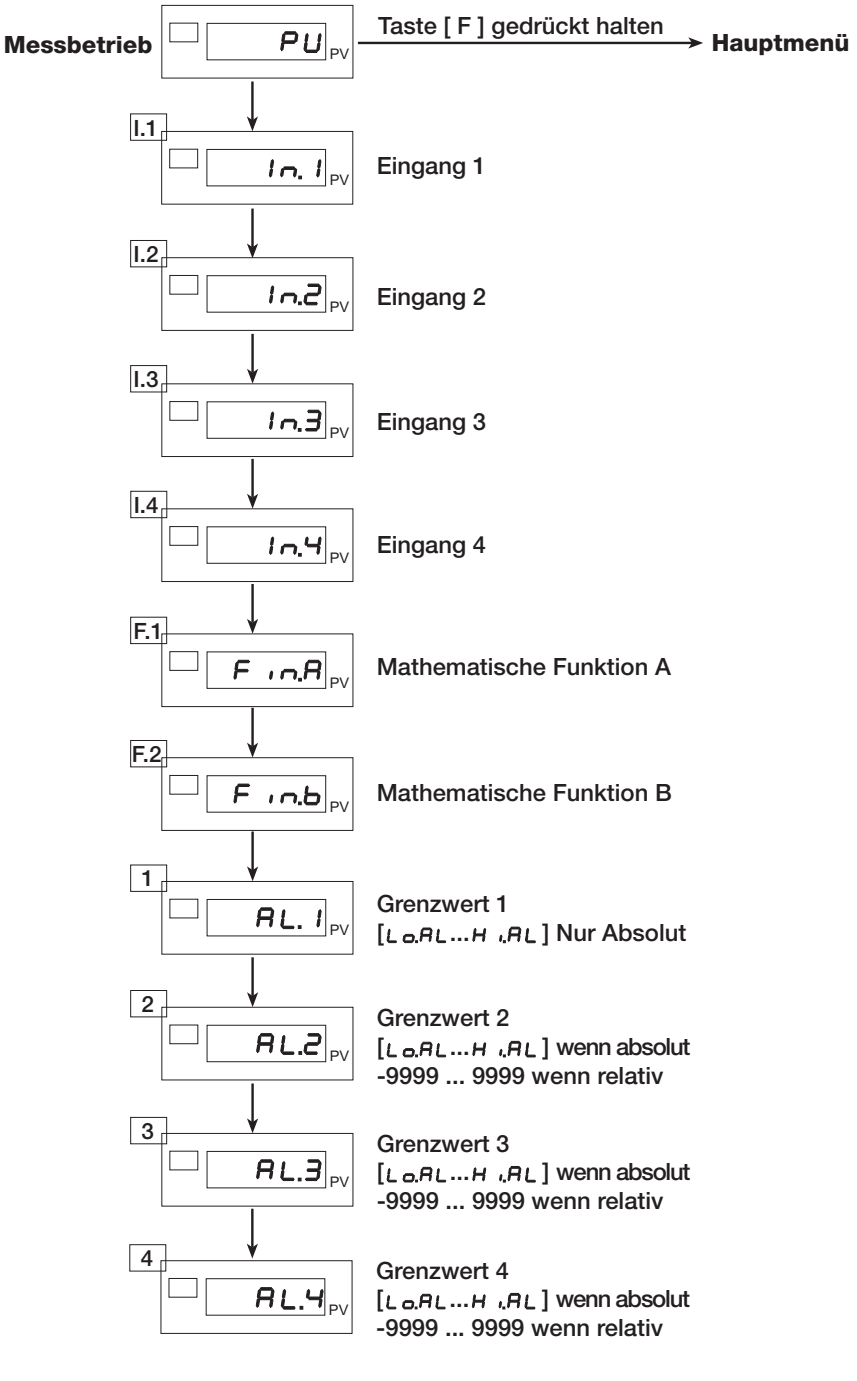

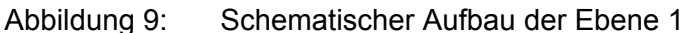

## **7.5.2 Hauptmenü**

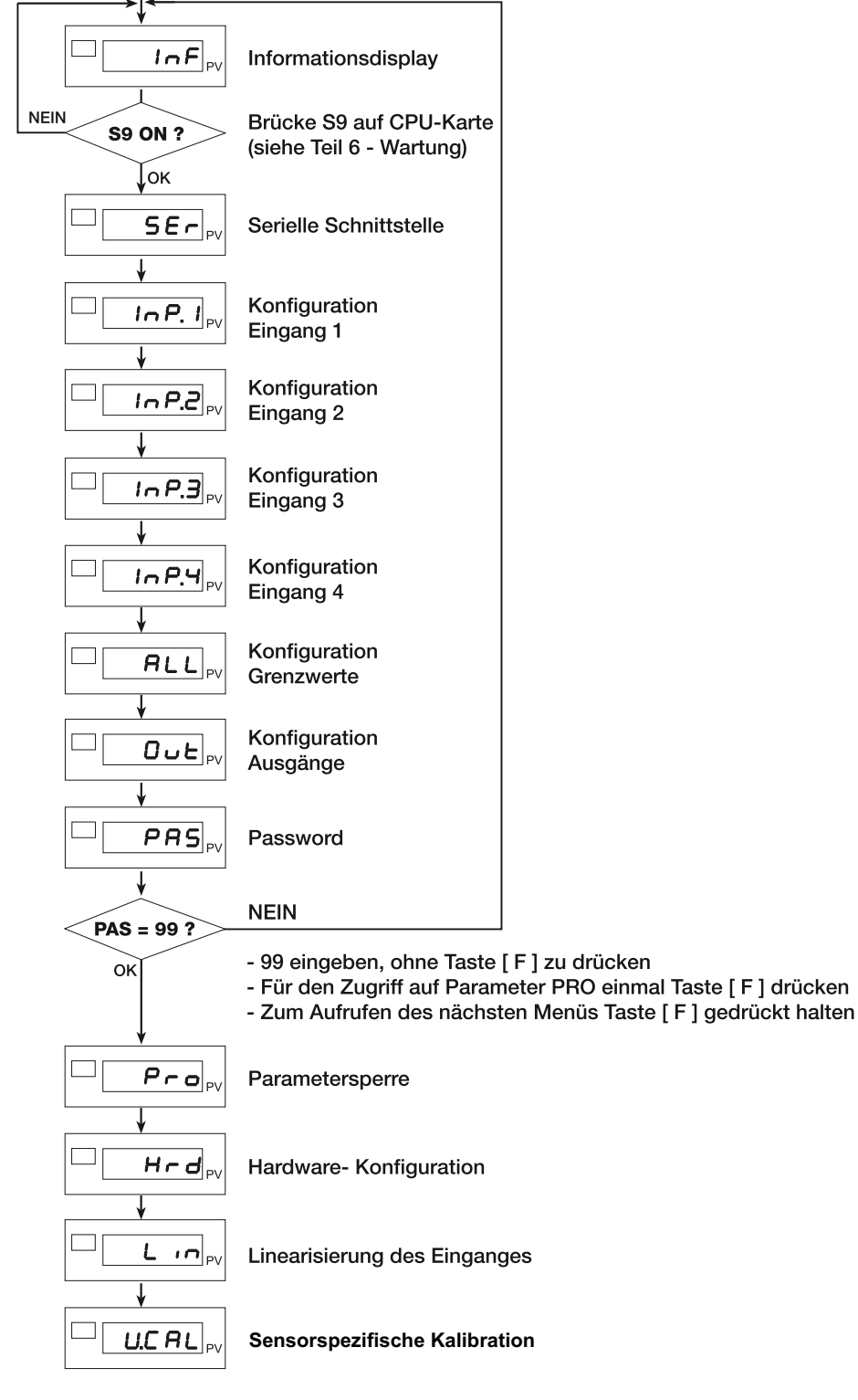

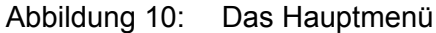

#### **Hinweis:**

Mit den Parametern in der Hardwarekonfiguration können Sie Menüparameter ein bzw. ausblenden. Nicht benötigte Parameter und Menüs werden **ausgeblendet**. Wenn die Tasten ▲, ▼ oder [F] nicht innerhalb von 15 s gedrückt werden, kehrt die Anzeige zur Ebene 1 zurück.

**EDITE:** Digitalanzeiger **Typ 9163** 

# **8. Informationen über den aktuellen Zustand abrufen**

# **8.1 Softwareversion anzeigen**

 $\triangleright$  Wechseln Sie aus dem Hauptmenü in das Menü  $I \nI \nI$ .

Halten Sie dazu die Taste [F] gedrückt bis im Display die Anzeige *I* nF erscheint.

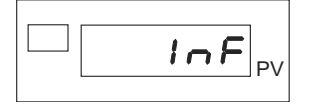

> Drücken Sie einmal kurz auf die Taste [F].

Sie befinden sich nun beim Parameter UPd.

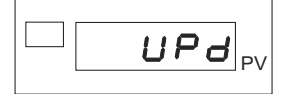

Die Anzeige zeigt nun abwechselnd die Parameterbezeichnung "UPd" und die Softwareversion an.

## **8.2 Gerätecode anzeigen**

 $\triangleright$  Wechseln Sie aus dem Hauptmenü in das Menü  $I \nI \nI$ .

Halten Sie dazu die Taste [F] gedrückt, bis im Display die Anzeige *I* nF erscheint.

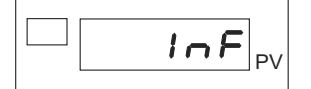

 $\triangleright$  Gehen Sie zum Parameter  $L_{\text{od}}$ .

Drücken Sie dazu mehrmals kurz auf die Taste [F], bis im Display die Anzeige Lod erscheint.

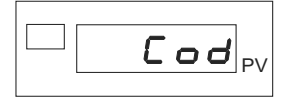

Das Gerät zeigt nun abwechselnd die Parameterbezeichnung "Lod" und den Gerätecode.

# **8.3 Fehlercode für einen bestimmten Eingang anzeigen**

 $\triangleright$  Wechseln Sie aus dem Hauptmenü in das Menü  $I \nightharpoonup F$ .

Halten Sie dazu die Taste [F] gedrückt, bis im Display die Anzeige *I* nF erscheint.

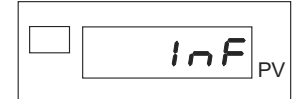

 $\triangleright$  Gehen Sie zum jeweiligen Parameter Err.

Drücken Sie dazu mehrmals kurz auf die Taste [F], bis im Display die Anzeige Err erscheint.

Im Menü *in* F finden Sie unter der Bezeichnung Err I bis Err<sup>y</sup> die Parameter, die die Fehlercodes für die vier Eingänge des Digitalanzeigers enthalten.

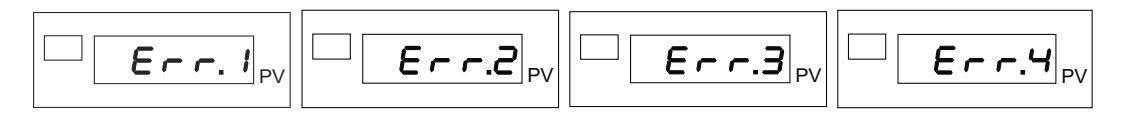

Die Fehlercodes für die mathematischen Funktionen Fin.A und Fin.b finden Sie bei den Parametern  $E \sim 5$  und  $E \sim 6$ .

$$
\boxed{\square \boxed{\epsilon \cdot \cdot \cdot} \cdot \mathsf{S}_{\text{pv}}}\boxed{\square \boxed{\epsilon \cdot \cdot \cdot \mathsf{S}_{\text{pv}}}}
$$

Nähere Informationen zu den Funktionen Fin.A und Fin.b finden Sie im Kapitel [12.3.1:](#page-104-0) ["Mathematische Funktionen](#page-104-0)" auf der Seite [105](#page-104-0).

Das Gerät zeigt nun abwechselnd die Parameterbezeichnung "Err" und einen der Fehlercodes aus der folgenden Tabelle.

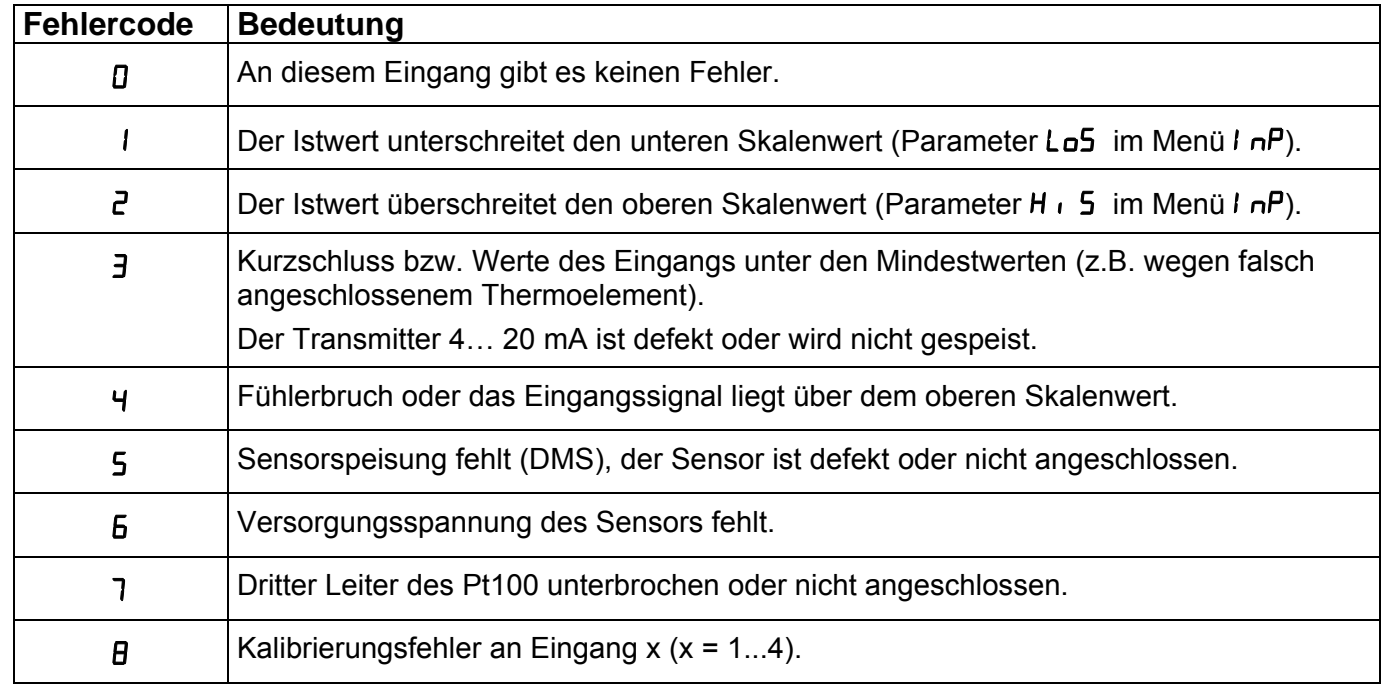

# **burster** Digitalanzeiger **Typ 9163**

# **8.4 Position des Dezimalpunktes anzeigen**

 $\triangleright$  Wechseln Sie aus dem Hauptmenü in das Menü  $I \nI \nI$ .

Halten Sie dazu die Taste [F] gedrückt, bis im Display die Anzeige *I* nF erscheint.

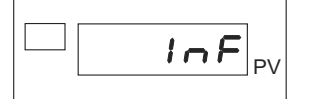

 $\triangleright$  Gehen Sie zum Parameter  $dPS.5$ .

Drücken Sie dazu mehrmals kurz auf die Taste [F], bis im Display die Anzeige **dP5.5** erscheint.

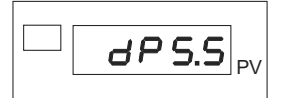

In diesem Parameter ist die Position des Dezimalpunktes die mathematische Funktion Fin.A hinterlegt.

Drücken Sie kurz auf die Taste [F].

Sie befinden sich nun im Parameter **dP5.6**.

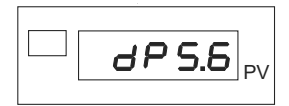

Hier ist die Position des Dezimalpunktes für die mathematische Funktion Fin.b hinterlegt.

Nähere Informationen zu den Funktionen Fin.A und Fin.b finden Sie im Kapitel [12.3.1](#page-104-0): ["Mathematische Funktionen](#page-104-0)" auf der Seite [105](#page-104-0).

# **8.5 Skalenwerte anzeigen**

 $\triangleright$  Wechseln Sie aus dem Hauptmenü in das Menü  $I \nI \nI$ .

Halten Sie dazu die Taste [F] gedrückt, bis im Display die Anzeige *I* nF erscheint.

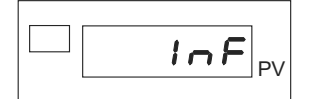

Sehen Sie zum Parameter Lo<sup>5.5</sup>.

Drücken Sie dazu mehrmals kurz auf die Taste [F], bis im Display die Anzeige Lo5.5erscheint.

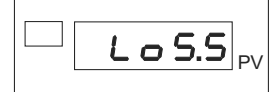

Hier finden Sie den unteren Skalenwert für die mathematische Funktion Fin.A.

Wechseln Sie zum Parameter Lo<sub>5</sub>.6.

Drücken Sie dazu kurz auf die Taste [F].

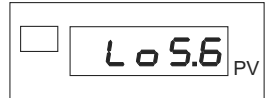

Hier finden Sie den unteren Skalenwert für die mathematische Funktion Fin.b.

> Wechseln Sie zum Parameter **H I5.5**.

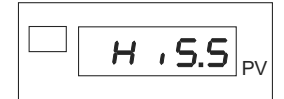

Hier finden Sie den oberen Skalenwert für die mathematische Funktion Fin.A.

**EXECUTE:** Wechseln Sie zum Parameter **H** 15.5.

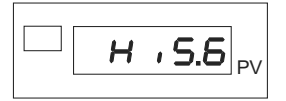

Hier finden Sie den oberen Skalenwert für die mathematische Funktion Fin.b.

Nähere Informationen zu den Funktionen Fin.A und Fin.b finden Sie im Kapitel [12.3.1:](#page-104-0) ["Mathematische Funktionen](#page-104-0)" auf der Seite [105](#page-104-0).

# **burster** Digitalanzeiger **Typ 9163**

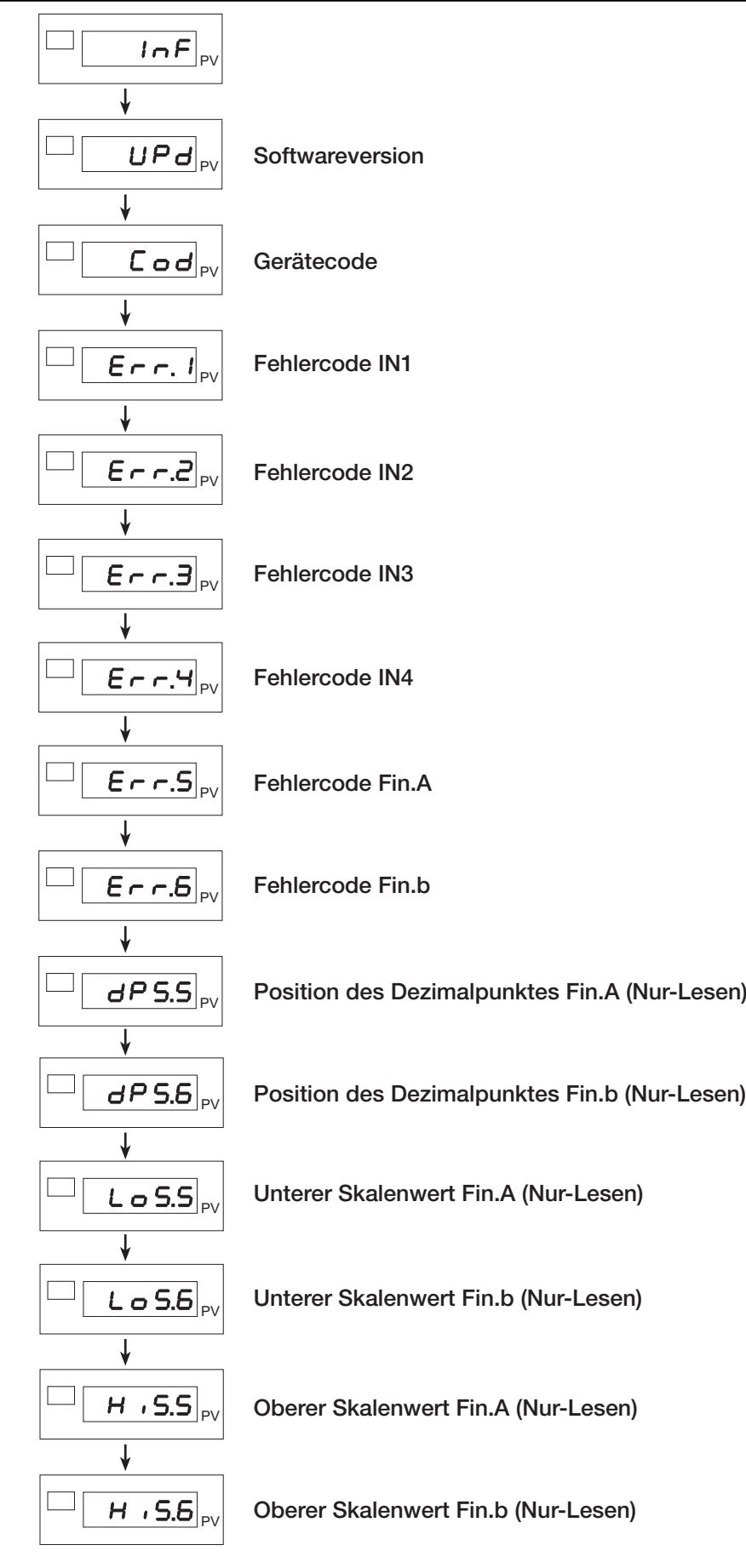

Abbildung 11: Das Informationsmenü im Überblick

# **9. Konfiguration von Eingängen**

Mit den Parametern der Menüs für die erweiterte Konfiguration / Parametrierung des Digitalanzeigers 9163 ist die Konfiguration des Geräts bis in die kleinsten Einzelheiten möglich. Damit kann der Digitalanzeiger nahezu jedem Anwendungserfordernis gerecht werden.

# **WARNUNG!**

**Warnung vor Sach- und Personenschäden!** 

**Stellen Sie vor der Inbetriebnahme des Geräts sicher, dass alle Parametersätze korrekt sind.** 

Auf den folgenden Seiten werden die verschiedenen Menüs der Anzeige 9163 nacheinander beschrieben. Für jeden Parameter werden seine Funktion, ggf. der Defaultwert und der Einstellbereich angegeben.

#### **Hinweis:**

Beachten Sie beim Parametrieren die Werte in den Tabellen. Bei einigen Parametern müssen Sie, für bestimmte Funktionen, Werte addieren!

# **9.1 Konfigurieren eines Haupteingangs**

Die beiden Haupteingänge des Digitalanzeigers 9163 konfigurieren Sie in den Menüs *I nP. I und I nP.2.* Beide Menüs sind in ihrem Aufbau und in ihren Einstellungen identisch. Sie beinhalten die Einstellungen für jeweils einen Haupteingang.

> Wechseln Sie, aus dem Hauptmenü, zum jeweiligen Konfigurationsmenü (*.* **nP. 1** bzw. *l* nP.2).

Halten Sie dazu die Taste [F] gedrückt, bis im Display die Anzeige *.* **nP,** *l* **bzw.** *l* **nP, derscheint.** 

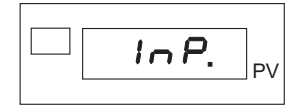

> Drücken Sie einmal kurz auf die Taste [F].

Sie befinden sich nun beim Parameter EHP.

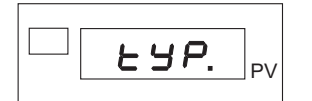

Stellen sie, durch Eingabe der Sensorklasse, den Eingang auf einen bestimmten Sensortyp ein.

Diese Sensortypen sind möglich:

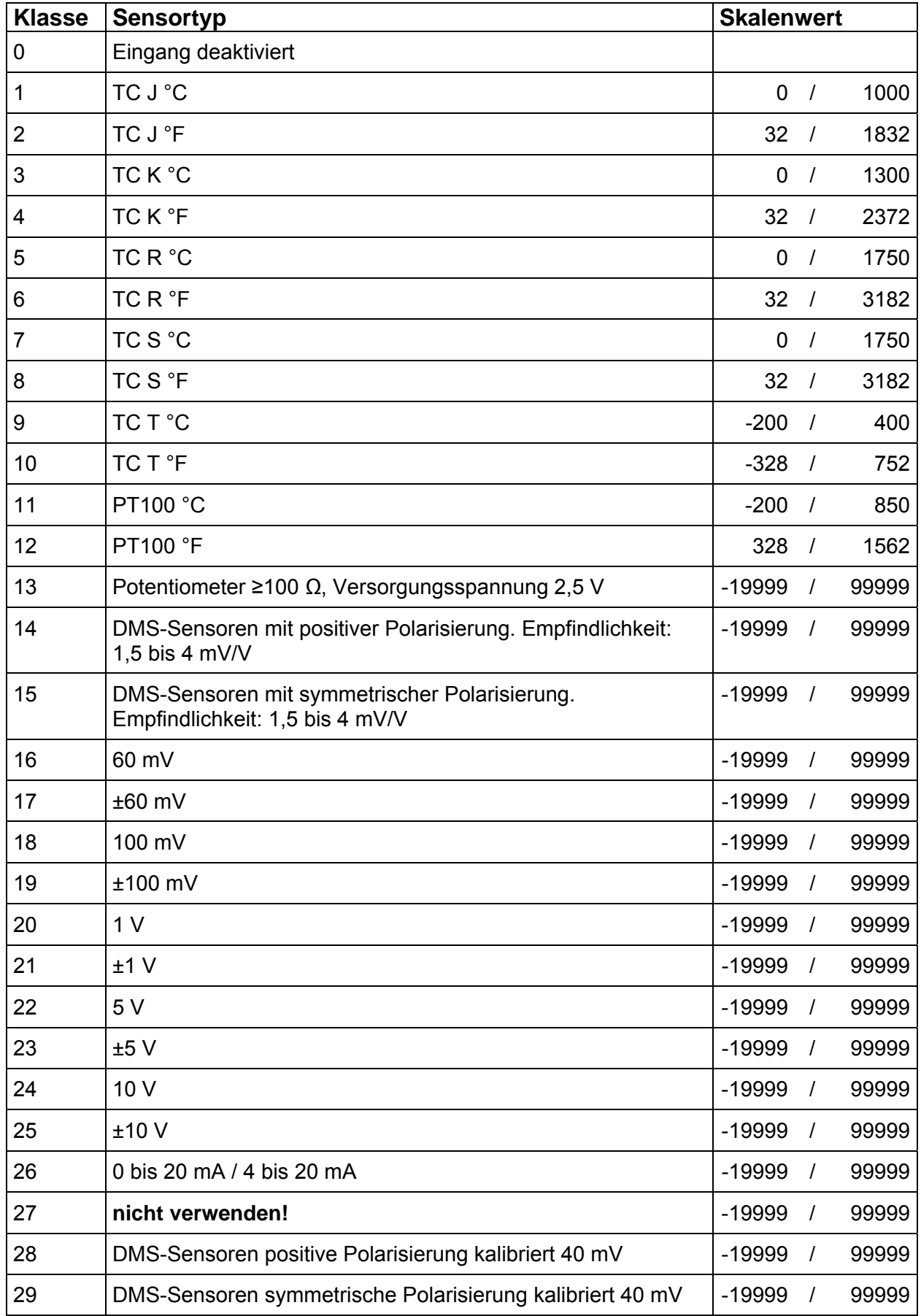

#### **Zusatzfunktionen:**

- +32 für eine sensorspezifische Linearisierung.
- +64 für Thermoelemente mit externem Kompensationselement:

#### **Hinweis:**

Die Einstellungen 28 und 29 können Sie verwenden, ohne den Sensor zu kalibrieren. Stellen Sie die erforderlichen Parameter für Offset und Empfindlichkeit ein.

Bei der Einstellung 28 und 29, Versorgungsspannung 10 V beträgt die maximale Empfindlichkeit 4 mV/V.

Sobald Sie die Sensorklasse eingestellt haben:

> Drücken Sie kurz auf die Taste [F].

Das Display zeigt nun den Parameter  $\overline{F}$  IE.

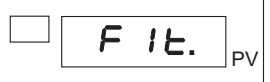

Mit diesem Parameter stellen Sie den Digitalfilter für den jeweiligen Eingang ein.

Der Filter unterstützt einen Bereich zwischen 0,00 und 20,00 Sekunden.

#### **Hinweis:**

Der Digitalfilter F IL ist ein Anzeigefilter, d.h., er wirkt sich auf die Anzeige aus.

#### **Hinweis:**

Wird der Digitalfilter auf den Wert "0" gesetzt, wird der er deaktiviert.

Nachdem Sie den Digitalfilter eingestellt haben:

> Drücken Sie kurz auf die Taste [F].

Sie sind nun beim Parameter **dP5** angelangt.

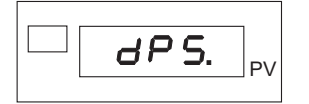

Dieser Parameter dient zum Einstellen der Position des Dezimalpunktes.

# **Typ 9163 Digitalanzeiger**

Stellen Sie die Position des Dezimalpunktes mit den folgenden Codes ein.

Für Thermoelemente sind lediglich die Positionen "0" und "1" verfügbar.

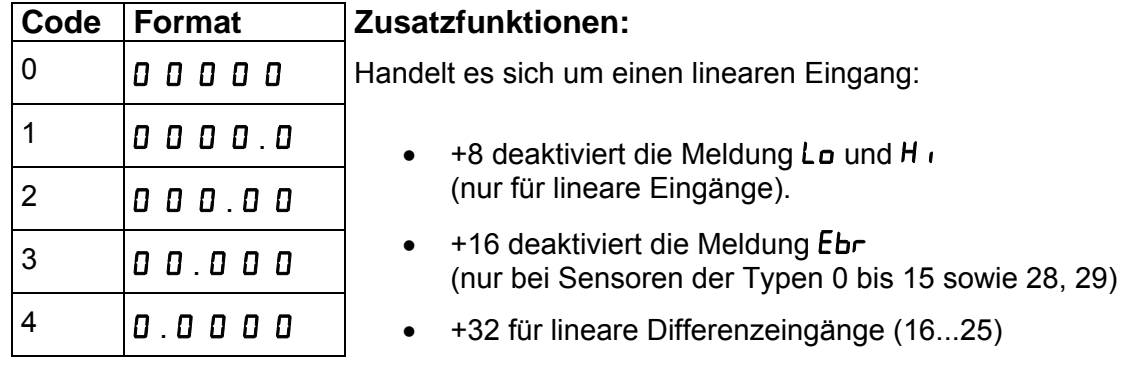

Nachdem Sie die Position des Dezimalpunktes für diesen Eingang eingestellt haben:

 $\triangleright$  Fahren Sie mit dem Einstellen des oberen und unteren Skalenwerts fort.

Drücken Sie dazu die Taste [F].

Das Display zeigt jetzt den Parameter Lo5.

Das ist der untere Skalenwert der Justage.

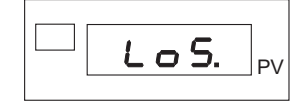

Stellen Sie die untere Grenze ein.

Nachdem Sie die untere Grenze eingestellt haben:

- Drücken Sie kurz auf die Taste [F].
- Wiederholen Sie die Prozedur für den oberen Skalenwert.

Das Display zeigt den Parameter H .5.

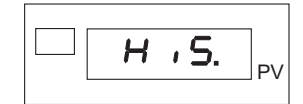

> Bestätigen Sie den oberen Skalenwert mit der Taste [F].

Sie sehen nun den Parameter DF5 auf dem Display.

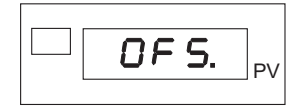

Geben Sie den Korrekturoffset für diesen Eingang an.

Der Korrekturoffset kann zwischen –999 und +999 Skaleneinheiten liegen.
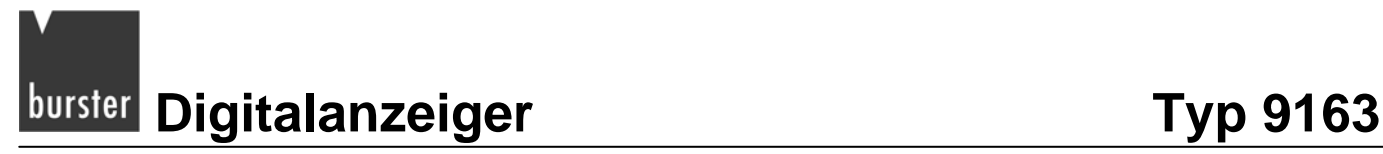

> Bestätigen Sie mit der Taste [F].

Wenn Sie den Parameter EYP auf einen Sensor der Klasse "28" oder "29" eingestellt haben, können Sie nun die Empfindlichkeit und den Offset angeben.

Andernfalls überspringen Sie diese Punkte.

Sie sind nun beim Parameter 550F (Offset) angelangt (nur für Sensoren der Klassen "28" und "29").

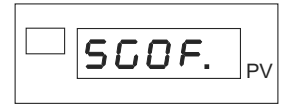

> Stellen Sie nun den Offset ein.

Dieser kann zwischen –9.999 und +9.999 mV liegen.

Sobald Sie das Einstellen beendet haben:

> Bestätigen Sie mit einem kurzen Druck auf die Taste [F].

Zum Einstellen der Empfindlichkeit (nur für Sensoren der Klassen "28" und "29") dient der Parameter 565E.

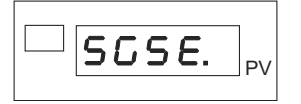

> Drücken Sie kurz die Taste [F].

Sie haben die Konfiguration dieses Eingangs beendet und befinden sich wieder im Hauptmenü.

# **Typ 9163** Digitalanzeiger **burster**

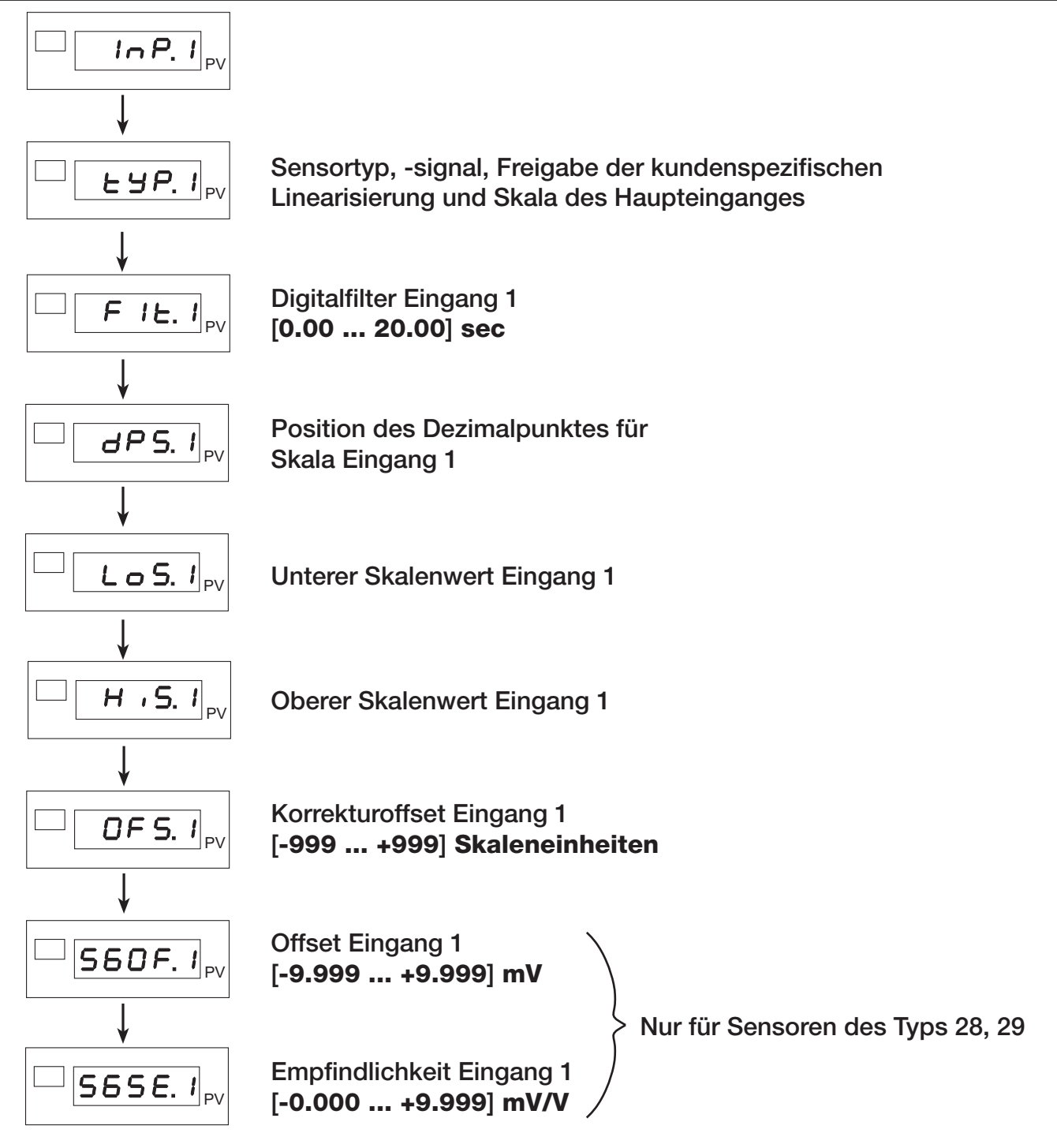

Abbildung 12: Konfiguration eines Haupteinganges, am Beispiel von *I* nP. *I*.

# **Example 12 Digitalanzeiger** Typ 9163

# **9.2 Konfigurieren eines Hilfseingang**

Die beiden Hilfseingänge des Digitalanzeigers konfigurieren Sie mit den Menüs **.** und **.**. Beide Menüs sind in ihrem Aufbau und in ihren Einstellungen identisch. Sie beinhalten jeweils die Einstellungen für einen Hilfseingang.

> Wechseln Sie, aus dem Hauptmenü, zum jeweiligen Konfigurationsmenü (*.* nP.3 bzw. *l* nP.4).

Halten Sie dazu die Taste [F] gedrückt, bis im Display die Anzeige *.*  $nP.$  bzw. *I*  $nP.$  4 erscheint.

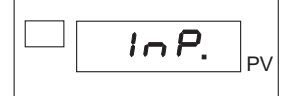

Drücken Sie einmal kurz auf die Taste [F].

Sie befinden sich nun im Parameter EHP.

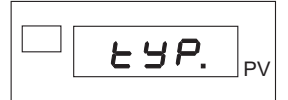

 Stellen Sie, durch Eingabe einer Sensorklasse, den Eingang auf einen bestimmten Sensortyp ein. Diese Sensortypen sind möglich:

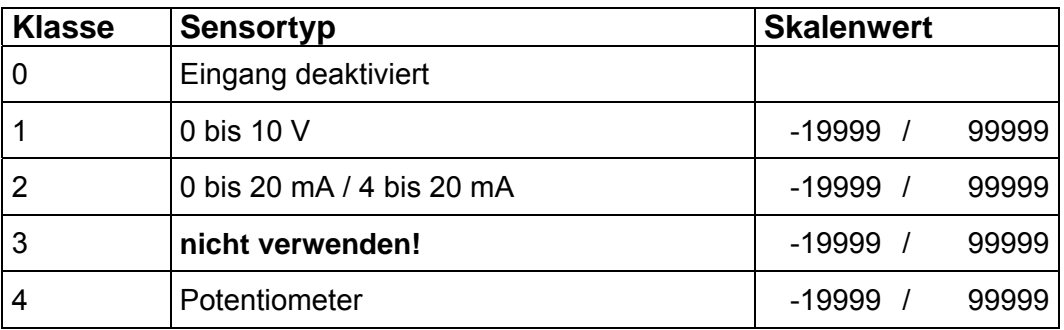

## **Zusatzfunktion:**

+32 für sensorspezifische Linearisierung.

Sobald Sie den Sensor eingestellt haben:

> Drücken Sie kurz auf die Taste [F].

Das Display zeigt nun den Parameter F IE.

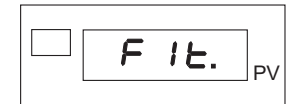

Mit diesem Parameter stellen Sie den Digitalfilter für den jeweiligen Eingang ein.

Der Filter unterstützt einen Bereich zwischen 0,00 und 20,00 Sekunden.

## **Hinweis:**

Der Digitalfilter F IL ist ein Anzeigefilter, d.h., er wirkt sich auf die Anzeige aus.

### **Hinweis:**

Wird der Digitalfilter auf den Wert "0" gesetzt, wird der er deaktiviert.

Nachdem Sie den Digitalfilter eingestellt haben:

> Drücken Sie auf die Taste [F].

Sie sind nun beim Parameter **dP5** angelangt.

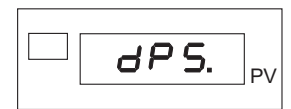

Dieser Parameter dient zum Einstellen der Position des Dezimalpunktes.

Stellen Sie die Position mittels eines Codes ein.

Für Thermoelemente sind lediglich die Bereiche "0" und "1" verfügbar.

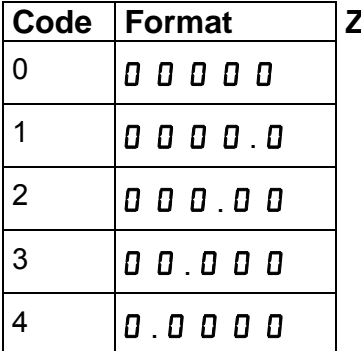

## **Zusatzfunktion:**

 $+8$  deaktiviert die Meldung  $\mathsf{L}_9$  und  $\mathsf{H}_1$ .

Nachdem Sie die Position des Dezimalpunktes für diesen Eingang eingestellt haben:

 $\triangleright$  Fahren Sie mit dem Einstellen des oberen und unteren Skalenwerts fort.

Drücken Sie dazu die Taste [F].

Das Display zeigt jetzt den Parameter Lo5.

Das ist der untere Skalenwert der Justage.

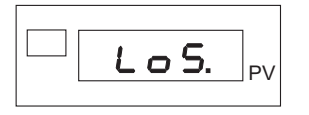

> Stellen Sie die untere Grenze ein.

Nachdem Sie die untere Grenze eingestellt haben:

> Drücken Sie kurz die Taste [F].

Das Display zeigt den Parameter H .5.

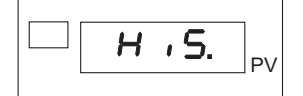

- Wiederholen Sie die Prozedur für den oberen Skalenwert.
- > Bestätigen Sie den oberen Skalenwert mit der Taste [F].

Sie sehen nun den Parameter DF5 auf dem Display.

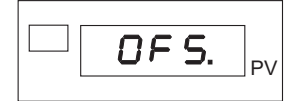

Geben Sie den Korrekturoffset für diesen Eingang ein.

Der Korrekturoffset kann zwischen –999 und +999 Skaleneinheiten liegen.

> Bestätigen Sie mit der Taste [F].

Sie haben die Konfiguration dieses Eingangs beendet und befinden sich wieder im Hauptmenü.

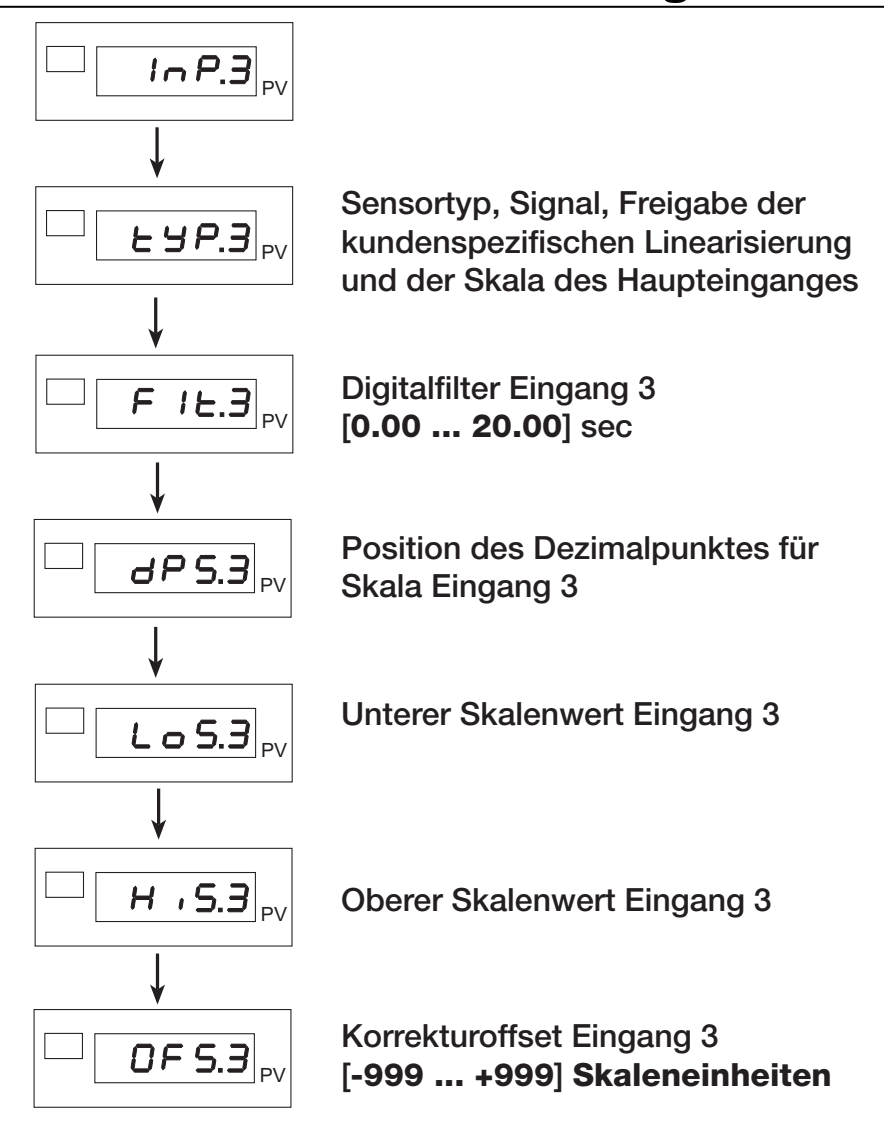

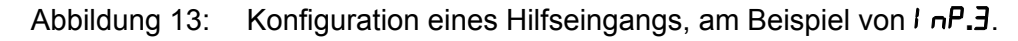

# **9.3 Auswahl der Sensorspeisung**

 $\triangleright$  Öffnen Sie das Menü Dub.

Halten Sie dazu, im Hauptmenü, die Taste [F] gedrückt, bis im Display die Anzeige Dut erscheint.

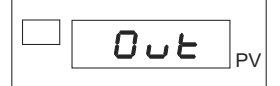

 $\triangleright$  Drücken sie mehrmals kurz auf die Taste [F], bis im Display der Parameter  $\text{RLS}$  erscheint.

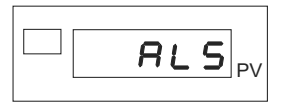

> Legen Sie die Art der Sensorspeisung fest.

Diese Arten der Sensorspeisung sind möglich:

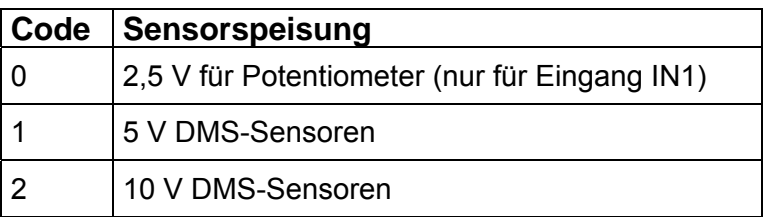

Der maximale Strom liegt bei 200 mA.

> Bestätigen Sie Ihre Auswahl mit einem kurzen Druck auf die Taste [F].

Damit haben Sie die Konfiguration der Ausgänge beendet. Sie befinden sich nun wieder im Hauptmenü.

**Typ 9163** Digitalanzeiger **burster** 

# **9.4 Wahl der Transmitterspeisung 15 V / 24 V**

# **WARNUNG!**

**Bei angelegter Spannung erhalten Sie einen elektrischen Schlag!** 

**Bevor Sie das Gehäuse öffnen, trennen Sie den Digitalanzeiger von der Spannungsversorgung.** 

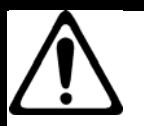

# **ACHTUNG!**

**Beschädigung durch elektrostatische Spannung! Behandeln Sie die Platinen mit entsprechender Vorsicht.** 

Die Sensorspeisespannung stellen Sie, per Steckbrücke (Jumper), auf der CPU-Karte ein.

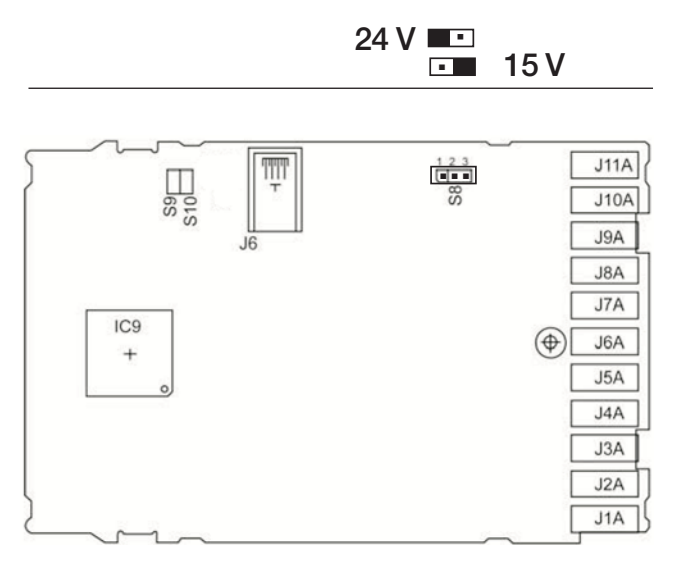

Abbildung 14: Wahl der Sensorspeisespannung 15 V / 24 V

# **10. Konfiguration von Ausgängen**

# **10.1 Festlegen der Ausgangsparameter**

## **Führen Sie diese Schritte durch:**

 $\triangleright$  Öffnen Sie das Menü Dub.

Halten Sie dazu, im Hauptmenü, die Taste [F] gedrückt, bis im Display die Anzeige Dut erscheint.

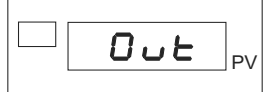

- > Drücken sie kurz auf die Taste [F].
- > Das Display zeigt nun  $rL$ . *l.*

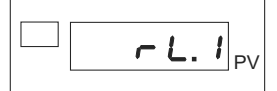

Mit diesem Parameter legen Sie das Bezugssignal für den Grenzwertausgang 1 fest.

Geben Sie dazu einen Code ein.

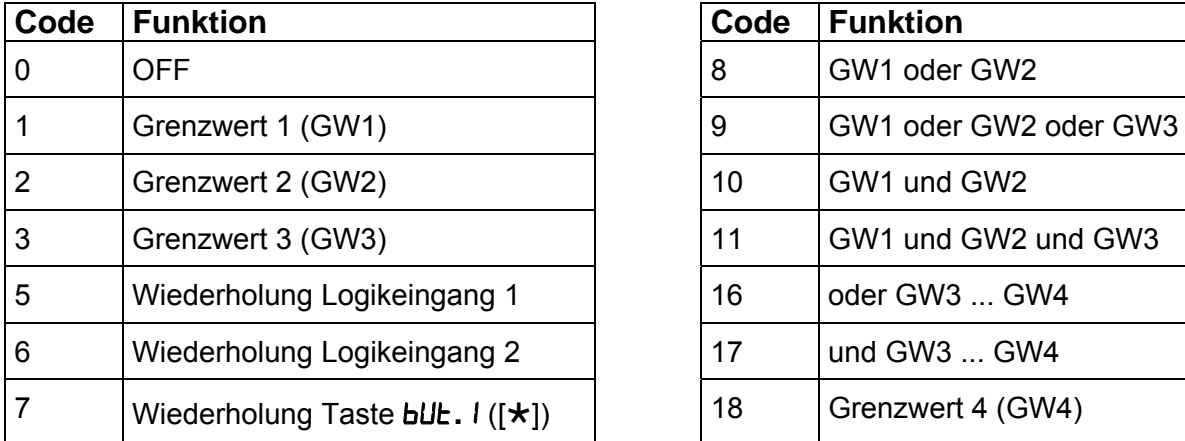

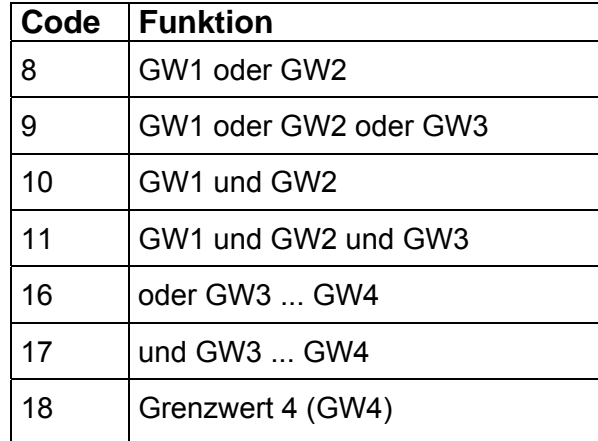

## **Zusatzfunktion:**

- +32 invertiert den jeweiligen Ausgang.
- > Bestätigen Sie den Code mit einem kurzen Druck auf die Taste [F].

Sie gelangen nun zu den Parametern für die Ausgänge 2 bis 4 (Parameter  $rL.P$  bis  $rL.P$ ).

Wiederholen Sie die Prozedur und legen Sie die das Bezugssignal auch für diese Ausgänge fest.

Nachdem Sie im Parameter  $rL.4$  das Bezugssignal für den Grenzwertausgang 4 festgelegt haben, gelangen Sie zum Parameter **LYP. An.** 

# **10.2 Auswahl des Analogausgangs**

 $\triangleright$  Öffnen Sie das Menü Dub.

Halten Sie dazu, im Hauptmenü, die Taste [F] gedrückt, bis im Display die Anzeige Dut erscheint.

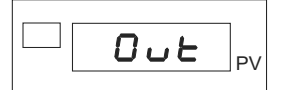

> Drücken Sie mehrmals kurz auf die Taste [F] bis im Display der Parameter **LHP. An** erscheint.

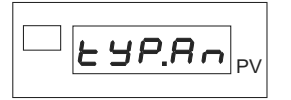

Legen Sie mit diesem Parameter den Typ des Analogausgangs fest (OUT W).

Diese Einstellungen sind möglich:

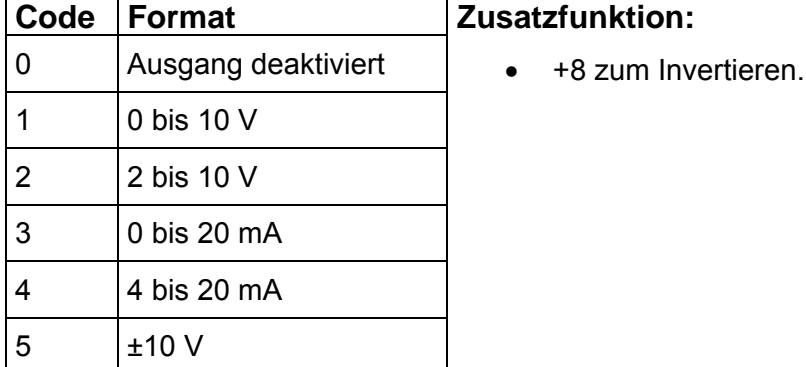

> Bestätigen Sie die Art des Ausgangs mit einem kurzen Druck auf die Taste [F].

Das Display zeigt nun den Parameter  $\mathbf{r}$  .F. An.

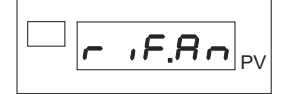

Weisen Sie eine Bezugsgröße zu.

Diese Einstellungen sind möglich:

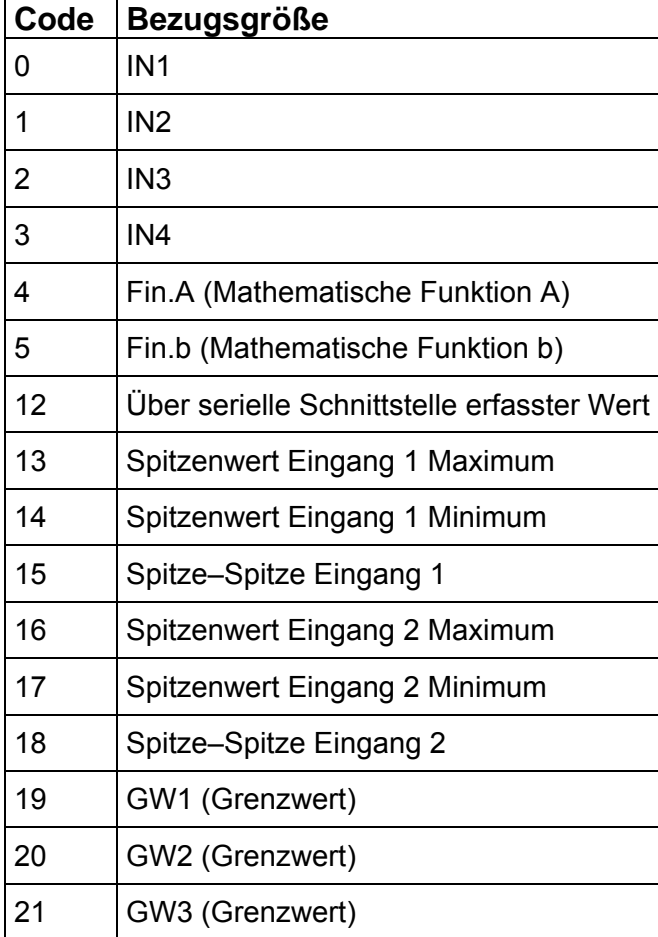

## **Zusatzfunktionen:**

- +32 Analogausgang auf physikalisches Max./Min. wenn Eingang im Zustand High/Low (jenseits der Kalibrierungsgrenzwerte).
- +64 nur für **.** = 0,1,2,3,4,5: Ausgang auf Minimum, wenn der Eingang im Zustand  $Err$ ,  $5br$  oder Ebr ist.

Bestätigen Sie die Bezugsgröße mit einem kurzen Druck auf die Taste [F].

Das Display zeigt nun den Parameter Lo.Rn.

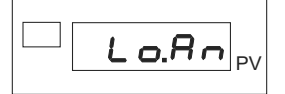

Mit diesem Parameter legen Sie die Untergrenze der Skala für die Analogausgänge fest.

- Geben Sie die Untergrenze für die Skala der Analogausgänge ein.
- ▶ Bestätigen Sie mit einem kurzen Druck auf die Taste [F].
- > Legen Sie, mit dem Parameter H .**.** An die Skalenobergrenze fest.

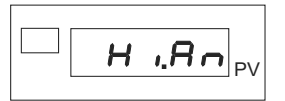

▶ Bestätigen Sie mit einem kurzen Druck auf die Taste [F].

Sie befinden sich nun beim letzten Punkt der Konfiguration, der Sensorspeisung (RL5).

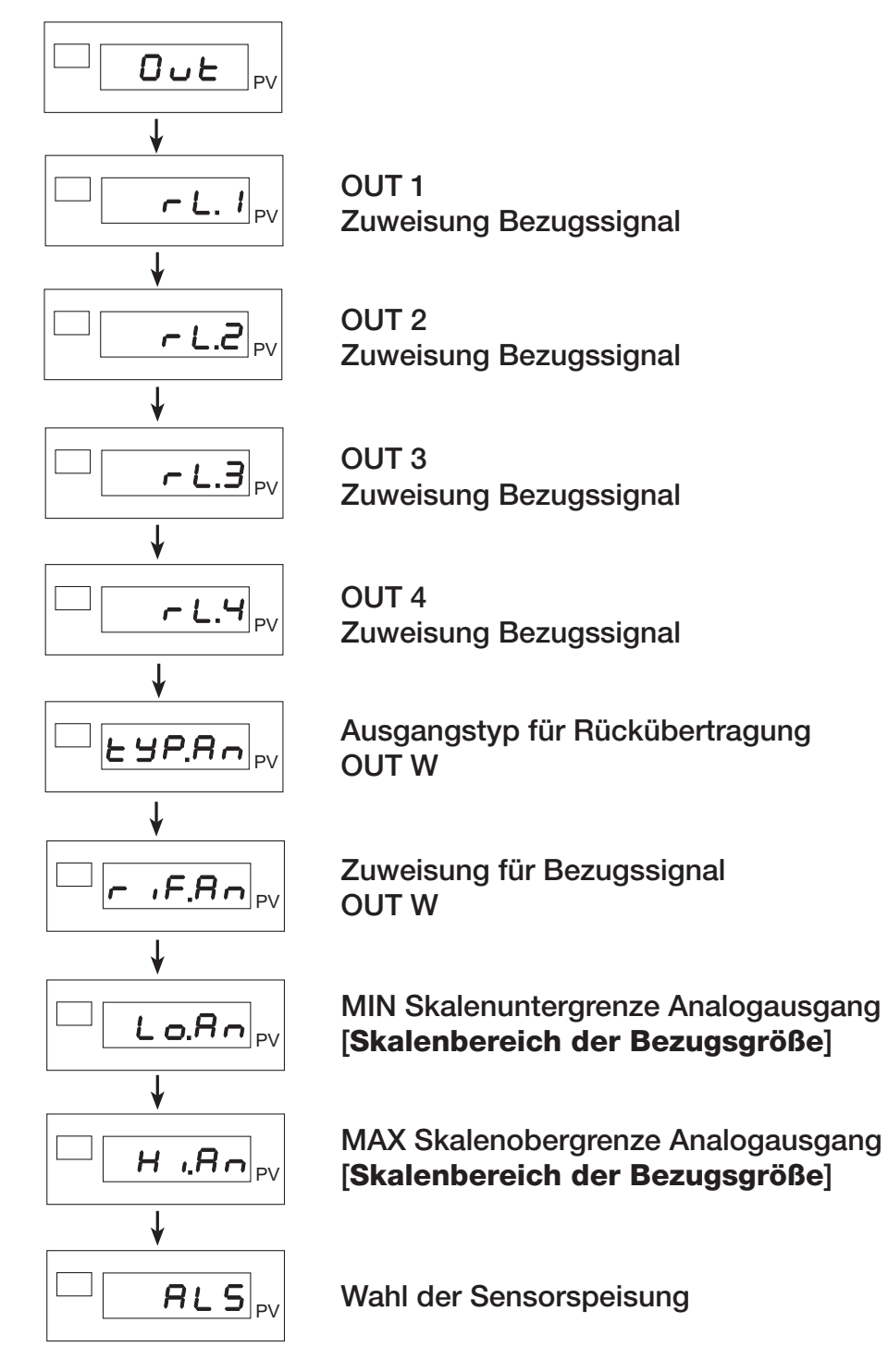

Abbildung 15: Konfiguration der Ausgänge

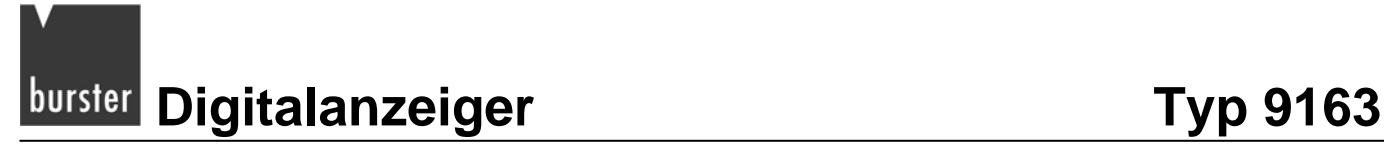

# **10.3 Feineinstellung des Analogausgangs**

### **Hinweis:**

Ab dem Parameter **CR.L<sub>D</sub>** können Sie, wenn nötig, die Feineinstellung des Analogausgangs abbrechen. Halten Sie dazu die Tasten [ $\star$ ] + [F] lange gedrückt. Nach dem Abbruch befinden Sie sich wieder beim Parameter **U.CRL**.

 $\triangleright$  Gehen Sie zunächst in das Menü PH5.

Halten Sie dazu die Taste [F] gedrückt, bis im Display die Anzeige PR5 erscheint.

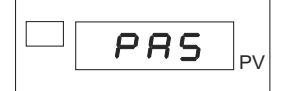

Stellen Sie, mit den Tasten ▲ bzw. ▼, den Wert "**99**" ein.

Damit ist der Zugriff auf den geschützten Bereich freigegeben.

> Halten Sie die Taste [F] gedrückt, bis die Anzeige **U. ERL** erscheint.

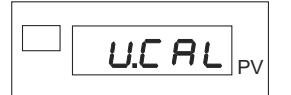

- $\geq$  Stellen Sie den Wert "7" ein.
- > Bestätigen Sie diesen Wert mit einem kurzen Druck auf die Taste [F].

Sie befinden sich nun beim Parameter **CA.Lo.** 

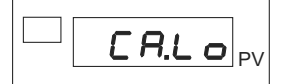

- $\triangleright$  Stellen Sie den Minimalwert ein.
- Nutzen Sie zum Einstellen die Tasten ▲ und ▼.
- $\triangleright$  Bestätigen Sie mit einem kurzen Druck auf die Taste [F].

Das Display zeigt jetzt den Parameter **CR.H** ..

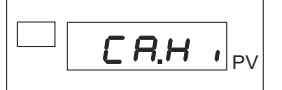

- $\triangleright$  Stellen Sie den Maximalwert ein.
- Nutzen Sie zum Einstellen die Tasten ▲ und ▼.
- > Bestätigen Sie mit einem kurzen Druck auf die Taste [F].

Damit haben Sie die Feineinstellung des Analogausgangs beendet.

Sie befinden sich nun wieder im Hauptmenü am Beginn des Menüs **U.CRL**.

# **10.4 Grenzwerteinstellung**

### **Hinweis:**

Werden gleichzeitig mehrere Grenzwerte ausgegeben, denen eine Zeichenfolge zugeordnet wurde, hat immer der Grenzwert mit der niedrigsten Nummer Vorrang (GW1 = höchste Priorität; GW4 = niedrigste Priorität).

## **Absolutgrenzwert**

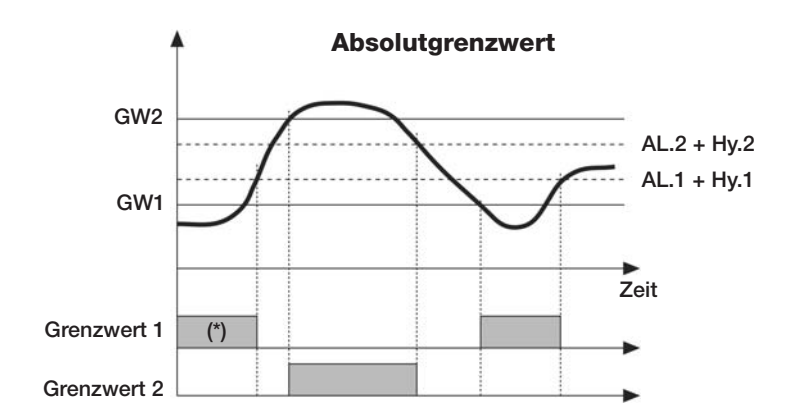

Für GW1 inverser absoluter Grenzwert (Unterschreitung) mit positiver Hysterese HH 1, RE. 1 = 1 (\*) = 0. Aus, wenn während der Einschaltphase aktiviert.

Für GW2 direkter absoluter Grenzwert (Überschreitung) mit negativer Hysterese HH 2, RE.2 = 0

## **Symmetrischer Absolutgrenzwert**

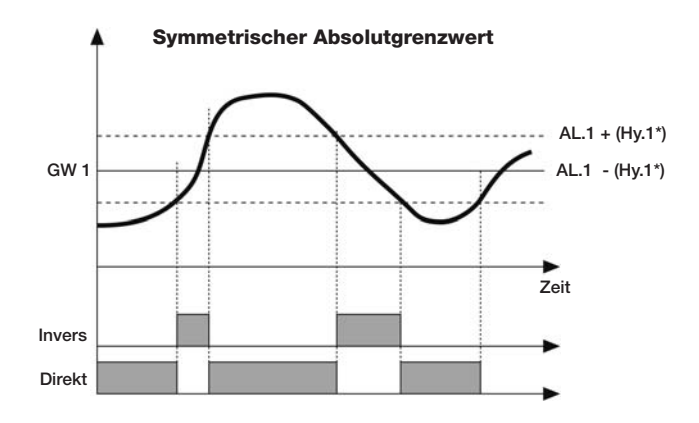

Für GW1 absoluter inverser symmetrischer Grenzwert mit Hysterese HH 1, RL, I = 4

Für GW1 absoluter direkter symmetrischer Grenzwert mit Hysterese HH I, RE. I = 5

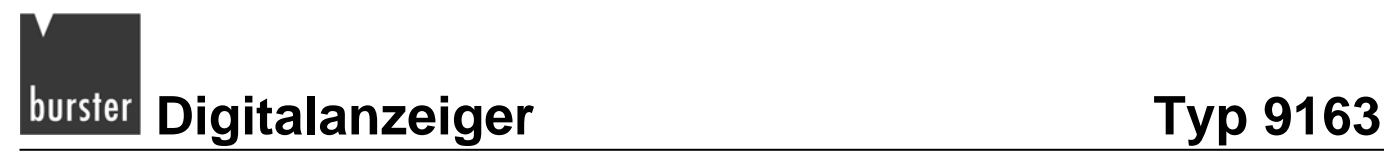

### **Hinweis:**

Der Relativalarm bezieht sich auf einen vorherigen Absolutalarm (SP), z.B. AL1 absolut;AL2 = relativ bezogen auf AL1.

## **Relativgrenzwert bezogen auf SP (vorheriger Absolutgrenzwert)**

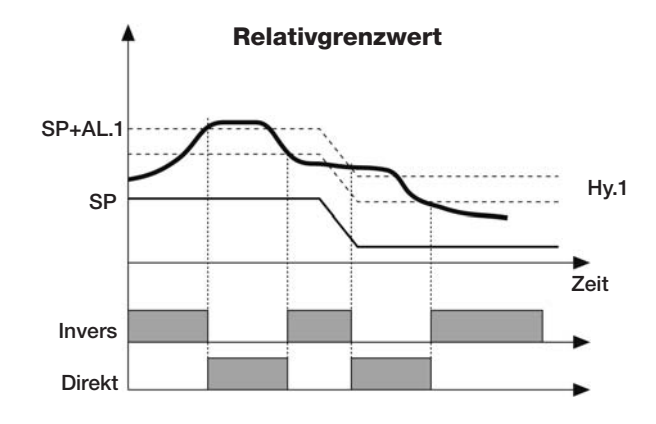

Für GW1 relativer inverser Grenzwert mit negativer Hysterese HH 1, RL. I = 3

Für GW1 relativer direkter Grenzwert mit negativer Hysterese HH I, RL, I = 2

\* Minimale Hysterese: 2 Skaleneinheiten

### **Symmetrischer Relativgrenzwert bezogen auf SP (vorheriger Absolutgrenzwert)**

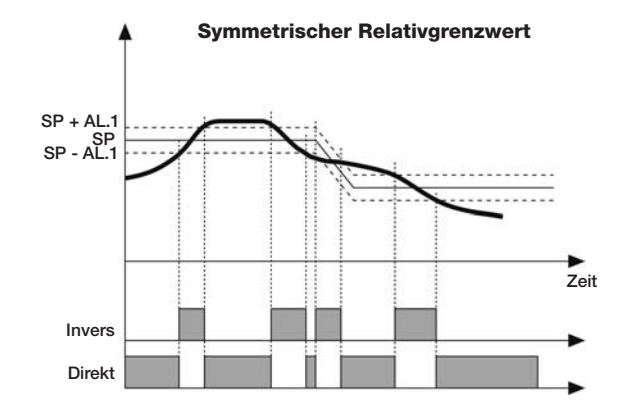

Für GW1 relativer inverser symmetrischer Grenzwert mit Hysterese HH I, AL. I = 6

Für GW1 relativer direkter symmetrischer Grenzwert mit Hysterese HH I, RL. I = 7

### **Hinweis:**

Bei Grenzwerten, die relativ (**.** = relativ) zu anderen Bezugsgrößen sind (**.**), die unterschiedliche Einstellungen des Dezimalpunkts haben, ist die Ansprechschwelle stets auf die Skaleneinheiten bezogen, ohne die Dezimalpunkte zu berücksichtigen. Beispiel: Wenn **.** = 0 (bezogen auf IN1) und **.** = 6 (relativ bezogen auf IN3) und IN1 mit  $dP = 1$ . IN3 mit  $dP = 2$  GW1 = 200.0 IN3 = 10.00  $d5.5P = 1$ , ist die Ansprechschwelle des Grenzwerts 300.0

## **10.4.1 Grenzwertfreigabe**

 $\triangleright$  Gehen Sie zunächst in das Menü PR5.

Halten Sie dazu die Taste [F] gedrückt, bis im Display die Anzeige PR5 erscheint.

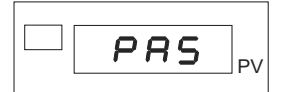

- Stellen Sie, mit den Tasten ▲ bzw. ▼, den Wert "**99**" ein.
- $\triangleright$  Halten Sie die Taste [F] gedrückt, bis die Anzeige Hrd erscheint.

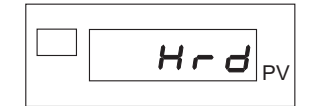

> Drücken Sie mehrmals kurz auf die Taste [F], bis Sie sich beim Parameter **RL**.n befinden.

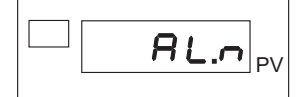

Dieser dient zur Freigabe von Grenzwerten.

> Stellen Sie die Anzahl der freigegebenen Grenzwerte ein.

Sie können maximal vier (4) Grenzwerte freigeben.

Nach der Freigabe der Grenzwerte folgt das Festlegen der Tastenbelegung für das Bedienfeld. Dazu dienen die Parameter **but.** I bis 3.

## **10.4.2 Grenzwert konfigurieren**

Bevor Sie einen Grenzwert konfigurieren können, müssen Sie ihn erst freigeben. Diese Freigabe nehmen Sie im Menü Hrd vor.

 $\triangleright$  Wechseln Sie, zunächst, aus dem Hauptmenü in das Menü PR5.

Halten Sie dazu die Taste [F] gedrückt, bis im Display die Anzeige PR5 erscheint.

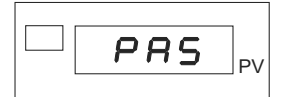

- > Stellen Sie hier mit den Tasten ▲ bzw. ▼ den Wert "99" ein.
- $\triangleright$  Halten Sie nun die Taste [F] gedrückt, bis im Display die Anzeige Hrd erscheint.

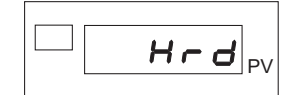

# **EDITE:** Digitalanzeiger **Typ 9163**

> Drücken Sie mehrmals kurz auf die Taste [F], bis im Display der Parameter **RL**.n erscheint.

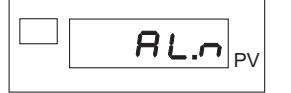

Stellen Sie, mit den Tasten ▲ bzw. ▼, die Anzahl der freigegebenen Grenzwerte ein.

Sie können bis zu vier Grenzwerte freigeben.

**Bestätigen Sie mit einem Druck auf die Taste [F].** 

Damit haben Sie eine bestimmte Zahl von Grenzwerten freigegeben (maximal sind vier möglich). Alle weiteren Einstellungen werden Sie im Menü ALL vornehmen.

 $\triangleright$  Gehen Sie nun in das Menü FILL.

Halten Sie dazu die Taste [F] gedrückt, bis im Display die Anzeige FLL erscheint.

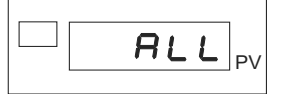

Drücken Sie kurz auf die Taste [F].

Sie sind nun beim Parameter  $\mathsf{Ar}$ .<sub>n</sub> ("n" steht für die Nummer des Grenzwertes: GW1, GW2...).

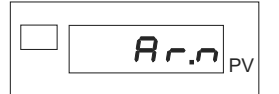

Geben Sie, per Code, die Bezugsgröße für den jeweiligen Grenzwert an.

Folgende Bezugsgrößen sind möglich:

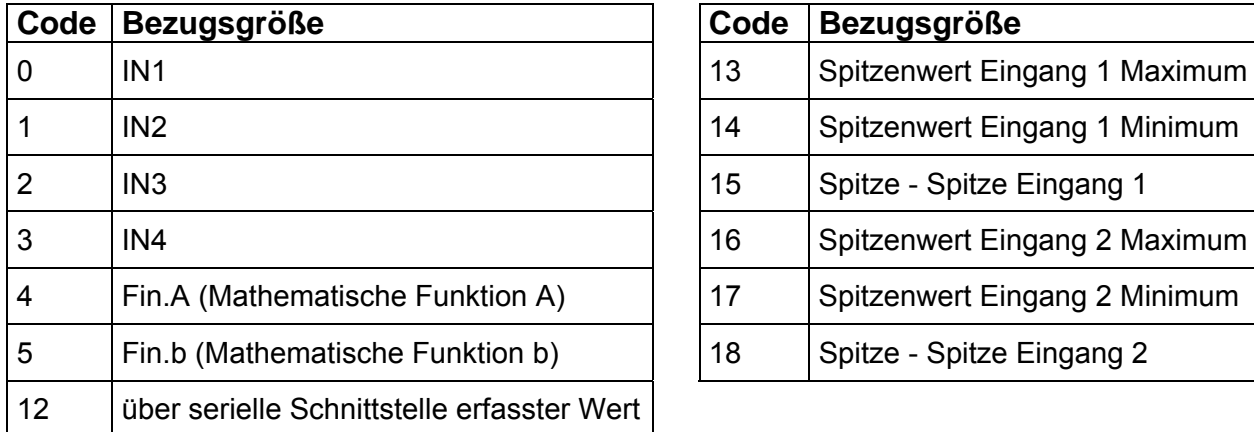

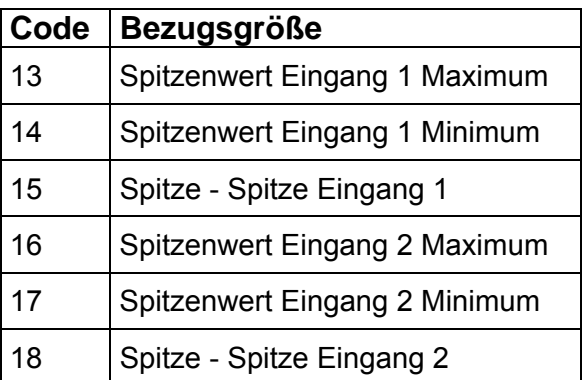

## **Zusatzfunktion:**

- +32 nur für GW1 und GW2: Relativer Grenzwert In.3 und In.4 von Digitaleingang (diG.1,2 Codes: 4, 5, 6).
- Bestätigen Sie die Bezugsgröße mit einem kurzen Druck auf die Taste [F].

Sie befinden sich nun beim Parameter **.**.

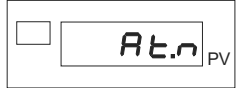

Dieser Parameter dient zu Eingabe des Grenzwerttyps.

Geben Sie den Grenzwerttyp per Code an.

Bei den Typen kann unterschieden werden nach:

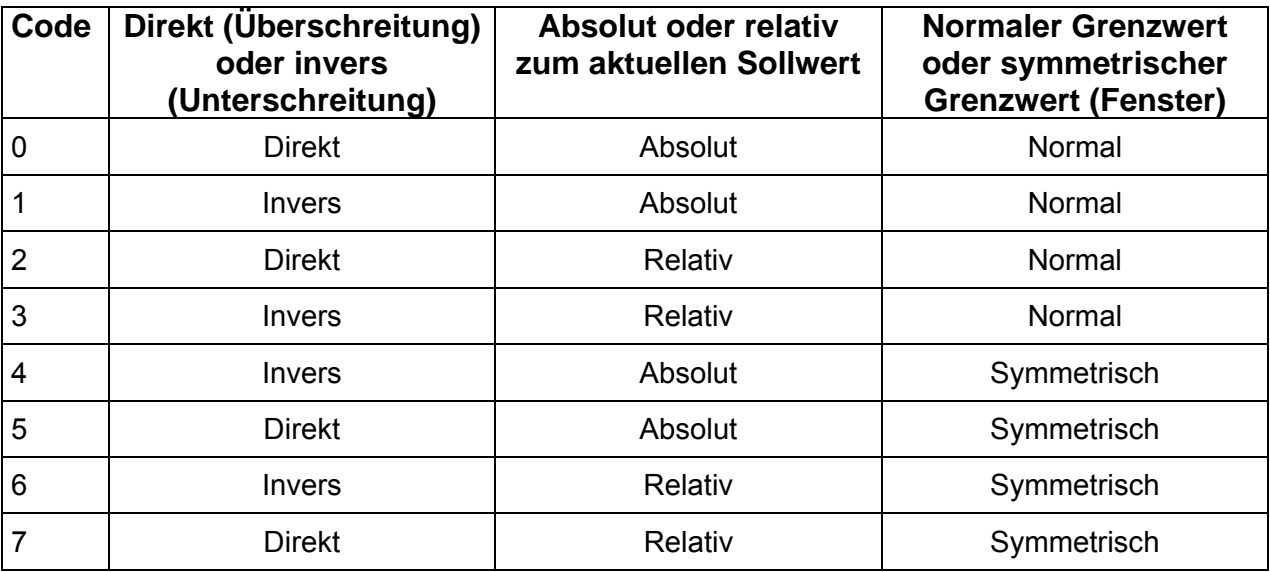

### **Hinweis:**

Der Grenzwert 1 ist nur absolut möglich, da sich ein relativer Grenzwert immer auf einen vorherigen Absolutgrenzwert beziehen muss.

## **Zusatzfunktion**

- Addieren Sie zum Code des Grenzwerttyps, den zur Zusatzfunktion gehörenden, Wert hinzu.
- +8, während der Einschaltphase deaktiviert, bis zum ersten Grenzwert.
- $+16$ , aktivieren des Grenzwertspeichers.
- +32, Wechsel der Farbe der Anzeige PV bei aktivem Grenzwert.
- +64, der relative Grenzwert ist auf den Eingang IN3 bezogen (ausgenommen Code **.** = 2).
- +128, der relative Grenzwert ist auf den Eingang IN4 bezogen (ausgenommen Code  $\vec{H}$ . = 3).
- +256, Wechsel der Farbe des Displays PV bei Überschreitung des Grenzwerts (nur bei Grenzwerten mit Verzögerung).
- +512, aktivieren der zugeordneten Zeichenfolge bei aktivem Grenzwert.
- +1024, aktivieren der zugeordneten Zeichenfolge bei Überschreitung des Grenzwerts (nur bei Grenzwerten mit Verzögerung).
- Bestätigen Sie den Grenzwerttyp und die eventuelle Zusatzfunktion mit einem kurzen Druck auf die Taste [F].

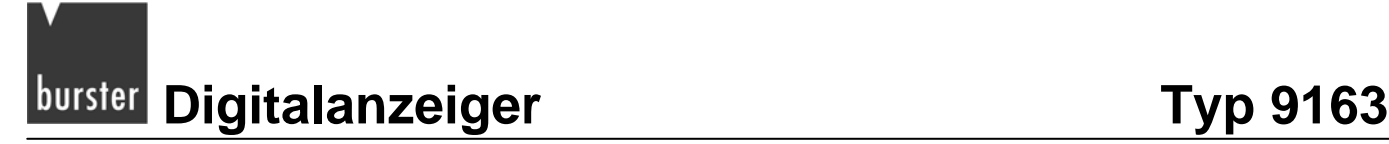

Das Display zeigt nun den Parameter **.**.

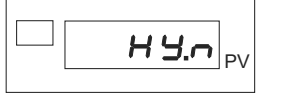

Dieser Parameter dient zum Einstellen der Hysterese des Grenzwerts (±9 999 Skaleneinheiten).

Geben Sie die Hysterese an und bestätigen Sie diese mit einem kurzen Druck auf die Taste [F].

Als nächstes müssen Sie die Aktivierungszeit für den jeweiligen Grenzwert festlegen. Diese Einstellung werden Sie in zwei Schritten vornehmen.

Sie befinden Sich mittlerweile beim Parameter **r R.o.**, der Eingabe eines Wertes für die Aktivierungszeit.

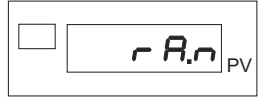

Geben Sie nun den Wert für die Aktivierungszeit an.

Sie können Zeit in Millisekunden, Sekunden oder Minuten angeben.

- Bestätigen Sie diesen Wert mit der Taste [F].
- Legen Sie im Parameter **be.** die Einheit für die Aktivierungszeit fest.

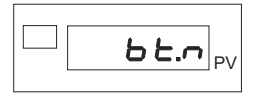

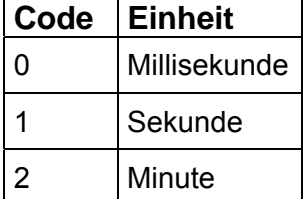

Wenn Sie im Parameter  $\hat{H}$ . eine Zusatzfunktion mit zugeordneter Zeichenfolge aktiviert haben, stellen Sie nun diese Zeichenfolge ein. Andernfalls überspringen Sie die nächsten Punkte und fahren direkt mit den Einstellungen für den nächsten Grenzwert bzw. mit der Einstellung des unteren Grenzwertes fort.

### **Hinweis:**

Bevor Sie einem Grenzwert eine best. Zeichenfolge zuordnen können, müssen Sie den Zeichensatz aktivieren. Sie aktivieren diesen, indem Sie zum Code des Parameters  $f_{\text{max}}$ , "ist die Nummer des Grenzwerts, zwischen "1" und "4") im Menü RLL den Wert "512" bzw. "1024" addieren. Wurde ein anderer Wert addiert, werden die Parameter zum Einstellen der Zeichenfolge ausgeblendet.

Grundsätzlich können Sie jedem freigegebenen Grenzwert, eine alphanumerische Zeichenfolge aus fünf Zeichen zuordnen. Diese wird auf dem Display PV (Anzeigeebene 1) angezeigt.

Jedes der fünf Zeichen ist mit einem bestimmten Großbuchstaben bezeichnet:

# **Typ 9163** Digitalanzeiger **burster**

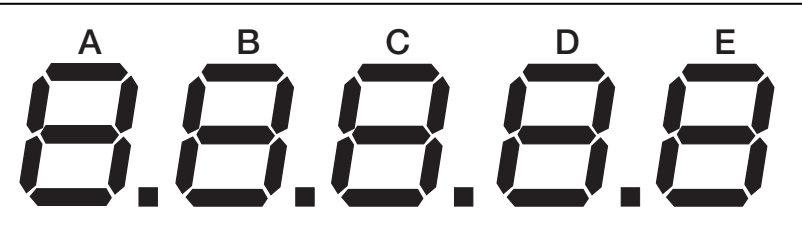

Abbildung 16: Bezeichnung der fünf Zeichen im Display

Diese Bezeichnung finden Sie ebenfalls bei den Parametern **.**, **.**, **.**, **.** und **.** im Menü ALL.

Je nach dem, welche Zeichenfolge Sie bei einem Grenzwert ausgeben möchten, müssen Sie diesen Parametern bestimmten Werte geben.

Diese Werte setzen sich aus den Einzelwerten der Anzeige-Segmente zusammen. Der Wert eines Zeichens ist lediglich die Summe der Segmentwerte

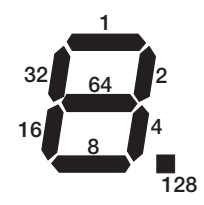

Abbildung 17: So kommt der Zeichenwert zustande.

## **Beispiel:**

Um das Zeichen 3 zu erstellen, müssen Sie den entsprechenden Parameter auf den Wert  $1+2+4+8+64 = 79$  einstellen.

Die Werte für die gebräuchlichsten Zeichen finden Sie in der Tabelle im Anschluss.

Sie befinden sich nun beim Parameter 5dR.n.

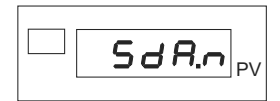

Legen Sie hier das erste Zeichen (Zeichen A) der zugeordneten Zeichenfolge fest.

# **Digitalanzeiger Typ 9163** burster

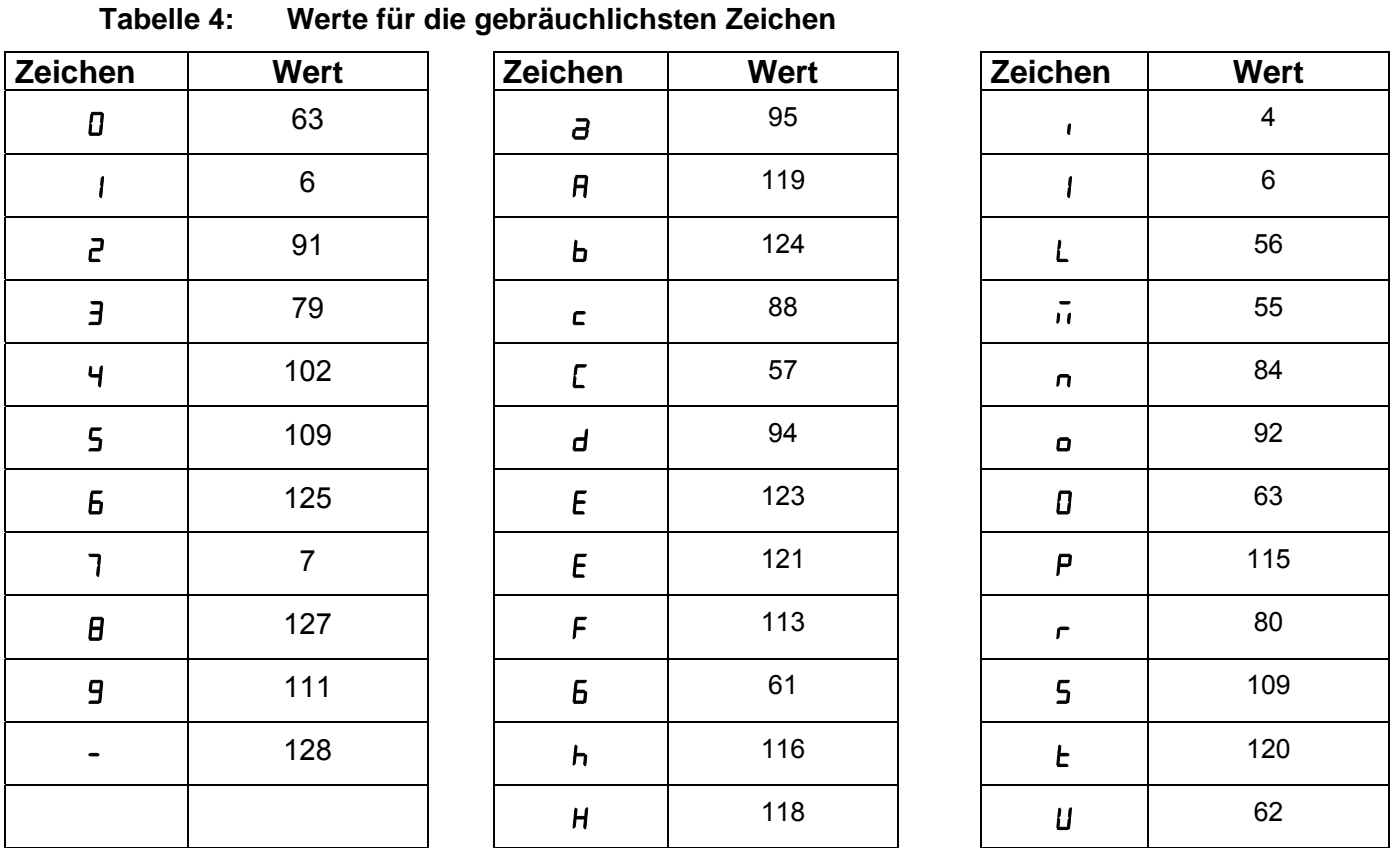

> Bestätigen Sie das Zeichen mit einem kurzen Druck auf die Taste [F].

Das Festlegen der Zeichen B bis E funktioniert in der selben Weise, wie beim Zeichen A. Dazu stehen Ihnen die Parameter 5db, 5dC, 5dd und 5dE zur Verfügung.

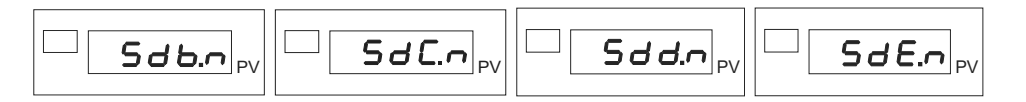

Nachdem Sie das Zeichen E festgelegt haben, ist die Zuweisung der Zeichen beendet.

Sollten Sie noch weitere Grenzwerte freigegeben haben, die Sie noch nicht konfiguriert haben, befinden Sie sich nun wieder am Parameter  $\mathbf{R}_r$ . und können diese Grenzwerte konfigurieren.

Haben Sie bereits alle freigegebenen Grenzwerte konfiguriert, befinden Sie sich jetzt am Parameter Lo.RL, der Festlegung des unteren Grenzwertes.

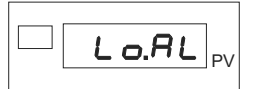

Stellen Sie den unteren Grenzwert ein.

Dieser Wert muss zwischen –19 999 und 99 999 liegen.

> Bestätigen Sie diesen Wert mit einem kurzen Druck auf die Taste [F].

Das Display zeigt nun den Parameter H .. RL.

**Typ 9163** Digitalanzeiger **burster** 

### $H, A L$ -V

> Legen Sie hier den oberen Grenzwert fest.

Auch dieser Wert muss zwischen –19 999 und 99 999 liegen.

> Bestätigen Sie mit einem kurzen Druck auf die Taste [F].

Sie sind nun am letzten Punkt der Grenzwertkonfiguration angelangt, dem Parameter rEL.

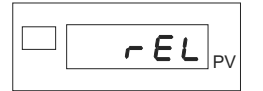

Dieser bestimmt das Ausgangsverhalten bei einem Fühlerbruch (Fehlercode Err, 5br und Ebr).

Stellen Sie das Verhalten bei Fühlerbruch mit einem Code ein.

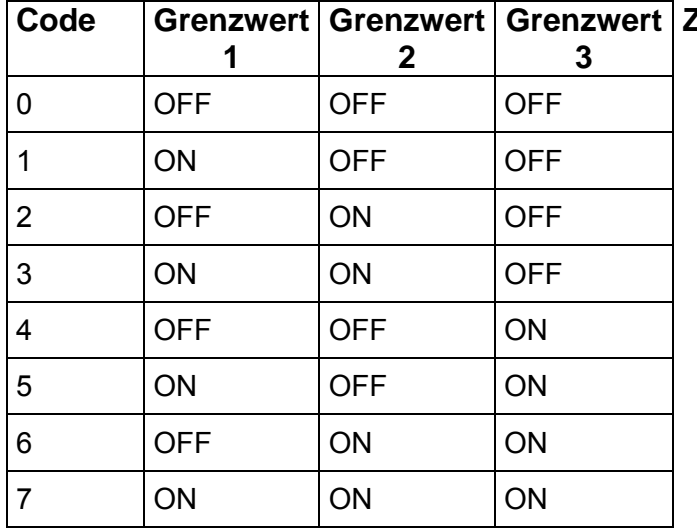

## **Zusatzfunktion:**

 $\bullet$  +16, um Grenzwert 4 auf .ON" zu stellen

> Bestätigen Sie die Eingabe mit einem kurzen Druck auf die Taste [F].

Damit haben Sie die Konfiguration der Grenzwerte abgeschlossen und befinden sich wieder im Hauptmenü.

# **burster Digitalanzeiger Manual Exp 9163**

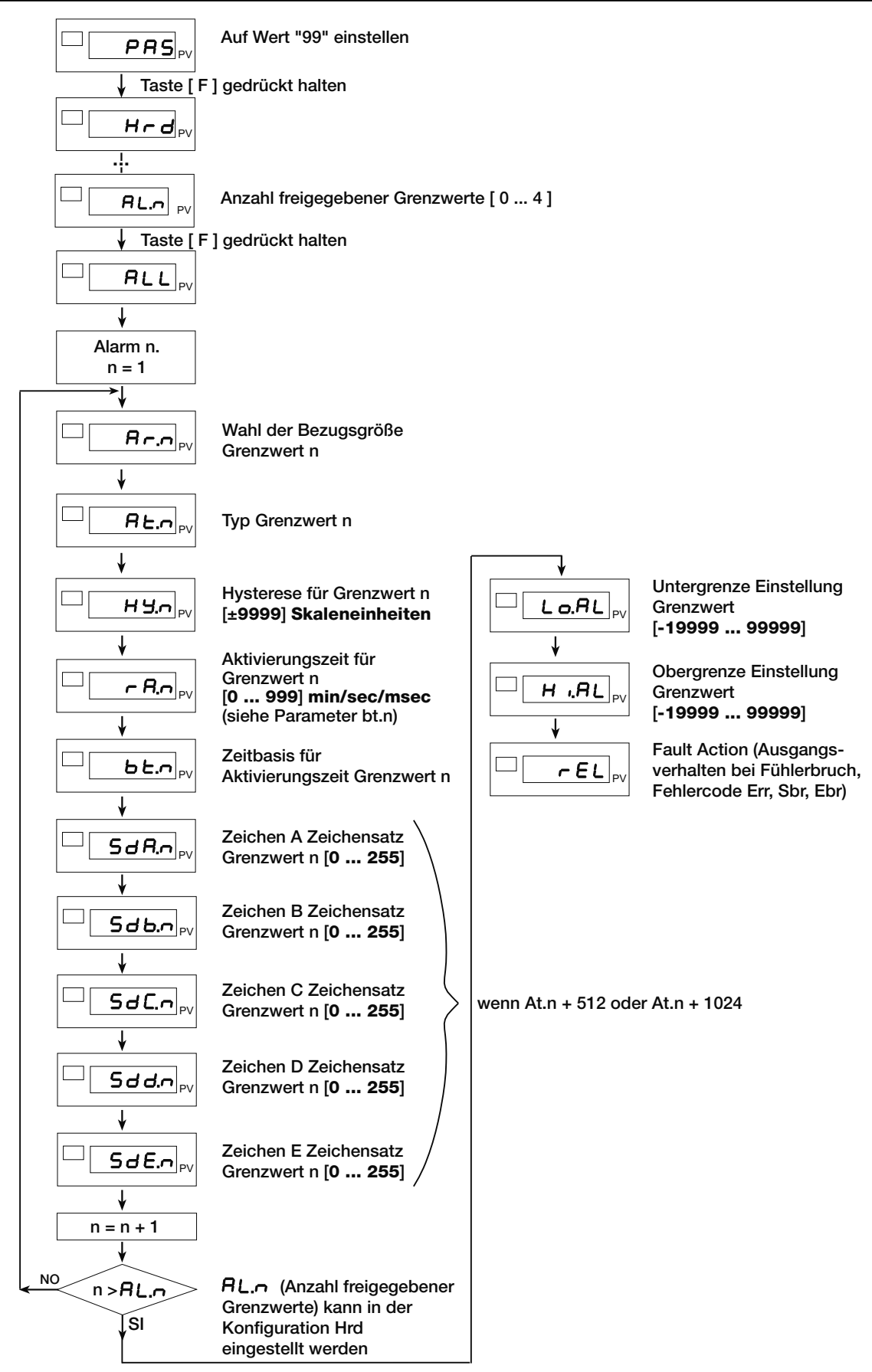

Abbildung 18: Konfiguration von Grenzwerten

## **10.4.3 Grenzwert einstellen**

 Drücken Sie, im Messbetrieb, mehrmals kurz auf die Taste [F], bis das Hilfsdisplay die Nummer des Grenzwerts zeigt, den Sie einstellen möchten.

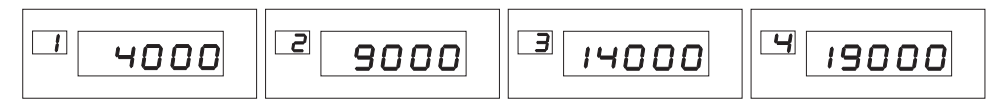

Drücken Sie die Taste ▲ bzw. ▼.

Damit verändern Sie die Einstellung des jeweiligen Grenzwerts.

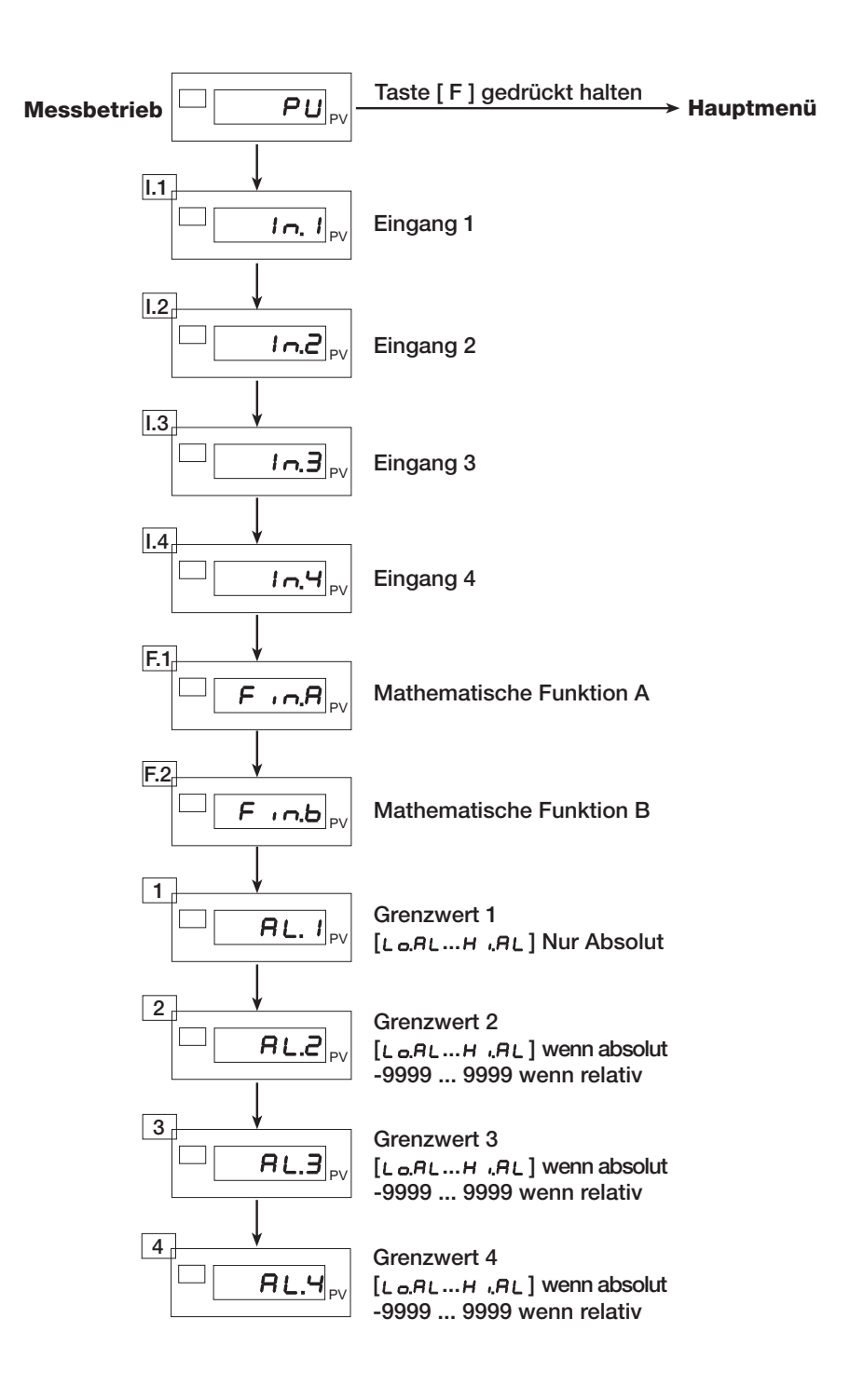

# **10.4.4 Wahl des Kontakttyps (Öffner/Schließer)**

# **WARNUNG! Bei angelegter Spannung erhalten Sie einen elektrischen Schlag! Bevor Sie das Gehäuse öffnen, trennen Sie den Digitalanzeiger von der Spannungsversorgung. ACHTUNG! Beschädigung durch elektrostatische Spannung! Behandeln Sie die Platinen mit entsprechender Vorsicht.**

Auf der Lötseite der Netzteil-Karte befinden sich die Brücken (Jumper) zur Wahl des Kontakttyps (Öffner / Schließer) für die Relaisausgänge.

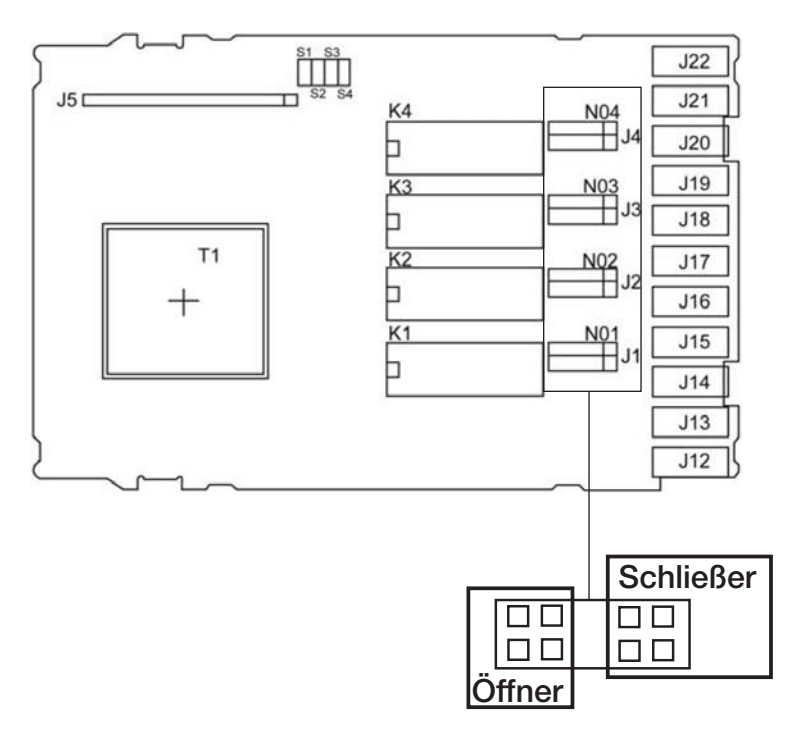

## **Hinweis:**

N01-N04 für den Kontakttyp "Schließer" (Werkseinstellung)

NC01-NC04 für den Kontakttyp "Öffner"

# **Typ 9163** Digitalanzeiger **burster**

# **11. Konfiguration der Schnittstellen**

# **11.1 Serielle Schnittstelle konfigurieren**

Zur Konfiguration einer seriellen Schnittstelle, für den Datenaustausch, dient das Menü 5Er.

 $\triangleright$  Wechseln Sie aus dem Hauptmenü ins Menü 5Er.

Halten Sie dazu die Taste [F] gedrückt, bis im Display die Anzeige  $5E_r$  erscheint.

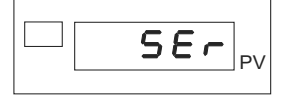

Drücken einmal kurz auf die Taste [F].

Das Display zeigt nun den Parameter Lod.

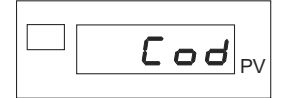

Dieser dient zum Einstellen der Geräteadresse. Eine mögliche Adresse muss im Bereich zwischen "0" und "247" liegen.

- > Stellen Sie die gewünschte Adresse ein.
- > Drücken Sie kurz auf die Taste [F].

Das Display zeigt den Parameter bRu.

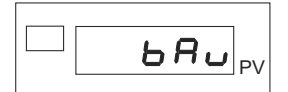

Hier stellen Sie die Baudrate für die Übertragung ein.

Folgende Baudraten sind möglich:

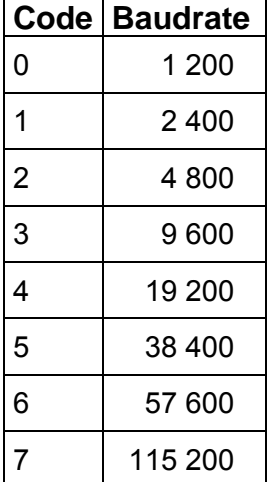

> Drücken Sie die Taste [F].

Das Display zeigt jetzt den Parameter PRr.

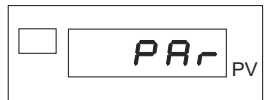

Dieser Parameter dient zum Einstellen der Parität.

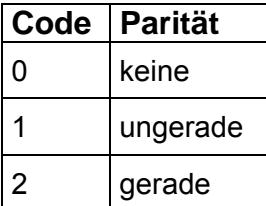

Damit ist die serielle Schnittstelle konfiguriert.

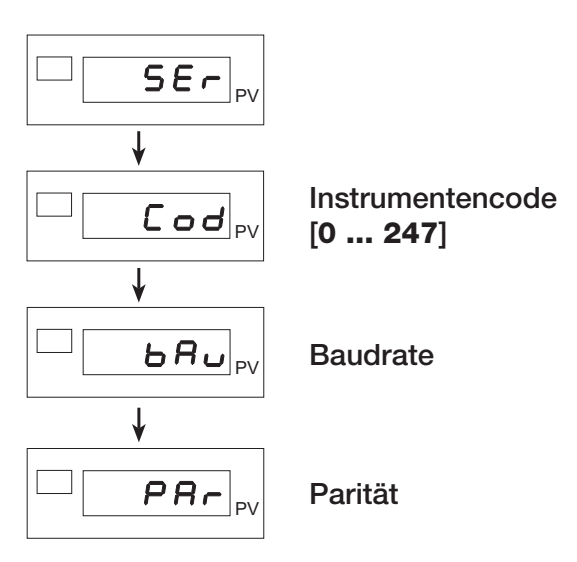

Abbildung 19: Das Menü 5Er dient zur Konfiguration einer seriellen Schnittstelle

# **11.2 Profibusanbindung (nur für Geräte mit Profibus-Option)**

Informationen zum Profibus finden Sie in der gesonderten Profibusanleitung.

# **12. Konfiguration des Geräts**

# **12.1 Auf den geschützten Bereich zugreifen**

Zum geschützten Bereich gehören:

- Mathematische Funktionen
- Grenzwertfreigabe
- Tastenbelegung
- Konfiguration von Digitaleingängen
- Displayeinstellungen
- Linearisieren von Eingängen
- Sensorspezifische Kalibrierung

## **Um Zugriff auf den geschützten Bereich zu erhalten:**

 $\triangleright$  Gehen Sie in das Menü PR5.

Halten Sie dazu, im Hauptmenü, die Taste [F] gedrückt, bis im Display die Anzeige PR5 erscheint.

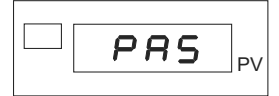

Dieses Menü besitzt lediglich einen Parameter.

Stellen Sie, mit den Tasten ▲ bzw. ▼, den Wert "**99**" ein.

Nachdem Sie den Wert eingestellt haben, ist die Sperre aufgehoben. Sie bleibt solange aufgehoben, solange Sie sich im geschützten Bereich bewegen.

Für den Zugriff auf Menüs innerhalb des geschützten Bereichs halten Sie, wie gewohnt, Taste [F] gedrückt.

# **12.2 Parametersperre**

# **WARNUNG!**

**Bei angelegter Spannung erhalten Sie einen elektrischen Schlag!** 

**Bevor Sie das Gehäuse öffnen, trennen Sie den Digitalanzeiger von der Spannungsversorgung.** 

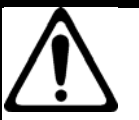

# **ACHTUNG!**

**Beschädigung durch elektrostatische Spannung! Behandeln Sie die Platinen mit entsprechender Vorsicht.** 

Auf der Bestückungsseite der CPU-Karte befindet sich die Brücke S9, mit dieser wird Zugriff auf die Menüs des Geräts gesteuert.

## **Zugriff freigeben:**

Schließen Sie die Brücke S9.

## **Zugriff sperren:**

Öffnen Sie die Brücke S9.

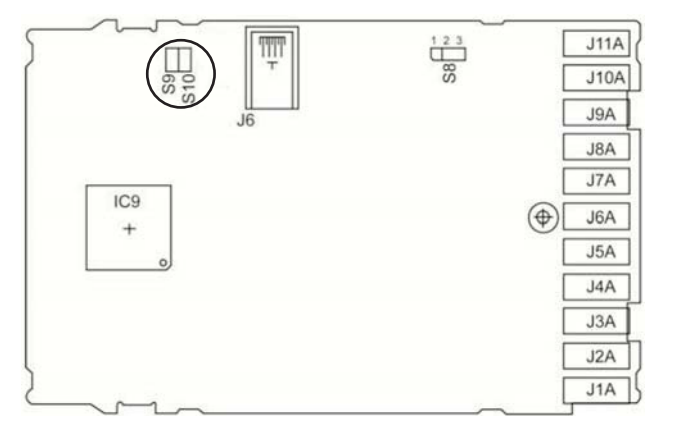

Beim Durchlauf der Menüs (Taste [F] gedrückt halten), erscheint nach dem Menü Dut, die Anzeige PR5.

Der Zugriff auf die nachfolgenden Menüs ist nur möglich, wenn Sie den Parameter PH5 auf den Wert "99" setzen.

Mit dem Parameter Pro können Sie die Anzeige und/oder Bearbeitung bestimmter Parameter aktivieren bzw. deaktivieren. Zu diesen Parametern gehören:

- $I \cap I$  bis 4
- **.**
- **.**
- $AL.1$  bis  $4$

Zusätzlich können Sie den Zugriff auf diese Konfigurations-Menüs sperren:

- Haupteingänge  $(I \cap P, I, I \cap P, Z)$
- **•** Nebeneingänge (*l*<sub>n</sub>P.3, *l*<sub>n</sub>P.4)
- $\bullet$  Grenzwerte ( $\mathsf{ALL}$ )
- Ausgänge  $(\mathbf{0} \mathbf{u} \mathbf{t})$
- Serielle Schnittstelle ( $5E$ r)
- $\bullet$  CF6

Außerdem können Sie die Software-Geräteabschaltung (StandBy) sperren und die Tara-Funktion deaktivieren.

 $\triangleright$  Gehen Sie zunächst in das Menü PR5.

Halten Sie dazu die Taste [F] gedrückt, bis im Display die Anzeige PR5 erscheint.

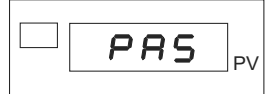

- > Stellen Sie, mit den Tasten ▲ bzw. ▼, den Wert "99" ein.
- $\triangleright$  Halten Sie die Taste [F] gedrückt, bis die Anzeige  $Pr_{\mathbf{a}}$  erscheint.

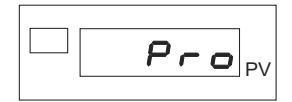

> Stellen Sie den Parameter Pro auf einen dieser Werte ein:

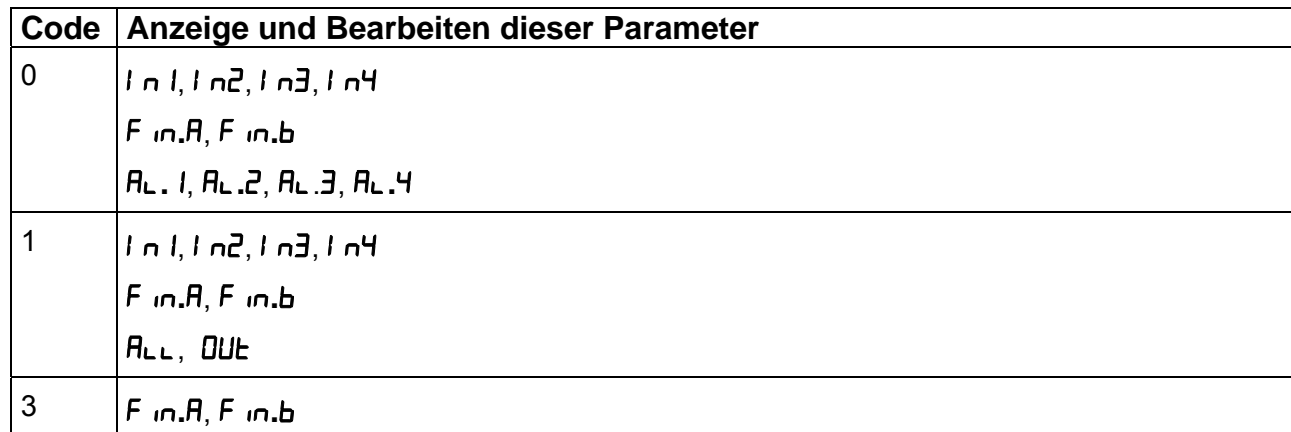

## **Zusatzfunktionen**

- $\bullet$  +4 zum Sperren der Menüs *i*nP. *i*, *i*nP.2, *i*nP.3, *inP.4, RLL und Dub*
- $+8$  zum Sperren des Menüs  $5E<sub>r</sub>$  und der Schnittstellenkonfiguration
- +16 zum Sperren der Software-Geräteabschaltung (StandBy)
- +32 zum Deaktivieren der Tara-Speicherung

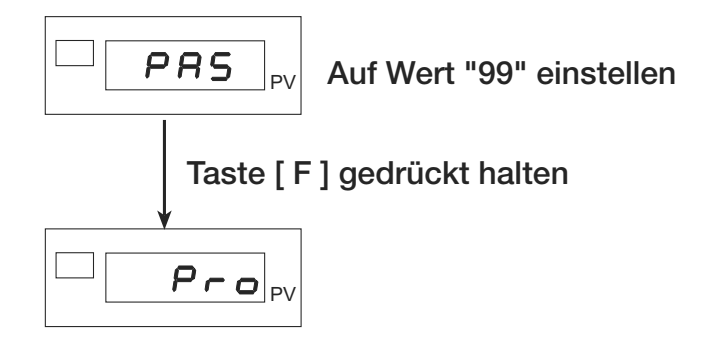

Abbildung 20: Der Zugriff auf das Menü Pro ist durch das Passwort geschützt

# **12.3 Geräteeinstellungen**

## **12.3.1 Mathematische Funktionen**

 $\triangleright$  Gehen Sie zunächst in das Menü PR5.

Halten Sie dazu die Taste [F] gedrückt, bis im Display die Anzeige PR5 erscheint.

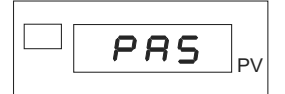

- > Stellen Sie, mit den Tasten ▲ bzw. ▼, den Wert "99" ein.
- $\triangleright$  Halten Sie die Taste [F] gedrückt, bis die Anzeige Hrd erscheint.

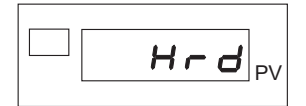

> Drücken Sie mehrmals kurz auf die Taste [F], bis Sie sich beim Parameter Func. **R** befinden.

$$
\Box_{\boxed{\textbf{F} \cup \textbf{n} \in \textbf{A}}_{\text{PV}}}
$$

Dieser Parameter dient zur Auswahl der mathematischen Funktion, die Sie auf die Eingangswerte des Digitalanzeigers anwenden können.

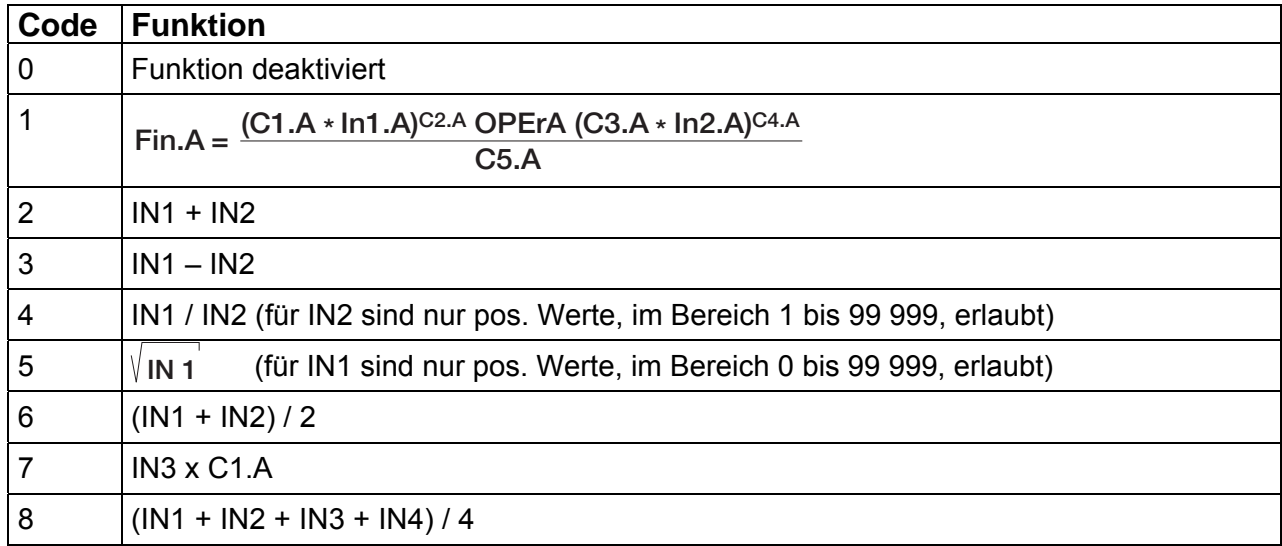

Wenn Sie die Funktion 0, 2, 3, 4, 5, 6 oder 8 gewählt haben, überspringen Sie die nachfolgenden Punkte und kommen direkt zur Auswahl der zweiten mathematischen Funktion **.**.

Wenn Sie die Funktion 7 gewählt haben, müssen Sie den Koeffizienten **[ I.R** (Bereich –9.99 bis 99,99) angeben. Nachdem Sie diesen Wert eingegeben haben, gelangen Sie direkt zur Auswahl der zweiten mathematischen Funktion **.**.

# **Typ 9163** Digitalanzeiger **burster**

Wenn Sie die Funktion 1 gewählt haben, müssen Sie noch weitere Parameter festlegen, bevor Sie zur zweiten mathematischen Funktion Func.b gelangen.

Wenn Sie die Funktion 1 gewählt haben:

> Legen Sie die Werte für die beiden Variablen *I*n I.A und *I*n 2.A fest.

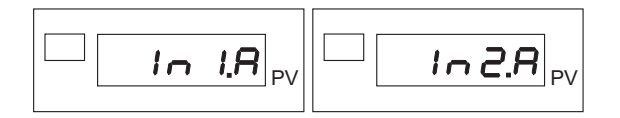

Diese Einstellungen sind möglich:

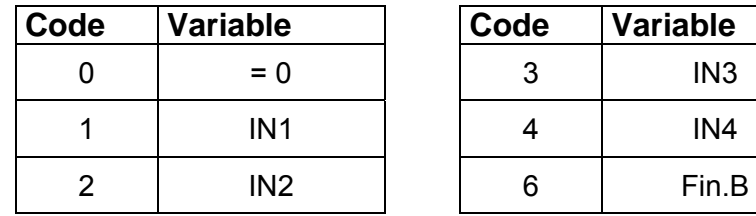

- Bestätigen Sie jeweils mit einem kurzen Druck auf die Taste [F].
- **Das Display zeigt nun den Parameter OPEr.R.**

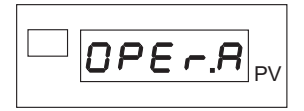

> Sie müssen nun den mathematischen Operator A angeben.

Diese Einstellungen sind möglich:

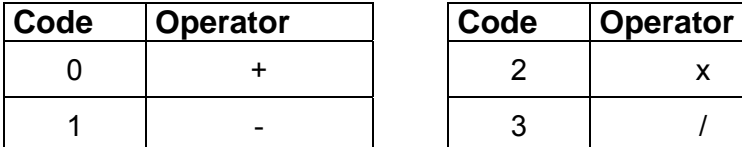

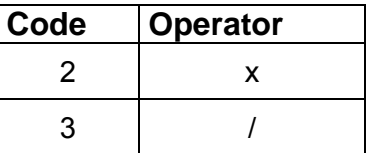

- > Bestätigen Sie mit der Taste [F].
- > Legen Sie den Koeffizienten [ I.R fest.

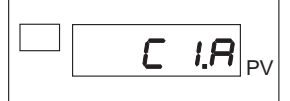

Dieser Koeffizient muss in einem Bereich zwischen –9,99 und +99,99 liegen.

> Legen Sie als nächstes den Koeffizienten **[2.A** fest.

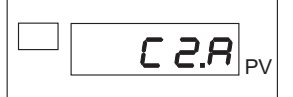

Diese Einstellungen sind möglich:

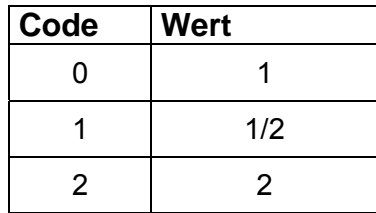

> Legen Sie nun den Koeffizienten [**J.R** fest.

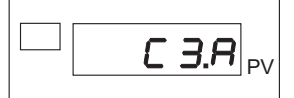

Dieser Koeffizient muss in einem Bereich zwischen –9,99 und 99,99 liegen.

> Legen Sie den Koeffizienten [4.<sub>*H*</sub> fest.

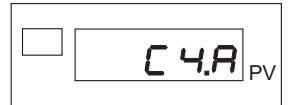

Diese Einstellungen sind möglich:

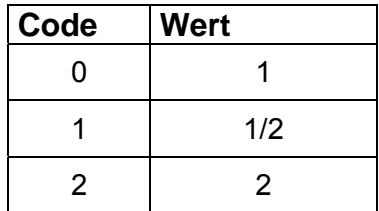

> Legen Sie zum Schluss den Koeffizienten E5.A fest.

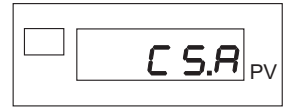

Dieser Koeffizient muss in einem Bereich zwischen –9,99 und 99,99 liegen.

Sobald Sie den Koeffizienten E5.R festgelegt haben, ist die Einstellung der Parameter für die mathematische Funktion A beendet.

## **Beispiel: einfache Differenzmessung**

Diese Differenzmessung soll sich auf die Eingänge IN3 und IN4 beziehen.

Wir setzen die Parameter der mathematischen Funktion A wie folgt:

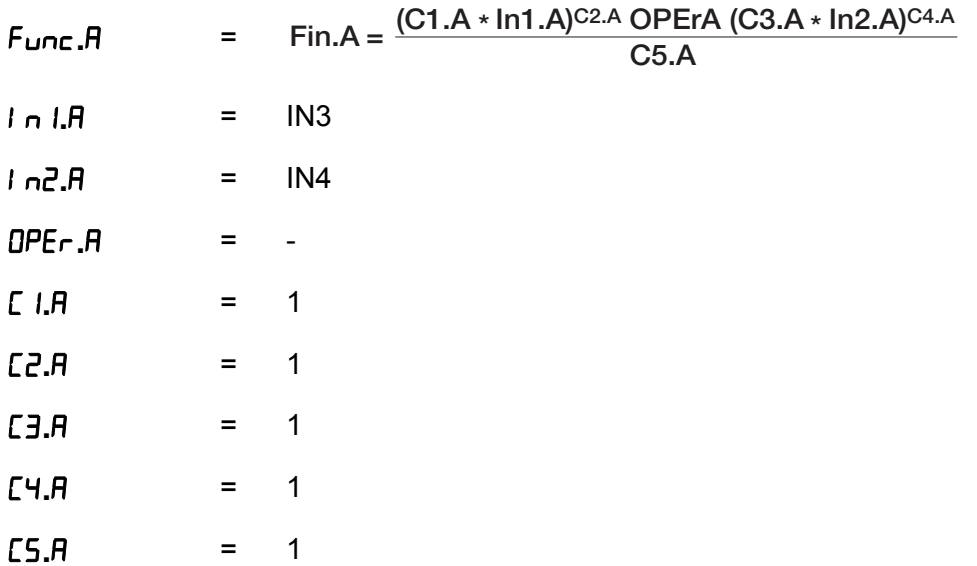

Setzen wir die Parameter *I* n I.R bis E5.R in die gewählte Formel ein, so lautet das Ergebnis:

Func.A = 
$$
\frac{(1 \times IN3)^{1} - (1 \times IN4)^{1}}{1}
$$

Daraus ergibt sich:

 $Func.A = IN3 - IN4$ 

Sie befinden sich nun am Parameter Func.b.

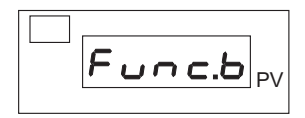
**burster** Digitalanzeiger **Typ 9163** 

Dieser Parameter dient zur Auswahl der mathematischen Funktion, die Sie auf die Eingangswerte des Digitalanzeigers anwenden können.

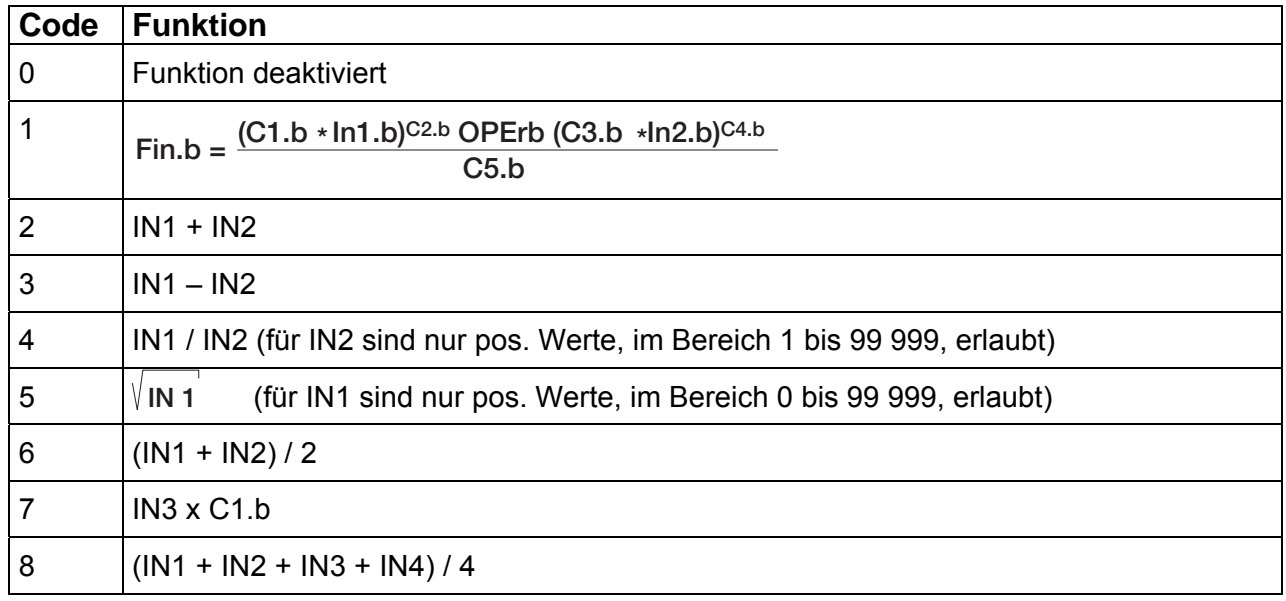

Wenn Sie die Funktion 0, 2, 3, 4, 5, 6 oder 8 gewählt haben, überspringen Sie die nachfolgenden Punkte und kommen direkt zur Grenzwertfreigabe (siehe Kapitel [10.4.1](#page-87-0) "[Grenzwertfreigabe](#page-87-0)").

Wenn Sie die Funktion 7 gewählt haben, müssen Sie den Koeffizienten **[ I.b** (Bereich –9,99 bis 99,99) angeben. Nachdem Sie diesen Wert eingegeben haben, gelangen Sie direkt zur Grenzwertfreigabe.

Wenn Sie die Funktion 1 gewählt haben, müssen Sie noch weitere Parameter festlegen, bevor Sie zur Grenzwertfreigabe gelangen.

Wenn Sie die Funktion 1 gewählt haben:

> Legen Sie die Werte für die beiden Variablen *. n l.b* und *l n2.b* fest.

- -

Diese Einstellungen sind möglich:

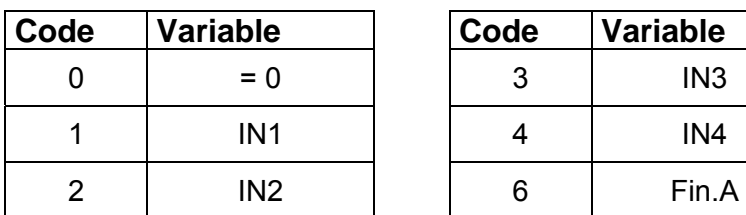

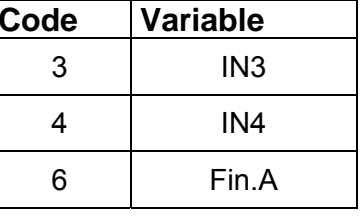

> Bestätigen Sie jeweils mit einem kurzen Druck auf die Taste [F].

**Das Display zeigt nun den Parameter DPEr.b.** 

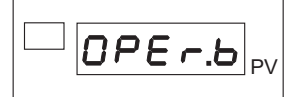

Sie müssen nun den mathematischen Operator B angeben.

Diese Einstellungen sind möglich:

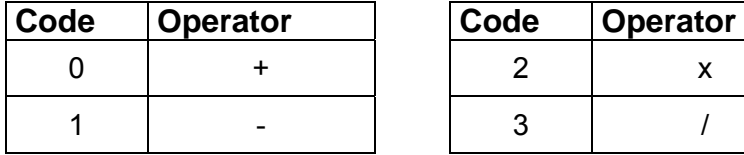

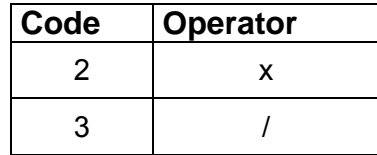

- > Bestätigen Sie mit der Taste [F].
- > Legen Sie den Koeffizienten [ I.b fest.

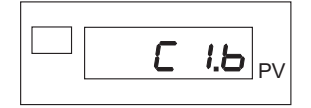

Dieser Koeffizient muss in einem Bereich zwischen –9,99 und 99,99 liegen.

> Legen Sie als nächstes den Koeffizienten **[2.b** fest.

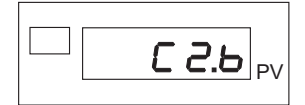

Diese Einstellungen sind möglich:

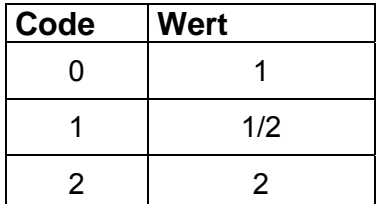

> Legen Sie nun den Koeffizienten [**3.b** fest.

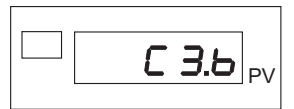

Dieser Koeffizient muss in einem Bereich zwischen –9,99 und 99,99 liegen.

> Legen Sie den Koeffizienten [4.b fest.

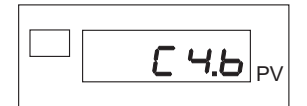

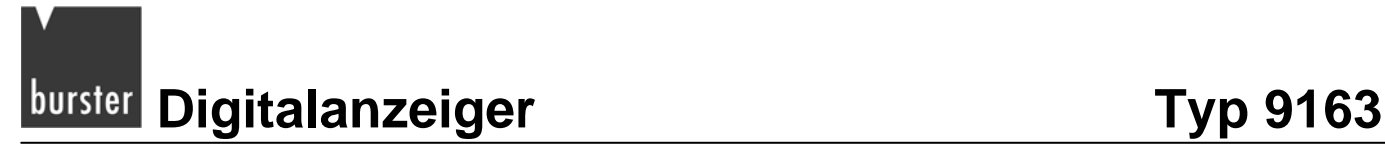

Diese Einstellungen sind möglich:

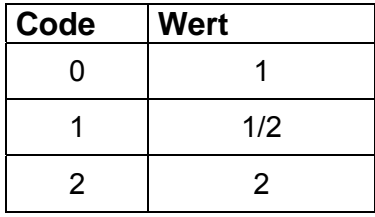

> Legen Sie zum Schluss den Koeffizienten **[5.b** fest.

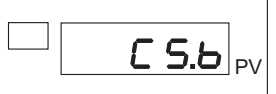

Dieser Koeffizient muss in einem Bereich zwischen –9,99 und 99,99 liegen.

Sobald Sie den Koeffizienten **[5.b** festgelegt haben, ist die Einstellung der Parameter für die mathematische Funktion B beendet. Sie befinden sich nun am Parameter **.**. Dieser dient zur Freigabe von Grenzwerten.

Ein Beispiel zur mathematischen Funktion finden Sie auf der Seite [108](#page-107-0).

## **12.3.2 Tastenbelegung**

 $\triangleright$  Gehen Sie zunächst in das Menü PR5.

Halten Sie dazu die Taste [F] gedrückt, bis im Display die Anzeige PR5 erscheint.

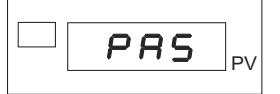

- > Stellen Sie, mit den Tasten ▲ bzw. ▼, den Wert "99" ein.
- $\triangleright$  Halten Sie die Taste [F] gedrückt, bis die Anzeige Hrd erscheint.

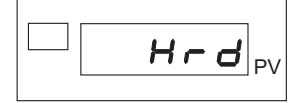

> Drücken Sie mehrmals kurz auf die Taste [F], bis Sie sich beim Parameter **but.** I befinden.

$$
\boxed{\qquad \qquad \boxed{\qquad \qquad \qquad }\qquad \qquad }\qquad \boxed{\qquad \qquad }\qquad \qquad }
$$

Auslieferzustand:

**but.** I steht für die Taste [PEAK].

**but.2** steht für die Taste [CAL / RST].

**but.3** steht für die Taste [ $\star$ ].

Bei allen drei Tasten haben Sie diese Belegungsmöglichkeiten:

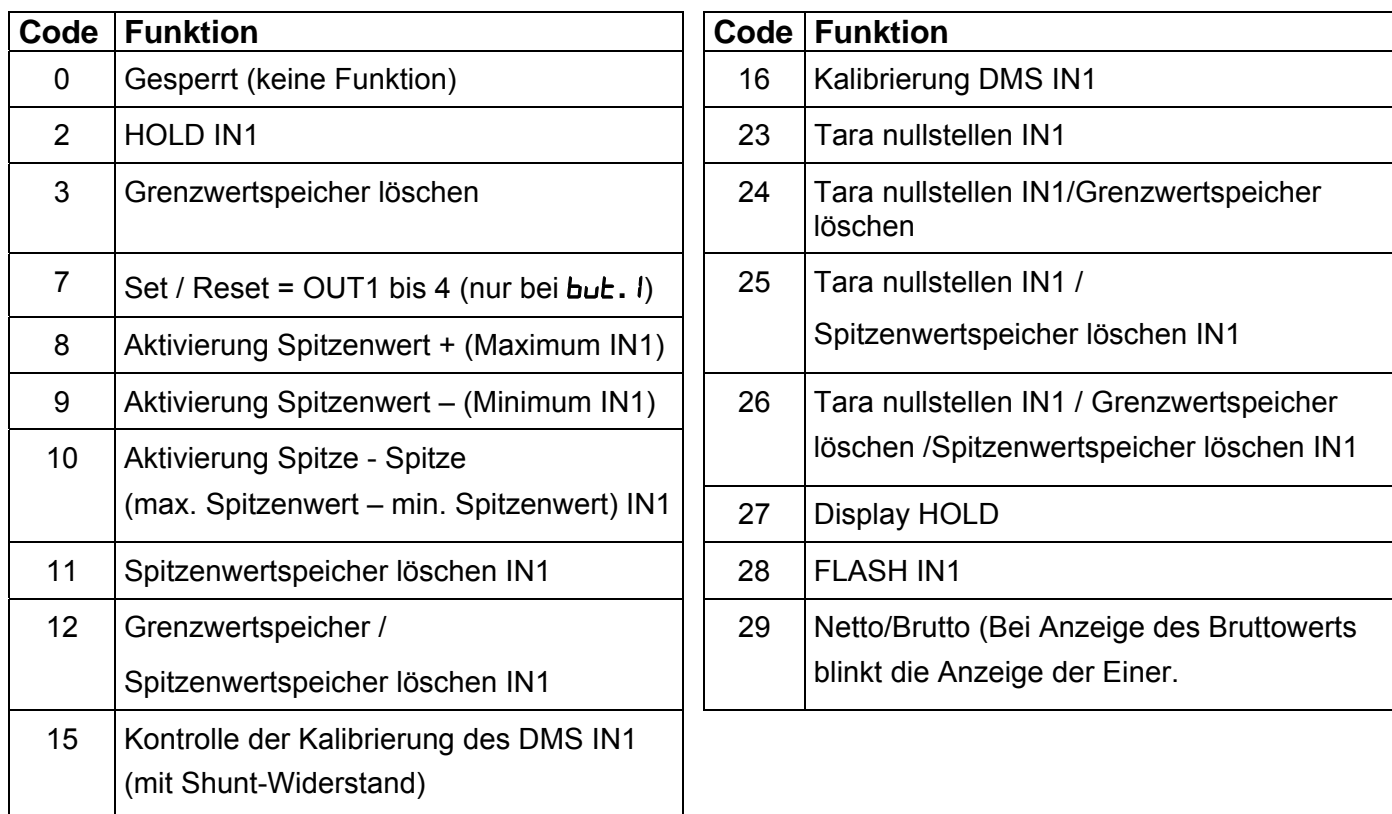

### **Zusatzfunktionen**

- +32 für einen Bezug auf IN2 ( nur für Tabellenwerte, die auf IN1 bezogen sind).
- $\bullet$  +64, nur für **but. .** möglich, deaktiviert die Funktion "Taste [F] + [ $\star$ ]" ("back menu").

### Funktion "HOLD"

Der Eingangswert und die Grenzwertzustände werden während der Dauer der Aktivierung des Digitaleingangs "eingefroren".

Bei aktivem Eingang bewirkt das Zurücksetzen des Grenzwertspeichers das Abfallen aller erregten Relais und die Löschung des Speichers aller Grenzwerte.

### Funktion "FLASH"

Der Eingangswert wird gelesen, die Grenzwerte werden "eingefroren"; wenn der Logikeingang aktiv wird, wird der Eingangswert "eingefroren" und die Grenzwerte werden auf Grundlage des zuletzt erfassten Werts aktualisiert.

Sobald Sie die Funktion bestätigt haben, befinden Sie sich beim Parameter **d** .**6.** I. Dieser dient, zusammen mit dem folgenden Parameter **d .6.2** zum Festlegen der Funktion der beiden Digitaleingänge.

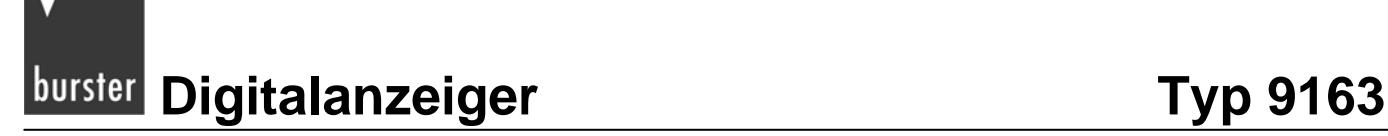

## **12.3.3 Digitaleingänge**

 $\triangleright$  Gehen Sie zunächst in das Menü PR5.

Halten Sie dazu die Taste [F] gedrückt, bis im Display die Anzeige PR5 erscheint.

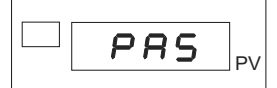

- Stellen Sie, mit den Tasten ▲ bzw. ▼, den Wert "**99**" ein.
- $\triangleright$  Halten Sie die Taste [F] gedrückt, bis die Anzeige  $H \cdot d$  erscheint.

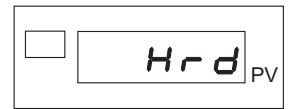

- > Drücken Sie kurz auf die Taste [F].
- $\triangleright$  Sie befinden Sich nun beim Parameter Hd. I.

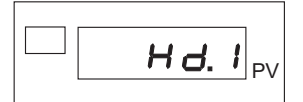

Dieser dient zum Einstellen von Prozesstyp und Netzfrequenz.

Die Einstellung "Schnell" wird z.B. für Druck- und Durchsatzregelungen verwendet, dagegen verwendet man "Langsam" z.B. für Temperaturregelungen.

Sie haben folgende Auswahlmöglichkeiten:

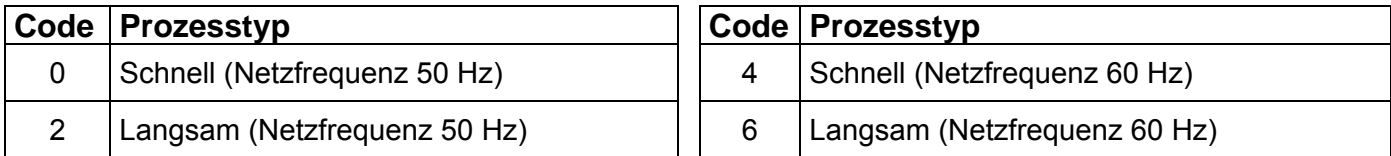

## **Zusatzfunktion:**

- +8 stellt die Digitaleingänge DI1 und DI2 auf die Betriebsart "NPN" ein.
- > Drücken Sie kurz auf die Taste [F].
- $\triangleright$  Sie befinden sich nun beim Parameter **d** .**b.** *l.*

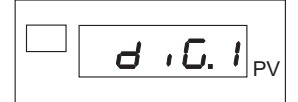

Dieser dient, zusammen mit dem folgenden Parameter **d .6.2** zum Festlegen der Funktion der beiden Digitaleingänge.

Legen Sie die Funktionen der beiden Digitaleingänge fest.

Sie haben diese Auswahl:

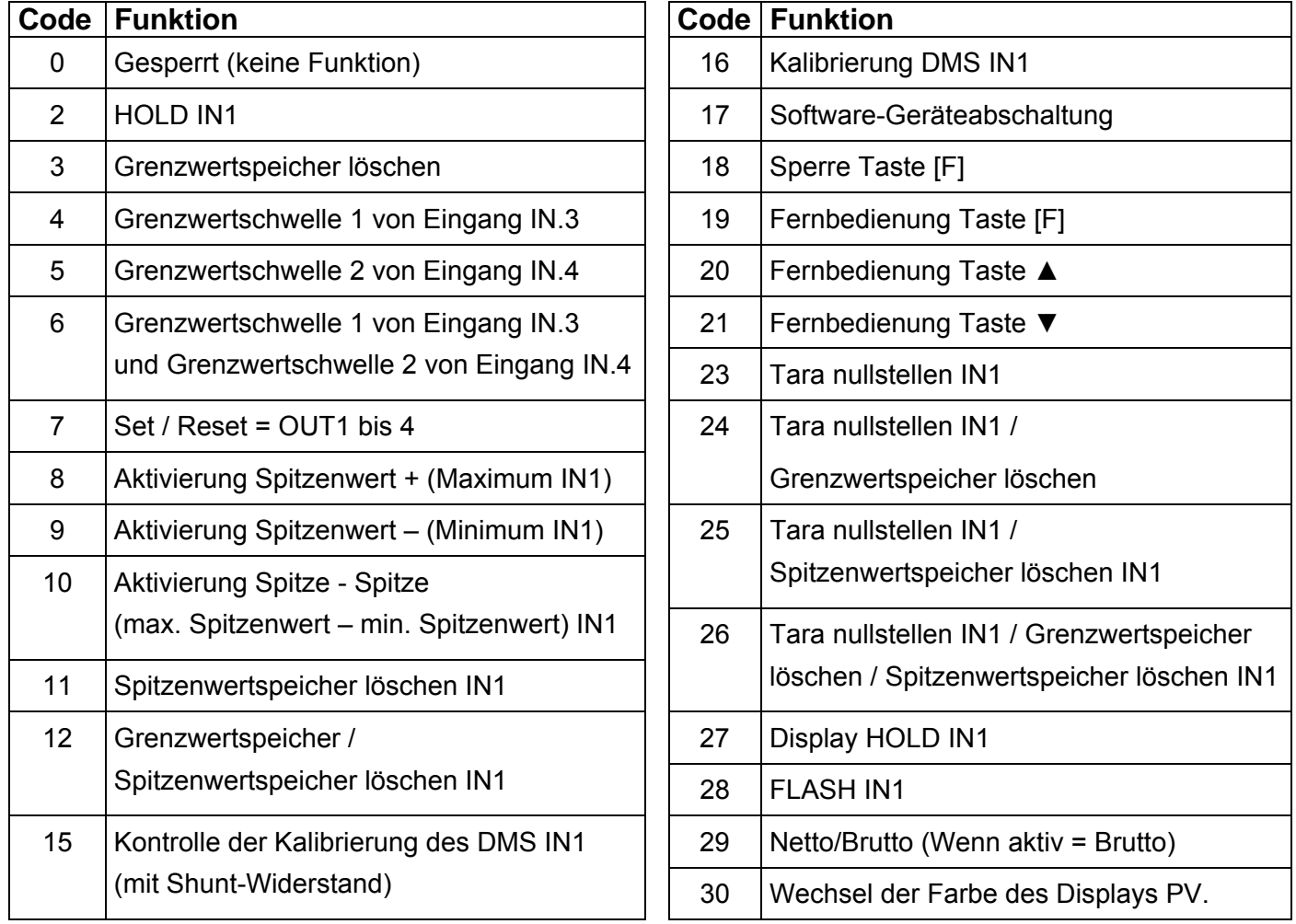

## **Zusatzfunktionen**

- +32 für einen Bezug auf IN2 ( nur für Tabellenwerte, die auf IN1 bezogen sind).
- +64 für einen Eingang mit invertierter Logik.
- +128 zum Zwangssetzen auf den logischen Zustand "1" (Ein).
- > Bestätigen Sie mit der Taste [F].

Das Display zeigt nun den Parameter **d5.5P**, der zum Konfigurieren des Displays dient.

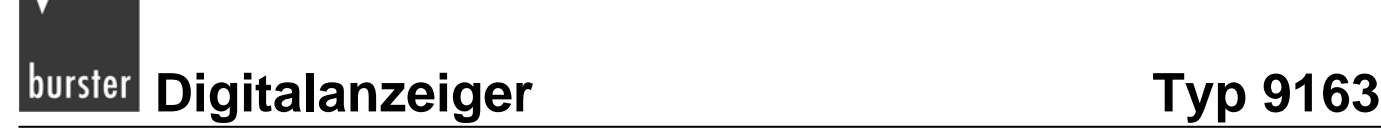

## **12.3.4 Displayeinstellungen**

 $\triangleright$  Gehen Sie zunächst in das Menü PR5.

Halten Sie dazu die Taste [F] gedrückt, bis im Display die Anzeige PR5 erscheint.

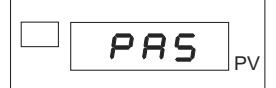

- Stellen Sie, mit den Tasten ▲ bzw. ▼, den Wert "**99**" ein.
- $\triangleright$  Halten Sie die Taste [F] gedrückt, bis die Anzeige Hrd erscheint.

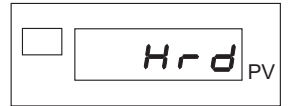

> Drücken Sie mehrmals kurz auf die Taste [F], bis Sie sich beim Parameter **d5.5P** befinden.

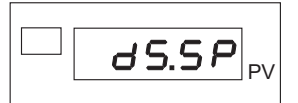

 Legen Sie hier die Größe fest, die das Display im Normalbetrieb anzeigt. Sie haben folgende Auswahl:

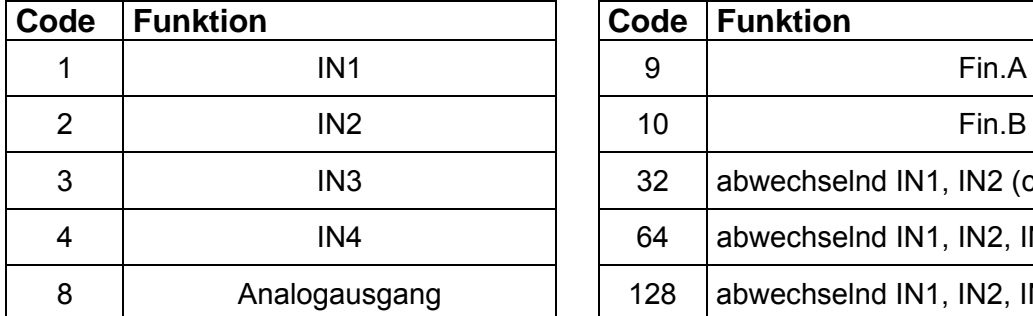

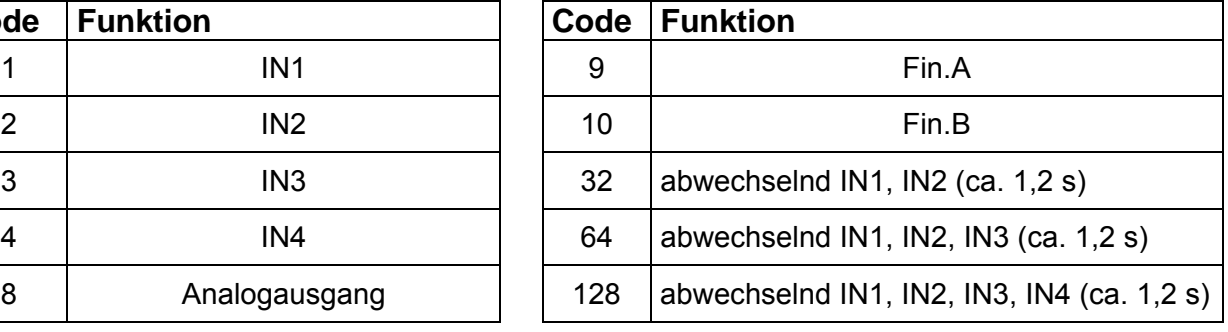

### **Zusatzfunktion:**

- +16 für eine grüne Prozessanzeige.
- +512 verhindert das automatische Umschalten der Anzeige
- Bestätigen Sie die Auswahl mit einem kurzen Druck auf die Taste [F].
- Legen Sie im Anschluss die physikalischen Größen fest, die im Display F gezeigt werden.

**. . legt die physikalische Größe für das Display F, in der Anzeige PV, fest.** 

**d5.PU** legt die Größe fest, die im Display F, für IN1 angezeigt wird.

**5d5.5P** legt die Größe fest, die im Display F, für IN2 angezeigt wird.

**5d5.F** legt die Größe fest, die im Display F, für IN3 angezeigt wird.

5d5.PU legt die Größe fest, die im Display F, für IN4 angezeigt wird.

Bei allen Parametern haben Sie die folgende Auswahl:

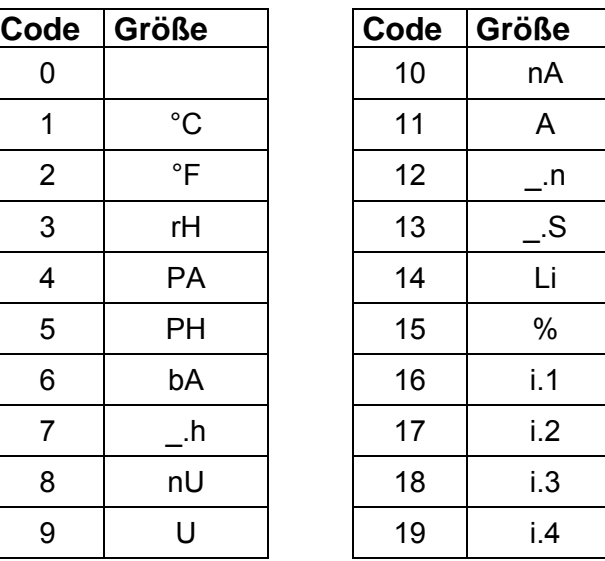

Nachdem Sie die physikalische Größe für IN4 bestätigt haben, zeigt das Display den Parameter **.**.

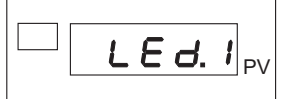

> Stellen Sie mit diesem und den folgenden Parametern (LEd.2, 3 und 4) Die Funktion der LEDs L1-L4 ein.

Hier haben Sie, bei allen vier Parametern, diese Auswahl:

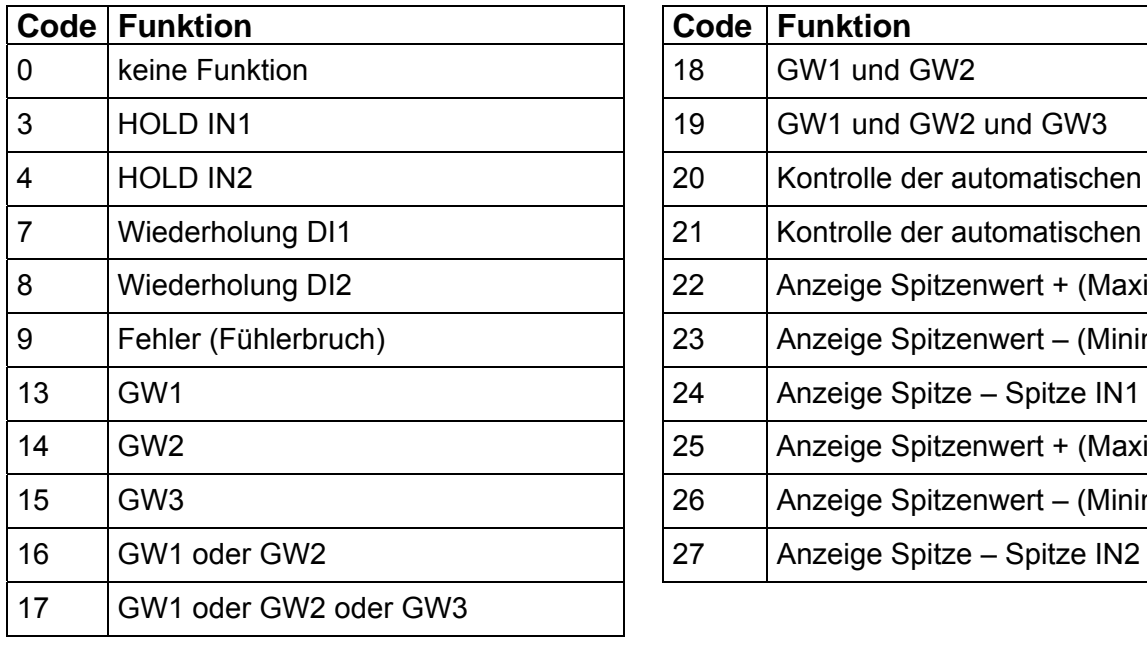

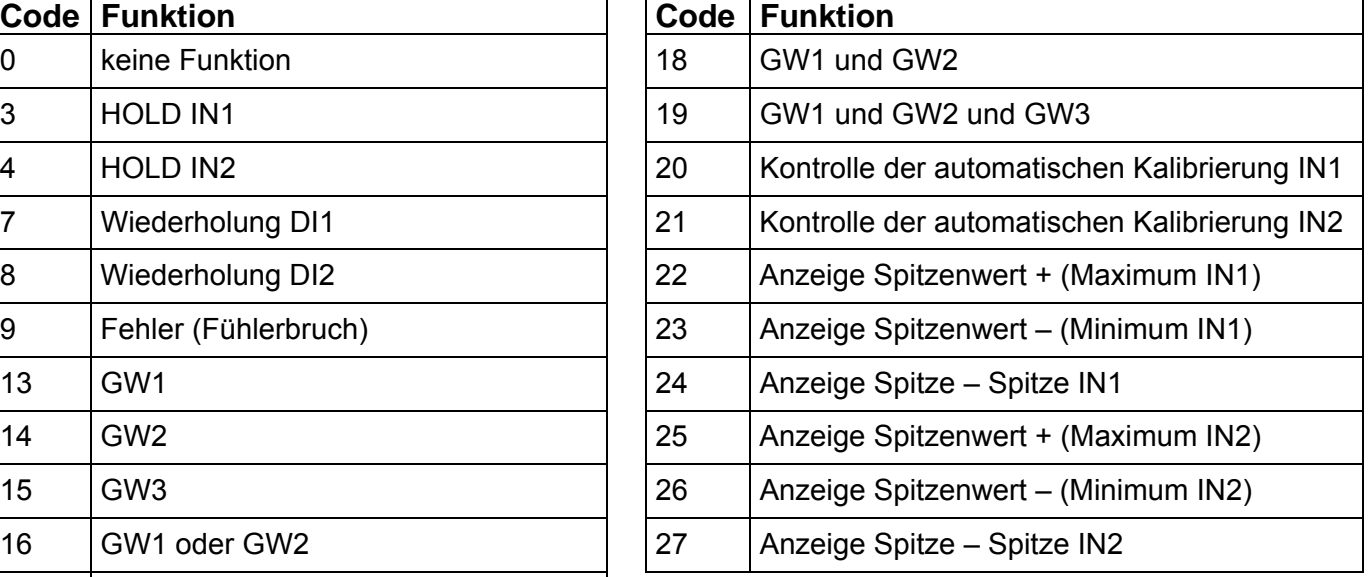

## **Zusatzfunktion:**

- +32 aktiviert das Blinken der LED, wenn die Anzeige aktiv ist.
- +64 zum Invertieren des Zustandes der LED.

Mit dem Festlegen der Funktionen für die LEDs ist die Hardwarekonfiguration beendet. Sobald Sie die Funktion bestätigt haben, befinden Sie sich wieder im Hauptmenü.

# **burster** Digitalanzeiger **Typ 9163**

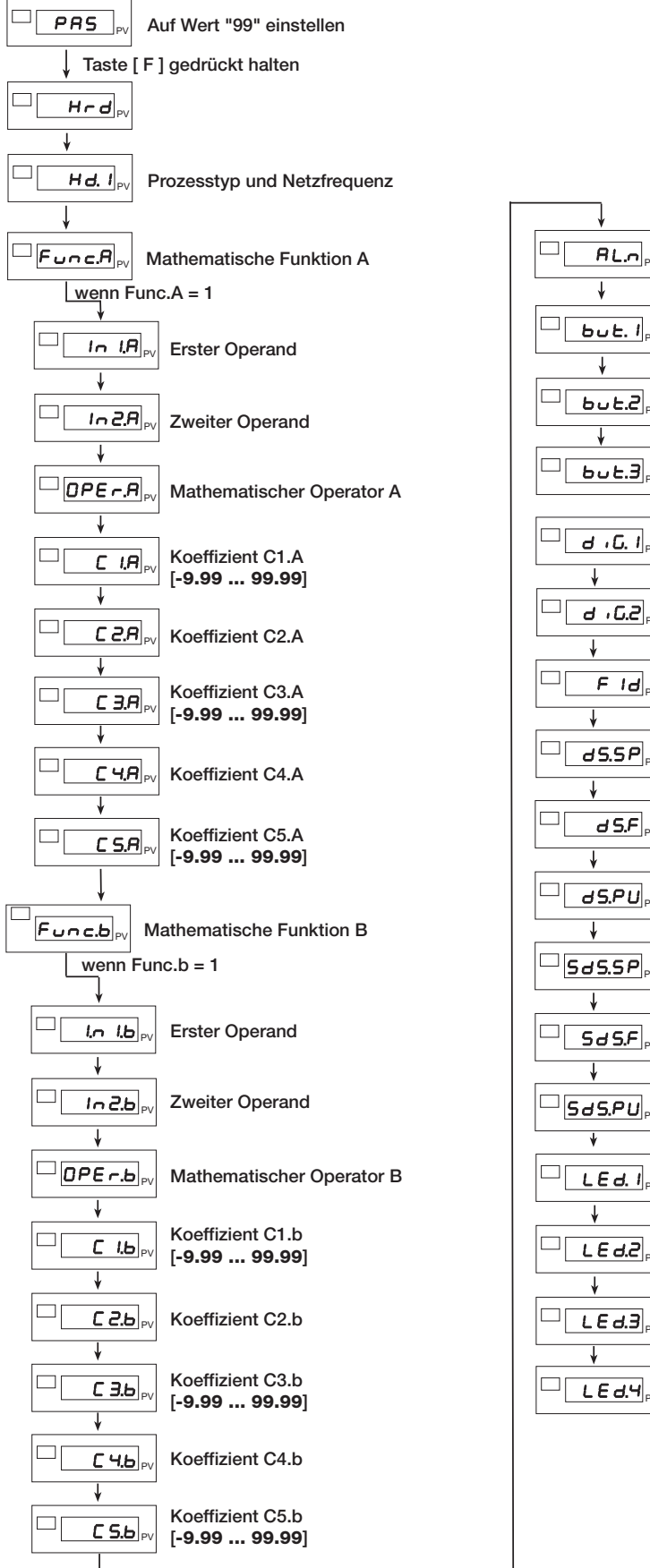

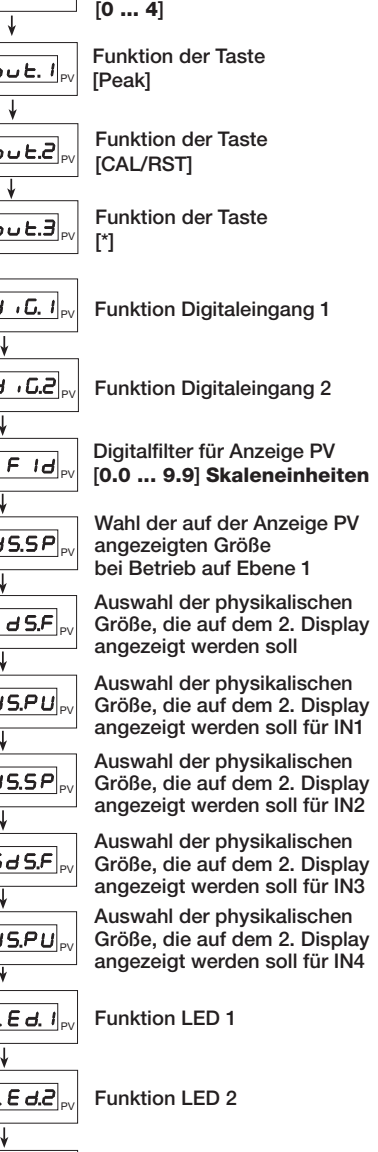

N

Anzahl freigegebener Grenzwerte

N

Funktion LED 3

Funktion LED 4

-N

Abbildung 21: Geräteeinstellungen nehmen Sie im Menü Hrd vor

HL ARTENNINGER

# **13. Sensorspezifischer Abgleich**

Die Kalibrierung ist abhängig vom Sensor, der für den gewählten Eingang eingestellt wurde.

## **Allgemeines**

Der Digitalanzeiger Typ 9163 kann grundsätzlich nach verschiedenen Methoden skaliert werden:

- Kalibrierung mit physikalischer Größe
- Kalibrierung mit Hilfe von Sensor-Prüfprotokoll-Dateneingabe

In den nachfolgenden Abschnitten sind die unterschiedlichen Kalibrier- und Justagemöglichkeiten näher beschrieben.

## **13.1 Potentiometer oder Linearsignale**

Eine Kalibrierung ist notwendig, um die Zuordnung zwischen den elektrischen Messsignalen der angeschlossenen Sensoren und den darzustellenden Messgrößen festzulegen. Hier handelt es sich um eine Zweipunktkalibrierung. Normalerweise besitzen die Sensoren ein Prüf- und Kalibrierprotokoll, woraus Sie die Größe der elektrischen Signale entnehmen können.

Ein Protokoll kann wie folgt aussehen, die wichtigsten Werte sind gekennzeichnet.

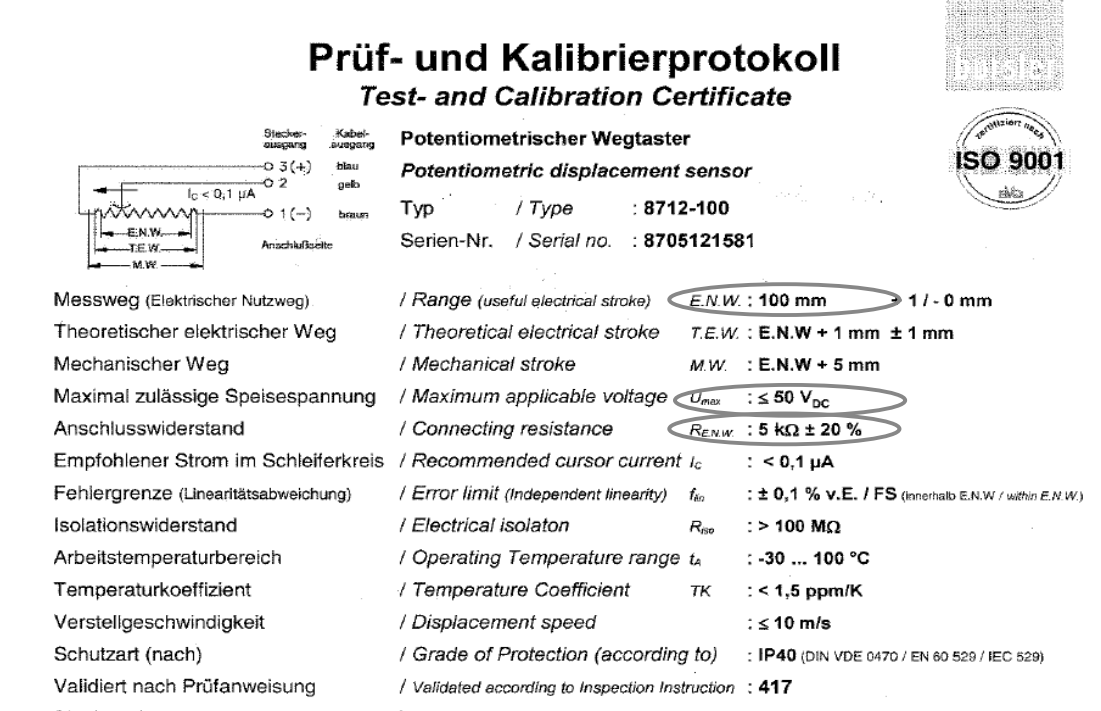

Die Bückführbarkeit der verwendeten Sekundärnormale auf nationale bzw. internationale Normale, entsprechend Die Folkkunister verwenigen Die Einhalt normale auf nach der Kleiber auf der Normalie eine gewährleistet. Die verwendeten<br>Normale sind auf Kalibrierlaboratorien rückführbar, die nach ISO/IEC 17025 akkreditiert sind.

Abbildung 22: Prüf- und Kalibrierprotokoll für einen potentiometrischen Wegtaster

Bei der Kalibrierung von Weg- und Längenmesssystemen, wie z.B. potentiometrische Wegsensoren, hat sich die Justage mittels geeichter Endmaße als am einfachsten und praktikabelsten herausgestellt. Der Anschluss von potentiometrischen Drehwinkelsensoren ist ebenfalls möglich.

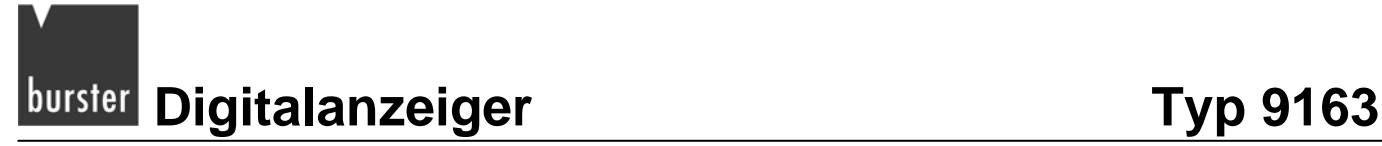

## **Um eine Kalibrierung durchzuführen, führen Sie die folgenden Schritte durch:**

### **Hinweis:**

Schließen Sie, vor einer Kalibrierung, alle Sensoren an den Digitalanzeiger an. Sollten nicht alle Sensoren, die während des normalen Betriebs mit dem Digitalanzeiger verbunden sind, angeschlossen sein, kommt es zu Abweichungen beim Kalibrieren.

### **Hinweis:**

Ab dem Parameter **.** können Sie, wenn nötig, die Kalibrierung abbrechen. Halten Sie dazu die Tasten [ $\star$ ] + [F] lange gedrückt. Nach dem Abbruch befinden Sie sich wieder beim Parameter *...*. F.L.

### **Hinweis:**

Potentiometrische Wegsensoren haben i.d.R., am Anfang und am Ende des Messbereichs, elektrische Totbereiche. Dort gibt es, trotz Bewegung der Schubstange, keine Änderung des Messsignals.

- Schließen Sie die Sensoren an das Gerät an.
- $\triangleright$  Gehen Sie zunächst in das Menü PR5.

Halten Sie dazu die Taste [F] gedrückt, bis im Display die Anzeige PR5 erscheint.

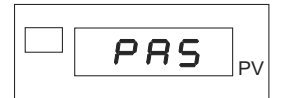

- Stellen Sie, mit den Tasten ▲ bzw. ▼, den Wert "**99**" ein.
- > Halten Sie die Taste [F] gedrückt, bis die Anzeige **U. ERL** erscheint.

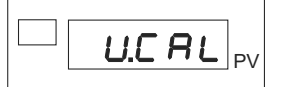

Wählen Sie den betreffenden Eingang aus:

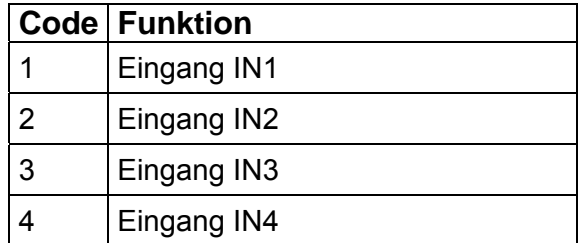

**Bestätigen Sie Ihre Auswahl mit einem kurzen Druck auf die Taste [F].** Sie befinden sich nun beim Parameter **.**.

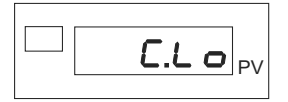

> Stellen Sie den Potentiometer auf den Minimalwert ein.

Das bedeutet, der Schleifer des Potentiometers muss in der Stellung für die Mindestspannung stehen.

Ist der Eingangswert symmetrisch, muss der Schleifer in Mittelstellung stehen.

Bestätigen Sie den Minimalwert mit einem kurzen Druck auf die Taste [F].

Das Display zeigt nun den Parameter **E.H** ..

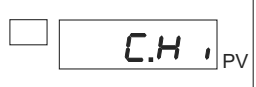

 $\triangleright$  Stellen Sie den Potentiometer auf den Maximalwert ein.

Der Schleifer des Potentiometers muss in der Stellung für die Höchstspannung stehen.

▶ Bestätigen Sie den Maximalwert mit einem kurzen Druck auf die Taste [F]. Damit haben Sie die Kalibrierung für einen Potentiometer oder ein Linearsignal beendet. Sie befinden sich nun wieder im Hauptmenü am Beginn des Menüs **U. ERL**.

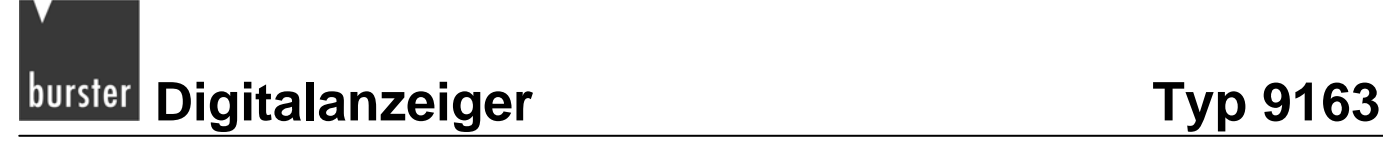

## **13.2 DMS-Sensoren und DMS-Simulatoren**

### **Hinweis:**

Wenn Sie zum Kalibrieren einen Kalibrator nutzen, setzten Sie den Parameter  $FL5$  im Menü  $D \cup L$  auf "0". Andernfalls meldet der Digitalanzeiger den Fehler Ebr.

Nachfolgend ist die Zuordnung zwischen dem elektrischen Messsignal des angeschlossenen<br>DMS-Sensors (unterer Kalibrierwert, oberer Kalibrierwert) und der darzustellenden DMS-Sensors (unterer Kalibrierwert, oberer Kalibrierwert) und der darzustellenden Messgröße (unterer Skalenwert, oberer Skalenwert) festgelegt. Es handelt sich dabei um eine reine Zweipunktkalibrierung.

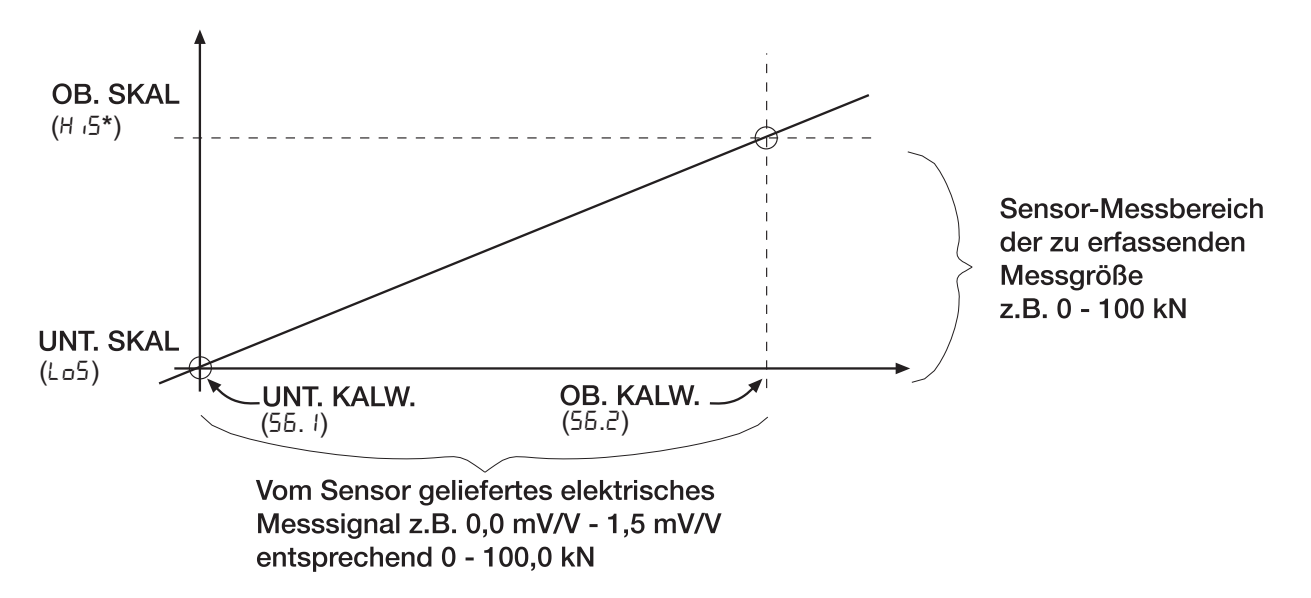

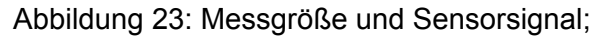

\*Die Größe H G können Sie während der Kalibrierung verändern.

Es gilt die folgende Zuordnung:

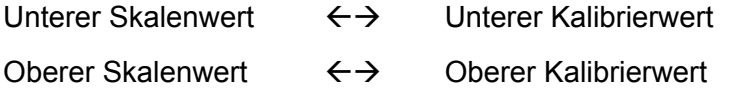

Der untere Kalibrierwert entspricht dem elektrischen Signal des Sensors bei "Belastung" mit dem unteren Skalenwert (meistens der Nullpunkt des Sensors).

Da DMS-Sensoren, aufgrund der Einbausituation (Krafteinleitteile erzeugen bereits eine Vorlast) oder durch Materialalterungen oft zu Nullpunktverschiebungen neigen, stimmt der, unter "Nullpunkt" im Sensorprotokoll angegebene, elektrische Wert nur selten mit dem tatsächlich gemessenen Wert überein. Lernen Sie diesen deshalb stets ein.

Weitere Begriffe:

- Nennkraft  $\rightarrow$  Oberer Skalierwert
- Nullsignal  $\rightarrow$  Nullpunkt, Nullsignal ohne Einbauteile, unterer Kalibrierwert
- Kennwert  $\rightarrow$  Ausgangssignal, Kennwert in Vorzugsmessrichtung, oberer Kalibrierwert

## **Anschlussart: 4-Leitertechnnik**

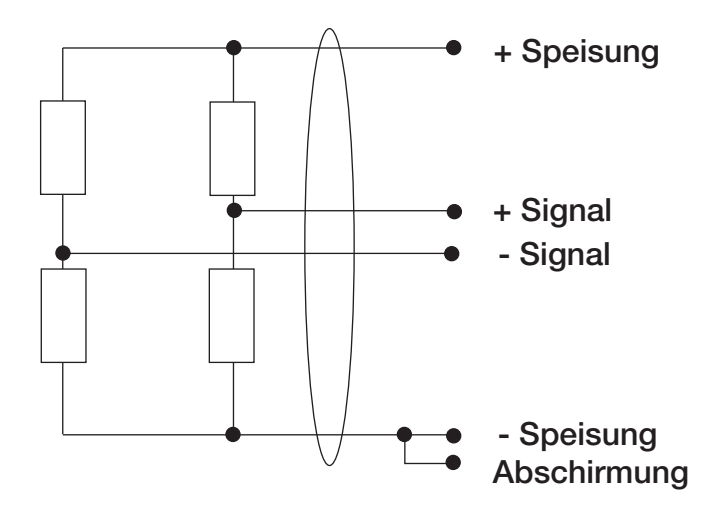

Abbildung 24: 4-Leitertechnik

Eine Messkette besteht aus einer Reihe von Komponenten, die alle zur Messgenauigkeit der Gesamtanordnung beitragen. Man kann dieser Problematik ausweichen, indem man die typische Problemlösung der 6-Leiterschaltung anwendet oder die 4-Leiterschaltung, als gesamte Messkette, als Einheit kalibriert.

In den meisten Anwendungsfällen reicht die 4-Leiter-Anschlusstechnik allerdings vollkommen aus.

### **Hinweis:**

Der Digitalanzeiger Typ 9163 unterstützt ausschließlich die 4-Leitertechnik.

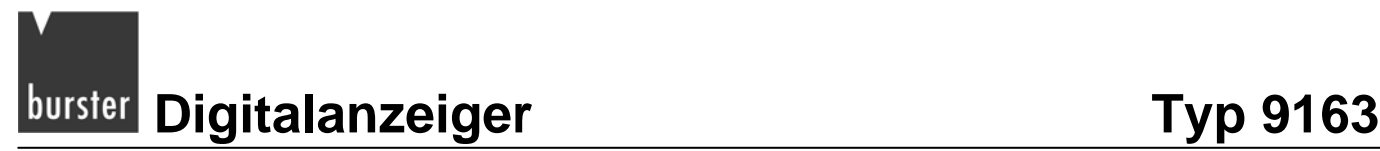

## **Für eine Justage mit einem angeschlossenen DMS-Sensor, führen Sie die folgenden Schritte durch:**

### **Hinweis:**

Schließen Sie vor der Justage alle Sensoren an den Digitalanzeiger an. Sollten nicht alle Sensoren, die während des normalen Betriebs mit dem Digitalanzeiger verbunden sind, angeschlossen sein, kommt es zu Abweichungen beim Justieren.

Wahlweise können Sie auch einen DMS-Simulator 9405 anschließen, der das Ausgangssignal einer DMS-Vollbrücke nachbilden kann. Damit haben Sie die Möglichkeit den Anzeiger auf einen Sensor abzugleichen, dessen Messbereich Sie nicht mit einer Referenz abdecken können. Weitere Informationen zur Justage mit Hilfe eines DMS-Simulators finden Sie auf der Seite [125](#page-124-0).

### **Hinweis:**

Ab dem Parameter **.** können Sie, wenn nötig, die Justage des Anzeigers abbrechen. Halten Sie dazu die Tasten [ $\star$ ] + [F] gedrückt. Nach dem Abbruch befinden Sie sich wieder beim Parameter **U. CHL**.

- Schließen Sie den Sensor an das Gerät an.
- Entlasten Sie den Sensor.
- $\triangleright$  Gehen Sie zunächst in das Menü PR5.

Halten Sie dazu die Taste [F] gedrückt, bis im Display die Anzeige PR5 erscheint.

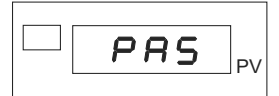

- Stellen Sie, mit den Tasten ▲ bzw. ▼, den Wert "**99**" ein.
- > Halten Sie die Taste [F] gedrückt, bis die Anzeige **U. ERL** erscheint.

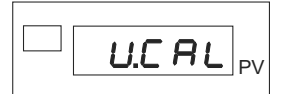

Wählen Sie den betreffenden Eingang aus:

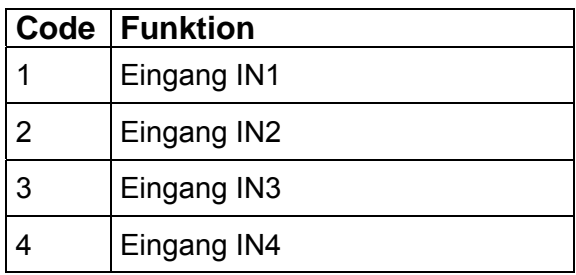

▶ Bestätigen Sie Ihre Auswahl mit einem kurzen Druck auf die Taste [F].

**Typ 9163** Digitalanzeiger **Digitalanzeiger** 

Sie befinden sich nun im Parameter 55. *I* (vgl. [Abbildung 26:](#page-136-0) auf Seite [13](#page-136-0)7).

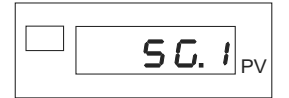

Dieser Parameter dient zur Erfassung des Nullsignals am unbelasteten Sensor.

Drücken Sie kurz auf die Taste [F].

Wenn Sie für diesen Kanal einen DMS-Sensor und den Eingangsbereich 40 mV (Sensorklasse 28 bzw. 29, siehe Kapitel [9.1: "](#page-56-0)[Konfigurieren eines](#page-56-1) Haupteingangs" auf der Seite [69\) eingestellt hab](#page-56-2)en, gelangen Sie direkt zu **U.CRL** zurück.

Wenn Sie für diesen Kanal einen DMS-Sensor mit einer Empfindlichkeit 1,5 bis 4 mV/V (Sensorklasse 14 bzw. 15, siehe Kapitel [9.1: "](#page-57-0)[Konfigurieren eines Hauptein](#page-58-0)gangs" auf der Seite 69) eingestellt haben, [beginnt die Anzeig](#page-58-1)e zu blinken.

> Warten Sie, in diesem Fall, einige Sekunden.

Die Anzeige springt zum Parameter 56.2.

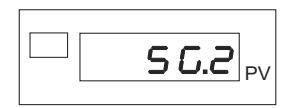

Dieser Parameter dient zur Bestimmung des Kennwerts und des Skalenendwertes (z.B. der Nennkraft) des Sensors.

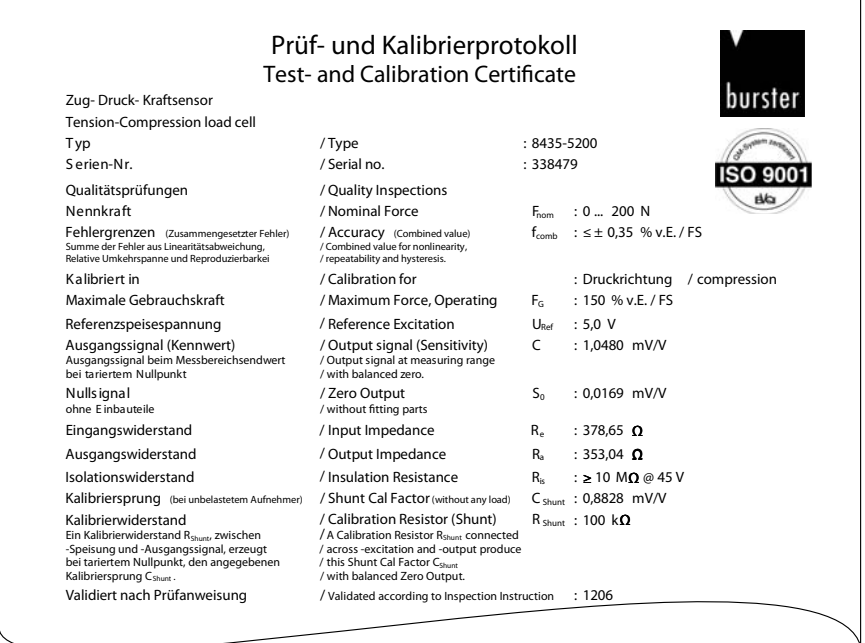

# **burster** Digitalanzeiger **Typ 9163**

- Belasten Sie den Sensor jetzt mit einer Referenzgröße (typ. Messbereichsende, z.B. Druck oder Kraft).
- Stellen Sie, am Display, die jeweilige Referenzgröße mit den Tasten ▲ und ▼ ein.
- > Drücken Sie kurz auf die Taste [F].

Die Anzeige beginnt wieder zu blinken.

Warten Sie einige Sekunden.

Sie befinden sich nun beim Parameter 56.3.

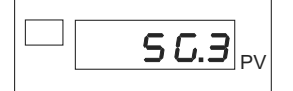

Dieser Parameter dient zur abschließenden Berechnung des Nullpunkts.

- Entlasten Sie jetzt den Sensor.
- Drücken Sie kurz auf die Taste [F].

Damit haben Sie die Kalibrierung des DMS-Sensors beendet.

Sie befinden sich nun wieder im Hauptmenü am Beginn des Menüs **U.CRL** und können weitere Justagen vornehmen.

### **Für eine Justage mit einem DMS-Simulator 9405, führen Sie die folgenden Schritte durch:**

<span id="page-124-0"></span>Wenn Sie einen DMS-Simulator 9405 anschließen, können Sie den Anzeiger auf einen Sensor abgleichen, dessen Messbereich Sie nicht mit einer Referenzgröße abdecken können.

### **Hinweis:**

Ab dem Parameter 55. I können Sie, wenn nötig, die Justage des Anzeigers abbrechen. Halten Sie dazu die Tasten [ $\star$ ] + [F] gedrückt. Nach dem Abbruch befinden Sie sich wieder beim Parameter **U. CAL**.

- Schließen Sie den DMS-Simulator an das Gerät an.
- > Stellen Sie den DMS-Simulator auf den Wert 0 mV/V ein.

Alternativ können Sie, an dieser Stelle, auch das Nullsignal des betreffenden Sensors benutzen. Schließen Sie dazu den unbelasteten Sensor an den 9163 an.

Gehen Sie zunächst in das Menü PR5.

Halten Sie dazu die Taste [F] gedrückt, bis im Display die Anzeige PR5 erscheint.

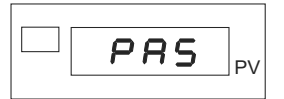

- > Stellen Sie, mit den Tasten ▲ bzw. ▼, den Wert "99" ein.
- > Halten Sie die Taste [F] gedrückt, bis die Anzeige **U. ERL** erscheint.

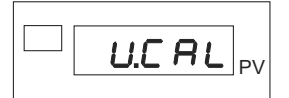

Wählen Sie den betreffenden Eingang aus:

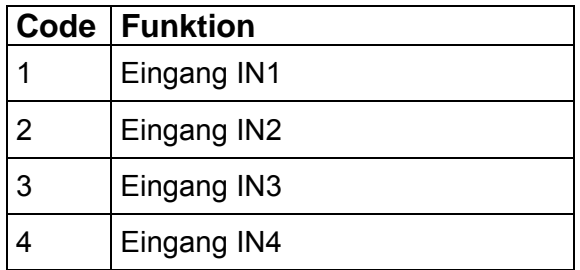

▶ Bestätigen Sie Ihre Auswahl mit einem kurzen Druck auf die Taste [F].

Sie befinden sich nun im Parameter 56. *I* (vgl. [Abbildung 26:](#page-136-0) auf Seite [13](#page-136-0)7).

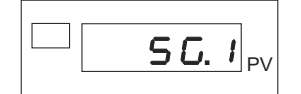

Dieser Parameter dient zum Erfassen des am DMS-Simulator eingestellten Nullwertes.

> Drücken Sie kurz auf die Taste [F].

Wenn Sie für diesen Kanal einen DMS-Sensor und den Eingangsbereich 40 mV (Sensorklasse 28 bzw. 29, siehe Kapitel 2[9.1: "](#page-59-0)2[Konfigurieren eines H](#page-60-0)aupteingangs" auf der Seite 2[69\) eingestellt](#page-60-1) haben, gelangen Sie direkt zu **U.CRL** zurück.

Wenn Sie für diesen Kanal einen DMS-Sensor mit einer Empfindlichkeit 1,5 bis 4 mV/V (Sensorklasse 14 bzw. 15, siehe Kapitel [9.1: "](#page-61-0)[Konfigurieren eines Haupteingangs" auf der Seite](#page-62-0) 69) eingestellt haben, [beginnt d](#page-62-1)ie Anzeige zu blinken.

# **burster Digitalanzeiger Contract Contract Contract Contract Contract Contract Contract Contract Contract Contract Contract Contract Contract Contract Contract Contract Contract Contract Contract Contract Contract Contract**

Warten Sie, in diesem Fall, einige Sekunden.

Die Anzeige springt zum Parameter 56.2.

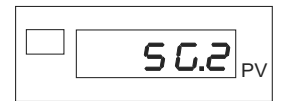

Dieser Parameter dient zur Bestimmung des Kennwerts und des Skalenendwertes (z.B. der Nennkraft).

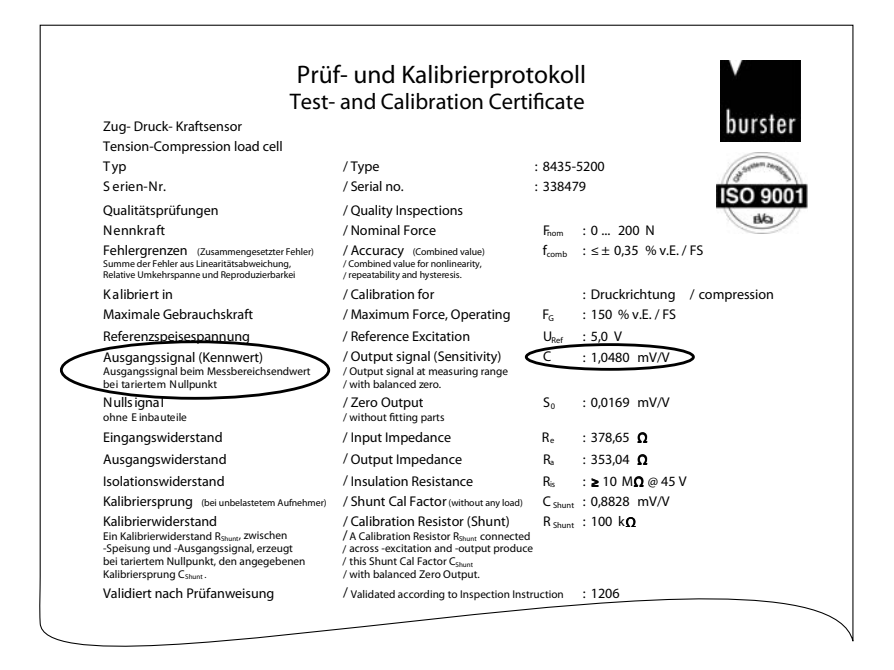

- Wenn Sie, bei der Justage des Nullsignals, den Sensor benutzt haben, müssen Sie jetzt den DMS-Simulator an den 9163 anschließen.
- Stellen den DMS-Simulator auf die, vom Sensorwert gesehen, nächst niedrigere Empfindlichkeit ein.

Wenn Ihr Ausgangssignal (Kennwert), laut Protokoll, z.B. 1,0480 mV/V beträgt, müssen Sie den DMS-Simulator auf 1,0 mV/V einstellen.

Berechnen Sie diesen Referenzwert nach dieser Formel:

Einstellung am Simulator x Nennkraft des Sensors = Tennischen = Referenzwert Ausgangssignal (Kennwert) des Sensors

**Beispiel:** Berechnung des Referenzwertes, wenn Sie einen DMS-Simulator verwenden

= Beispiel-Referenzwert

Nennkraft des Sensors: 200 N

Ausgangssignal (Kennwert) des Sensors: 1,0480 mV/V

Einstellung am Simulator: 1 mV/V

1 mV/V x 200 N

1,0480 mV/V

# **Typ 9163** Digitalanzeiger **burster**

- Stellen Sie, am Digitalanzeiger, den Referenzwert mit den Tasten ▲ und ▼ ein.
- > Drücken Sie kurz auf die Taste [F].

Die Anzeige beginnt wieder zu blinken.

Warten Sie einige Sekunden.

Sie befinden sich nun beim Parameter 56.3.

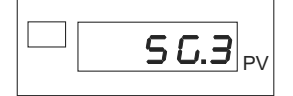

Dieser Parameter dient zur abschließenden Berechnung des Nullpunkts.

Stellen Sie den DMS-Simulator auf den Wert 0 mV/V ein.

Wenn Sie, bei der Justage des Nullsignals, einen Sensor benutzt haben, müssen Sie diesen Sensor jetzt wieder anschließen. Der Sensor muss unbelastet sein.

Drücken Sie kurz auf die Taste [F].

Damit haben Sie die Kalibrierung des DMS-Sensors beendet.

Sie befinden sich nun wieder im Hauptmenü am Beginn des Menüs **U. ERL** und können weitere Kalibrierungen vornehmen.

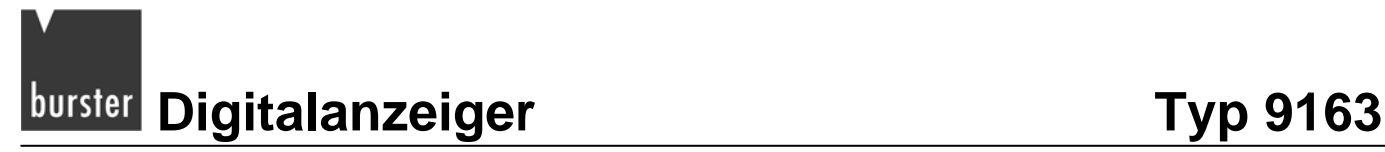

## **13.3 RTD (PT100)**

Dieser passive Messfühler besteht aus Platin. Der Nennwiderstand liegt, bei einer Temperatur von 0 °C, bei 100 Ω. Die mittlere Temperaturänderung zwischen 0°C und 100°C beträgt 0,385 % / °C. Die Temperaturwerte und die entsprechenden Widerstandswerte sind in der DIN EN 60751 festgelegt.

Es gibt die Klassen A und B. Ein Fühler der Klasse A darf bei 100 °C um 0,35 °C und Klasse B um 0,8 °C abweichen.

Die Temperaturmessung erfolgt durch die Widerstandsmessung des Pt 100 Widerstandsthermometers, im Gerät erfolgt dann die Umrechnung in °C.

## **Um eine Kalibrierung durchzuführen, führen Sie die folgenden Schritte durch:**

### **Hinweis:**

Schließen Sie, vor einer Kalibrierung, alle Sensoren an den Digitalanzeiger an. Sollten nicht alle Sensoren, die während des normalen Betriebs mit dem Digitalanzeiger verbunden sind, angeschlossen sein, kommt es zu Abweichungen beim Kalibrieren.

### **Hinweis:**

Ab dem Parameter **.** können Sie, wenn nötig, die Feineinstellung des Analogausgangs abbrechen. Halten Sie dazu die Tasten [ $\star$ ] + [F] lange gedrückt. Nach dem Abbruch befinden Sie sich wieder beim Parameter **U.CRL**.

- Schließen Sie die Sensoren an das Gerät an.
- $\triangleright$  Gehen Sie zunächst in das Menü PR5.

Halten Sie dazu die Taste [F] gedrückt, bis im Display die Anzeige PR5 erscheint.

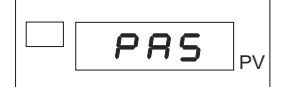

- Stellen Sie, mit den Tasten ▲ bzw. ▼, den Wert "**99**" ein.
- > Halten Sie die Taste [F] gedrückt, bis die Anzeige **U. ERL** erscheint.

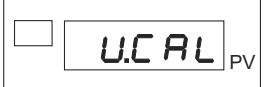

Wählen Sie den betreffenden Eingang aus:

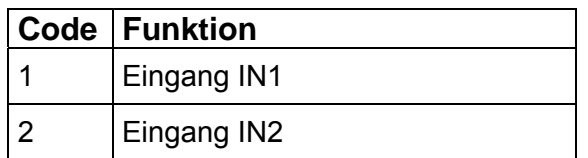

Bestätigen Sie Ihre Auswahl mit einem kurzen Druck auf die Taste [F].

Sie befinden sich nun beim Parameter r**Ed.Lo.** 

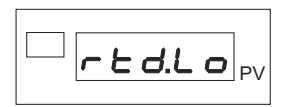

Dieser Parameter steht für den Minimalwiderstand des RTD. Bei einem PT100 liegt dieser bei 18,52 Ω, er kann nicht verändert werden.

> Drücken Sie kurz auf die Taste [F].

Damit befinden Sich beim Parameter  $r$ **Ld.H** ..

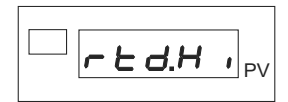

Dieser Parameter steht für den Maximalwiderstand des RTD. Bei einem PT100 liegt dieser bei 390,48 Ω, er kann nicht verändert werden.

Drücken Sie kurz auf die Taste [F].

Damit haben Sie die Kalibrierung des RTD-Sensors beendet.

Sie befinden sich nun wieder im Hauptmenü am Beginn des Menüs *U.CRL* und können weitere Kalibrierungen vornehmen.

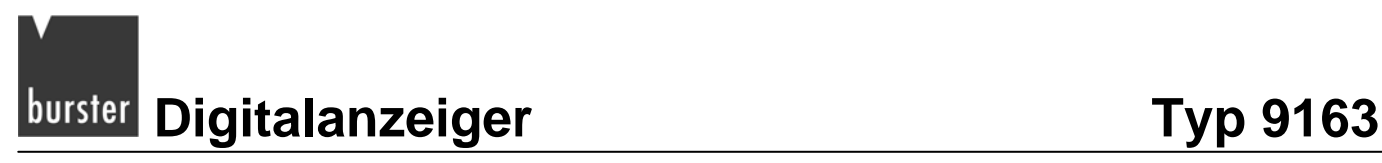

## **13.4 Thermopaare (TC)**

Diese aktiven Messfühler bestehen aus zwei Drähten aus verschiedenen Metallen oder Metalllegierungen, die an einem Ende verschweißt sind.

Bei Erwärmung der Schweißstelle entsteht an den Leitungsenden eine Thermospannung. Ihr Betrag hängt von der Art der verwendeten Metalle und vom Temperaturunterschied zwischen Messstelle und Vergleichsstelle ab.

Heute gebräuchliche Werkstoffe entsprechen den Grundwertreihen der DIN EN 60584 und der DIN 43710.

## **Um eine Kalibrierung durchzuführen, führen Sie die folgenden Schritte durch:**

### **Hinweis:**

Schließen Sie, vor einer Kalibrierung, alle Sensoren an den Digitalanzeiger an. Sollten nicht alle Sensoren, die während des normalen Betriebs mit dem Digitalanzeiger verbunden sind, angeschlossen sein, kommt es zu Abweichungen beim Kalibrieren.

### **Hinweis:**

Ab dem Parameter **E. D.** können Sie, wenn nötig, die Feineinstellung des Analogausgangs abbrechen. Halten Sie dazu die Tasten [ $\star$ ] + [F] lange gedrückt. Nach dem Abbruch befinden Sie sich wieder beim Parameter **U.CRL**.

- Schließen Sie die Sensoren an das Gerät an.
- $\triangleright$  Gehen Sie zunächst in das Menü PR5.

Halten Sie dazu die Taste [F] gedrückt, bis im Display die Anzeige PR5 erscheint.

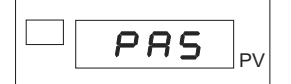

Stellen Sie, mit den Tasten ▲ bzw. ▼, den Wert "**99**" ein.

Halten Sie die Taste [F] gedrückt, bis die Anzeige **U. ERL** erscheint.

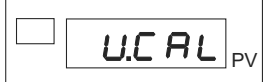

Wählen Sie den betreffenden Eingang aus:

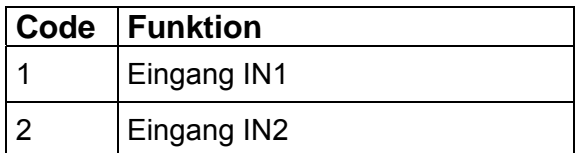

 $\geq$  Bestätigen Sie Ihre Auswahl mit einem kurzen Druck auf die Taste [F].

Das Display zeigt nun den Parameter **Lc.00.** 

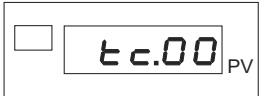

Dieser Parameter dient dem Digitalanzeiger zur Kalibrierung bei 0 mV.

Drücken Sie auf kurz auf die Taste [F].

Sie befinden sich nun beim Parameter *Lc*.50.

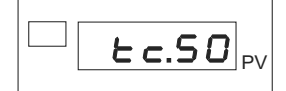

Dieser Parameter dient dem Digitalanzeiger zur Kalibrierung bei 50 mV.

> Drücken Sie kurz auf die Taste [F].

Der nächste Parameter ist der Parameter *LLB*.

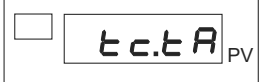

- Geben Sie die Umgebungstemperatur des Gerätes in °C ein.
- > Drücken Sie kurz auf die Taste [F].

Damit haben Sie die Kalibrierung des Thermopaars (TC) beendet.

Sie befinden sich nun wieder im Hauptmenü am Beginn des Menüs **U.CRL** und können weitere Kalibrierungen vornehmen.

# **13.5 Eingang linearisieren**

Eingänge linearisieren Sie im Menü L in.

 $\triangleright$  Gehen Sie zunächst in das Menü PR5.

Halten Sie dazu die Taste [F] gedrückt, bis im Display die Anzeige **PR5** erscheint.

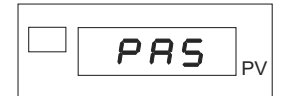

- > Stellen Sie, mit den Tasten ▲ bzw. ▼, den Wert "99" ein.
- $\triangleright$  Halten Sie die Taste [F] gedrückt, bis die Anzeige L in erscheint.

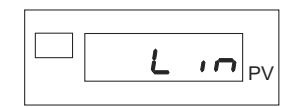

> Drücken Sie einmal kurz auf die Taste [F].

Sie befinden sich nun beim Parameter **LYP.L**, der Eingabe der Linearisierungsart.

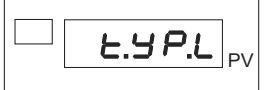

Diese Linearisierungsarten können Sie auswählen:

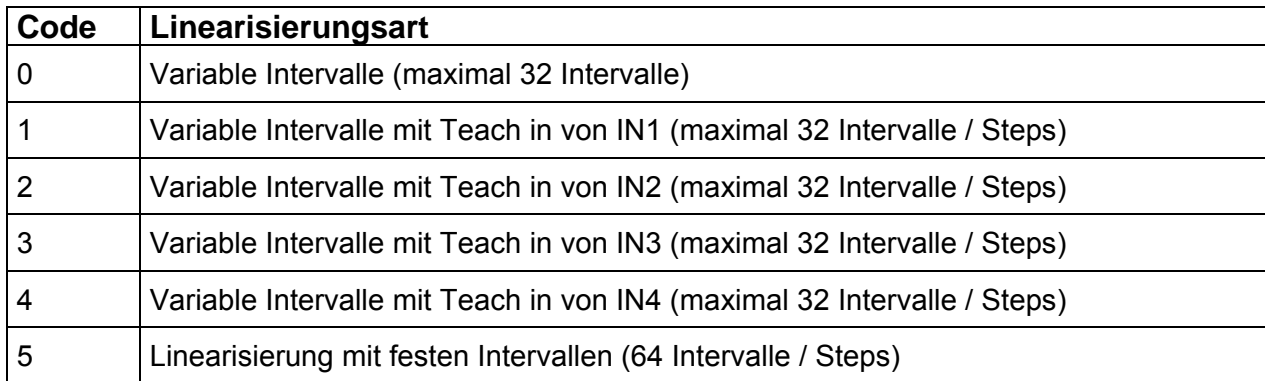

Bestätigen Sie die Linearisierungsart mit einem kurzen Druck auf die Taste [F].

Bis zu diesem Punkt ist die Linearisierung eines Eingangs für alle Linearisierungsarten gleich.

Ab dem Punkt "5EEP.n" unterscheiden sich die Linearisierungsarten 0 bis 4 von der Linearisierungsart 5.

## **Sie haben eine der Linearisierungsarten 0 bis 4 gewählt:**

Sie befinden sich, nachdem Sie die Linearisierungsart bzw. die Skala für den Temperaturfühler gewählt haben, beim Parameter 5*EFP.n.* 

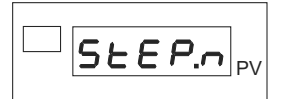

> Stellen Sie die Anzahl der gewünschten Intervalle (Steps) ein.

Sie müssen mindestens einen und maximal 32 Intervalle einstellen.

Nachdem Sie die Anzahl der Intervalle mit einem kurzen Druck der Taste [F] bestätigt haben, befinden Sie sich beim Parameter 5.00.

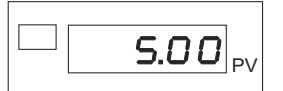

Stellen Sie den unteren Skalenwert ein.

Geben Sie hier den selben Wert ein, den Sie im Parameter Lo<sup>5</sup> des jeweiligen Eingangs eingestellt haben. Dieser Wert muss zwischen –19 999 und 99 999 liegen.

**Typ 9163** Digitalanzeiger **burster** 

Nach dem Bestätigen (Taste [F]) zeigt das Display den Parameter 5.0 IR.

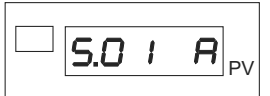

Im Falle von "Teach in" (Einlernen) wird der Eingang erfasst. Sie müssen diesen Wert mit einem Druck auf die Taste [F] bestätigen.

> Stellen Sie hier den zugewiesenen bzw. erfassten Eingangswert in 1/10 000 des Linearisierungspunktes ein (Parameter 5.0 lb)

Der Wert des Parameters 5.0 lb muss zwischen 0 und 10 000 liegen.

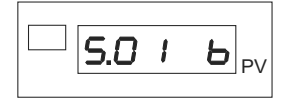

Wiederholen Sie diese Schritte für die Anzahl der Intervalle, die Sie beim Parameter **5 EFP**. angegeben haben.

### **Sie haben den Linearisierungstyp 5 gewählt:**

Sie befinden sich, nachdem Sie die Linearisierungsart bzw. die Skala für den Temperaturfühler gewählt haben, beim Parameter 5.00.

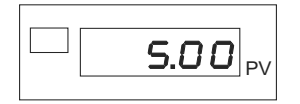

Stellen Sie den unteren Skalenwert ein.

Geben Sie hier den selben Wert ein, den Sie im Parameter  $L_0$  des jeweiligen Eingangs eingestellt haben. Dieser Wert muss zwischen –19 999 und 99 999 liegen.

- > Bestätigen Sie diesen Wert (Taste [F]).
- Geben Sie die Werte für die Intervalle 1 bis 64 ein.

Sie berechnen diese Werte über die Gleichung:

Wert =  $\frac{\text{(mV Skalenantang + n*(mV Skalenende - mV Skalenantang))}}{64}$ 64

 $m$ " = Nummer des Intervalls (1-64).

Der jeweilige Wert muss zwischen –19 999 und 99 999 liegen.

### **Hinweis:**

Der Wert 5.54 muss dem Wert entsprechen, den Sie im Parameter H<sub>1</sub>5 des jeweiligen Eingangs eingestellt haben.

# burster Digitalanzeiger

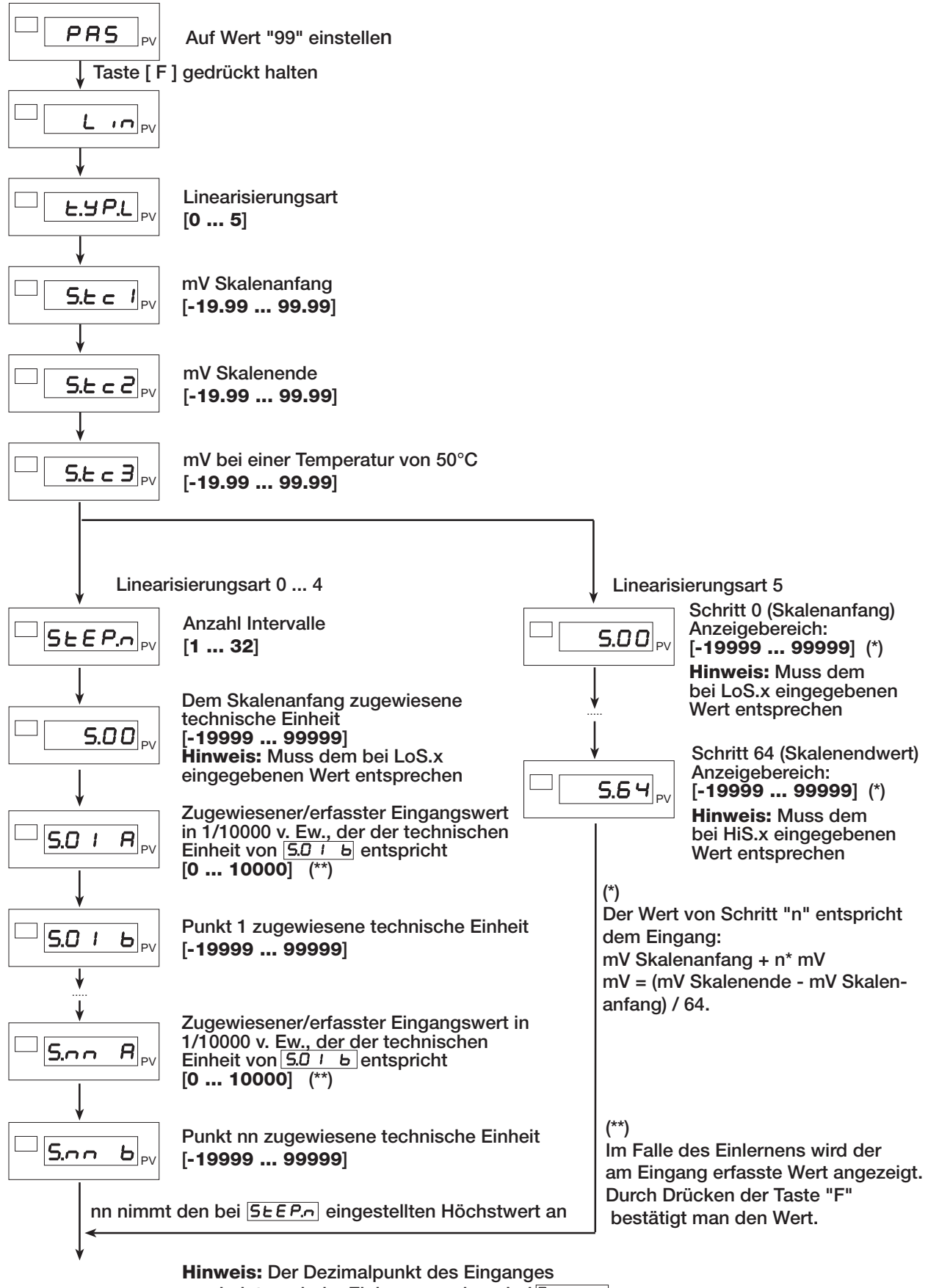

erscheint nur beim Einlernen und nur bei 500 b

Abbildung 25: Linearisierung des Eingangs

# **13.6 Den Abgleich auf die Werkseinstellung zurücksetzten**

 $\triangleright$  Gehen Sie zunächst in das Menü PR5.

Halten Sie dazu die Taste [F] gedrückt, bis im Display die Anzeige PR5 erscheint.

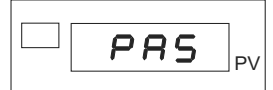

- Stellen Sie, mit den Tasten ▲ bzw. ▼, den Wert "**99**" ein.
- > Halten Sie die Taste [F] gedrückt, bis die Anzeige **U.CRL** erscheint.

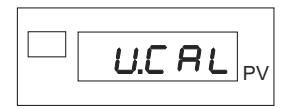

 Addieren Sie zum Code des Eingangs, dessen Kalibrierung Sie zurücksetzen möchten, 32 hinzu (+32).

Daraus ergeben sich die folgenden Codes zum Zurücksetzten der Kalibrierung:

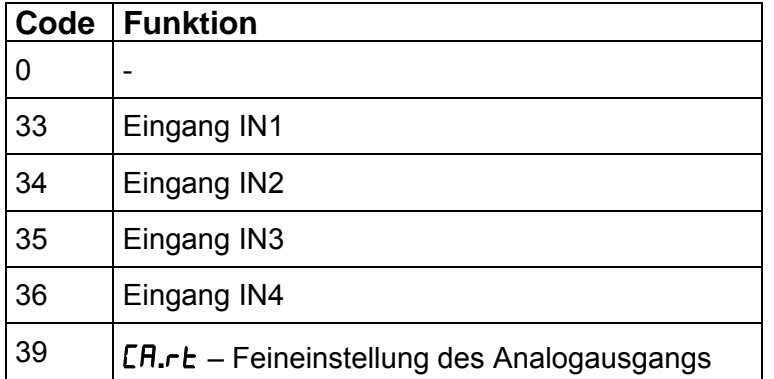

> Drücken Sie kurz auf die Taste [F].

Damit haben Sie die Kalibrierung des jeweiligen Eingangs auf die Werkseinstellung zurückgesetzt.

Sie befinden sich nun wieder im Hauptmenü am Beginn des Menüs **U. ERL** und können weitere Kalibrierungen vornehmen.

# **burster Digitalanzeiger** Typ 9163

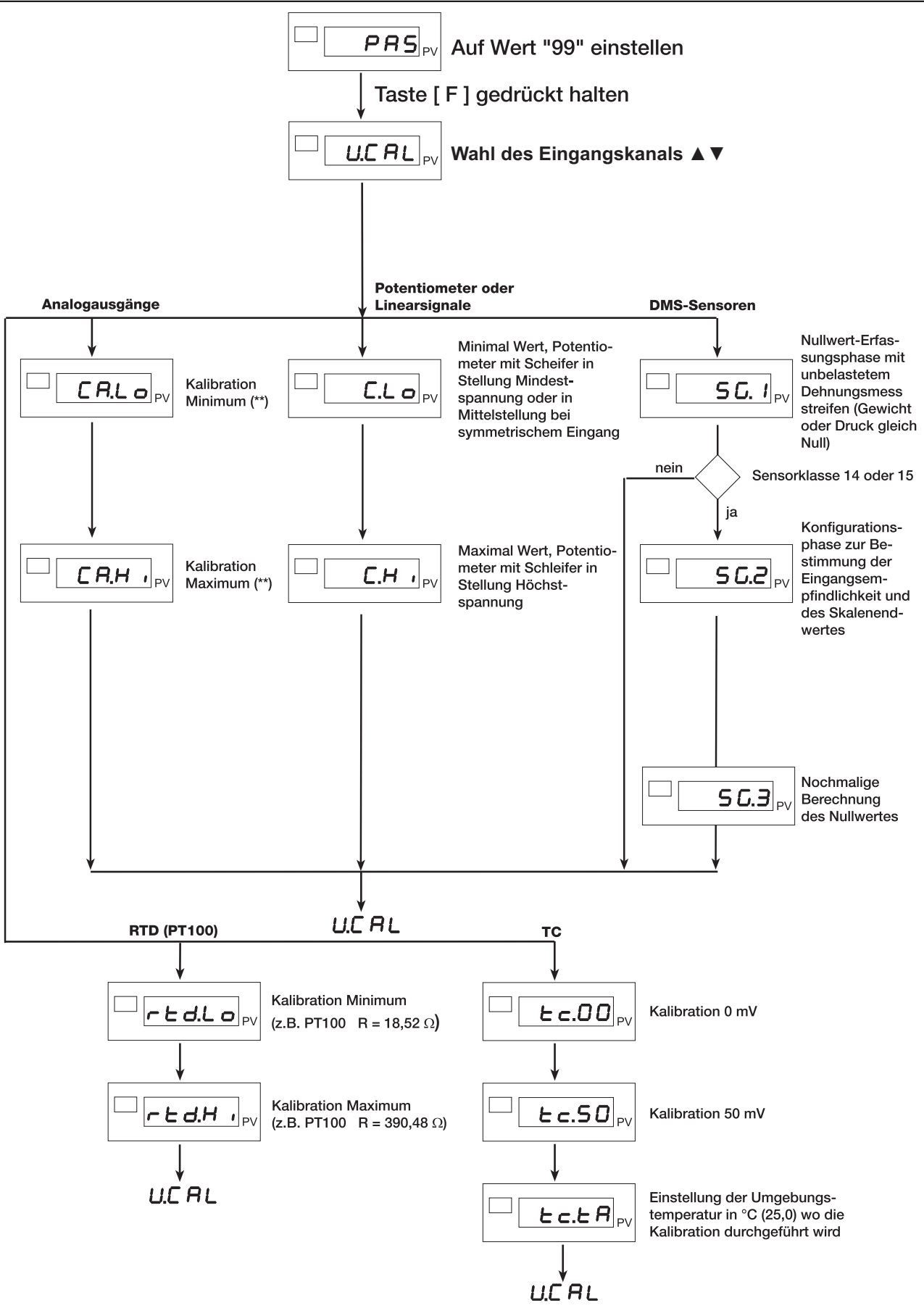

<span id="page-136-0"></span>Abbildung 26: Kalibrierung verschiedener Sensortypen

# **14. Geräte Aktivierung / Deaktivierung per Software (StandBy)**

Bei der Standardauslieferung ist die EIN / AUS-Funktion freigegeben.

Diese Funktion können Sie einem Digitaleingang zuordnen.

# **14.1 Ausschalten (Deaktivieren / StandBy)**

Drücken Sie gleichzeitig die Tasten [F] und ▲, länger als 5 Sekunden.

Der 9163 versetzt sich nun in den Zustand AUS.

Während dieser Phase wird die Netzversorgung aufrechterhalten und die untere Anzeige (PV) deaktiviert, wobei die Anzeige "OFF" eingeschaltet bleibt.

Alle Ausgänge (Grenzwertausgänge sowie Regelausgänge) nehmen den Zustand AUS an (Logikausgänge auf "0", Relais abgefallen).

Alle Gerätefunktionen, mit Ausnahme der Istwerterfassung und -darstellung sowie der Einschaltfunktion, sind deaktiviert.

## **14.2 Einschalten (Aktivieren)**

Drücken Sie die Taste [F], länger als 5 Sekunden.

Der 9163 wechselt vom Zustand AUS in den Zustand EIN.

## **14.3 Die EIN / AUS-Funktion komplett deaktivieren**

Solange Sie die EIN / AUS-Funktion komplett deaktiviert haben, können Sie das Gerät nicht in den StandBy-Modus versetzten.

Addieren Sie zu dem Wert des Parameters  $P_{r,a}$  (siehe Kapitel [12.2: "](#page-62-2)Parametersperre" auf der [Seite](#page-63-0) [102\) 16 dazu \(](#page-64-0) $Pr_{\theta}$  + 16).

[Wurde während der](#page-64-0) Ausschaltphase die Stromversorgung unterbrochen, kehrt der 9163 beim Wiedereinschalten der Stromversorgung in den Zustand "AUS" zurück.

# **burster** Digitalanzeiger **Typ 9163**

# **15. Wartung**

# **WARNUNG!**

**Bei angelegter Spannung erhalten Sie einen elektrischen Schlag.** 

**Bevor Sie das Gehäuse öffnen, trennen Sie den Digitalanzeiger von der Spannungsversorgung.** 

Wenn das Gerät nach den Anweisungen und Empfehlungen der vorliegenden Bedienungsanleitung installiert und richtig konfiguriert ist, arbeitet es ordnungsgemäß. Besondere Wartungseingriffe sind dann, abgesehen von der normalen Reinigung der Bedienfront und ggf. der internen Komponenten, nicht erforderlich.

Stellen Sie in jedem Fall vor dem Öffnen des Gehäuses sicher, dass die Spannungsversorgung am Gerät unterbrochen ist.

Für den Zugriff auf die internen Komponenten (z.B. für die Reinigung oder für die Kontrolle der Brücken) müssen Sie lediglich die Befestigungsschraube auf der Bedienfront herausschrauben und das Gerät herausziehen. Ein abklemmen der Kabel ist nicht notwendig.

Das Gerät verfügt über keinen Ein-Aus-Schalter.

# **15.1 Reinigung**

# **ACHTUNG!**

**Die Bedienfront des Digitalanzeigers wird beschädigt.** 

**Verwenden Sie niemals Lösungsmittel auf Kohlenwasserstoffbasis (z.B. Benzin etc.)** 

Zum Reinigen der Bedienfront und des Gehäuses ausschließlich ein mit Wasser oder Alkohol befeuchtetes Tuch verwenden.

Zum Entfernen des Staubs auf den Leiterplatten keine Druckluft, sondern einen sauberen Pinsel mit weichen Borsten verwenden.

# **15.2 Reparatur**

Reparaturen dürfen nur von burster autorisiertem Fachpersonal ausgeführt werden.

Werden Reparaturen oder Änderungen an der Hardware von unbefugten Personen vorgenommen, verfällt die Garantie mit sofortiger Wirkung.

Auf der Bestückungsseite der CPU-Karte befindet sich die Brücke S9, die, wenn sie eingesetzt ist, den Zugriff auf die Menüs des Geräts freigibt.

# **15.3 Problemlösung**

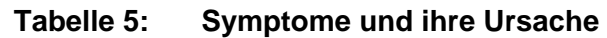

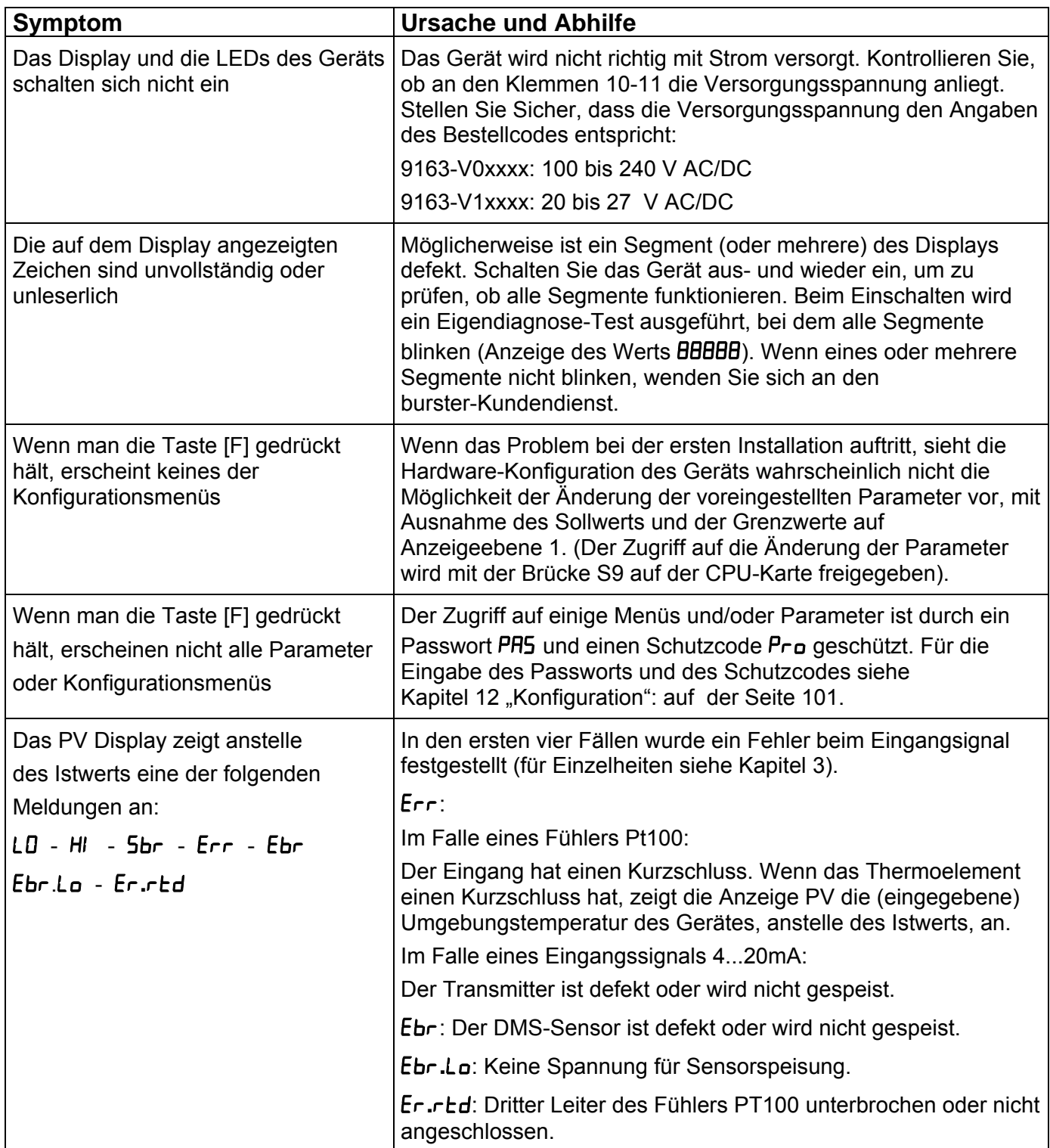

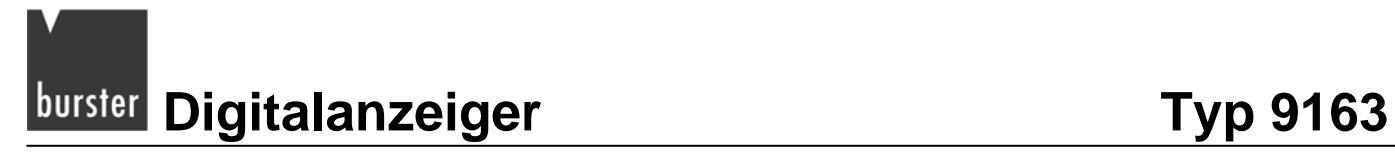

# **16. Technische Daten**

Lediglich Werte, Funktionen und Bereiche mit einer relativ oder absolut gekennzeichneten Genauigkeit, bzw. mit spezifizierten Grenzen, werden garantiert.

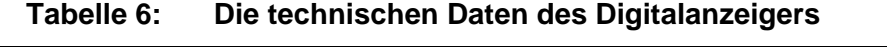

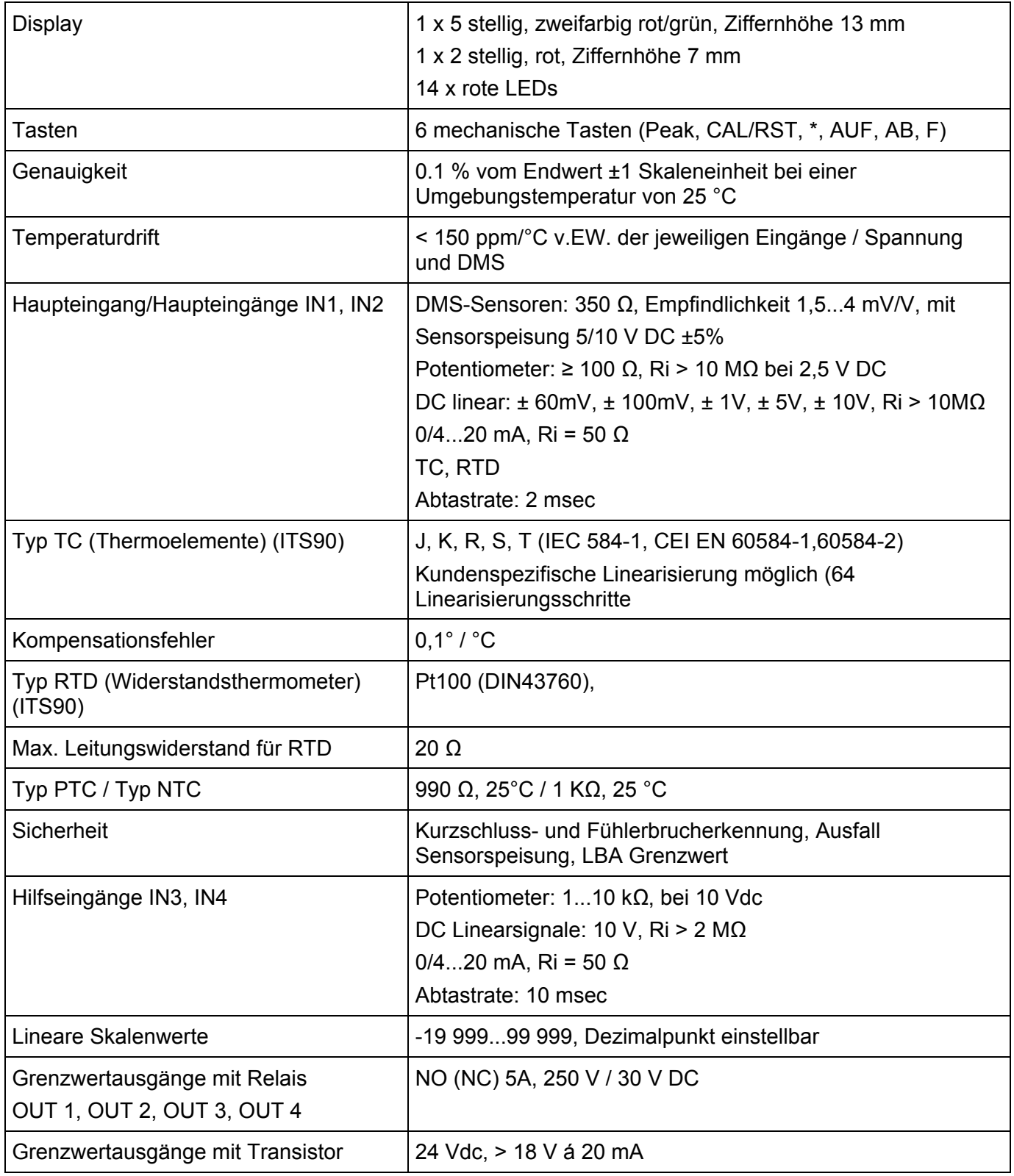

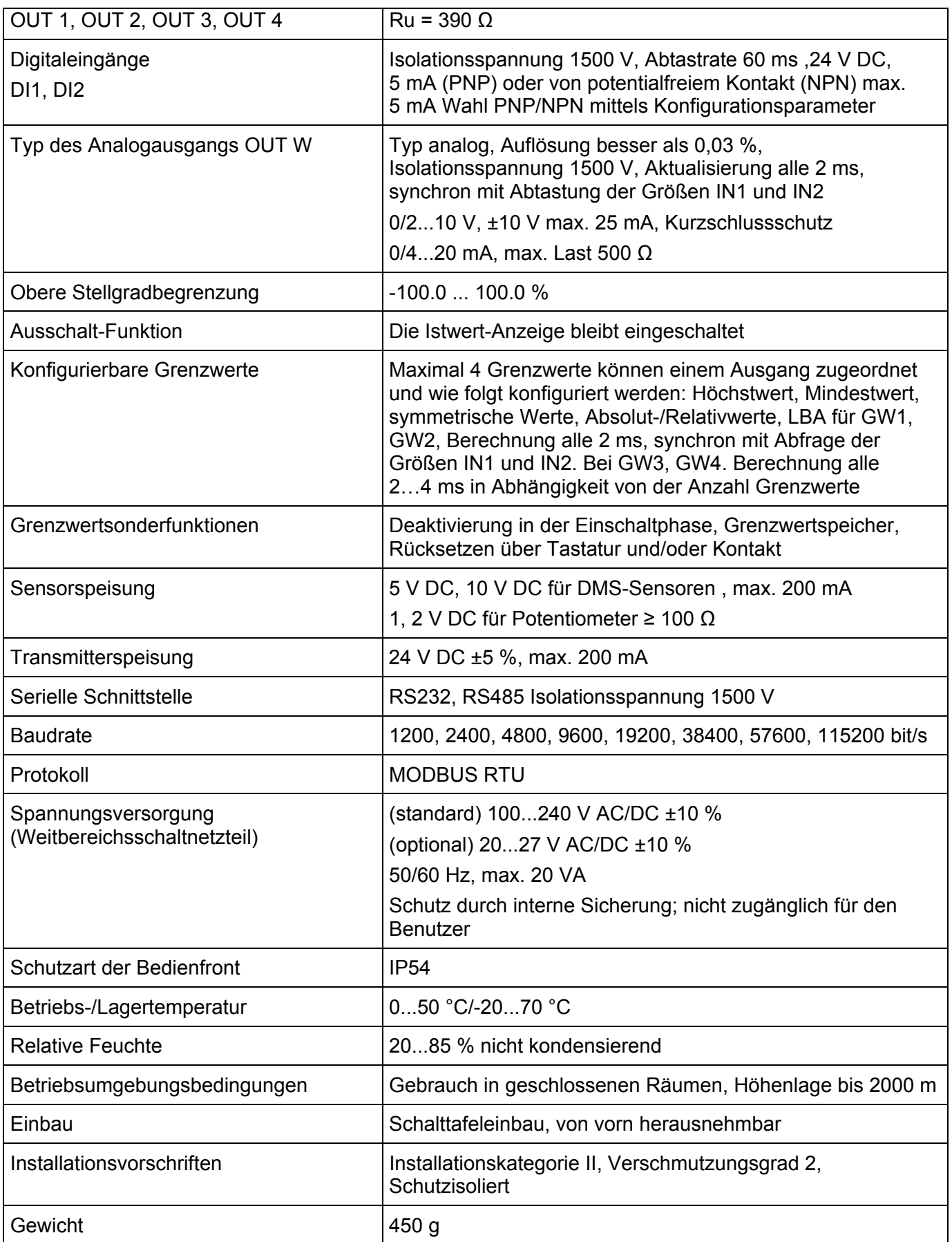
## **17. Zuberhörteile und Optionen**

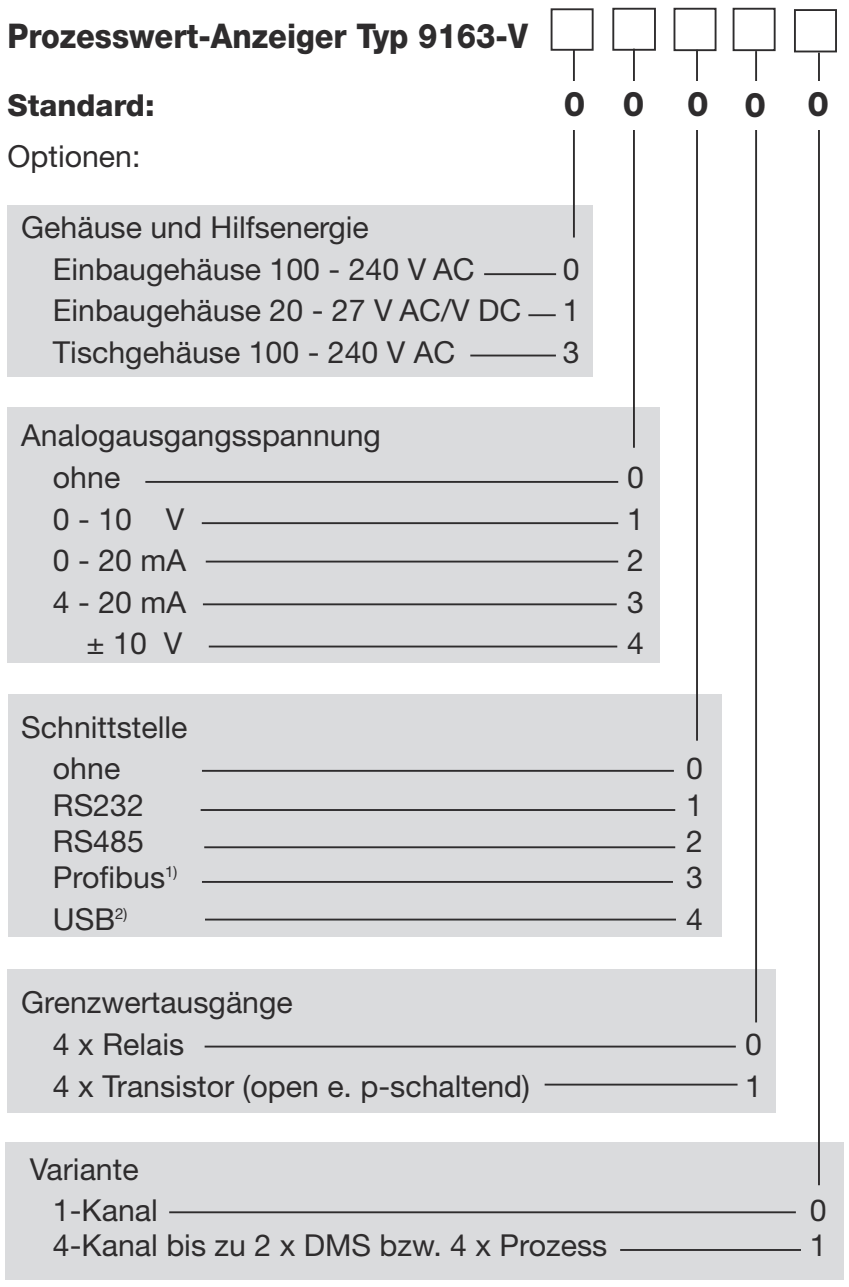

1) kein Analogausgang und kein Tischgehäuse möglich

2) nur im Tischgehäuse möglich

### **Adapterkabel und Software finden Sie auf der nächsten Seite**

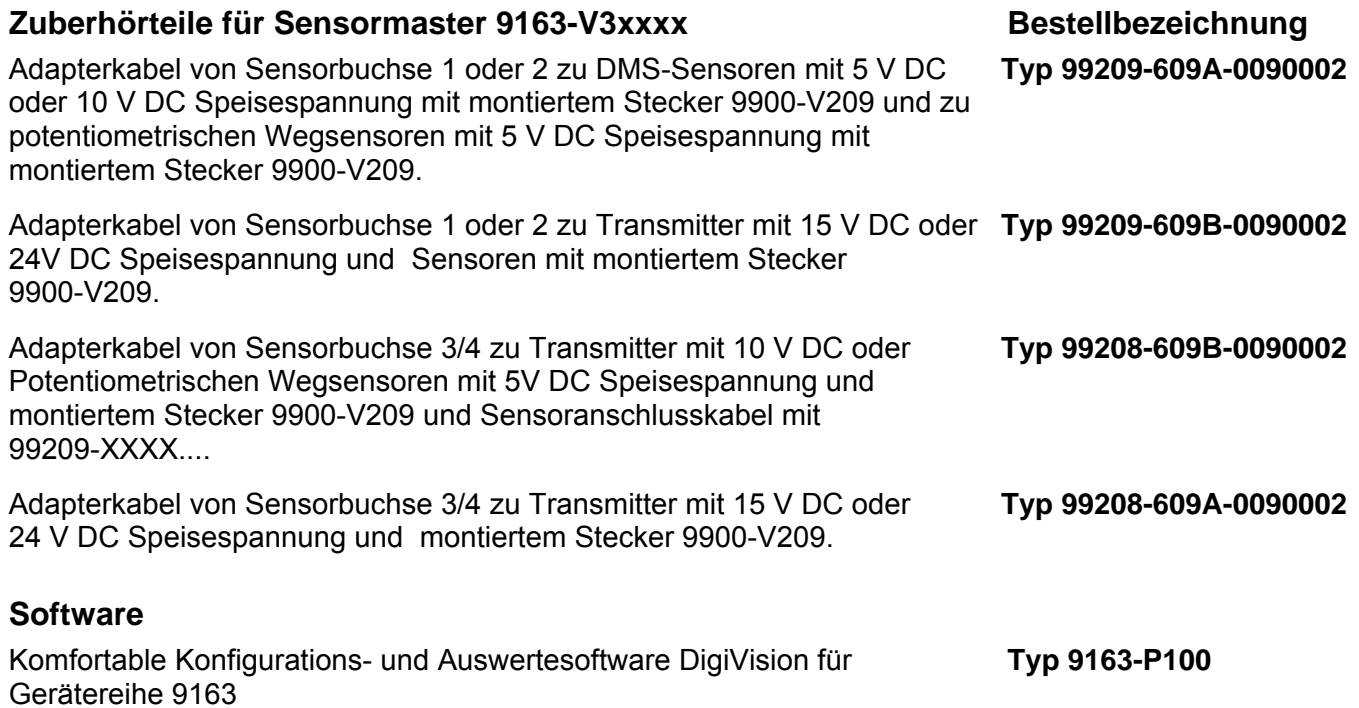

## **18. Anhang**

## **18.1 Menüeinträge**

### **Tabelle 7: Ebene 1**

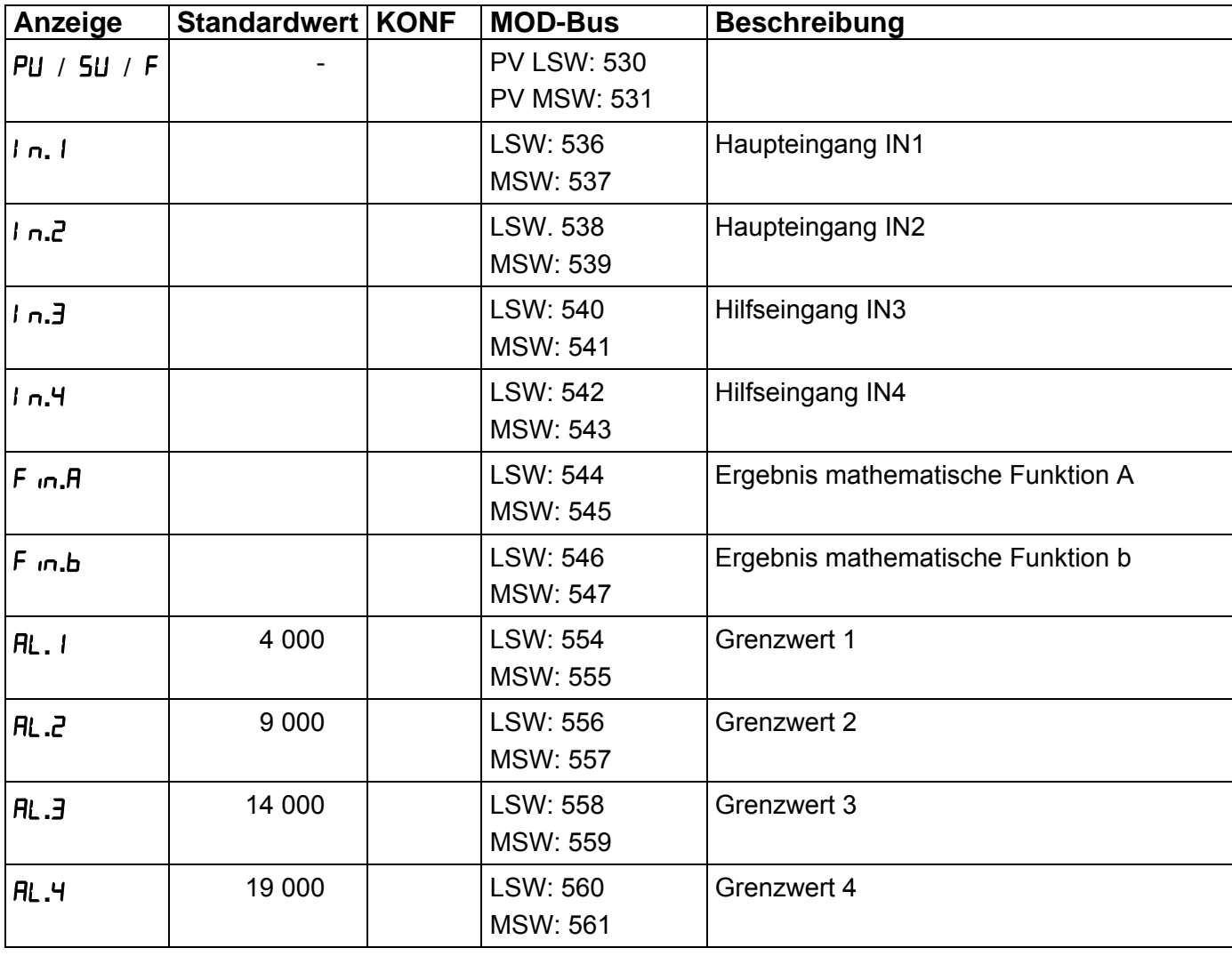

Tabelle 8: Menü *InF* 

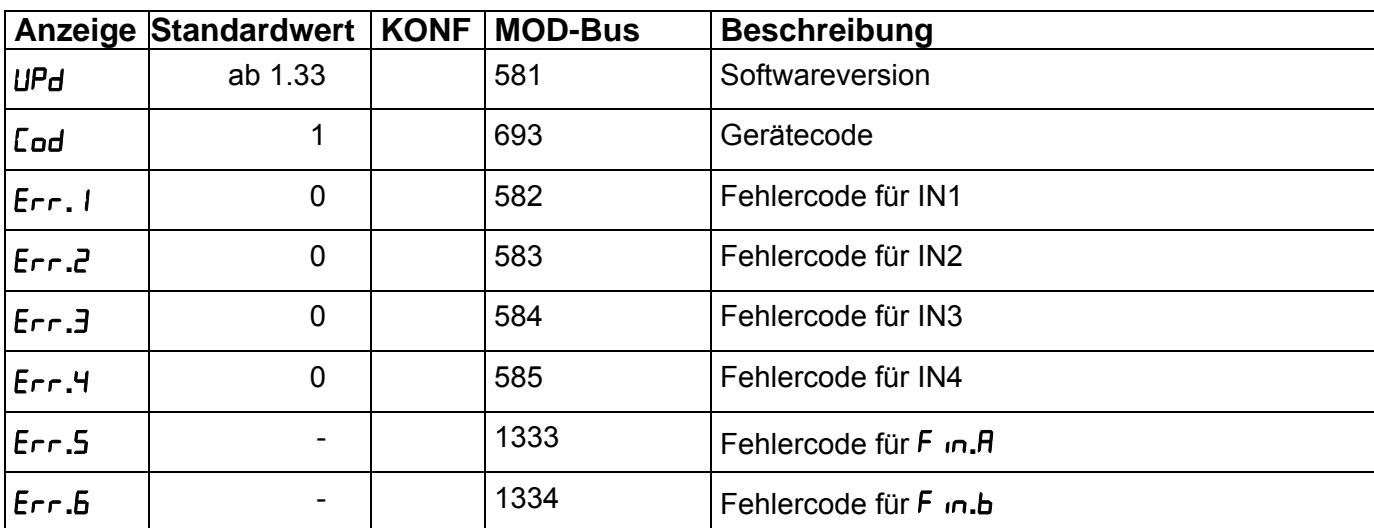

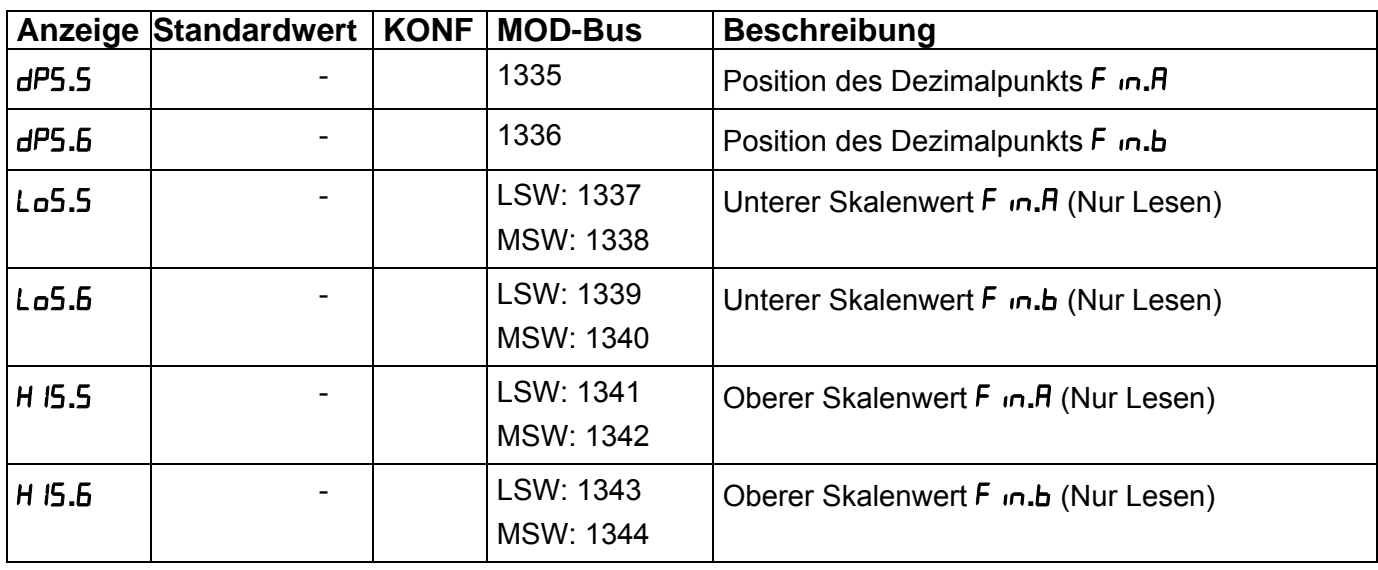

### **Tabelle 9: Menü**

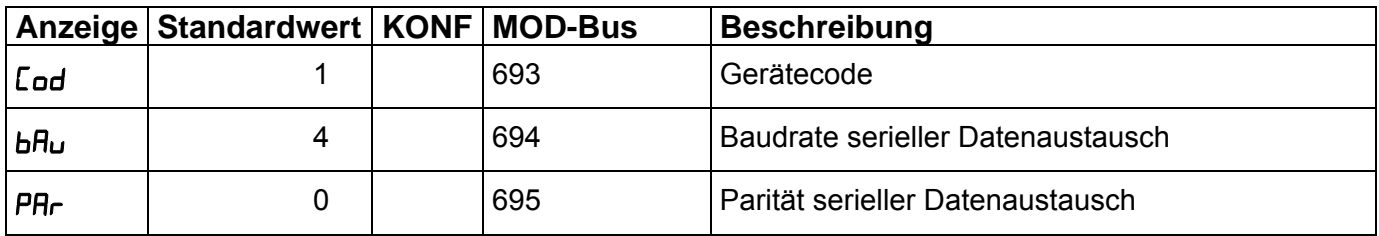

### Tabelle 10: Menü <sup>1</sup> n<sup>P</sup>. I

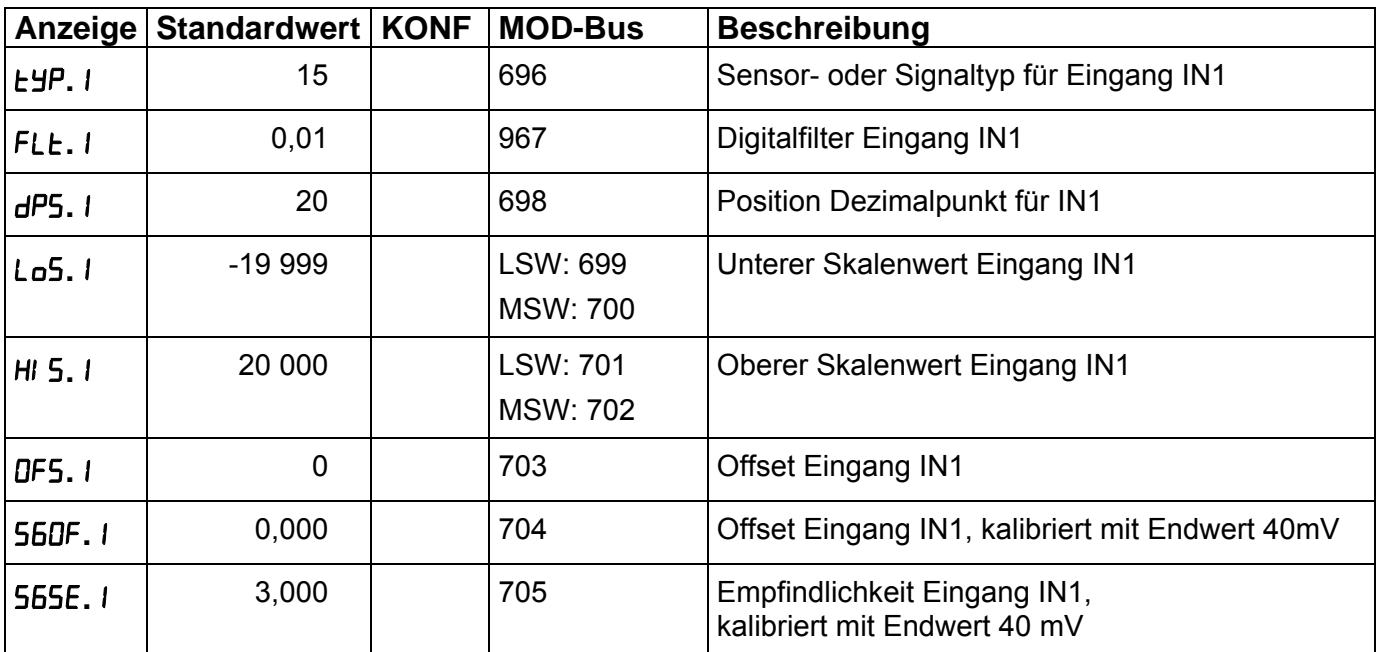

Tabelle 11: Menü *I nP.2* 

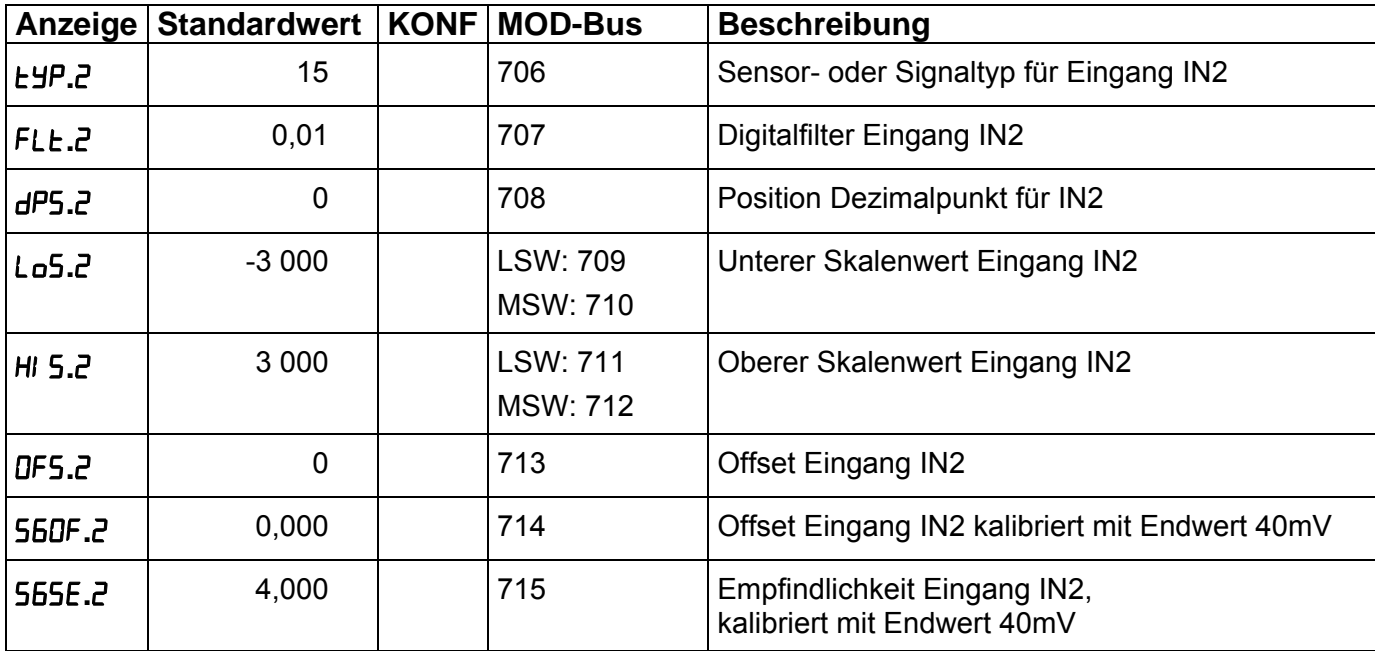

### Tabelle 12: Menü <sup>1</sup> n<sup>P</sup>.3

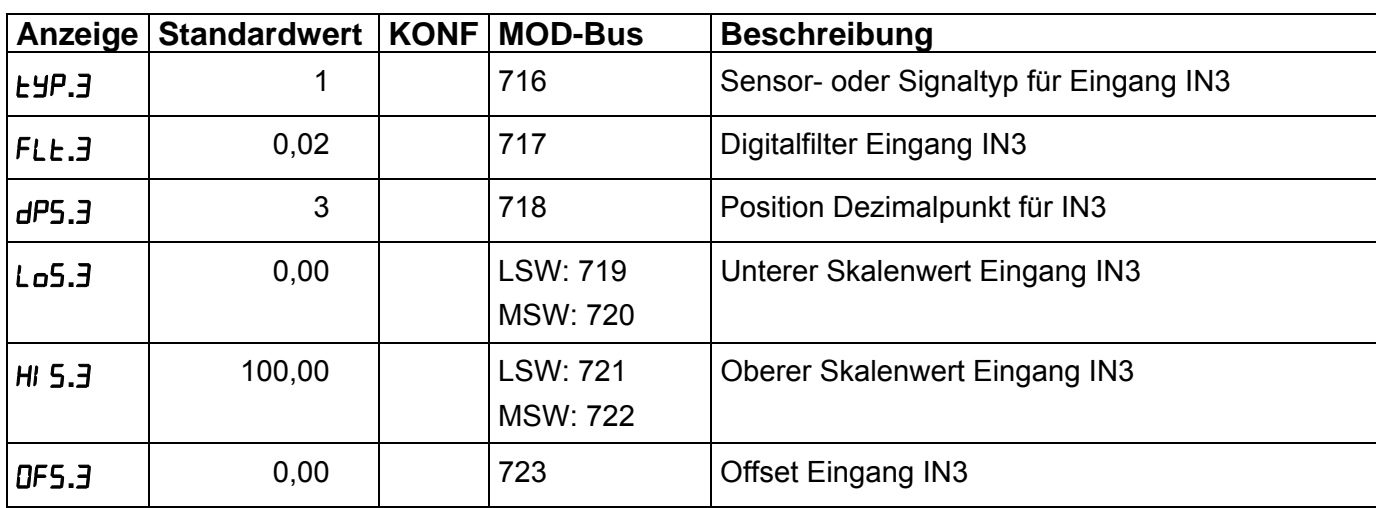

### Tabelle 13: Menü <sup>1</sup> nP.4

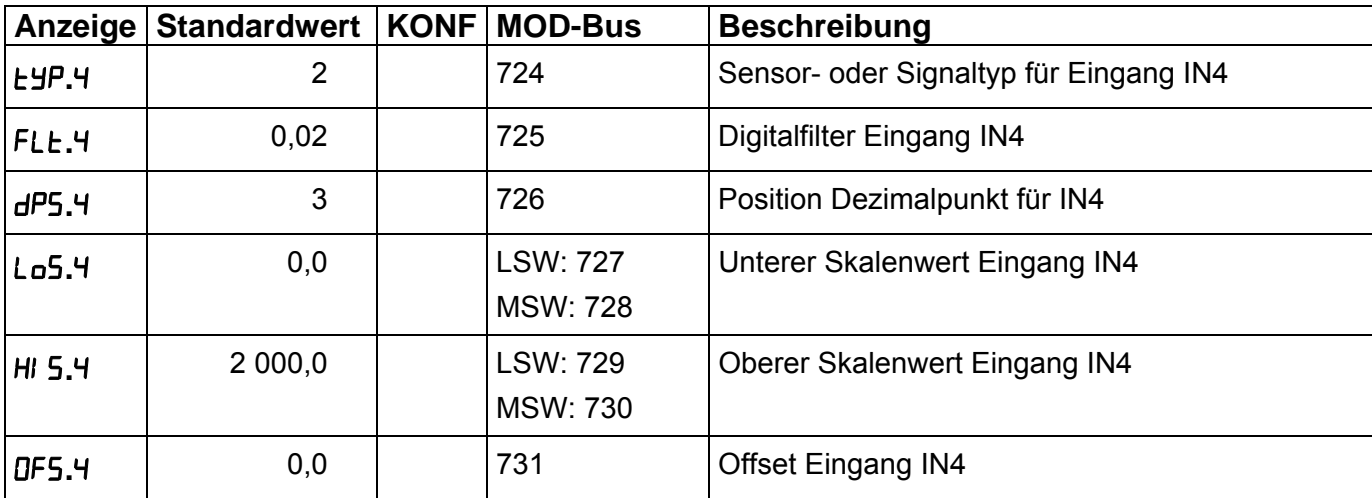

**Tabelle 14: Menü** 

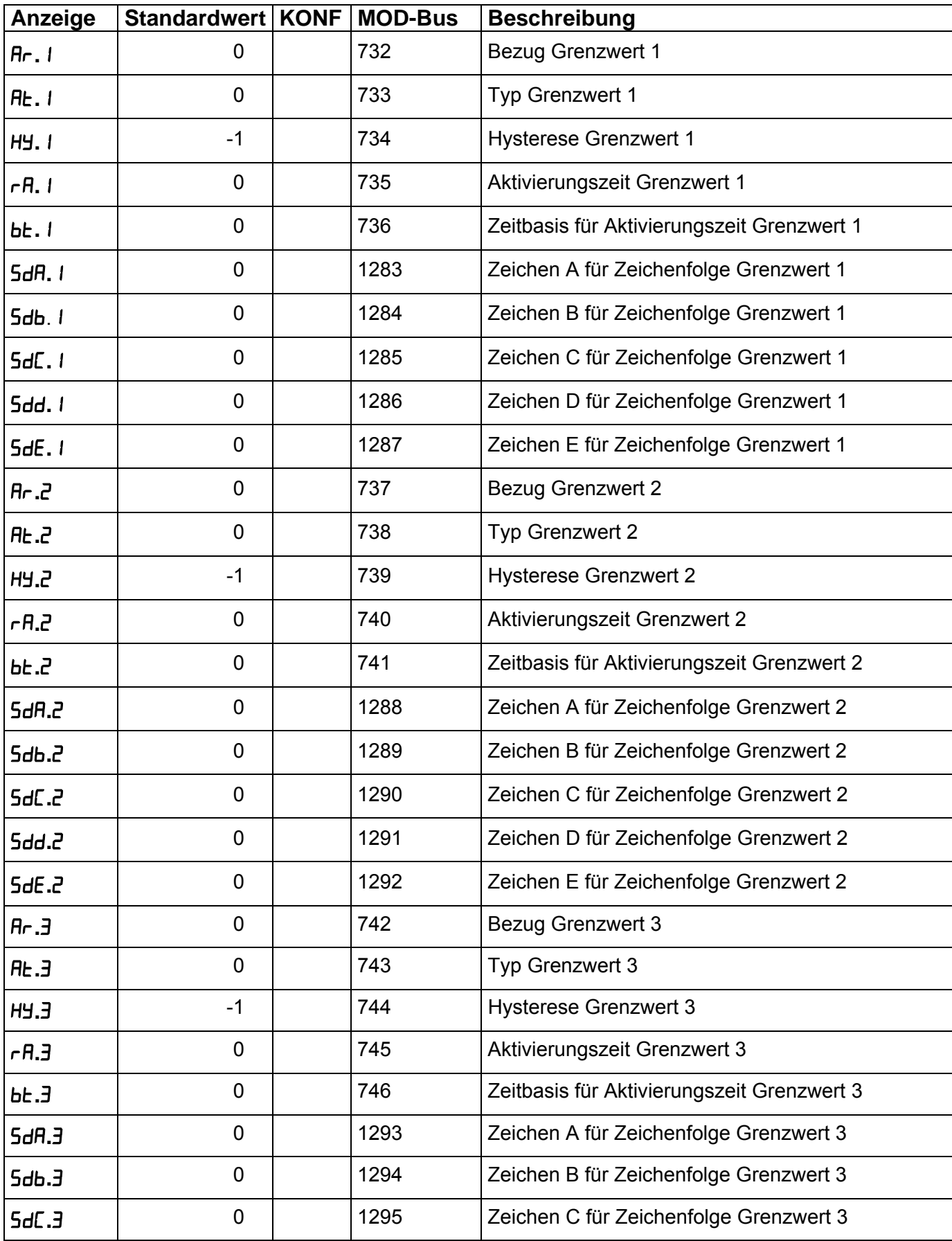

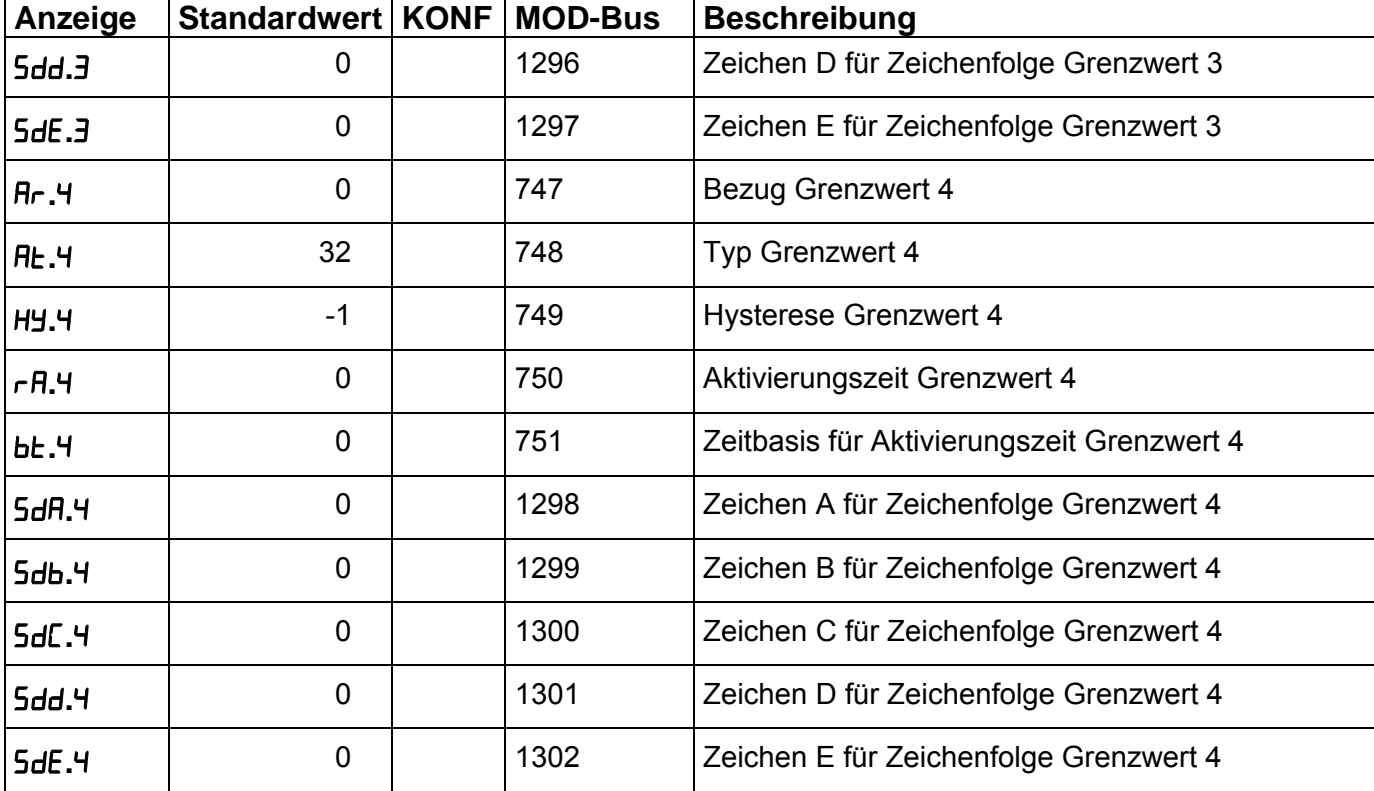

### **Tabelle 15: Menü**

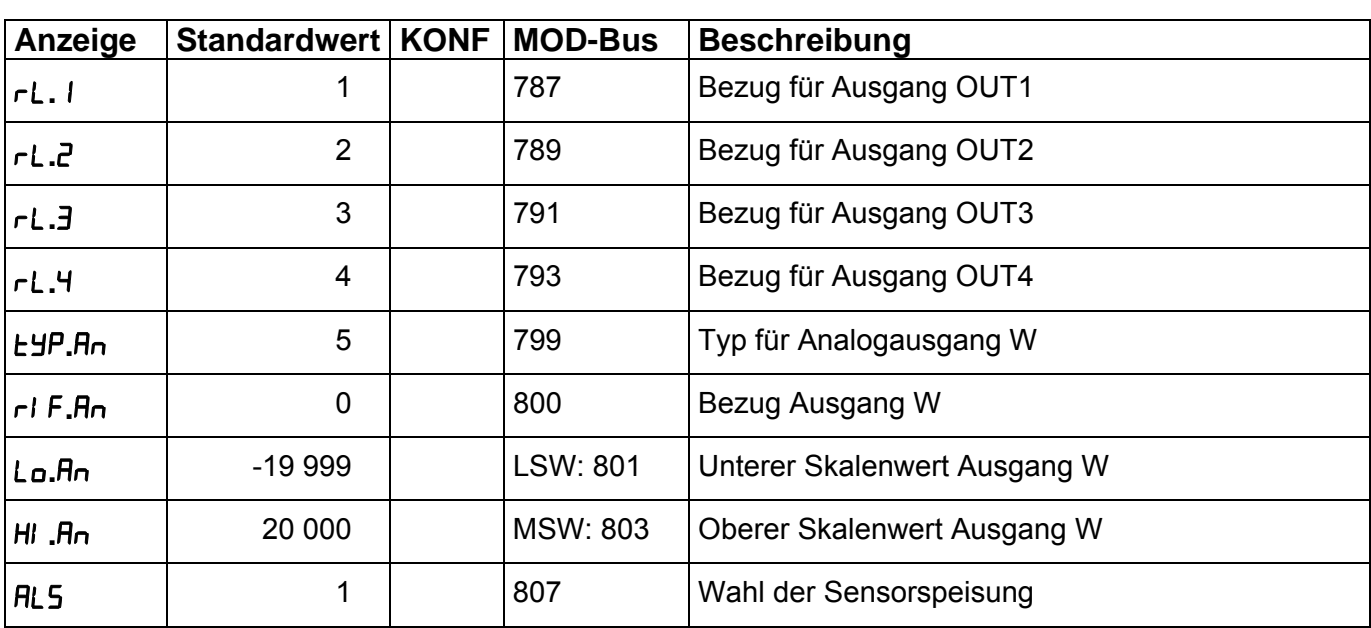

### **Tabelle 16: Menü**

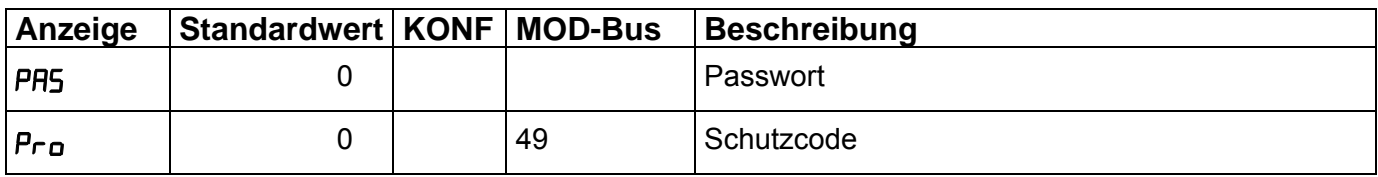

**Tabelle 17: Menü** 

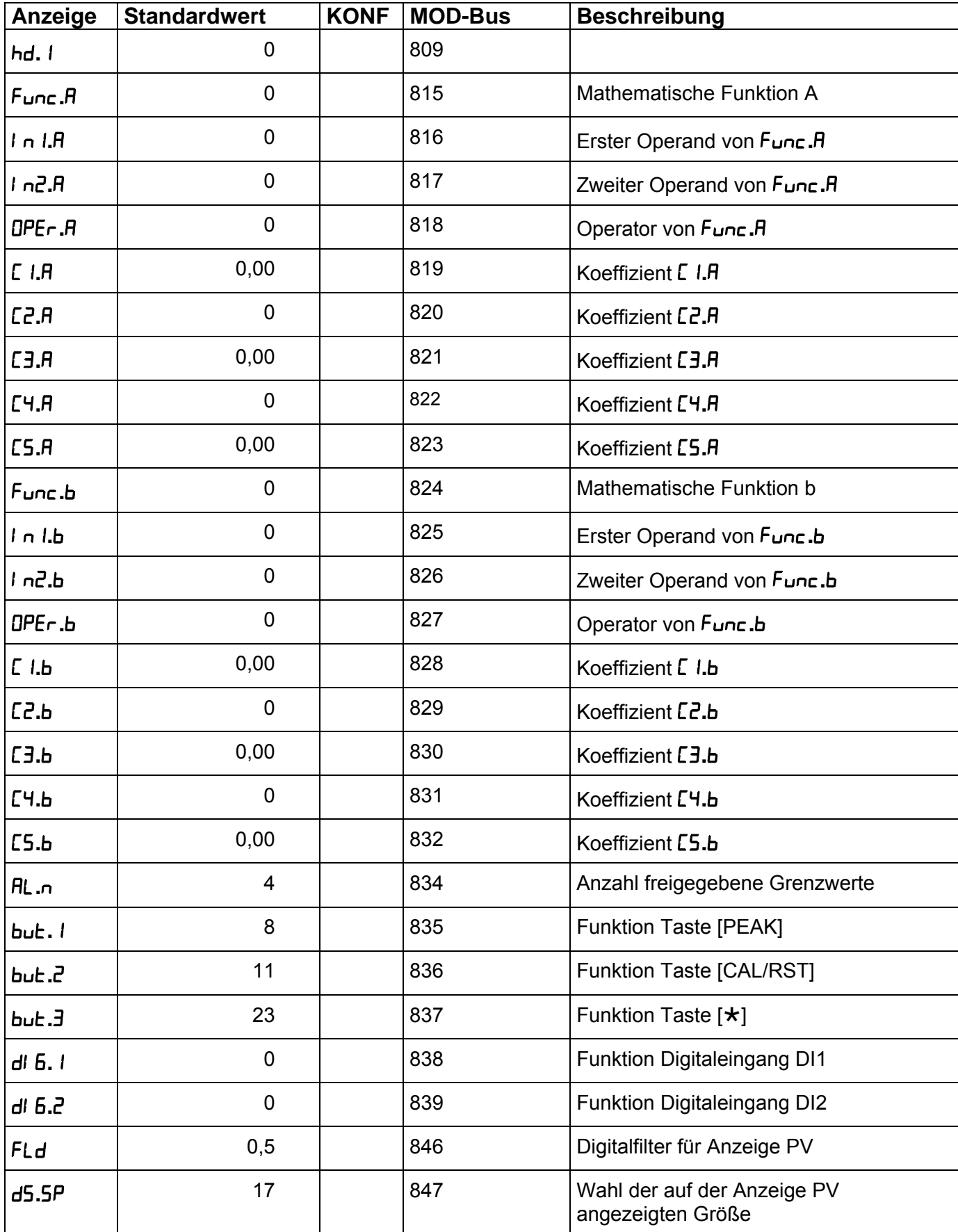

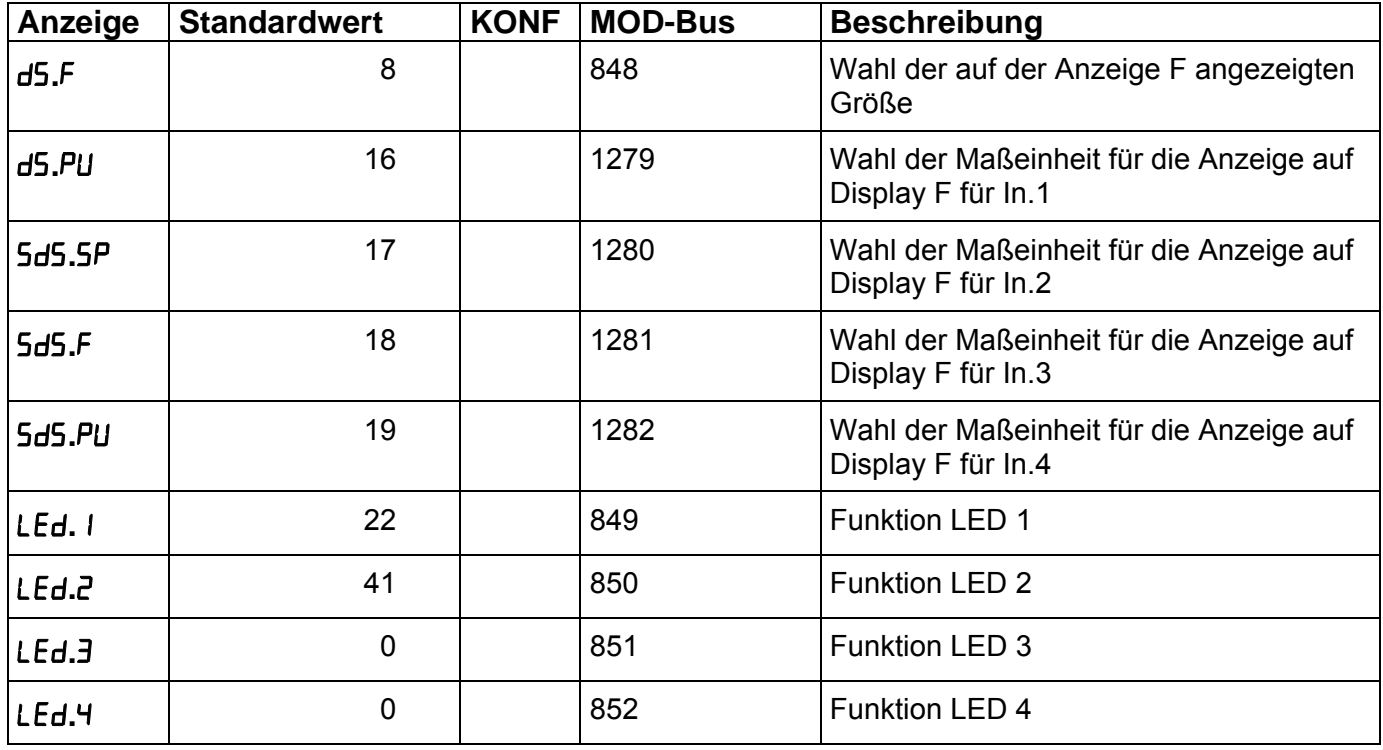

### **Tabelle 18: Menü**

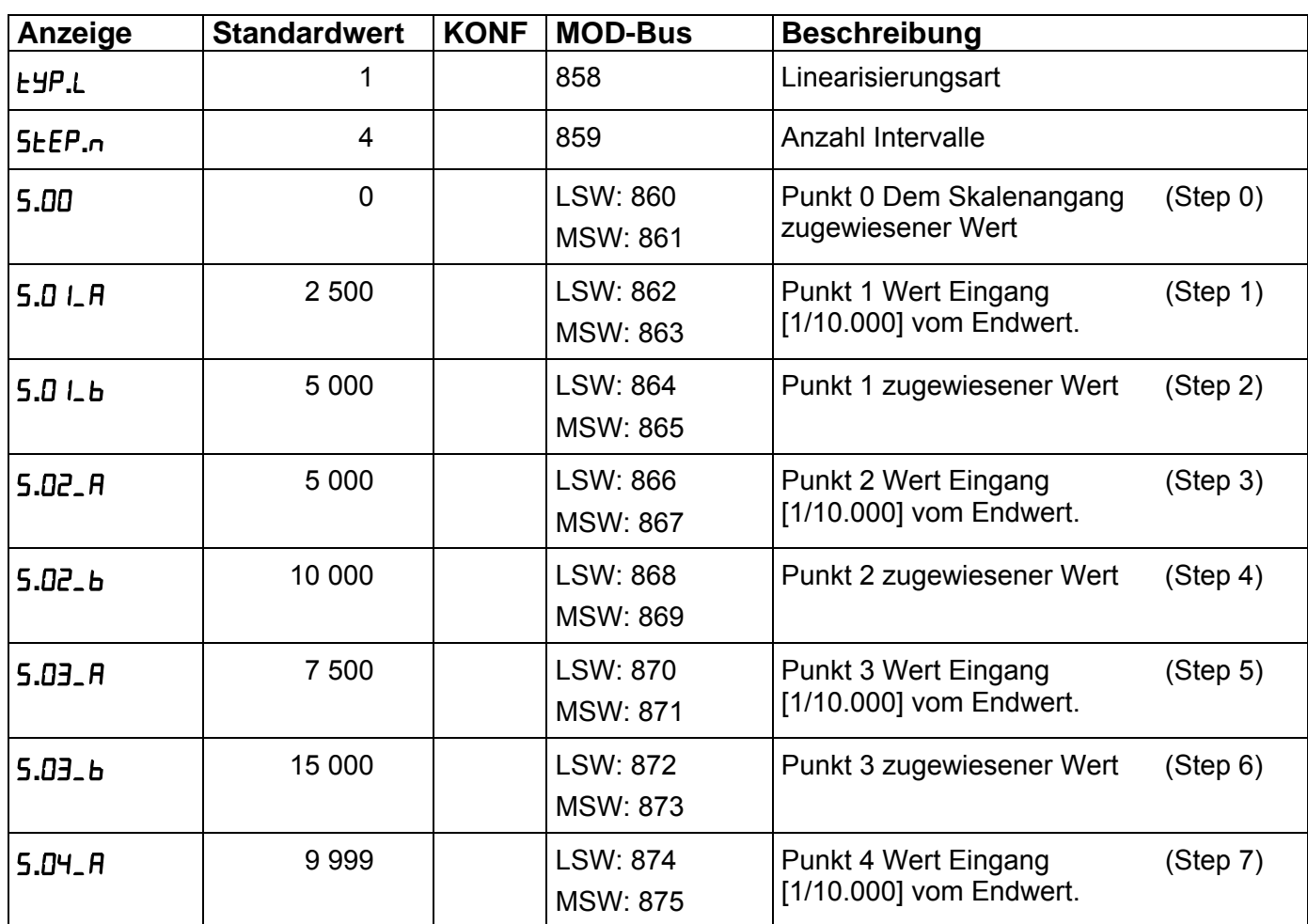

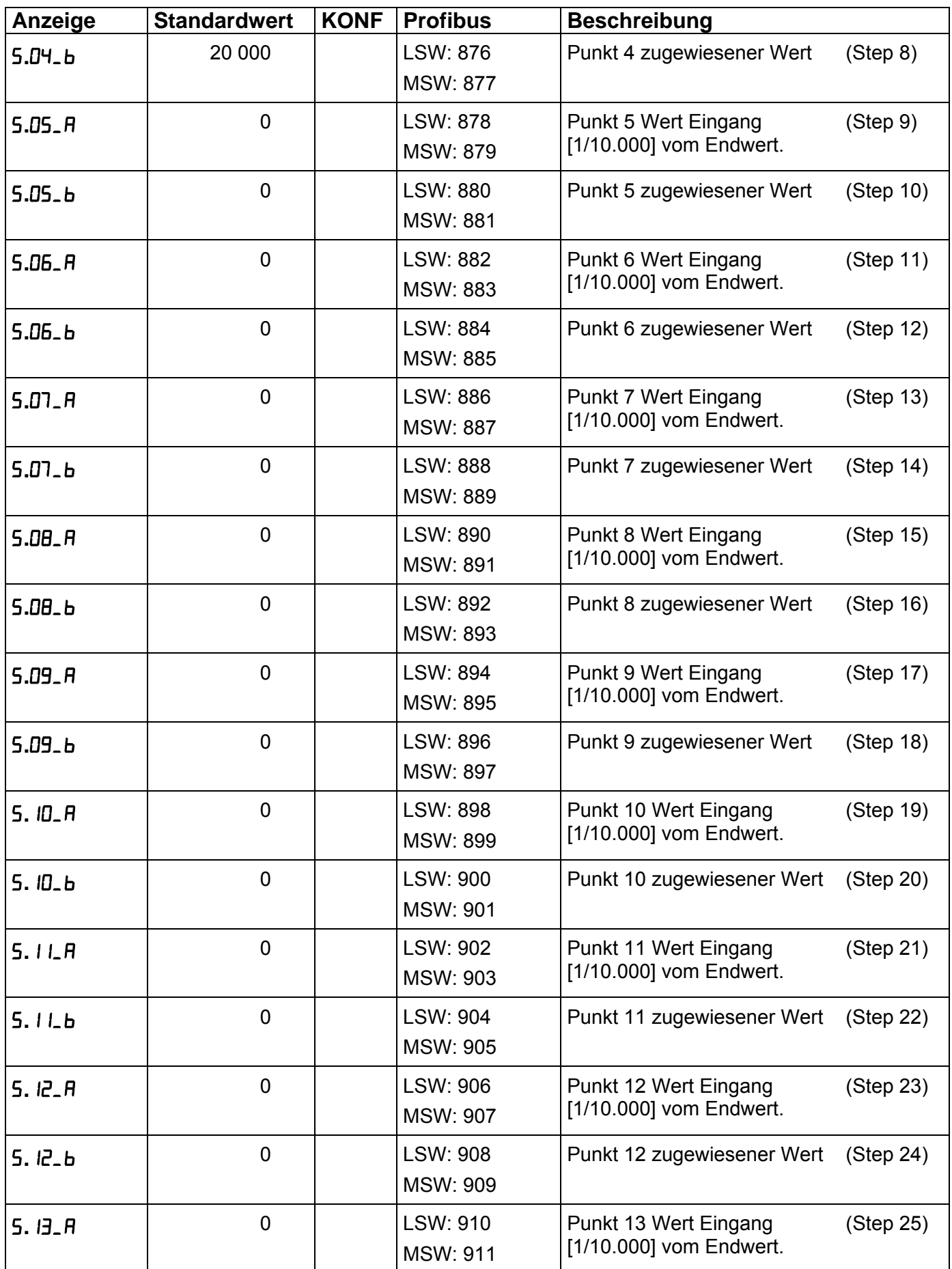

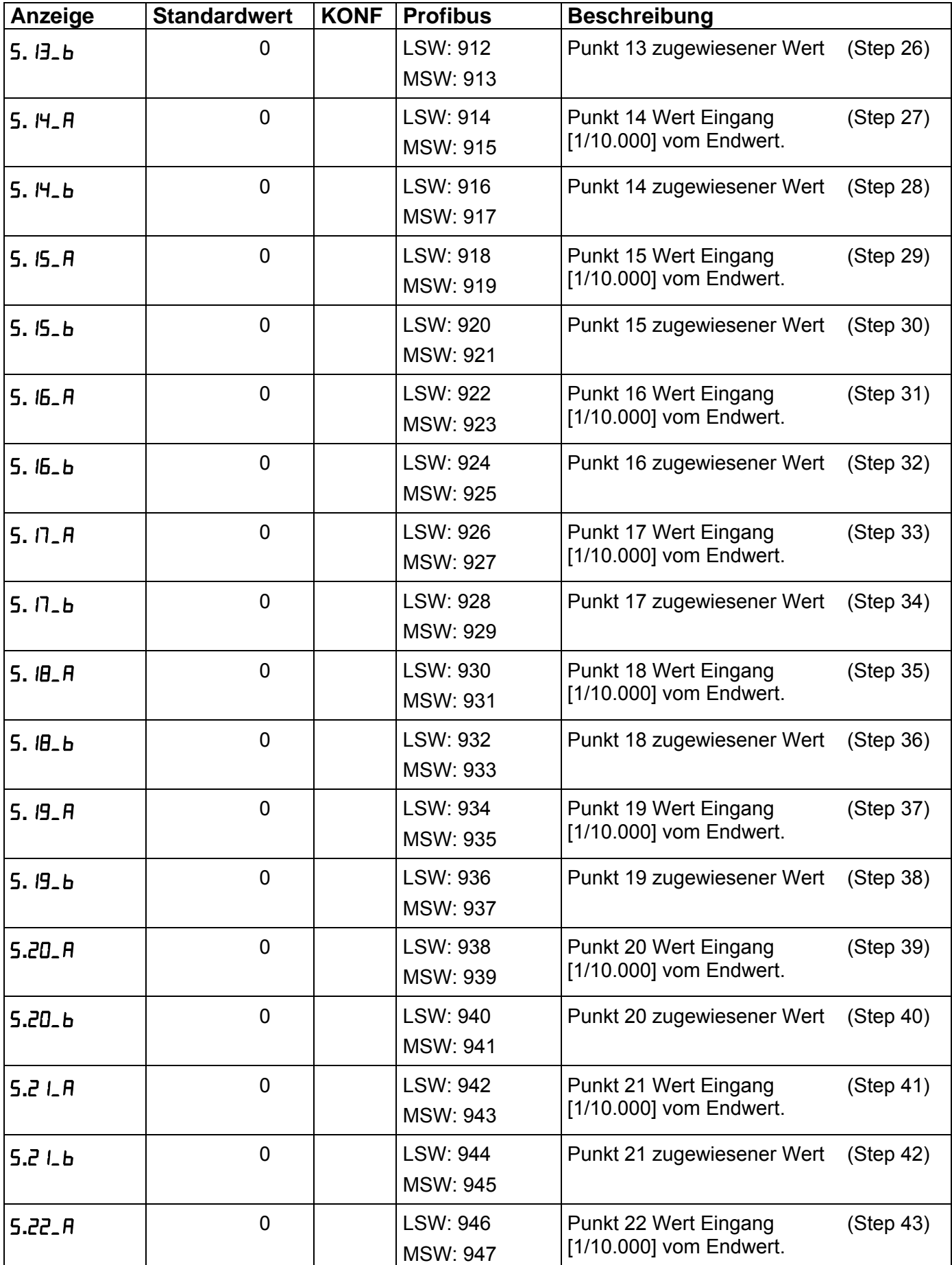

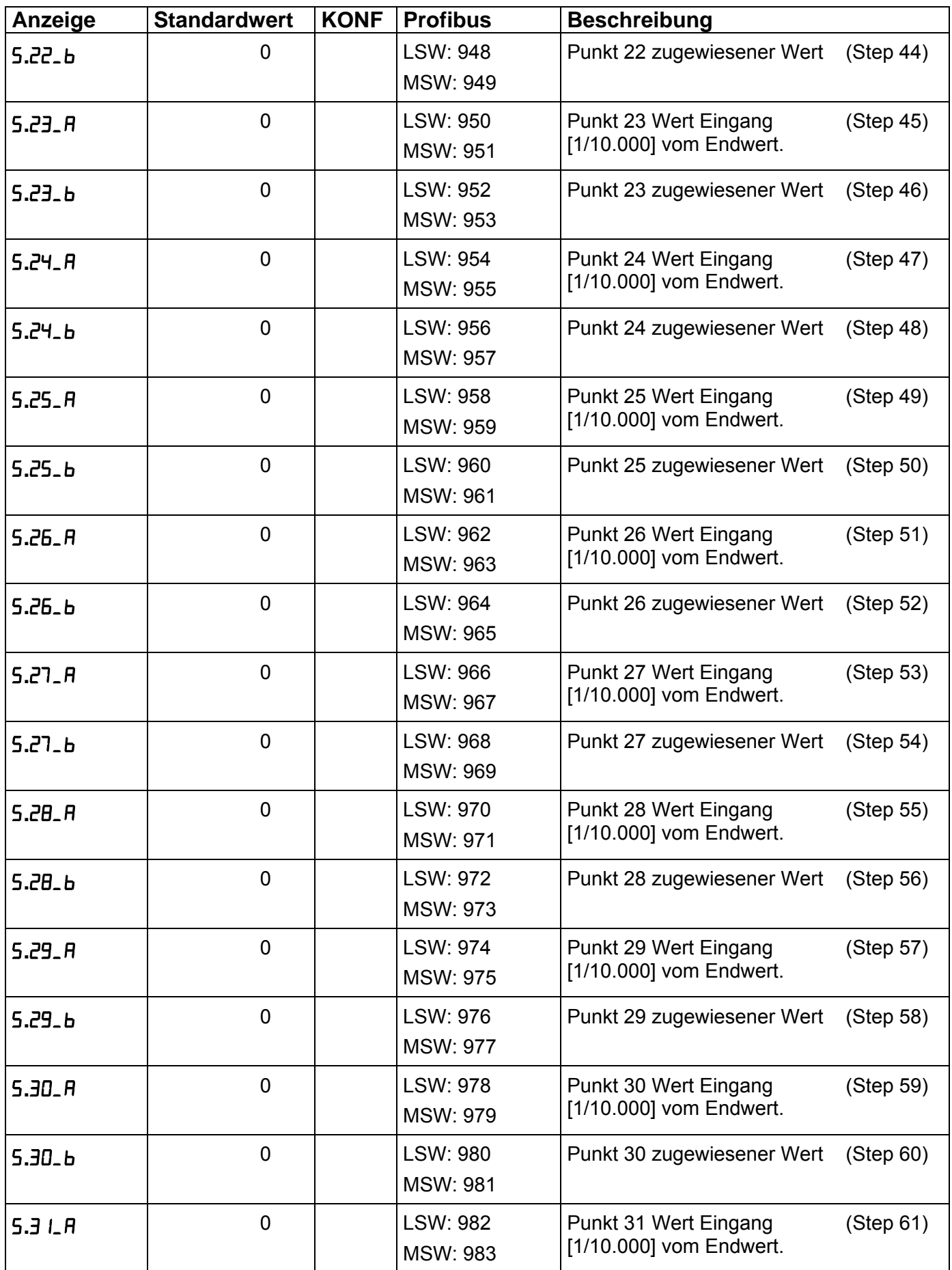

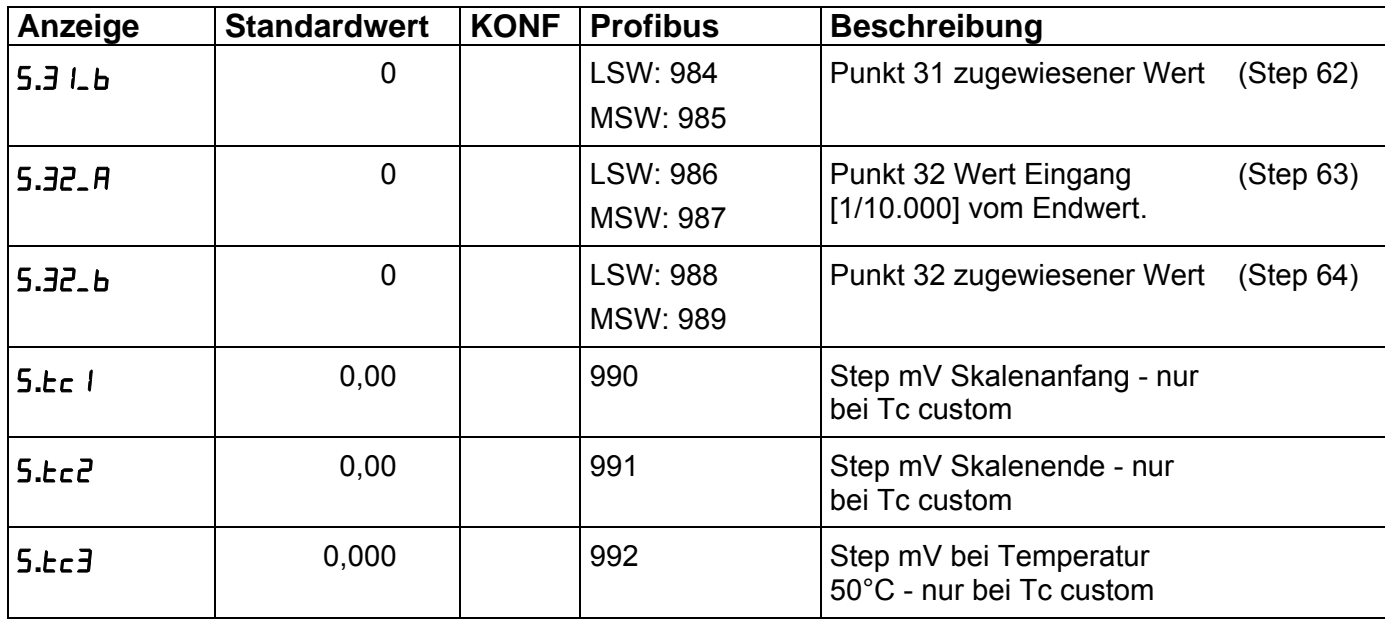

## **Typ 9163**

## Digitalanzeiger burster

### $18.2$ **Blockdiagramm**

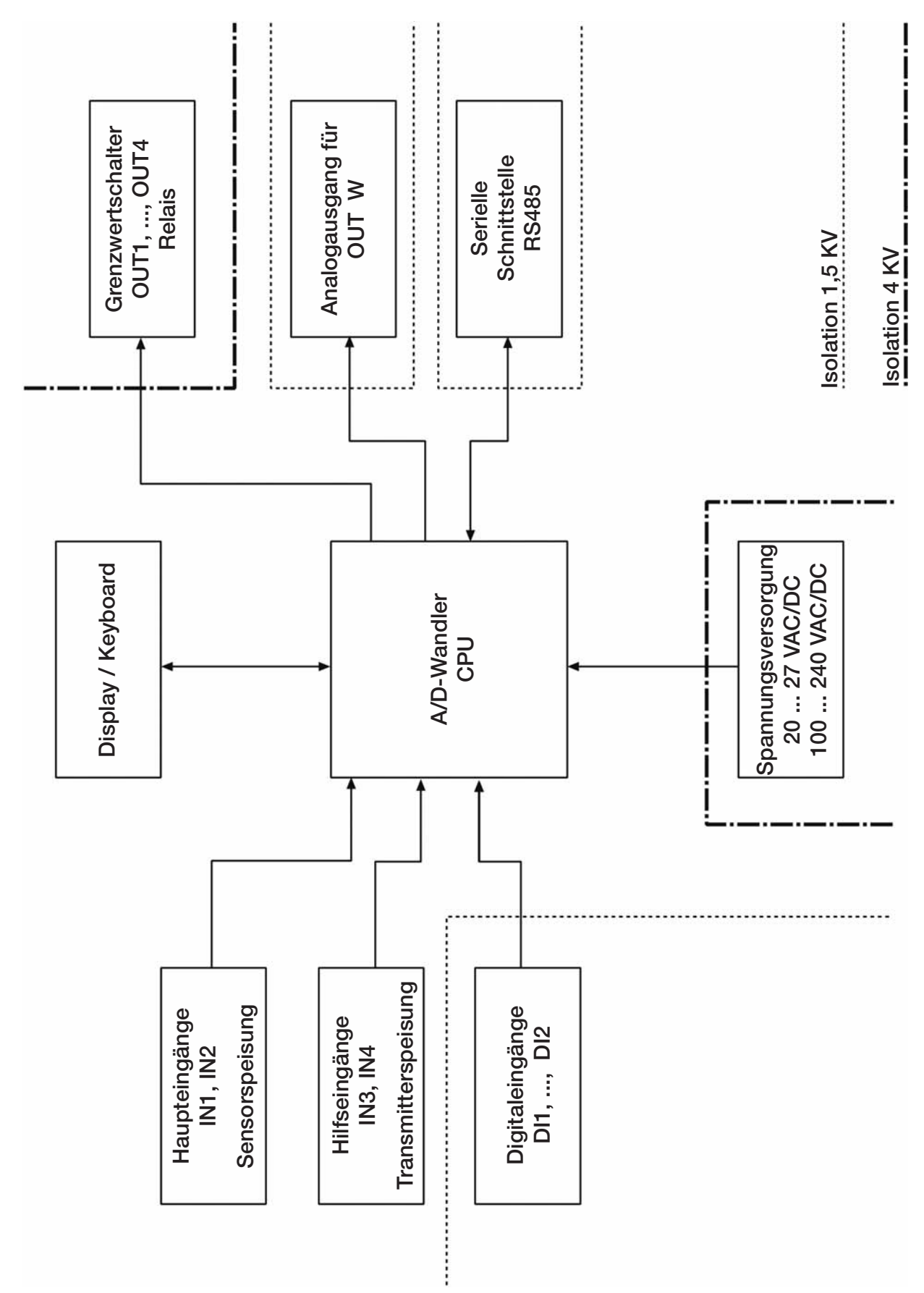

### **18.3 Funktionsblockdiagramm**

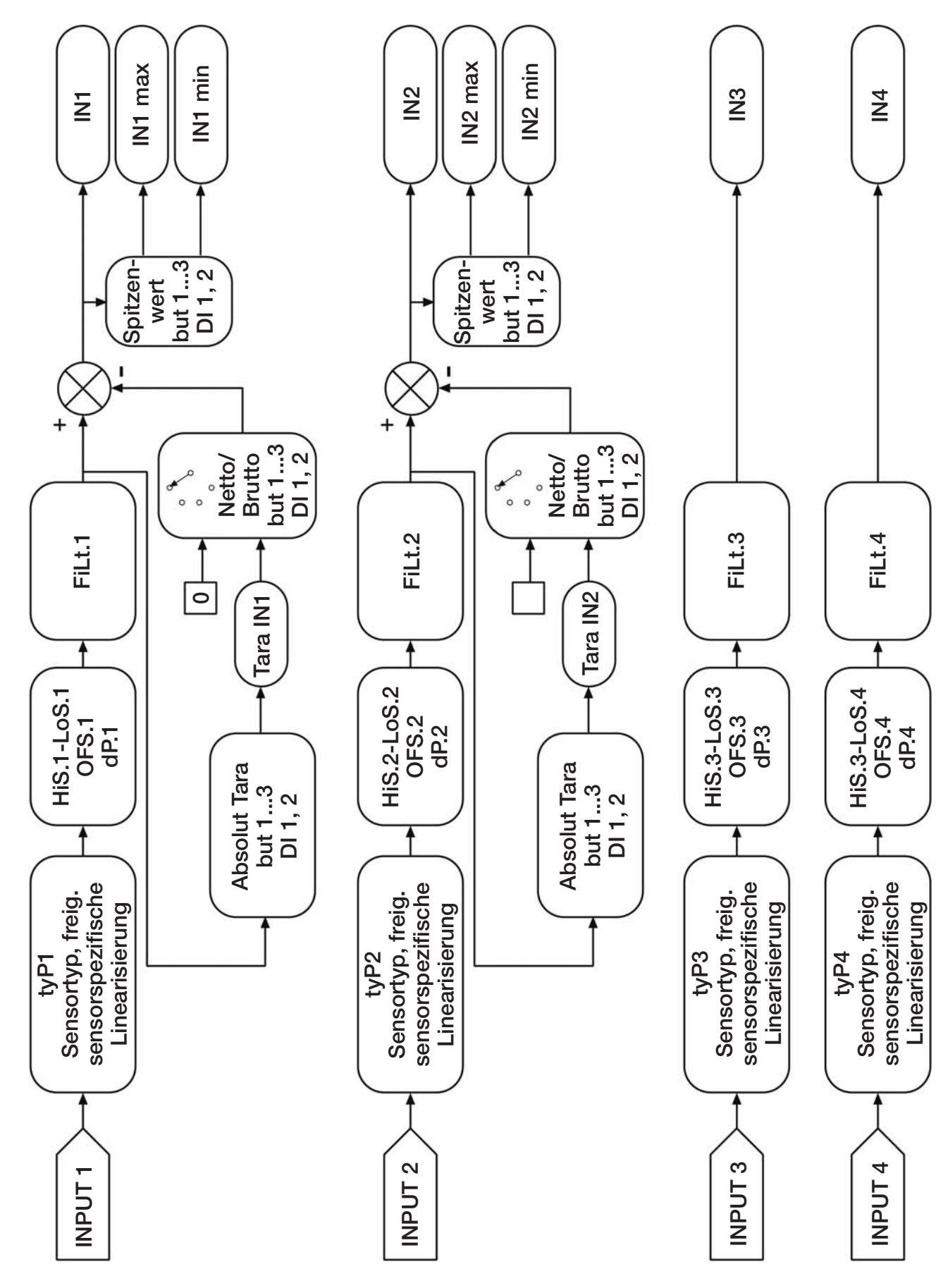

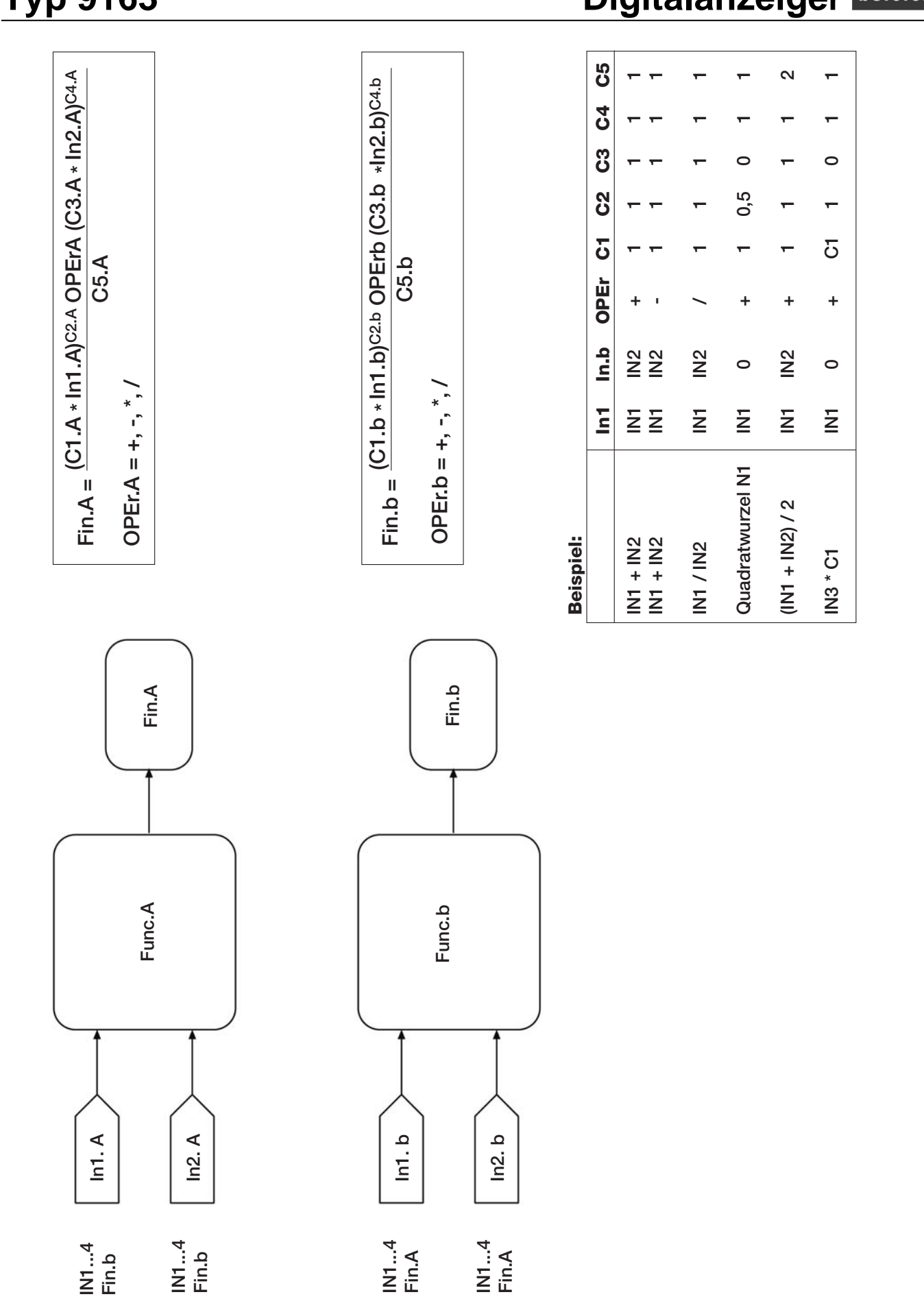

**Typ 9163** 

## Digitalanzeiger burster

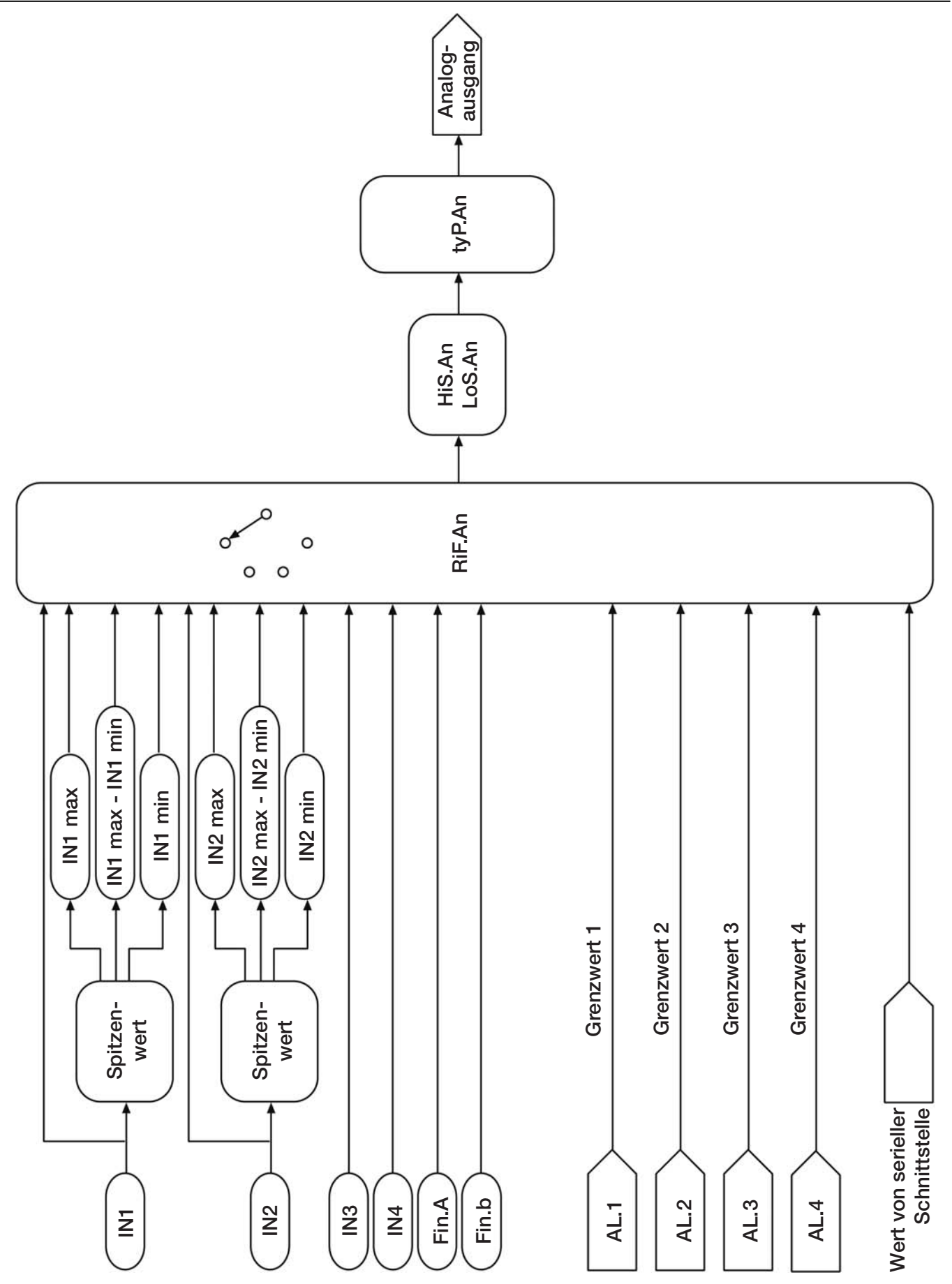

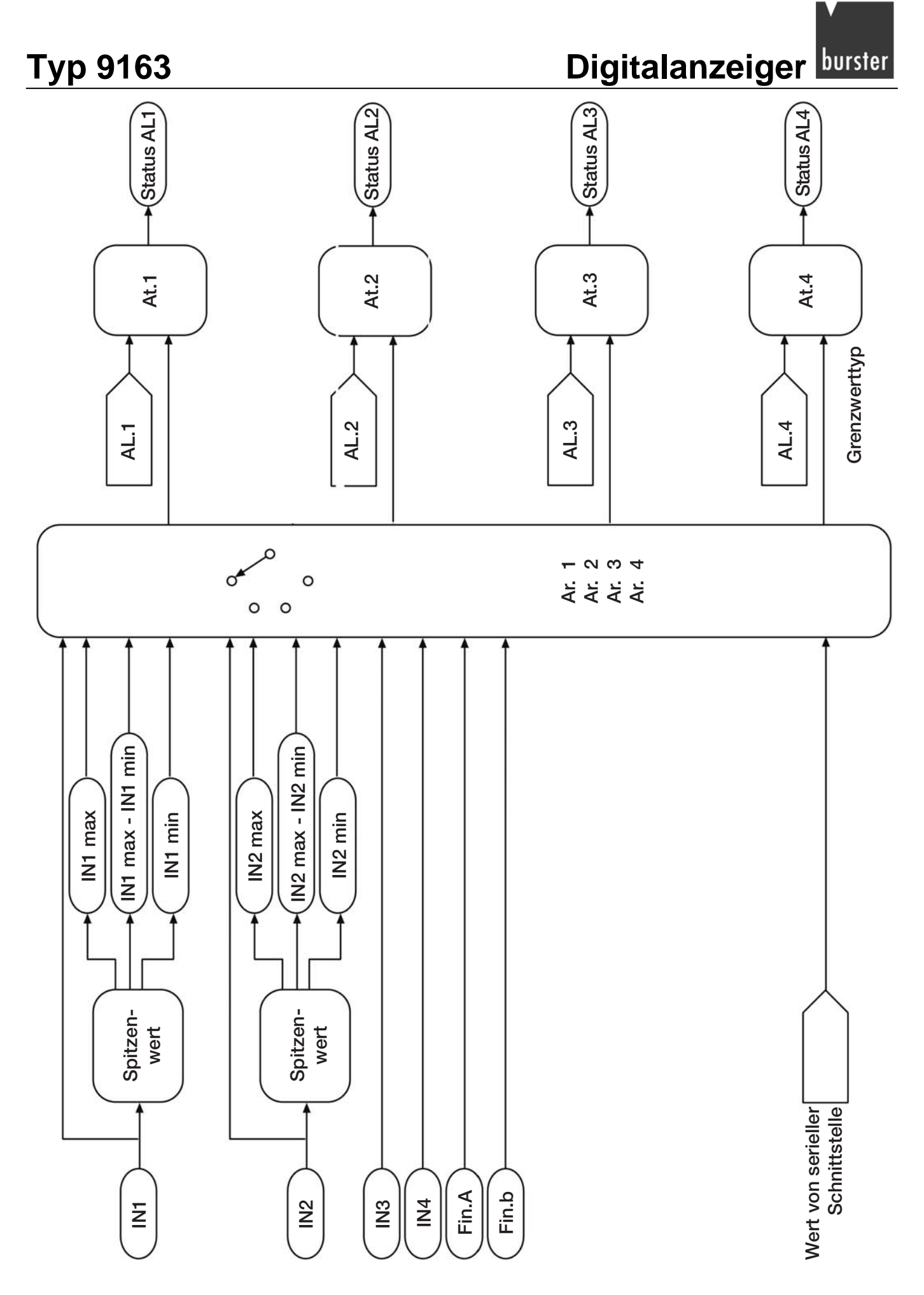

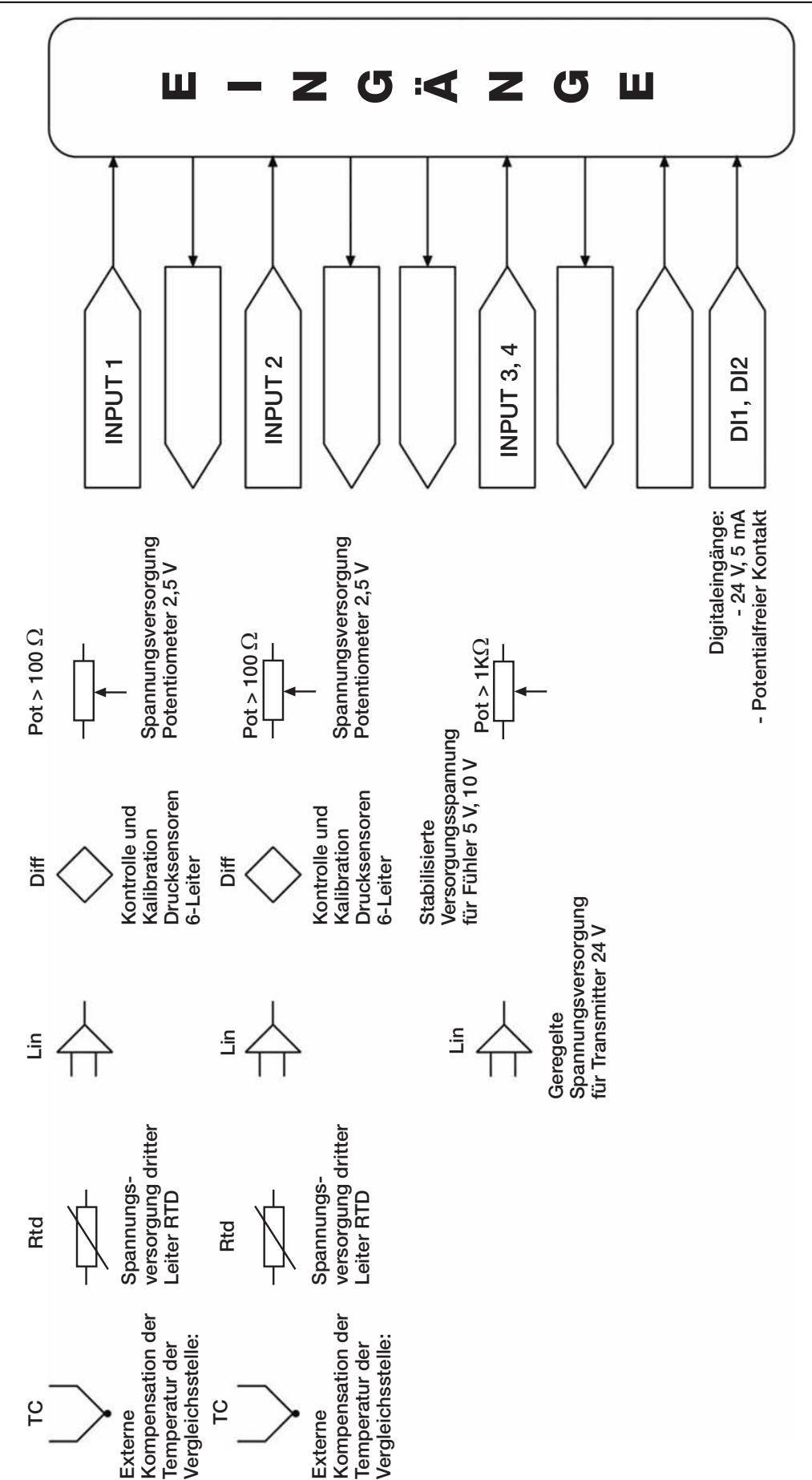

## **Typ 9163**

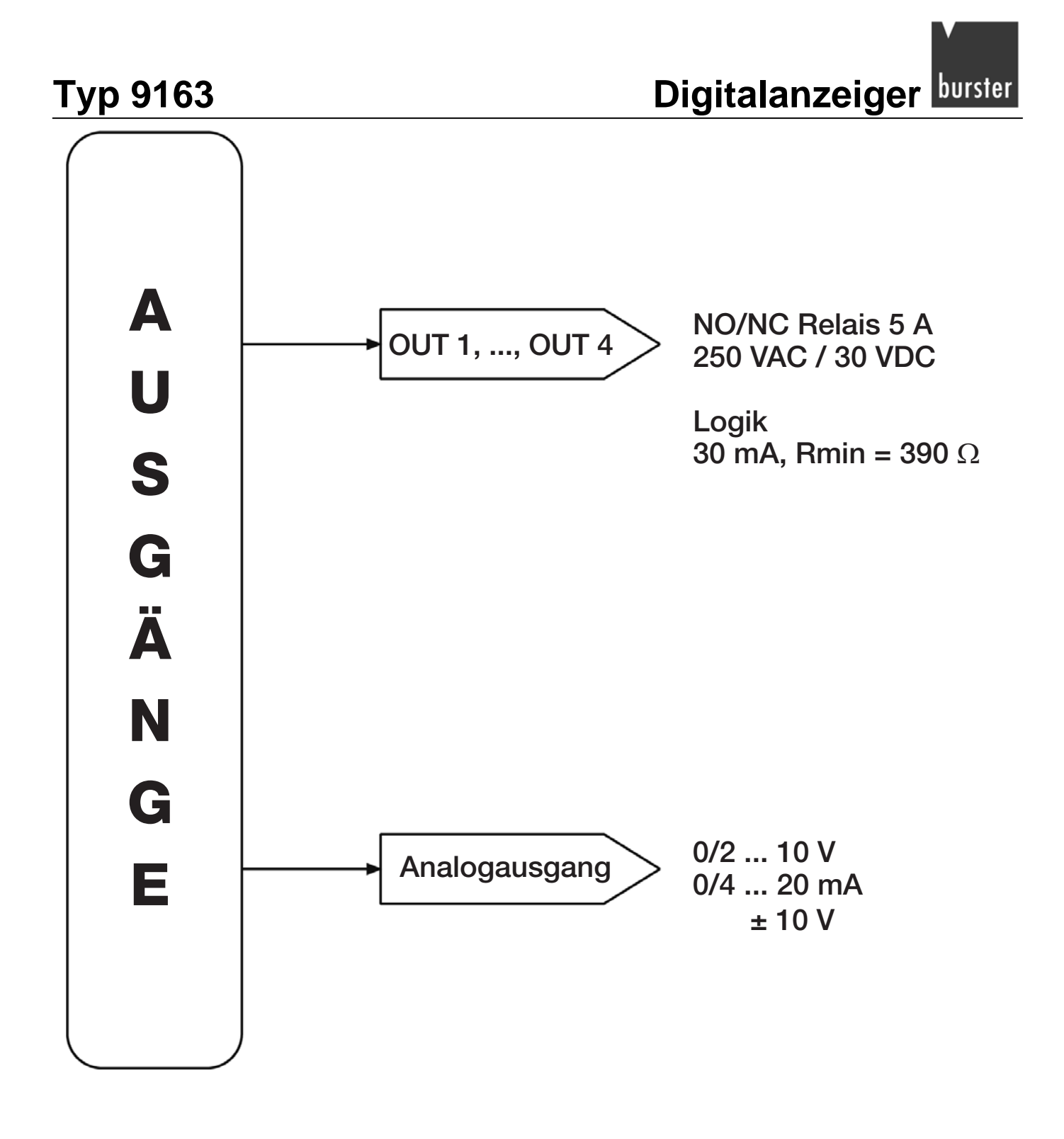